# **RWIND Simulation**

Erzeugung windinduzierter Lasten auf allgemeinen Modellen

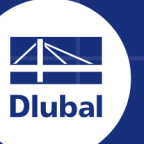

**Dlubal Software** 

ā

# **Benutzer-Handbuch**

Version

**Juni 2021**

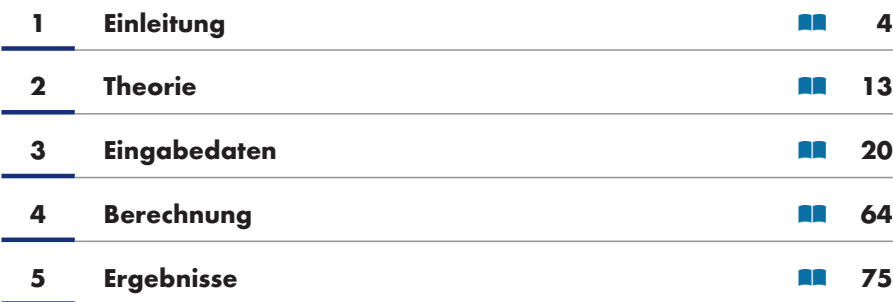

**A [Literatur](#page-74-0)**

**126**

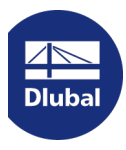

**Dlubal Software GmbH** Am Zellweg 2 93464 Tiefenbach Deutschland

Tel.: +49 9673 9203-0 Fax.: +49 9673 9203-51 E-Mail: info@dlubal.com

#### **Dlubal Software GmbH**

Grimmaische Straße 13 04109 [Leipzig](mailto:info@dlubal.com) **Deutschland** 

Tel.: +49 9673 9203-0 Fax: +49 9673 9203-51 E-Mail: info@dlubal.com

Alle Rechte, auch das der Übersetzung, vorbehalten. Ohne ausdrückliche Genehmigung der Dlubal Software GmbH i[st es nicht gestattet, die](mailto:info@dlubal.com) Programmbeschreibung oder Teile daraus auf jedwede Art zu vervielfältigen.

#### **Gebrauch des Handbuchs**

Die Beschreibung des Programms RWIND Simulation ist in Kapitel unterteilt, die das gängige Verfahren zum Definieren von Daten bzw. Berechnen und Bewerten von Ergebnissen durchlaufen. Sie helfen, die Funktionsweise der Software besser zu verstehen. Die Spezifikationen einiger allgemeiner Funktionen finden Sie auch im Handbuch des RFEM-Programms  $\overline{2}$ .

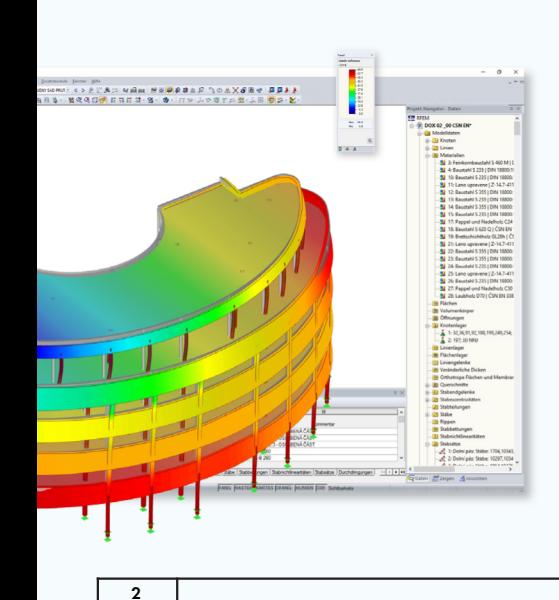

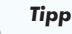

Im Handbuchtext sind die entsprechenden Schaltflächen in eckige Klammern gesetzt, z.B. [OK]. Sie sind auch links am Rand abgebildet. Begriffe, die in Dialogen, Tabellen und Menüs erscheinen, sind zur Verdeutlichung der Erläuterungen in *Kursivschrift* hervorgehoben. Sie können auch die Suchfunktion für die Knowledge Base 2 und FAQs 2 auf unserer Website verwenden, um eine Lösung in den Beiträgen zu RWIND Simulation zu finden.

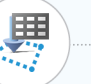

#### *Aktualität*

Die hohen Qualitätsansprüche an die Software werden durch eine ständige Weiterentwicklung der Programmversionen gewährleistet. Damit können sich eventuell Abweichungen zwischen dieser Programmbeschreibung und der Ihnen vorliegenden Softwareversion ergeben. Haben Sie deshalb Verständnis dafür, dass aus den Abbildungen und Beschreibungen keine Ansprüche hergeleitet werden können. Wir sind bemüht, die Dokumentation an den aktuellen Stand der Software anzugleichen.

# **Inhalt**

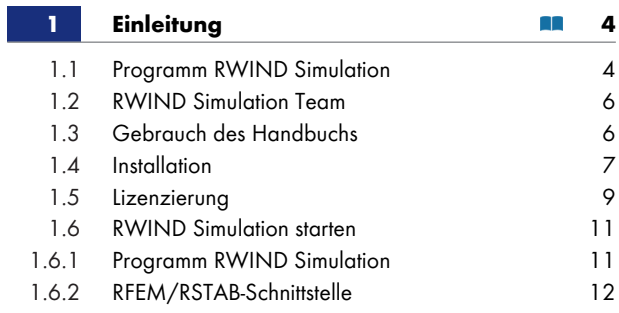

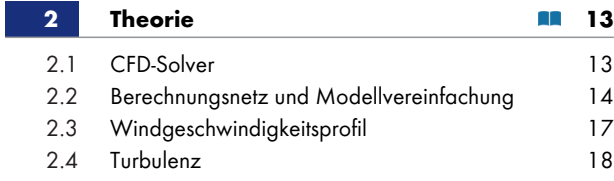

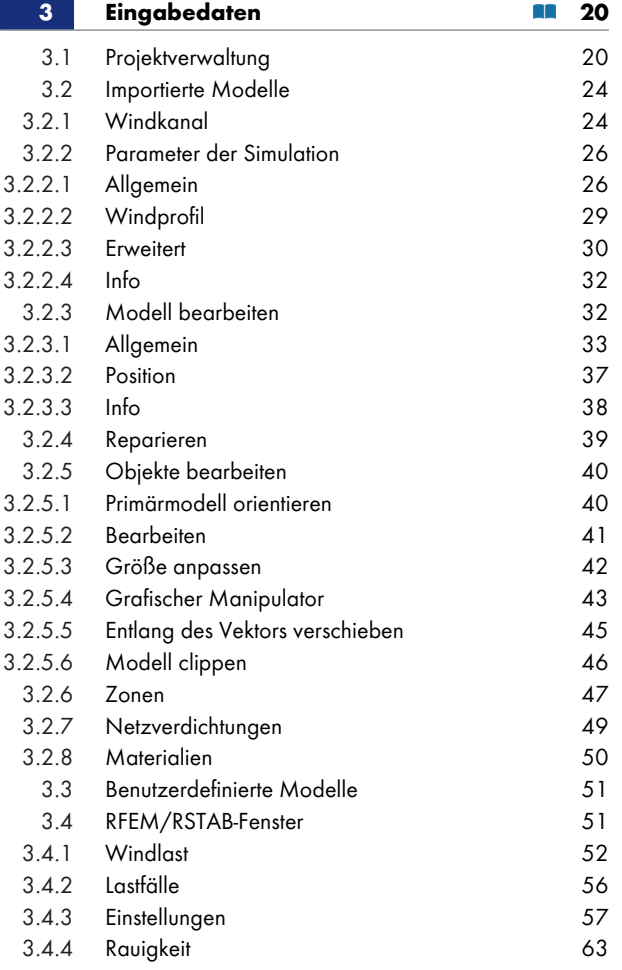

**4 [Berechnung](#page-56-0)** 4.1 [RWIND Simulation](#page-62-0) 4.1.1 Überprüfen der Parameter 4.1.2 FE-Netz 4.1.2.1 [Flächennetz und Finite-Volumen-Netz](#page-63-0)<br>4.1.2.2 Netzverdichtung [Netzverdichtung](#page-63-1) **64** 64 64 65 65 67

I

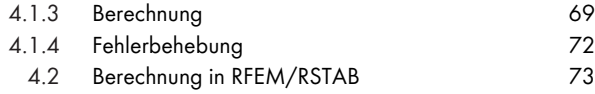

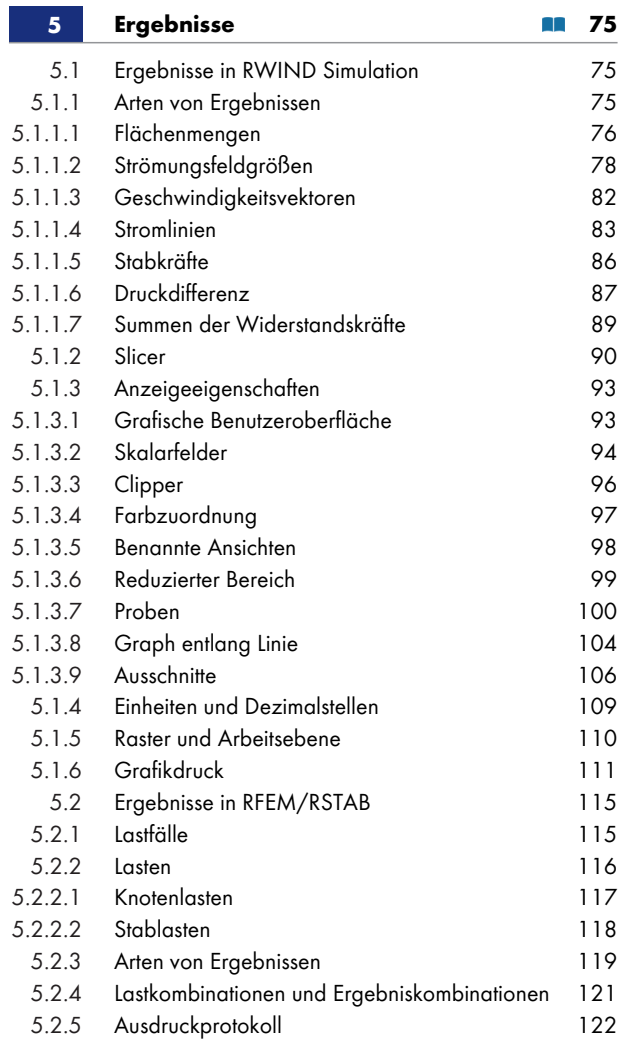

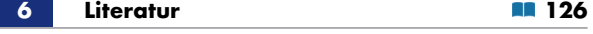

# **1 Einleitung**

**4**

### <span id="page-3-0"></span>**1.1 Programm RWIND Simulation**

<span id="page-3-1"></span>RWIND Simulation ist ein hervorragendes Werkzeug zur Erzeugung windinduzierter Lasten auf allgemeinen Tragwerken. RWIND Simulation stellt ein eigenständiges Programm dar, das extern zur Ermittlung von Lastfällen und Windlasten für RFEM- bzw. RSTAB-Modelle verwendet wird. Was RFEM angeht, kann das Modell aus Trägern, Flächen und/oder Volumenkörpern in einer beliebigen Zusammensetzung bestehen. Bei RSTAB-Modellen können Lasten für Modelle erstellt werden, die vollständig dem statischen System entsprechen, z.B. Gittermasten oder Gitterträger ohne Verkleidung. RWIND Simulation verwendet ein numerisches CFD-Modell (Numerische Strömungsmechanik @), um eine strömungsmechanische Simulation der Umströmung von Objekten in einem Windkanal durchzuführen. Infolge des Simulationsprozesses werden spezifische Windlasten für RFEM oder RSTAB erzeugt.

Für die Simulation wird ein 3D-Netz finiter Volumen verwendet. [RWIND Simulation führt eine](https://de.wikipedia.org/wiki/Numerische_Str%C3%B6mungsmechanik) automatische Vernetzung durch, während die Gesamtnetzdichte sowie die lokale Netzverdichtung in der Nähe des Modells mit nur wenigen Parametern einfach eingestellt werden können. Für die Berechnung der Luftströmung und des Flächendrucks am Modell wird ein Gleichungslöser mit finiten Volumen für inkompressible turbulente Strömung verwendet. Die Ergebnisse werden dann am Modell extrapoliert. RWIND Simulation ist so konzipiert, dass es mit verschiedenen numerischen Solvern funktioniert. Aktuell empfehlen wir, das OpenFOAM ®-Softwarepaket zu verwenden, welches gemäß unseren Tests sehr gute Ergebnisse liefert und ein weitverbreitetes Werkzeug für CFD-Simulationen ist. Alternative Gleichungslöser sind in Entwicklung.

RWIND Simulation kann die Topologie von RFEM- bzw. RSTAB-Modellen oder aus \*.stl-, \*.ifc-, \*.objund \*.vtp-Dateien lesen (der Import vo[n \\*.stp- und \\*.ig](http://www.openfoam.com)s-Dateien ist in Vorbereitung). Kleinere Korrekturen des Modells, die eventuell für Ecken oder Anschlüsse erforderlich sind, werden automatisch übernommen. Die für die Belastung relevanten Daten können entweder in RWIND Simulation oder in RFEM/RSTAB definiert werden, wo ein separates Fenster verfügbar ist. Letztere Option wird empfohlen: Sie ermöglicht es, Lastfälle mit gleichem Winkelabstand zu erstellen und Geschwindigkeitsprofile nach bestimmten Normen anzuwenden. Auswirkungen der Turbulenz können optional berücksichtigt werden. Die Abmessungen des Windkanals richten sich nach der Größe des Modells, können jedoch bei Bedarf geändert werden.

Die Ergebnisse der Simulation umfassen die Druck- und Geschwindigkeitsfelder um das Modell, die Stromlinien sowie den Flächendruck und die Stabkräfte. Sie stellen die Ergebnisse einer stationären Analyse dar. Alle Ergebnisse werden durch Farbzuordnungen (Isoflächen) oder Isolinien auf dem Modell bzw. durch Schnittebenen innerhalb des Windkanals dargestellt. Die Stromlinien können in einer animierten Ansicht angezeigt werden, wodurch die Auswirkungen laminarer und turbulenter Strömungen auf einfache Weise bewertet werden können. Als wesentliches Ergebnis der Simulation werden Lasten für das RFEM/RSTAB-Modell erzeugt. Sie werden in die jeweiligen Lastfälle exportiert, wo sie als FE-Knotenlasten oder Stablasten aufgebracht werden. Um die aus dem Geschwindigkeitsprofil resultierenden Flächenlasten zu überprüfen, ist eine spezielle Funktion verfügbar, mit der die Lastverteilung in einer der globalen oder lokalen Richtungen angezeigt werden kann.

Die übliche Vorgehensweise zum Erstellen von Windlasten mit RWIND Simulation lautet wie folgt:

- Definieren Sie die Modelldaten in RFEM oder RSTAB.
- Öffnen Sie die Maske *Windlasten simulieren und generieren* in RFEM/RSTAB. Definieren Sie die Windrichtungen, um die entsprechenden Lastfälle zu erstellen und geben Sie die zu verwendenden Windlastparameter an.
- Mit der Funktion [In RWIND Simulation öffnen] können die Modelldaten eines der Lastfälle in das Programm RWIND Simulation exportiert werden.
- In RWIND Simulation können Sie die Einstellungen des Windkanals, des Netzes, der Vereinfachung des Modells usw. überprüfen. Passen Sie gegebenenfalls die Parameter an.
- Starten Sie die Berechnung in RWIND Simulation.
- Überprüfen Sie die Ergebnisse.
- Beenden Sie RWIND Simulation und kehren Sie zu RFEM/RSTAB zurück.
- Berechnen Sie gegebenenfalls die verbleibenden Lastfälle.
- Schließen Sie die Maske *Windlasten simulieren und generieren*. Stellen Sie dann den Lastfall ein, der die von RWIND Simulation erzeugten Windlasten enthält.
- Überprüfen Sie die importierten Lasten im Arbeitsfenster und in den Tabellen.
- Kombinieren Sie die Windlastfälle gegebenenfalls mit anderen Lastfällen in Last- und Ergebniskombinationen.
- Starten Sie abschließend die Berechnung der Verformungen und Schnittgrößen.

Weitere Informationen finden Sie in einem Knowledge Base-Artikel <sup>a</sup>; die Interaktion zwischen RWIND Simulation und RFEM können Sie in einem Webinar <sup>a</sup>verfolgen.

Neben der interaktiven Anwendung mit RFEM oder RSTAB kann RWIND Simulation als eigenständiges Programm für universelle CFD-Analysen verwendet werden. Importieren Sie einfach das Modell, das Sie in Ihrer CAD-Anwend[ung erstellt haben und führe](https://www.dlubal.com/de/support-und-schulungen/support/knowledge-base/001668)n Sie die Analyse in RWIND Simulation durch. Die Strömungsfelder, Flächendrü[cke, Widerst](https://www.dlubal.com/de/support-und-schulungen/schulungen/webinare/000549)andskräfte usw. können für verschiedene Anwendungsbereiche genutzt werden, wie z.B. für die Analyse eng beieinander liegender Gebäude oder für eine windbedingte Fußgängerkomfortsimulation in einer Stadt.

Wir wünschen Ihnen eine angenehme und erfolgreiche Arbeit mit RWIND Simulation.

Ihr Dlubal Software Team

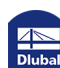

### **1.2 RWIND Simulation Team**

<span id="page-5-0"></span>Die folgenden Personen waren an der Entwicklung von RWIND Simulation beteiligt.

### **Programmkoordination**

Georg Dlubal, Dipl.-Ing. Miroslav Šejna, Ph.D.

Jan Pušman, Mgr.

Luboš Pirkl, Ph.D.

Andreas Niemeier, M.Eng.

### **Programmierung**

#### **Eigenständiges Programm RWIND Simulation**

Miroslav Šejna, Ph.D.

und PC-Progress s.r.o.

und CFD Support s.r.o.

#### **RWIND Simulation-Schnittstelle in RFEM/RSTAB**

Miroslav Valeček, RNDr.

Martin Budač, Ing.

Jan Štalmach, Ing.

### **Qualitätsmanagement und Dokumentation**

Andreas Niemeier, M.Eng.

Robert Vogl, Dipl.-Ing. (FH)

 $\begin{picture}(20,20) \put(0,0){\line(1,0){15}} \put(15,0){\line(1,0){15}} \put(15,0){\line(1,0){15}} \put(15,0){\line(1,0){15}} \put(15,0){\line(1,0){15}} \put(15,0){\line(1,0){15}} \put(15,0){\line(1,0){15}} \put(15,0){\line(1,0){15}} \put(15,0){\line(1,0){15}} \put(15,0){\line(1,0){15}} \put(15,0){\line(1,0){15}} \put(15,0){\line(1$ 

**6**

# **1.3 Gebrauch des Handbuchs**

<span id="page-5-1"></span>Die Kapitel dieses Handbuchs führen Sie durch die Arbeit mit den Programmen RWIND Simulation und RFEM. Nach einer kurzen theoretischen Zusammenfassung in Kapitel 2 werden in den folgenden Kapiteln detaillierte Informationen zu den Themen Eingabe, Berechnung und Ergebnisse gegeben.

In den meisten Fällen stehen die beschriebenen **Schaltflächen** direkt im Text. Alternativ werden ihre Beschreibungen in eckigen Klammern angegeben, zum Beispiel [Ansichtsmodus]. **Ausdrücke**, die in Dialogen, Fenstern und Menüs vorkommen, sind *kursiv* gedruckt, um die Bezüge zu verdeutlichen.

Im PDF-Handbuch kann die Volltextsuche mit [Strg]+[f] verwendet werden, um bestimmte Ausdrücke zu finden. Wenn Sie nicht finden, wonach Sie suchen, besuchen Sie die Knowledae Base <sup>a oder FAQs <sup>a</sup></sup> auf unserer Website, wo Sie nach einer Lösung des Problems suchen können.

Sowohl in RWIND Simulation als auch in RFEM können die Einheiten jederzeit geändert werden (siehe Kapitel 'Einheiten und Dezimalstellen' 2).

### **1.4 Installation**

<span id="page-6-0"></span>Die Installation von RFEM wird in Kapitel 2 des RFEM-Handbuchs @ beschrieben. Die dort genannten Systemvoraussetzungen gelten auch für das Programm RWIND Simulation. In FAQ 4176 @ finden Sie spezifische Hardwareeinstellungen, die für RWIND Simulation empfohlen werden.

RWIND Simulation steht als Instal[lationsdatei](https://www.dlubal.com/de/downloads-und-infos/dokumente/online-handbuecher/rfem-5/02/01) a[uf unserer Website zu](https://www.dlubal.com/de/downloads-und-infos/dokumente/online-handbuecher/rfem-5/02/01)m Download zur Verfügung. Melden Sie sich bei Ihrem Dlubal-Konto <sup>an</sup> [an und](https://www.dlubal.com/de/downloads-und-infos/dokumente/online-handbuecher/rfem-5/02/01) laden Sie die Testversion <sup>an</sup> [von RWIND S](https://www.dlubal.com/de/support-und-schulungen/support/faq/004176)imulation herunter.

Schließen Sie vor der Installation von RWIND Simulation alle Anwendungen, die im Hintergrund ausgeführt werden.

Für die Installation müssen Sie als Administrator angemeldet sein oder über Administratorrechte verfügen. Um später mit RWIND Simulation arbeiten zu können, sind Benutzerrechte ausreichend.

### **Installationsvorgang**

Starten Sie die heruntergeladene setup.exe-Datei.

Folgen Sie den Anweisungen des englischen Dialogs *RWIND Simulation Setup*.

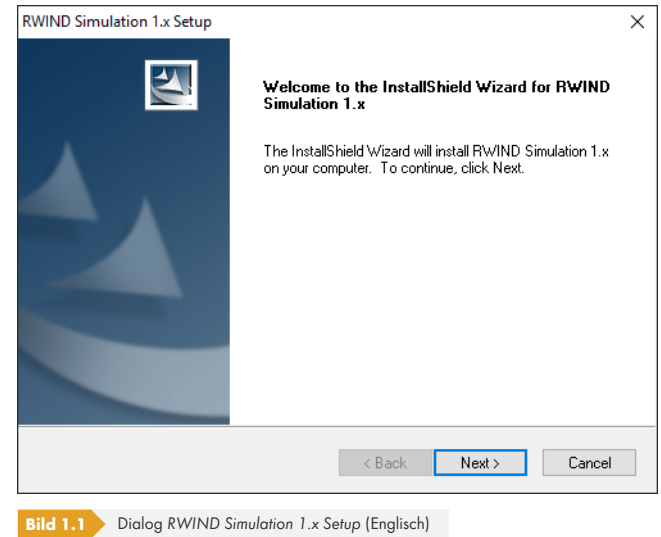

Starten Sie nach Abschluss der Installation das Programm, um die Installation abzuschließen und Ihre Lizenz zu aktivieren.

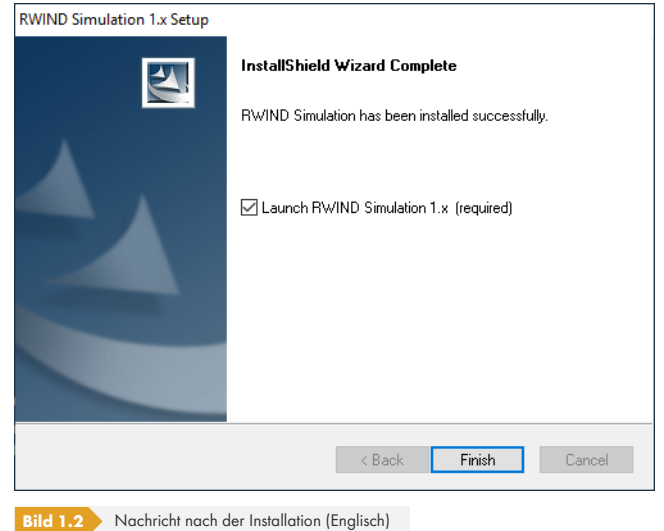

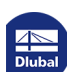

 $\mathcal{L}_{\mathcal{A}}$ 

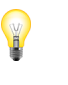

Um die Sprache der Benutzeroberfläche von Englisch auf Deutsch zu ändern, gehen Sie in das *Options*-Menü von RWIND Simulation. Wählen Sie dann *Program Options*, um einen Dialog zu öffnen, in dem die Sprache geändert werden kann.

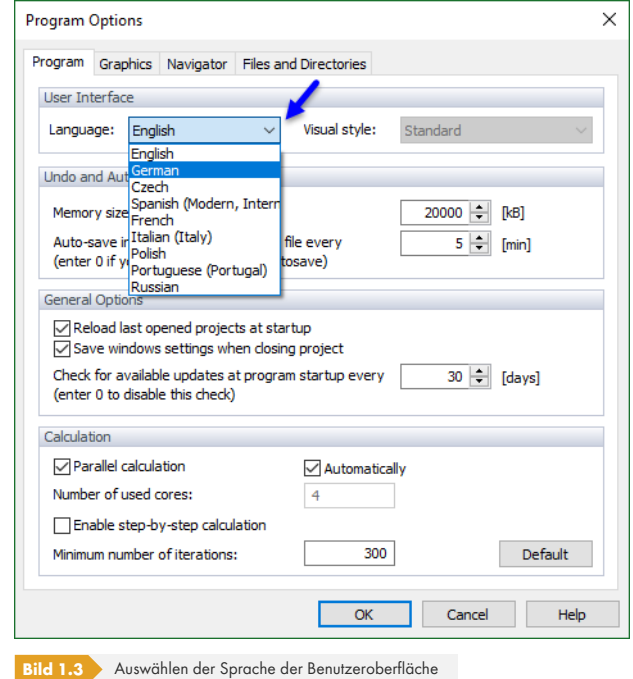

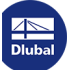

I

### **1.5 Lizenzierung**

Y

Um die Vollversionen von RWIND Simulation und RFEM auszuführen, müssen beide Programme autorisiert sein. Dies kann durch Software- oder Hardwareschlüssel in Kombination mit Ihren persönlichen Autorisierungscodes erfolgen.

Der Autorisierungsprozess ist in Kapitel 2.2.1 des RFEM-Handbuchs <sup>a und auf der Support and</sup> Services-Website <sup>a</sup> von PC-Progress beschrieben.

Um RWIND Simulation zu aktivieren, führen Sie das Programm als Administrator aus. Wählen Sie [Jetzt aktivieren] im Dialog, der [angezeigt wird, wenn das Programm o](https://www.dlubal.com/de/downloads-und-infos/dokumente/online-handbuecher/rfem-5/02/02/01)hne gültige [Autorisierung](https://www.pc-progress.com/en/Default.aspx?pgm-authorization) [gestartet wird.](https://www.pc-progress.com/en/Default.aspx?pgm-authorization)

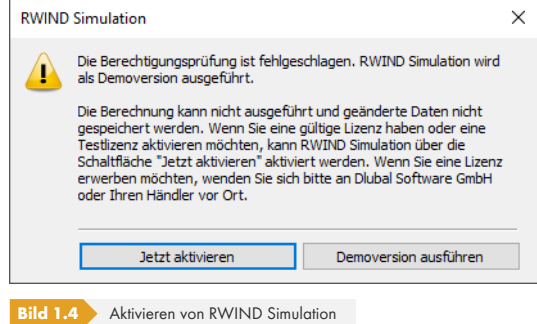

Wählen Sie dann die Art der Aktivierung im Dialog *Autorisierungsstatus*. Die am häufigsten genutzte Option zum Aktivieren Ihres *Softwareschlüssels* ist [Online aktivieren].

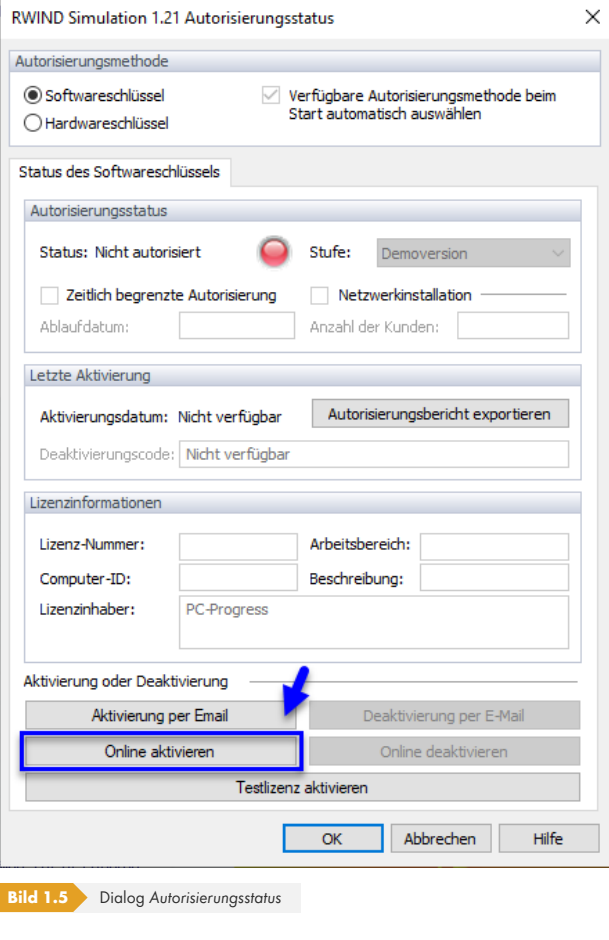

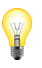

Für die Verwaltung der Lizenzen sind verschiedene Fälle möglich. Sie werden auf unserer Website wie folgt beschrieben:

#### **Softwareschlüssel**

- Testversion online aktivieren (zeitlich begrenzt, 30 Tage)  $\rightarrow$  FAQ 4251 2
- Vollversion online aktivieren (zeitlich begrenzt, bis zu einem Jahr)  $\rightarrow$  FAQ 3595  $\Box$
- Vollversion offline per E-Mail aktivieren  $\rightarrow$  FAQ 4278 $\bar{a}$
- Lizenz online deaktivieren (zum Verschieben auf einen anderen Computer oder vor dem Ändern von Hardwarekomponenten)  $\rightarrow$  [FAQ](https://www.dlubal.com/de/support-und-schulungen/support/faq/004278) [4280](https://www.dlubal.com/de/support-und-schulungen/support/faq/004278) 2
- Lizenz offline per E-Mail deaktivieren  $\rightarrow$  FAQ 4283  $\Box$
- **E** Lizenz online vor ihrem Ablauf verlängern → FAQ 4292 **a**

#### **Hardwareschlüssel**

- **Lok[aler Hardware](https://www.dlubal.com/de/support-und-schulungen/support/faq/004292)schlüssel**  $\rightarrow$  FAQ 4247  $\overline{a}$
- Netzwerk-Hardwareschlüssel  $\rightarrow$  FAQ 4247  $\Box$

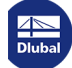

### **1.6 RWIND Simulation starten**

<span id="page-10-0"></span>Es gibt zwei Möglichkeiten, RWIND Simulation zu starten. Das Programm kann entweder direkt gestartet oder indirekt über die RFEM- oder RSTAB-Schnittstelle angesteuert werden.

### **1.6.1 Programm RWIND Simulation**

Ein Doppelklick auf das RWIND Simulation-Symbol auf Ihrem Desktop startet das Programm.

<span id="page-10-1"></span>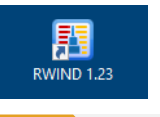

**Bild 1.6** Symbol für RWIND Simulation

Wenn Sie eines der von der Installation bereitgestellten Modellbeispiele öffnen, sieht das Programmfenster wie im Bild 'RWIND Simulation-Programm' <sup>a</sup> dargestellt aus. Die wichtigsten Bereiche der Benutzeroberfläche sind mit ihrer Beschreibung gekennzeichnet.

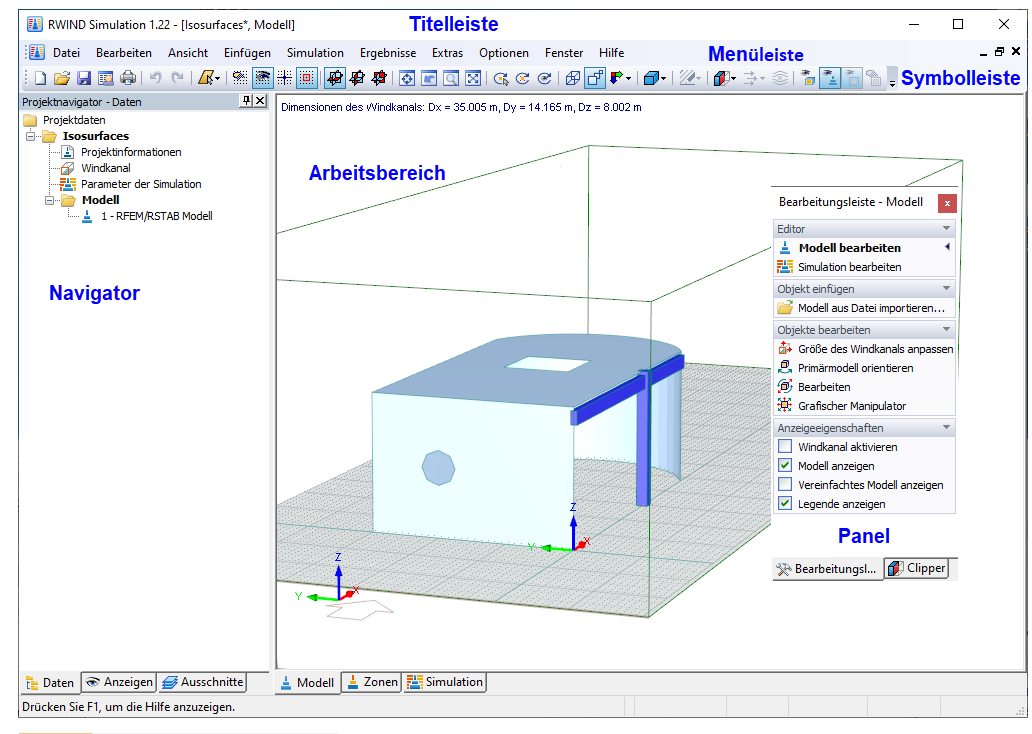

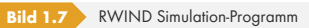

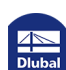

L

### <span id="page-11-0"></span>**1.6.2 RFEM/RSTAB-Schnittstelle**

Öffnen Sie eine Modelldatei in RFEM oder RSTAB. Gehen Sie in das Menü *Extras* und wählen Sie dann **RWIND Simulation - Windlasten simulieren und generieren**.

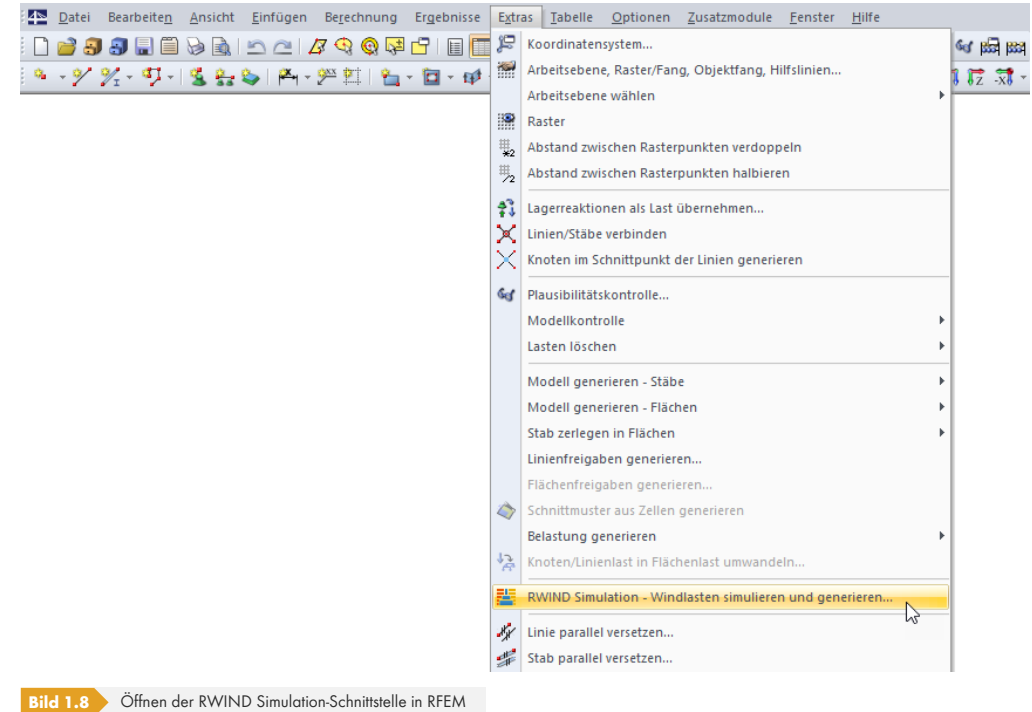

Die Maske *Windlasten simulieren und generieren* wird angezeigt.

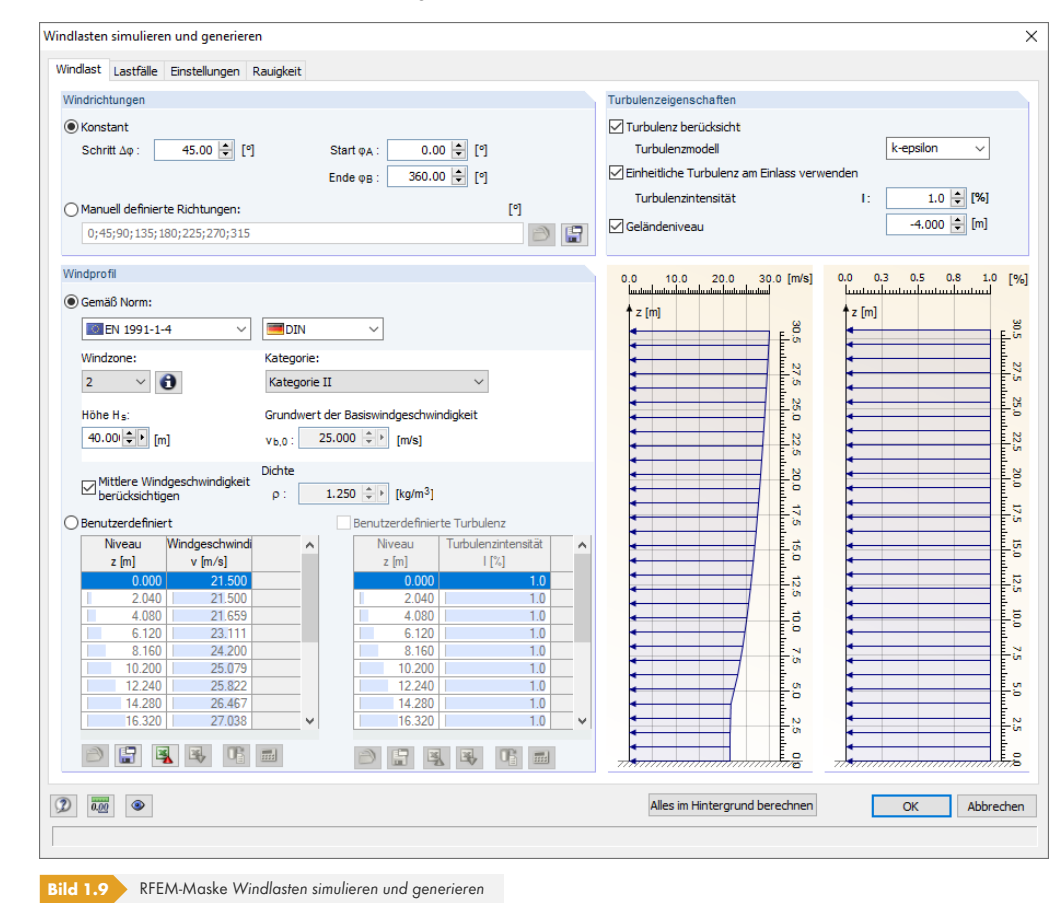

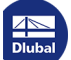

<span id="page-12-0"></span>RWIND Simulation ist ein Computerprogramm zur Berechnung von Windströmungen um Gebäude. Die Software kann externe CFD-Codes verwenden, um eine CFD-Simulation durchzuführen und umfassende technische Ergebnisse der auf die Flächen von Gebäuden einwirkenden Windlast zu visualisieren.

### **2.1 CFD-Solver**

<span id="page-12-1"></span>In der aktuellen Version von RWIND Simulation wird die Verwendung des externen CFD-Codes OpenFOAM® empfohlen. Speziell wird eine besondere, nativ kompilierte OpenFOAM®-Version von CFD Support namens "OpenFOAM® for Windows", Version 17.10, verwendet. Der Quellcode basiert auf der OpenFOAM®-Version, die über openfoam.org <sup>ang</sup> vertrieben wird und ist in der Installation des Programms RWIND Simulation enthalten.

Der Gleichungslöser heißt "RWINDSimulationSolver" und ist verwandt mit der SIMPLE-Solverfamilie. Es [handelt sich um](https://www.cfdsupport.com) einen stationärer Solver für inko[mpressible, turbu](http://www.openfoam.org)lente Strömungen, der den SIMPLE-Algorithmus (Semi-Implicit Method for Pressure Linked Equations) verwendet.

Da OpenFOAM® unter der GNU GPLv3-Lizenz vertrieben wird, wird der RWINDSimulationSolver unter derselben Lizenz vertrieben und sein Quellcode befindet sich im RWIND Simulation-Installationsverzeichnis, Unterverzeichnis "OF\src". Weitere Informationen zu OpenFOAM® erhalten Sie auf der CFD Support-Website <sup>a</sup> oder direkt bei CFD Support mit support@cfdsupport.com <sup>a</sup>. Haftungsausschluss: Dieses Angebot wird von OpenCFD Limited, Hersteller und Vertreiber der OpenFOAM-Software über www.openfoam.com <sup>no und</sup> Inhaber der Marken OPENFOAM® und OpenCFD®, weder genehmigt noch bestätigt.

Das Ergeb[nis der Berechnung ist ein](https://www.cfdsupport.com) dreidimensionales Geschwindig[keits- und Druckfeld, das da](mailto:support@cfdsupport.com)s gesamte Rechengebiet, d.h. [den Windkanal, abdec](http://www.openfoam.com)kt. Anhand der Druckwerte an der Modellgrenze (Außenflächen von Gebäuden) werden dann die Kräfte berechnet, die die Windlast darstellen.

Die verwendeten Methoden ermöglichen theoretisch eine sehr genaue Simulation solcher Strömungen, vorausgesetzt, das Berechnungsnetz ist ausreichend fein (z.B. mehrere zehn Millionen Netzzellen). Solche Berechnungen sind jedoch sehr zeitaufwendig und damit teuer. Darüber hinaus erfordert die Vorbereitung solcher Berechnungen, d.h. die Bereinigung der Topologie und die Generierung eines optimalen Netzes, häufig erheblichen Aufwand und Erfahrung. RWIND Simulation ist daher so konzipiert, dass es sehr einfach zu bedienen ist und auf relativ groben Netzen in sehr kurzer Zeit normalerweise innerhalb weniger Minuten - ungefähre Ergebnisse erzielt. Ist eine höhere Genauigkeit erwünscht, kann der Benutzer genauere Ergebnisse erzielen, indem er die Netzdichte erhöht - die Kapazität und Leistung von RWIND Simulation ist nur durch den verfügbaren Speicher und die Anzahl der Prozessoren/Kerne begrenzt, die für die parallele Berechnung verwendet werden.

### **Berechnungsnetz und Modellvereinfachung**

<span id="page-13-0"></span>Um ein Finite-Volumen-Netz zu erzeugen, muss das Modell topologisch korrekt sein. In RWIND Simulation werden Modellgrenzen durch Dreiecke definiert und der Begriff "topologisch korrekt" bedeutet dann, dass diese Dreiecke ein geschlossenes Dreiecksnetz bilden müssen (d.h. jede Netzkante hat genau zwei angrenzende Dreiecke) und dass sich die Dreiecke nicht schneiden oder berühren dürfen, abgesehen von gemeinsamen Kanten. Tatsächlich ist die genaue Definition eines "topologisch korrekten" Modells komplizierter, aber wir wollen hier nicht auf alle Details eingehen.

Das Problem ist, dass CAD-Modelle in der Regel nicht topologisch korrekt sind - Dreiecke eines 3D-Objekts schneiden sich häufig mit Dreiecken eines anderen Objekts, die Modellgrenze ist nicht geschlossen usw. Die Vorverarbeitung solcher Modelle für die CFD-Analyse kann sehr umfangreich sein und 60-80% der Zeit eines Ingenieurs erfordern. Die Erleichterung dieser Arbeit war daher eines der Hauptziele bei der Entwicklung von RWIND Simulation, was durch die Implementierung des sogenannten vereinfachten Modells erreicht wurde. Tatsächlich stellt das vereinfachte Modell ein spezielles Netz dar, das das ursprüngliche Modell "einschweißt". Dieses Netz ist topologisch korrekt und kann daher als Modellgrenze für die Erzeugung eines 3D-Finite-Volumen-Netzes verwendet werden. Das vereinfachte Modell korrigiert automatisch die meisten Probleme, die andernfalls manuell behoben werden müssten. Dazu gehören:

- Modellvereinfachung (siehe Punkt 1 in Bild 2.1  $\boxtimes$ ): Details, die für die gegebene Simulation nicht relevant sind und aufgrund unzureichend feiner Diskretisierung zu einer Instabilität der Berechnung führen könnten, werden vereinfacht.
- Schnitt der Dreiecke (siehe Punkt 2 in Bild 2.1 2)
- Offene Kanten und Flächen mit einer D[icke von N](#page-14-0)ull (siehe Punkt 3 in Bild 2.1 )
- Verschließen von Öffnungen, um zu verhindern, dass Luft in das Innere des Gebäudes strömt (siehe Punkt 4 in Bild  $2.1 \boxtimes$

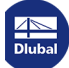

<span id="page-14-0"></span>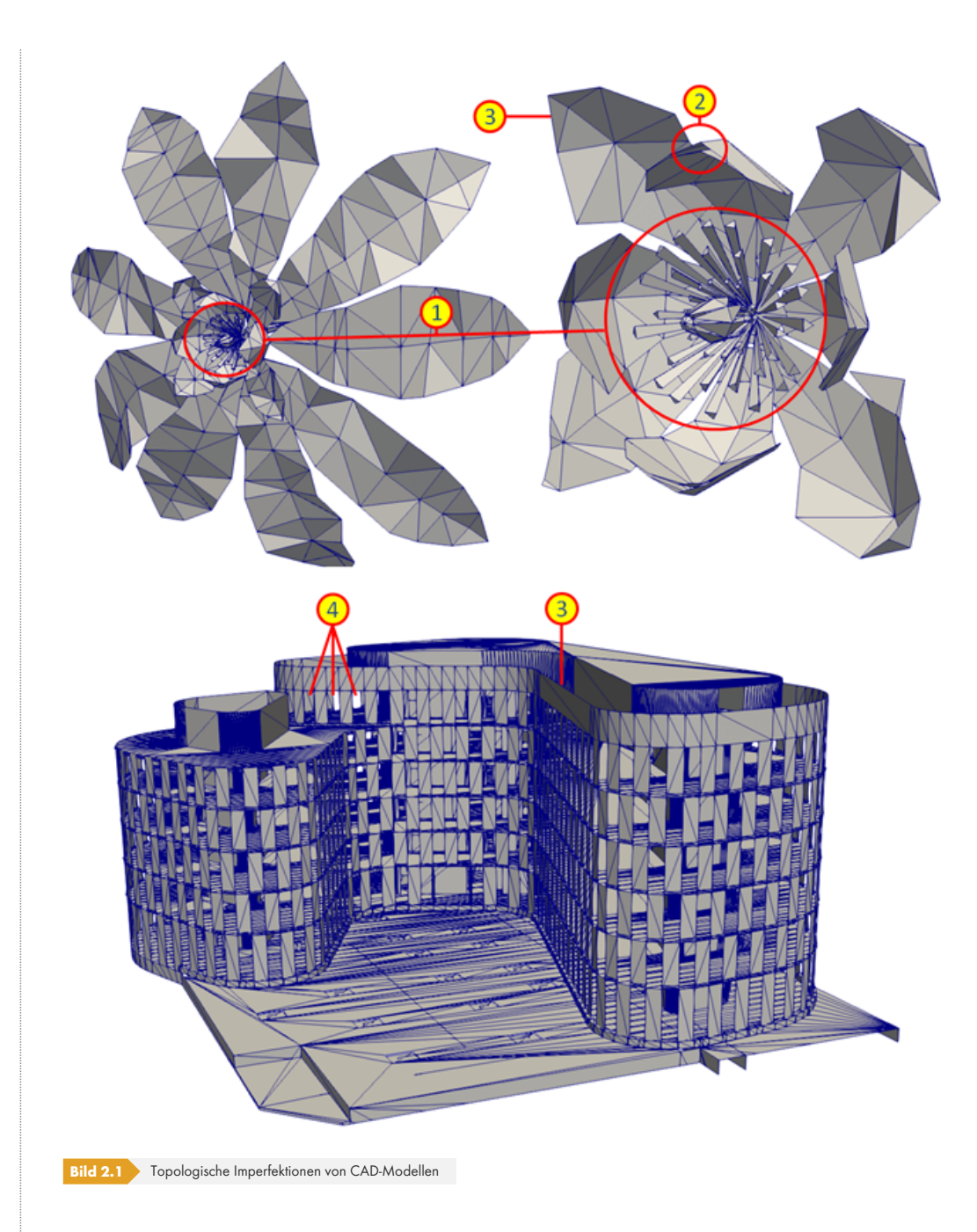

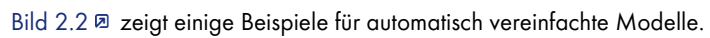

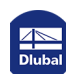

П

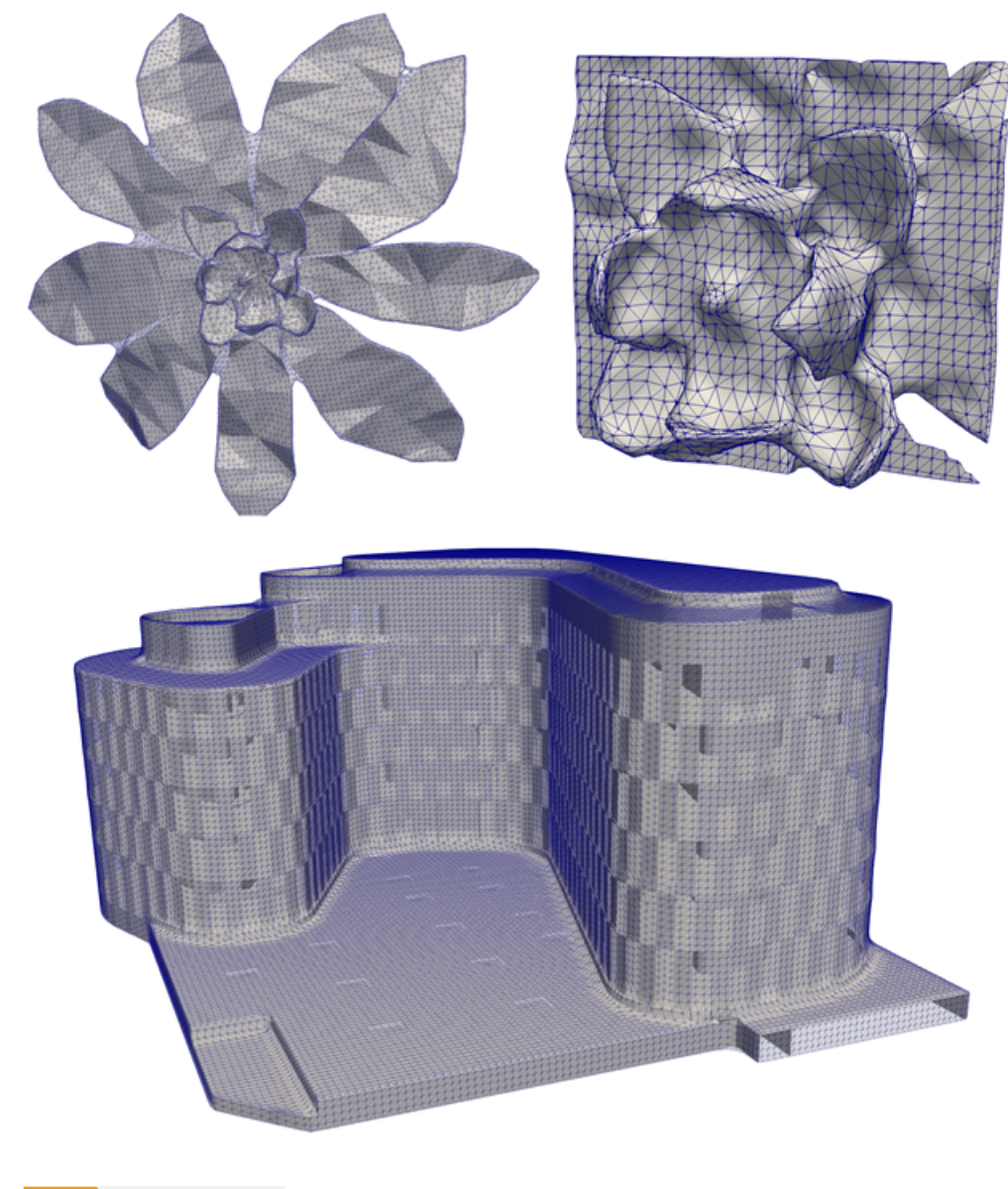

**Bild 2.2** Vereinfachte Modelle

Beim Vereinfachen des Modells ist es möglich, den Detaillierungsgrad sowie die maximale Größe der zu schließenden Öffnungen anzugeben. Die Verwendung eines vereinfachten Modells zum Ermitteln der Windlast auf einem Gebäude basiert auf der folgenden Annahme: Wenn sich das vereinfachte Modell der Form des Originalmodells annähert, liegt die für das vereinfachte Modell berechnete Last ebenfalls nahe an den korrekten Werten.

Obwohl wir davon ausgehen, dass die Verwendung eines vereinfachten Modells die geläufigste Wahl ist, kann der Benutzer diese Option deaktivieren und mit den Modellgrenzen des Originals rechnen. Diese Option wird jedoch nur fortgeschrittenen Benutzern empfohlen, die Erfahrung mit CFD-Analysen haben.

## **2.3 Windgeschwindigkeitsprofil**

<span id="page-16-0"></span>Windlasten sind Klimalasten auf Gebäuden, die veränderliche Einwirkungen darstellen. Sie ergeben sich aus der Druckverteilung um das Gebäude, das der Windströmung ausgesetzt ist. Im Allgemeinen werden Windlasten als Flächenlasten aufgebracht, die senkrecht auf die Flächen wirken, die Druckund Saugwirkungen aufweisen.

Die Windlasten sind in spezifischen Normen wie EN 1991-1-4 [1] @, ASCE/SEI 7-16 [2] @ oder NBC 2015 [3] Ø geregelt. Im Eurocode ist der Anwendungsbereich für Gebäude mit einer Höhe von bis zu 200 m festgelegt. Diese Grenze kann beispielsweise für Windprofile, die nach dem deutschen Nationalen Anhang gültig sind, auf 300 m erhöht werden.

In den Normen werden die Windlasten in charakteristische We[rte um](#page-125-0)gerechnet, um di[e Trag](#page-125-0)fähigkeit von Gebäu[den er](#page-125-0)mitteln zu können. Da diese Lasten Einwirkungen darstellen, die sich über die Zeit und die Geometrie ändern, werden ihre unterschiedlichen stochastischen Eigenschaften durch diese Werte berücksichtigt.

Für die Bemessungswerte sind sowohl der Standort des Gebäudes mit seinem lokalen Windklima als auch die umgebende Topographie unerlässlich. Das Windklima wird in den Normen durch Windzonenkarten erfasst. In EN 1991-1-4 [1] <sup>a</sup> sind beispielsweise die fundamentalen Grundwindgeschwindigkeiten angegeben. Sie stellen Durchschnittswerte dar, die über die Zeit ermittelt werden, in der der Wind wirksam wird. Für detaillierte Informationen zu den Windzonen nach Verwaltungsgrenzen können mit dem Geo-Zonen-Tool <sup>ø die</sup> Werte der Grundwindgeschwindigkeit vb,0 und des Geschwindigkeitsdrucks qb k[omforta](#page-125-0)bel abgerufen werden.

#### **NORM JAND LANHANG** ₩  $\Rightarrow$ qh. **RST EN 1991-1-4** Deutschland | DIN EN 1991-1-4 **SCHNER WIND** ERDBEBEN **U.** WINDLAST | EN 1991-1-4 | DIN EN 1991-1-4

Schneelastzonen, Windzonen und Erdbebenzonen

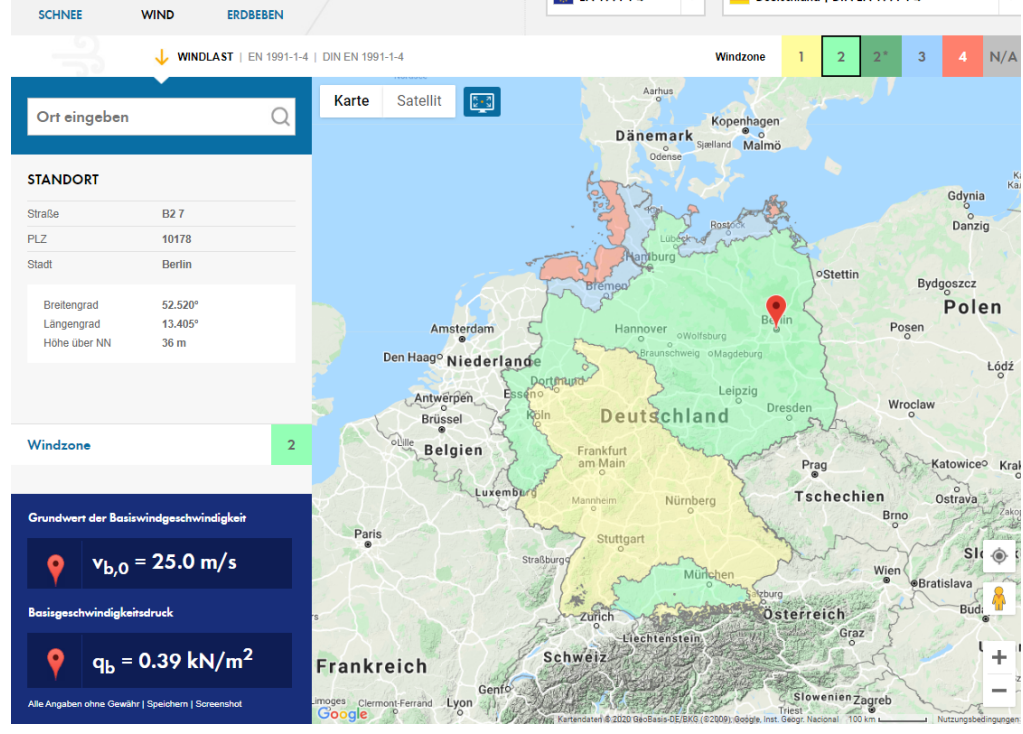

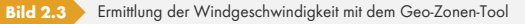

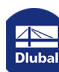

Ein Knowledge Base-Artikel @ beschreibt detailliert, wie Windlasten auf Pult- und Satteldächern gemäß EN 1991-1-4 [1] a in Deutschland zu berücksichtigen sind. In einem anderen Knowledge Base-Artikel finden Sie ein Beispiel zum Ansetzen von Wind auf vertikale Wände.

Die Normen en[thalten Informa](https://www.dlubal.com/de/support-und-schulungen/support/knowledge-base/001554)tionen zum Ansetzen von Windlasten auf Gebäude mit überwiegend rec[hteckigen Form](https://www.dlubal.com/de/support-und-schulungen/support/knowledge-base/001554)en. RWIND Simulation ist jedoch in der Lage, den Flächend[ruck und die](https://www.dlubal.com/de/support-und-schulungen/support/knowledge-base/001564) Windgeschwi[ndigke](#page-125-0)iten für Gebäude mit jeglicher Form zu ermitteln. Die fundamentale (oder mittlere) [Windgeschwin](https://www.dlubal.com/de/support-und-schulungen/support/knowledge-base/001564)digkeit wird aufgebracht, um die spezifischen Lasten eines Gebäudes – mit oder ohne Wechselwirkung mit anderen Gebäuden – durch eine numerische Windkanalsimulation zu bestimmen. Wird die Windgeschwindigkeit für jede Niveauhöhe des Modells einzeln definiert, kann die Simulation auch für andere Normen als EN 1991-1-4 [1] @ oder unabhängig von Normen durchgeführt werden.

Die in EN 1991-1-4 [1] <sup>a</sup>beschriebenen Windprofile berücksichtigen auch die Bodenrauigkeit. Mit dem Charakter des Geländes sind bestimmte Turbulenzeffekte in Bodennähe und somit reduzierte Geschwindigkeiten verbunden. In Tabelle 4.1 der EN 19[91-1-4](#page-125-0) [1] Ø sind die entsprechenden Geländekategorien aufgeführt. Diese Turbulenzeffekte unterscheiden sich von den Turbulenzen aufgrund der Gebä[udefor](#page-125-0)m. Diese werden im folgenden Kapitel beschrieben.

### **2.4 Turbulenz**

<span id="page-17-0"></span>Turbulenz ist eines der kompliziertesten in der Natur beobachteten Phänomene, wodurch dessen genaue Definition erschwert wird. In der Literatur finden sich viele Definitionen, wie zum Beispiel die in [4]  $\boxtimes$  : "Eine Fluidbewegung wird als turbulent bezeichnet, wenn sie dreidimensional, rotierend, intermittierend, hochgradig ungeordnet, diffusiv und dissipativ ist."

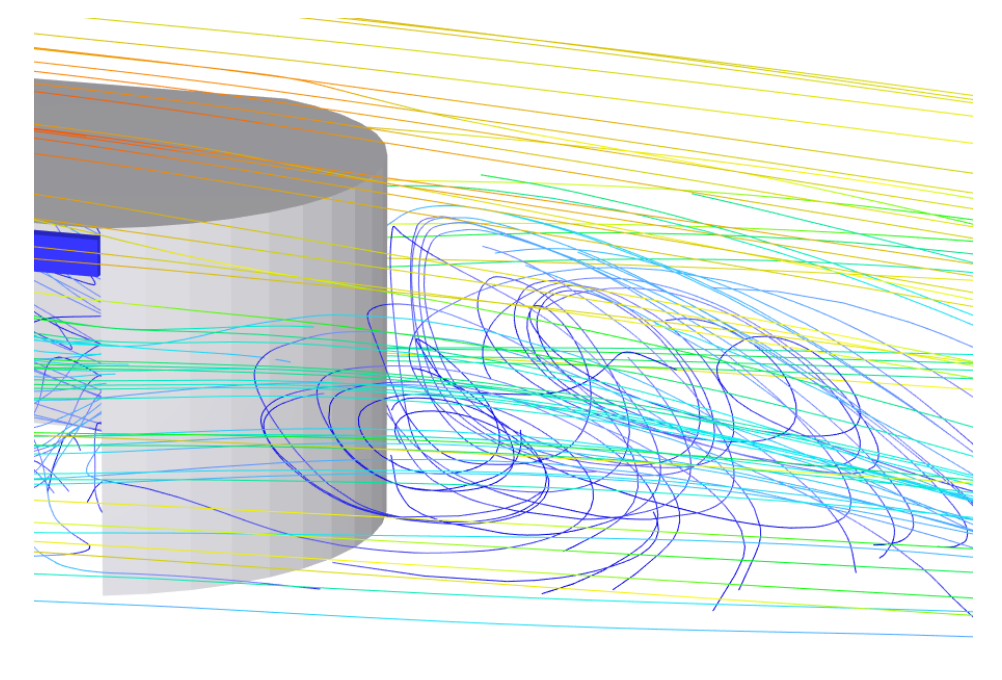

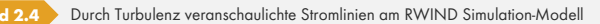

Um die Turbulenz durch numerische Modellierung vollständig erfassen zu können, müssen die Bewegungsgleichungen für die Fluidströmung auf allen räumlichen und zeitlichen Skalen gelöst werden. Dieser Ansatz wird als "Direkte Numerische Simulation" (DNS) bezeichnet. Für industrielle Anwendungen übersteigen die von einer DNS benötigten Rechenressourcen bei weitem die Kapazität der derzeit leistungsstärksten Supercomputer.

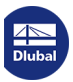

Stattdessen verwendet RWIND Simulation eine andere Technik, bei der Strömungsgrößen wie Geschwindigkeit oder Druck in mittlere (gemittelte) Komponenten und fluktuierende Komponenten zerlegt werden. Mit anderen Worten werden maßgebende Gleichungen der Fluidbewegung gemittelt, um die kleinen Skalen zu entfernen, was zu einem modifizierten Satz von Gleichungen führt, deren Lösung rechnerisch weniger aufwändig ist. Diese Gleichungen werden als "Reynolds-gemittelte Navier-Stokes-Gleichungen" (RANS) bezeichnet.

Um RANS in RWIND Simulation zu lösen, wird das k-ε-Turbulenzmodell [5] @ verwendet, das zwei Transportgleichungen für die Turbulenzeigenschaften einführt: Die erste ist die Transportgleichung der kinetischen Turbulenzenergie *k* und die zweite Gleichung regelt den Transport der Dissipationsrate *ε* von *k*. Diese Methode ist das am weitesten verbreitete und getestete Modell für CFD-Berechnungen. Robustheit, Wirtschaftlichkeit und angemessene Genauigkeit für eine bre[ite Pa](#page-125-0)lette von turbulenten Strömungsanwendungen erklären ihre Beliebtheit in industriellen Strömungssimulationen.

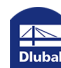

# <span id="page-19-0"></span>**3.1 Projektverwaltung**

<span id="page-19-1"></span>Die vom RWIND Simulation-Programm erstellten Modelldateien werden als "Projekte" bezeichnet. Der *Projektmanager* hilft Ihnen bei der Organisation aller Projekte.

Um den Projektmanager zu öffnen, wählen Sie **Datei Projektmanager** im Menü oder verwenden Sie die Schaltfläche in der Symbolleiste.

Der Projektmanager besteht aus zwei Registern, in denen die *Projektgruppen* und die enthaltenen *Projekte* verwaltet werden.

### **Projektgruppen**

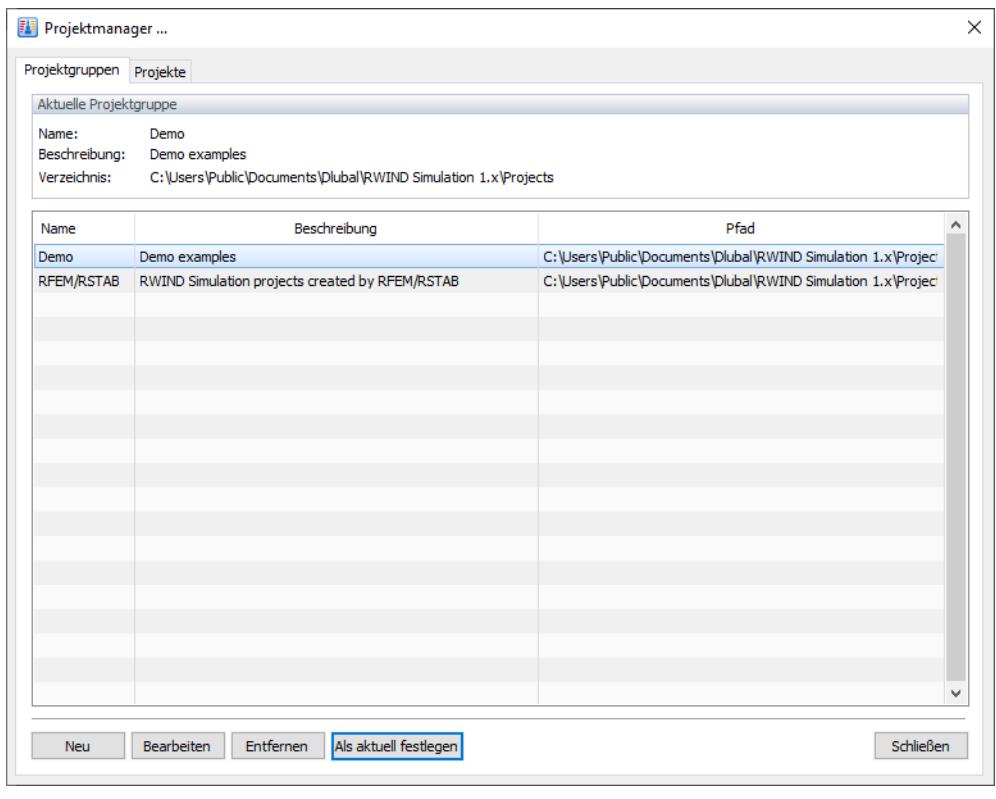

**Bild 3.1** Projektmanager, Register *Projektgruppen*

Das erste Register listet alle Projektgruppen auf, die von der Installation ("Demo"), von Dlubal-Anwendungen ("RFEM/RSTAB") oder von Ihnen selbst erstellt wurden. Sie können die *Beschreibung* und den *Pfad* jeder Projektgruppe einsehen. Die aktuelle Projektgruppe wird hervorgehoben. Doppelklicken Sie auf die entsprechende Zeile, um die Projektgruppe zu ändern.

Über die Schaltfläche [Neu] legen Sie eine neue Projektgruppe an. Geben Sie im darauffolgenden Dialog den *Name*n, die *Beschreibung* und das *Verzeichnis* der Projektgruppe an (siehe Bild 'Neue Projektgruppe' 2).

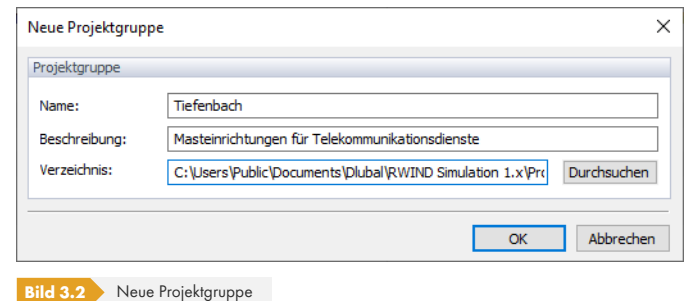

### **Projekte**

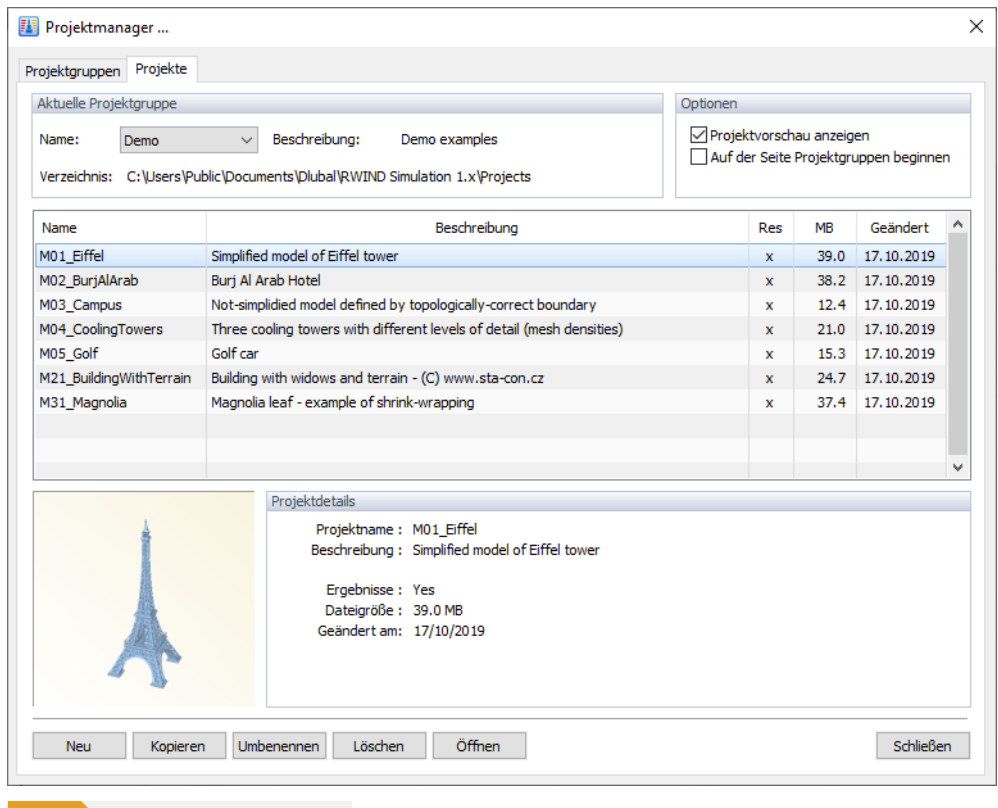

**Bild 3.3** Projektmanager, Register *Projekte*

Die aktuelle Projektgruppe ist voreingestellt. Sie können eine andere Projektgruppe in der Liste auswählen, wenn Sie ein neues Projekt in einem anderen Ordner verwalten möchten.

In der Tabelle sind alle Projekte aufgelistet, die in den aktuellen Projekten enthalten sind. Sie können ihre Namen, Beschreibungen, vorhandenen Ergebnisse, Größen und Änderungsdaten einsehen. Um die Anordnung anders zu sortieren, klicken Sie auf die entsprechende Tabellenüberschrift.

Projekte in der Projektgruppe *RFEM/RSTAB* haben spezielle Projekt(datei)namen, z.B. "2DCB5BCB-58BA-4E63-B8B3-0F8772B1F44F.rws1". Sie werden benötigt, um Projekte eindeutig zu identifizieren. Um die Projekttabelle benutzerfreundlicher zu gestalten, werden "Alias"-Projektnamen angezeigt. Die ursprünglichen Dateinamen dürfen nicht geändert werden, da dies zu einem inkonsistenten Datenaustausch zwischen RWIND Simulation und RFEM/RSTAB führen könnte.

Unten sehen Sie eine Vorschau des ausgewählten Projekts und seiner Details.

Doppelklicken Sie in der Liste auf ein Projekt, um es zu öffnen. Sie können es auch auswählen und die Schaltfläche [Öffnen] verwenden.

Benutzen Sie die Schaltfläche [Neu], um ein neues Projekt zu erstellen. Geben Sie den *Name*n und die *Beschreibung* des Projekts in einem Dialog an (siehe Bild 'Neues Projekt' 2).

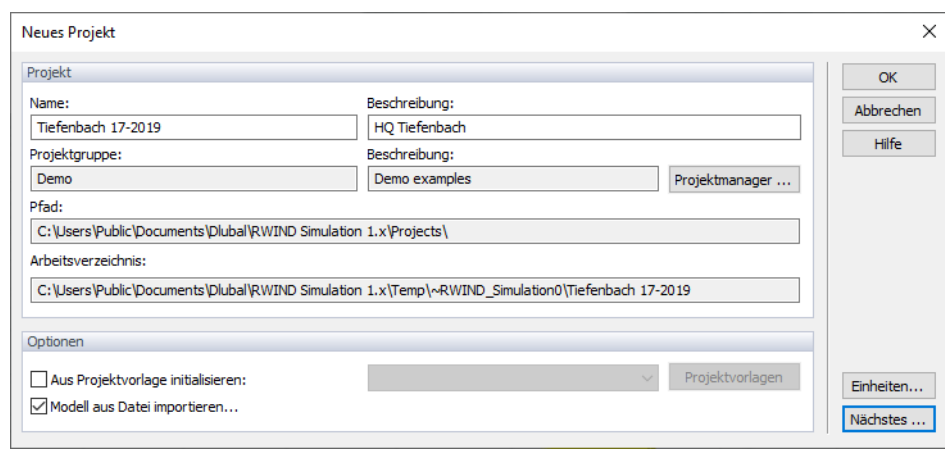

**Bild 3.4** Neues Projekt

Die aktuelle Projektgruppe ist voreingestellt.

Mit der Option *Modell aus Datei importieren* können Sie Daten über eine Schnittstelle importieren. Wenn Sie das Modell jedoch selbst erstellen möchten, deaktivieren Sie dieses Kontrollfeld.

Klicken Sie auf [Nächstes], um das folgende Dialogfeld zu öffnen. Es wird angezeigt, wenn ein Modell importiert werden soll.

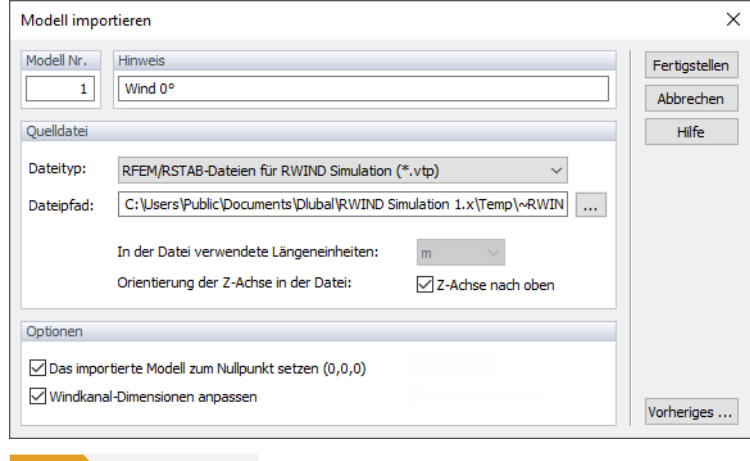

**Bild 3.5** Modell importieren

Wenn die Option *Modell aus Datei importieren* ausgewählt wurde, können Sie den Dateityp im Dialog *Modell importieren* angeben. Derzeit werden RFEM/RSTAB-Daten (Dateiformat \*.vtp), Stereolithographie-Dateien (\*.stl), Wavefront OBJ-Dateien (\*.obj) und Industry Foundation Classes-Dateien (\*.ifc) der Version 2x3 unterstützt.

Viele 3D-Programme wie Autodesk Revit oder SketchUp bieten die Möglichkeit, Modelle in das STL-Dateiformat zu exportieren. RWIND Simulation kann somit unabhängig von RFEM oder RSTAB verwendet werden, um allgemeine CFD-Analysen durchzuführen und die Strömungsfelder, Oberflächendrücke, Widerstandskräfte etc. von vielerlei Arten von Modellen zu bestimmen. Für RFEM/RSTAB werden jedoch keine Lastkräfte erzeugt.

Legen Sie den *Dateipfad* und die *Längeneinheiten* fest. Stellen Sie sicher, dass die Z-Achse mit den Einstellungen in RFEM/RSTAB übereinstimmt.

Im Abschnitt *Optionen* können Sie entscheiden, ob das Modell an den Ursprung verschoben werden soll. Darüber hinaus können die Windkanal-Dimensionen automatisch an die Größe des Modells angepasst werden.

Klicken Sie auf [Fertigstellen], um die Modelldatei zu importieren.

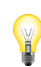

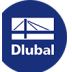

Wenn das Modell in RWIND Simulation erstellt werden soll (anstatt aus einer Datei importiert zu werden), wird durch Klicken auf [Nächstes] im Dialog 'Neues Projekt' @ das folgende Dialogfeld geöffnet.

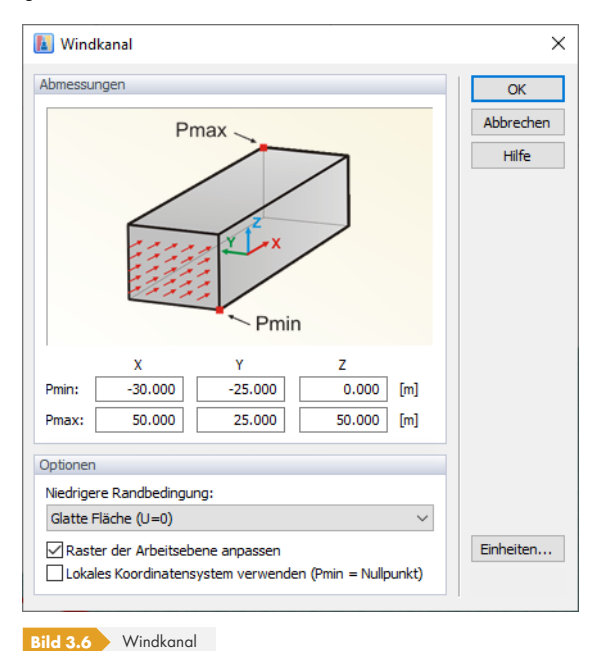

Die Abmessungen des Windkanals können über sechs Parameter festgelegt werden. Die Abmessungen in X, Y und Z beziehen sich auf den Ursprung. Stellen Sie sicher, dass der Windkanal um dem Modell groß genug ist, insbesondere der Bereich dahinter.

Die auf die Unterseite des Windkanals angewendete *Niedrigere Randbedingung* ist standardmäßig als glatte Fläche eingestellt. Die Oberflächenrauigkeit kann über die Materialeigenschaften gesteuert werden, die für die Fläche am Boden des Kanals definiert sind. Bei Auswahl der Option *Gleiten* in der Liste wird der Einfluss der unteren Ebene jedoch deaktiviert, d.h. als ob das Modell weit vom Boden entfernt wäre. Sie können dann Teile eines Gebäudes analysieren, z.B. die Spitze eines Turms, ohne das gesamte Objekt zu definieren.

Es wird empfohlen, das Raster der Arbeitsebene an die Größe des Windkanals anzupassen.

Klicken Sie auf [OK], um das neue Projekt zu erstellen und mit der Arbeit zu beginnen.

Der Projektmanager kann während der Arbeit mit RWIND Simulation nicht als eigenständige Anwendung im Hintergrund geöffnet bleiben.

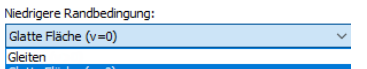

### **3.2 Importierte Modelle**

<span id="page-23-0"></span>Derzeit können Modelle für RWIND Simulation in RFEM oder RSTAB erstellt oder aus einer STL-Datei (z.B. Terrain und andere Objekte) importiert werden. Die in bestimmten Richtungen aufgebrachten Windlasten (siehe Beschreibung unten  $\boxtimes$ ) führen zu entsprechenden Lastfällen. Jede Richtung stellt ein Modell in RWIND Simulation dar. Für die Analyse werden die Modelle nach RWIND Simulation exportiert, wo die Lasten ermittelt werden. Nach der Berechnung werden die Modelle in der Projektgruppe "RFEM/RSTAB" gespeichert. Die Benennungen der einzelnen Modelle (*Projekt*e) enthalten die Na[men der RFEM/RSTAB-M](#page-51-0)odelle und die Lastfallnummern.

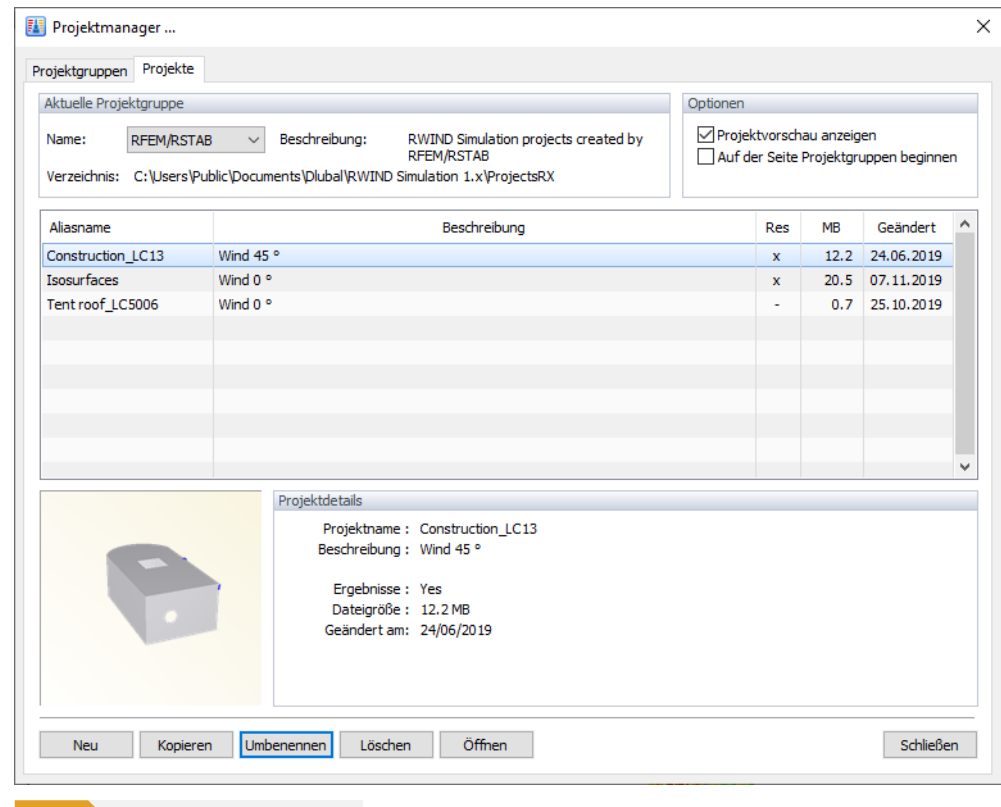

**Bild 3.7** RFEM-Modelle im Projektmanager

Sie können ein beliebiges RFEM- oder RSTAB-Modell öffnen, um die Ergebnisse zu überprüfen. Zusätzlich können Sie die Berechnungsparameter ändern, das Modell verschieben oder drehen und die Geometrie des Geländes einfügen (in Entwicklung, siehe Kapitel 'Modelltyp' 2).

Wenn Sie RWIND Simulation über RFEM oder RSTAB gestartet haben und das Modell unter einem anderen Namen speichern möchten, verwenden Sie die Funktion **Kopie speichern unter** im Menü *Datei*. Das Verwenden von *Speichern unter* kann das Projekt [von RFEM/RSTAB tren](#page-32-1)nen und einen Fehler verursachen.

### **3.2.1 Windkanal**

<span id="page-23-1"></span>Sie können die Abmessungen des Windkanals in einem Dialog oder grafisch ändern. Der Dialog wird mit Doppelklick auf den Eintrag *Windkanal* im *Daten*-Navigator oder im Menü *Bearbeiten* unter *Windkanal* durch Auswahl von *Windkanal bearbeiten* aufgerufen.

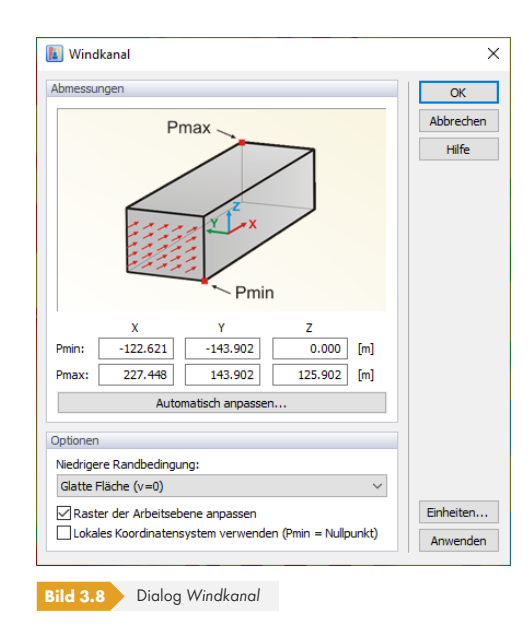

Die Größe des Windkanals wird über sechs Parameter definiert; die Abmessungen in X, Y und Z beziehen sich auf den Nullpunkt des Modells. Die Schaltfläche [Automatisch anpassen] ermöglicht es, die Größe auf die Standardabmessungen zu setzen. Sie werden je nach Modelltyp (offenes Stabwerk oder geschlossene Flächen) aus der YZ-projizierten Fläche des Modells ermittelt. Der "freie Raum" um das Modell - der in Wirklichkeit unbegrenzt ist - wird dann in Bezug auf diese projizierte Fläche groß genug eingestellt.

Die auf die Unterseite des Windkanals angewendete *Niedrigere Randbedingung* ist standardmäßig als glatte Fläche eingestellt. Bei Auswahl der Option *Gleiten* in der Liste wird der Einfluss der unteren Ebene jedoch deaktiviert. Diese Option ermöglicht es, Teile des Modells, z.B. die Spitze eines Turms, zu analysieren, ohne das gesamte Gebäude zu definieren. Alternativ kann die Oberflächenrauigkeit über die Materialeigenschaften gesteuert werden, die für die Fläche am Boden des Kanals definiert sind. Es wird empfohlen, das *Raster der Arbeitsebene* an die Größe des Windkanals anzupassen.

Um den Windkanal grafisch zu modifizieren, klicken Sie im Panel auf das Element *Größe des Windkanals anpassen*. Stellen Sie sicher, dass das Register *Modell* des Arbeitsfensters eingestellt ist.

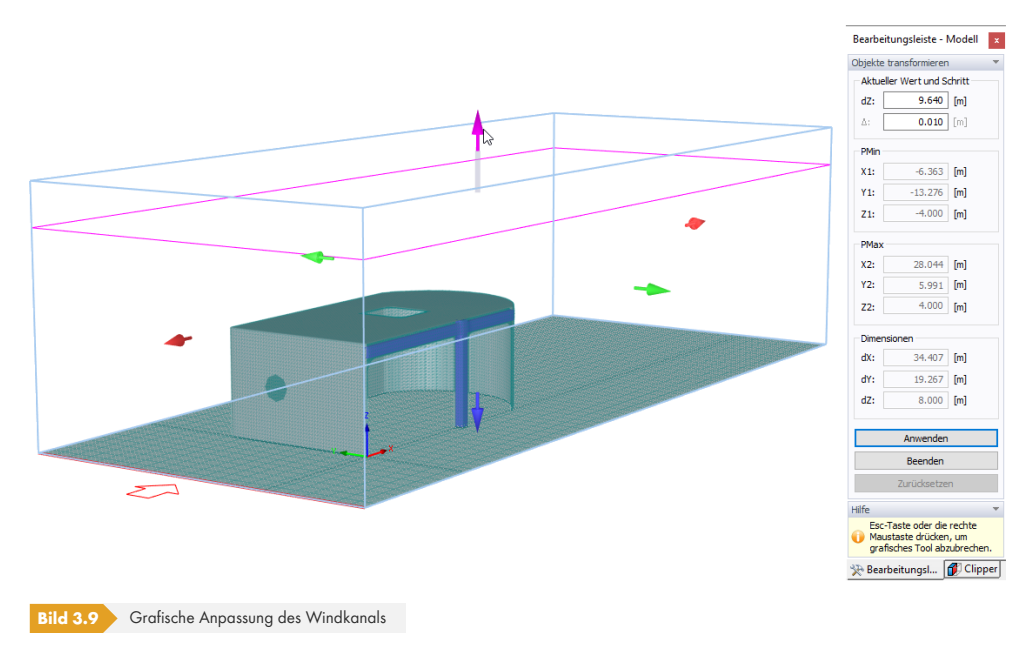

Auf die gleiche Weise wie oben beschrieben können die Abmessungen des Windkanals im Panel *Bearbeitungsleiste* eingegeben werden. Darüber hinaus können Sie seine Größe im Arbeitsfenster

Niedrigere Randbedingung Glatte Fläche (v=0)  $\frac{1}{2}$ che (v=0)<br> $\frac{1}{2}$ Material Nr 1 ändern, indem Sie einen der Pfeile auswählen und verschieben. Die zugehörigen Parameter werden im Panel aktualisiert.

Wenn Sie beim Bewegen eines Pfeils die [Shift]-Taste gedrückt halten, wird der Windkanal symmetrisch in der jeweiligen Richtung geändert. Wenn Sie die [Strg]-Taste gedrückt halten, können Sie den Windkanal gleichmäßig in allen drei Richtungen skalieren.

Die Standardabmessungen des Windkanals werden so klein wie möglich eingestellt, um kurze Berechnungszeiten zu erhalten. Wenn die Simulation divergent ist, kann einer der Gründe sein, dass die Länge des Windkanals in X-Richtung zu kurz ist, insbesondere der Bereich hinter dem Objekt. Der Windkanal sollte dann entsprechend erweitert werden.

### **3.2.2 Parameter der Simulation**

<span id="page-25-0"></span>Die Parameter der Fluiddynamikanalyse werden in einem Dialog mit mehreren Registern verwaltet. Dieser Dialog kann mit einem Doppelklick auf den Eintrag *Parameter der Simulation* im *Daten*-Navigator oder durch einen Klick auf *Parameter der Simulation* im Panel geöffnet werden.

### **3.2.2.1 Allgemein**

<span id="page-25-1"></span>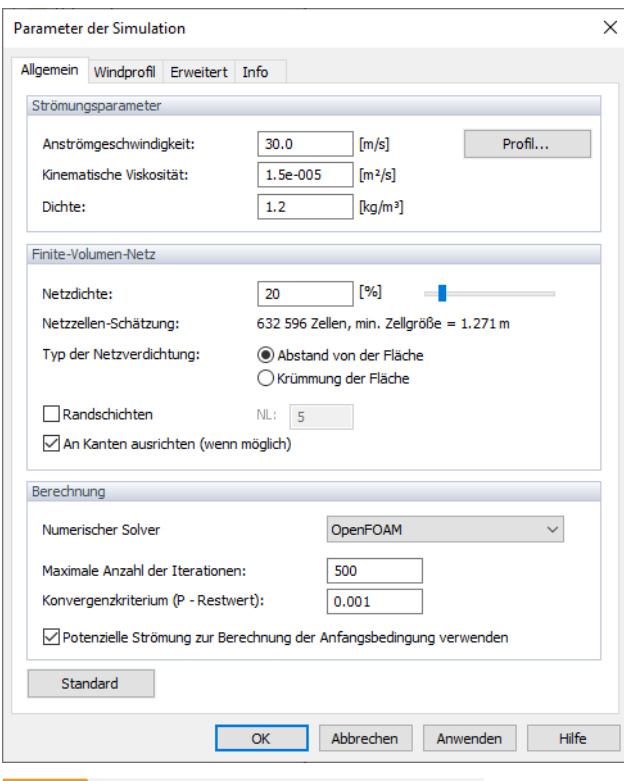

**Bild 3.10** Dialog *Parameter der Simulation*, Register *Allgemein*

#### **Strömungsparameter**

Die *Anströmgeschwindigkeit* stellt die Windgeschwindigkeit dar, die in den Windkanal eintritt. Die Schaltfläche [Profil] ermöglicht es, die Windgeschwindigkeit in Abhängigkeit von der Höhe zu definieren. Die Werte können wie unten im Kapitel "Windprofil" beschrieben eingegeben werden. Der Wert der *Kinematische*n *Viskosität* beschreibt den Widerstand der Luft gegen Verformung. Sie ist definiert als das Verhältnis der Viskosität zur *Dichte* der Luft.

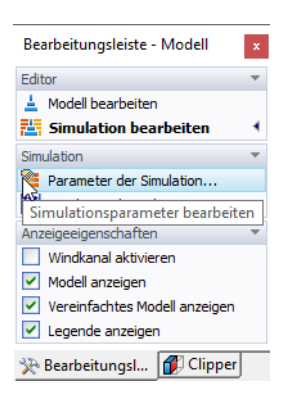

Profil...

### **Finite-Volumen-Netz**

Die *Netzdichte*, die um das Modell herum angesetzt wird, wird prozentual gesteuert. Diese spezielle Verdichtung wird für die Modellvereinfachung und die Strömungsberechnung verwendet. Die Standarddichte (20%) führt normalerweise zu einer relativ geringen Anzahl an Finite-Volumen-- Netzzellen und einer relativ schnellen Berechnung. Der Mindestprozentsatz beträgt 10%. Dadurch entsteht ein ziemlich grobes Netz mit der geringsten Anzahl Volumen. Je höher die Dichte des Netzes ist, desto kleiner wird die Größe der Finite-Volumen-Zellen. Die Ergebnisse sind dementsprechend genauer, aber die Berechnung wird aufgrund der größeren Anzahl Volumen mehr Zeit benötigen. Das Einstellen der maximalen Netzdichte (100%) führt zu sehr feinen Netzen mit Millionen von Volumen. Die Berechnung der 3D-Strömung auf solchen Netzen ist mit einer Berechnungszeit von mehreren Stunden bis zu mehreren Tagen am Rande der Möglichkeiten aktueller PCs.

Sie können die Netzdichte eingeben oder mit dem Schieberegler ändern. Die darunterliegende *Netzzellen-Schätzung* gibt die entsprechende Anzahl an Finite-Volumen-Zellen und die minimale Zellgröße an.

Weitere Informationen finden Sie im Kapitel 'Berechnungsnetz und Modellvereinfachung' <sup>a</sup>.

Der *Typ der Netzverdichtung* kann für Krümmungen der Flächen (feines Netz nur in der Nähe scharfer Kanten des Modells) oder global für einen Abstand von den Flächen (feines Netz auf gesamten Begrenzungsflächen) festgelegt werden. Die [erste Option ist voreingestellt, da sie Netze mit](#page-13-0) einer geringeren Anzahl an finiten Elemen[ten erzeug](#page-13-0)t.

Die Option *Randschichten* steuert, ob das Finite-Volumen-Netz neben den Oberflächen des Modells auf besondere Weise verfeinert wird. Diese Verfeinerung liefert bessere Ergebnisse nahe den Modellgrenzen. Da die Anzahl der finiten Volumen durch die Schichten kleiner Volumen jedoch stark erhöht wird, ist die Option standardmäßig deaktiviert. Es wird jedoch dringend empfohlen, die Randschichten zu aktivieren und die Anzahl der Schichten *NL* zu definieren, wenn die Oberflächenrauigkeit berücksichtigt werden soll.

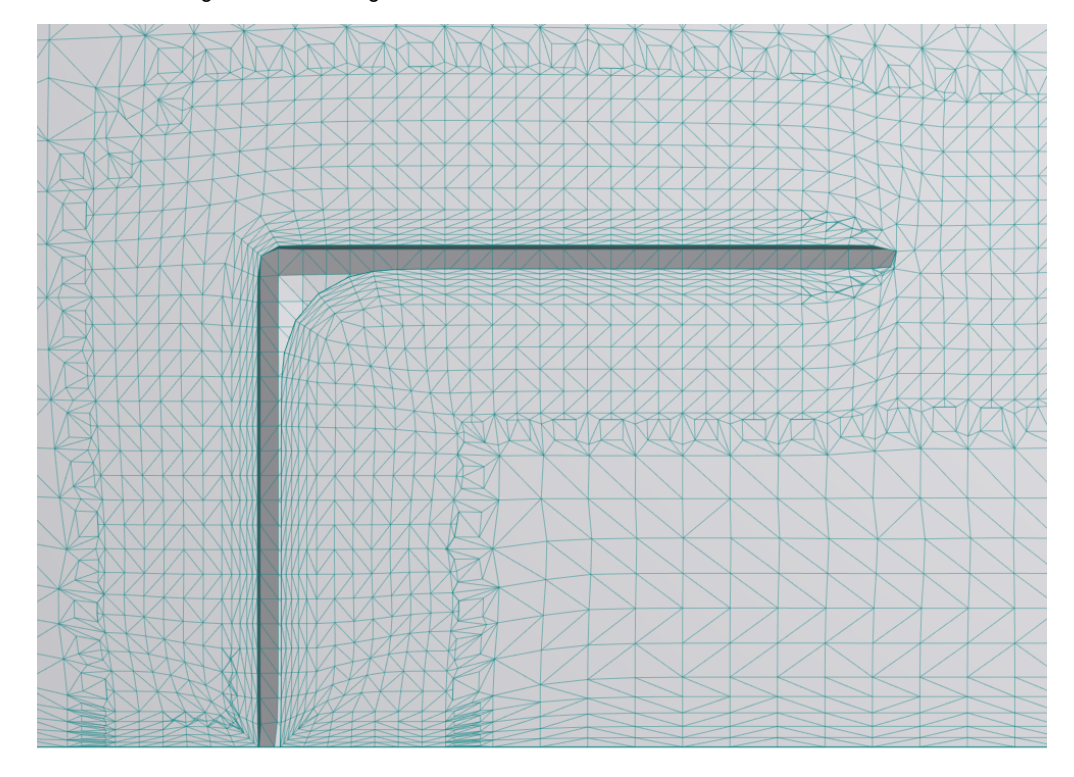

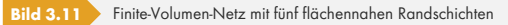

Mit der Option *An Kanten ausrichten* kann das Netz an den Rändern des Modells ausgerichtet werden. Bitte beachten Sie, dass diese Option nur verfügbar ist, wenn die Modellvereinfachung deaktiviert ist.

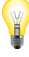

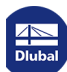

OpenFOAM

Dieser Dialogbereich steuert die Parameter der Simulation. Als *Numerischer Solver* steht derzeit nur eine Option zur Verfügung. Alternative Solver werden für kommende Programmversionen vorbereitet. Weitere Informationen zum OpenFOAM®-Solver finden Sie im Kapitel 'CFD-Solver' <sup>a</sup>.

Außerdem können Sie die *Maximale Anzahl der Iterationen* festlegen. Standardmäßig liegt die Grenze bei 500 Iterationen. Wenn die Berechnung innerhalb weniger Iterationen konvergiert, wird sie angehalten. Es ist zu beachten, dass standardmäßig mindestens 300 Iterationen durchgeführt werden (siehe Bild "Programmoptionen" 2), unabhängig davon, ob das [Konvergenzkriterium](#page-12-1) (siehe unten) bereits erfüllt ist. Die maximale Anzahl ist sinnvoll, um Endlosschleifen zu vermeiden.

Das *Konvergenzkriterium* stellt das Abbruchkriterium für die Berechnung dar. Sobald die Druckdifferenz unter den festgelegten Wert gefallen ist, wird die Berechnung abgebrochen. Das Diagr[amm der Iterationen und der](#page-70-0) Druckdifferenz wird während der Berechnung angezeigt. Es ist auch in den Simulationsergebnissen verfügbar (siehe Kapitel 'Druckdifferenz' <sup>a</sup>).

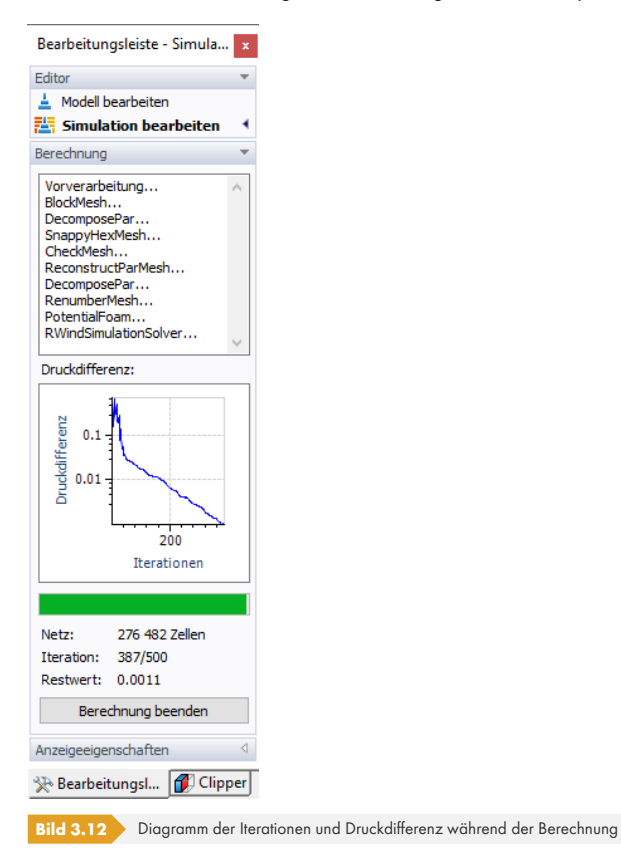

Wenn Sie die Option *Potentielle Strömung zur Berechnung der Anfangsbedingung verwenden* aktivieren, wird eine linearisierte Version der nichtviskosen Navier-Stokes-Gleichungen verwendet, um die Startbedingungen zu erzeugen.

**28**

**3.2.2.2 Windprofil**

<span id="page-28-0"></span>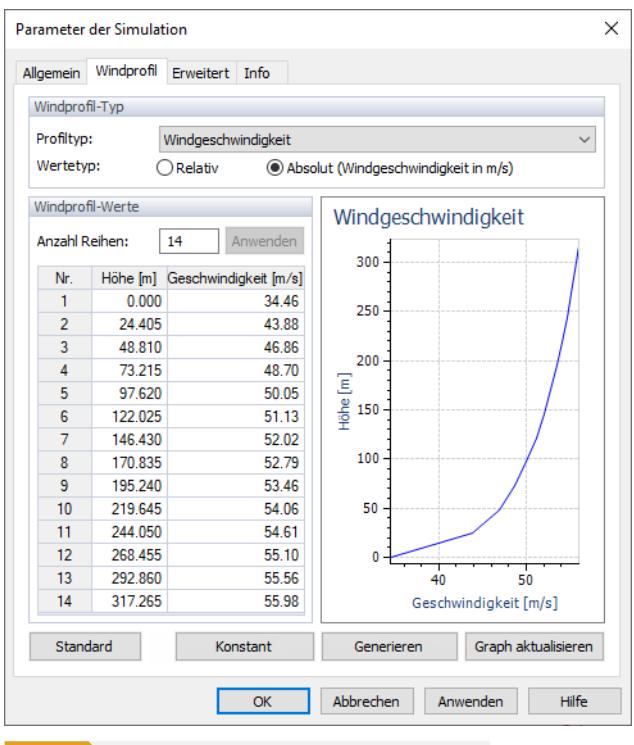

Dieses Register steuert die Parameter der Windgeschwindigkeit und/oder Turbulenzintensität, die auf das Modell angewendet werden. Wenn das Modell aus RFEM oder RSTAB importiert wurde, wird das Windprofil in Übereinstimmung mit der ausgewählten Norm angezeigt.

### **Windprofil-Typ**

Wählen Sie den zu definierenden *Profiltyp* aus: *Windgeschwindigkeit* oder *Turbulenzintensität*. Das Profil kann dann erstellt werden, indem die *Relativ*en oder *Absolut*en Werte in einer Tabelle definiert verden (siehe Abschnitt 'Windprofil-Werte' <sup>n</sup> unten). Wird die Option Relativ gewählt, entspricht der Referenzwert *1* der Anströmgeschwindigkeit, die im Register *Allgemein* festgelegt wurde, bzw. der Turbulenzintensität, die im Register *Erweitert* angegeben wurde. Der *Faktor* jeder Höhe kann dann in der Tabelle der *Windprofil-Werte* festgelegt werden. Wenn die Option *Absolut* ausgewählt wird, können die W[erte der Windgeschwindigkeit b](#page-28-1)zw. die Prozentwerte der Turbulenzintensität direkt eingegeben werden. Der Tabellenkopf ändert sich entsprechend zu *Geschwindigkeit* bzw. *Turbulenz*.

### **Windprofil-Werte**

<span id="page-28-1"></span>Um die Windgeschwindigkeit oder Turbulenzintensität in bestimmten Höhen in dieser Tabelle festzulegen, geben Sie die erforderliche *Anzahl Reihen* ein und klicken Sie auf [Anwenden]. Anschließend kann jede *Höhe* definiert und der *Faktor*, die *Geschwindigkeit* oder die *Turbulenz* (abhängig von der oben ausgewählten Option) zugewiesen werden. Alternativ können die Werte einer Excel-Tabelle eingefügt werden. Ein Klick auf [Diagramm aktualisieren] zeigt das *Windgeschwindigkeit*s-Diagramm bzw. *Turbulenzintensität*s-Diagramm Ihrer Eingaben an.

Mit der Schaltfläche [Konstant] wird ein einheitliches Windprofil für das gesamte Modell erstellt. Es werden nur zwei Tabellenzeilen benötigt.

Wenn mit der Schaltfläche [Generieren] ein Windgeschwindigkeitsprofil erstellt wird, öffnet sich ein neuer Dialog.

Windgeschwindigkeit Windgeschwindigke<br>Turbulenzintensität

**Bild 3.13** Dialog *Parameter der Simulation*, Register *Windprofil*

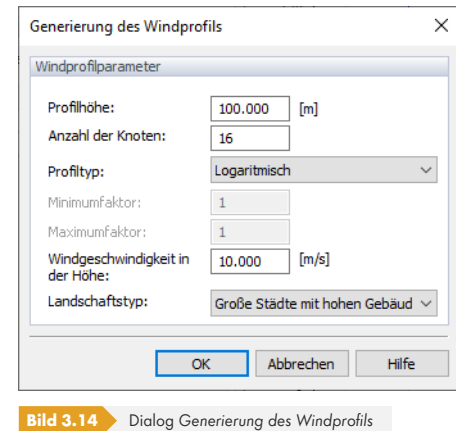

Definieren Sie die Höhe des Profils und die Anzahl der Zwischenpunkte. Sie können zwischen einem logarithmischen und einem linearen Profiltyp wählen. Geben Sie die Höhe ein, in der die Anströmgeschwindigkeit (definiert im Register *Allgemein*) anwendbar ist. Wählen Sie abschließend den entsprechenden Landschaftstyp aus, um die Unebenheit des Geländes zu definieren: Kleine Städte und Dörfer, Große Städte mit hohen Gebäuden oder Großstädte mit Wolkenkratzern. Klicken Sie dann auf [OK], um das Windgeschwindigkeitsprofil zu erstellen.

Im "RWIND Simulation-Fenster" von RFEM/RSTAB haben Sie erweiterte Möglichkeiten, Windprofile nach bestimmten Normen zu erstellen (siehe Kapitel 'Windlast' 2).

### **3.2.2.3 Erweitert**

<span id="page-29-0"></span>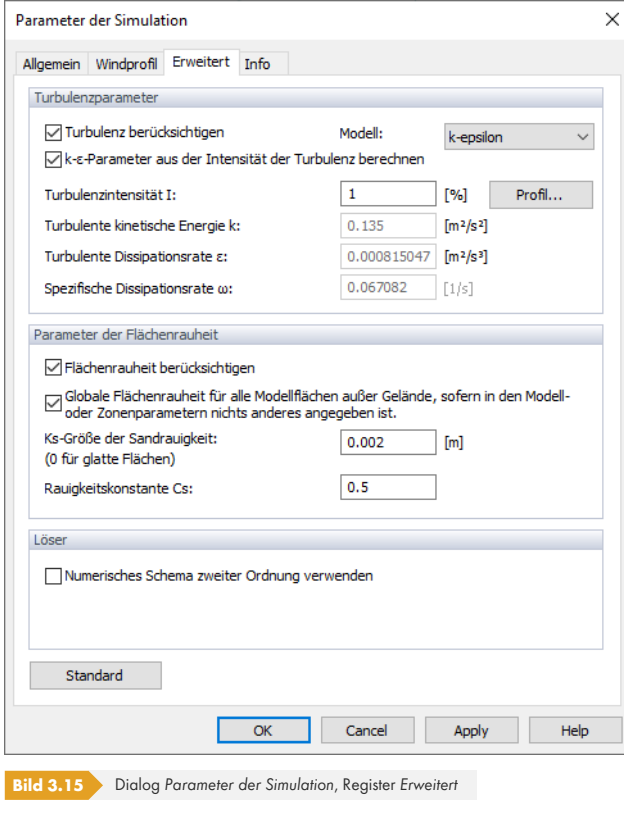

**30**

### **Turbulenzparameter**

In diesem Abschnitt des Registers können Sie festlegen, ob Sie *Turbulenz berücksichtigen* möchten. Die Auswirkungen turbulenter Strömungen sind durch chaotische Änderungen von Druck und Strömungsgeschwindigkeit (siehe Kapitel 'Turbulenz' @) gekennzeichnet, die sich von laminarer Strömung unterscheiden. Da die Luft ein "Fluid" mit niedriger Viskosität darstellt, überwindet übermäßige kinetische Energie die Dämpfung des Fluids in Bereichen mit erhöhter Geschwindigkeit.

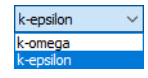

Profil...

Das *Turbulenzmodell* kann auf den Korrelationen zwischen *k* und *epsilon* bzw. *k* und *omega* basieren. Die erste Option ist voreingestellt. [Abhängig von der A](#page-17-0)uswahl (siehe Bild am linken Rand) können Sie entweder die turbulente Dissipationsrate ε oder die spezifische Dissipationsrate ω angeben. Im Allgemeinen ist die Simulation mit kω universeller und robuster als die Simulation mit kε. Das  $k_{\varepsilon}$ Turbulenzmodell liefert jedoch bessere Ergebnisse für bestimmte Stellen wie flächennahe Zonen.

Wenn Sie die Option *k-ε-Parameter aus der Intensität der Turbulenz berechnen* auswählen, können Sie die Intensität *I* im Eingabefeld darunter als Prozentsatz definieren (Verhältnis des quadratischen Mittelwerts der turbulenten Geschwindigkeitsschwankungen und der gemittelten Geschwindigkeit an derselben Stelle über einen bestimmten Zeitraum). Die Schaltfläche [Profil] ermöglicht es, die Turbulenzintensität in Abhängigkeit von der Höhe zu definieren. Die Werte können wie oben im Kapitel "Windprofil" beschrieben eingegeben werden. Die turbulente kinetische Energie *k* und die turbulente Dissipationsrate *ε* (bzw. die spezifische Dissipationsrate *ω*) werden dann vom Programm ermittelt. Alternativ können Sie die Parameter *k* und *ε* (bzw. *ω*) manuell definieren, sobald die oben genannte Option deaktiviert wurde.

[Ein idealisierter Luftstro](#page-28-0)m ohne jegliche Schwankungen der Luftgeschwindigkeit oder -richtung hätte einen Turbulenzintensitätswert von 0%. In Fällen mit hoher Turbulenz liegt die Turbulenzintensität typischerweise zwischen 5% und 20% (siehe CFD Online @). Die Turbulenzintensität ist standardmäßig auf 1% eingestellt, um die meisten Fälle mit mittlerer und niedriger Turbulenz abzudecken.

### **Parameter der Flächenrauhei[t](https://www.cfd-online.com/Wiki/Turbulence_intensity)**

Wenn die Textur der Modellflächen einen großen [Einfluss a](https://www.cfd-online.com/Wiki/Turbulence_intensity)uf die Ergebnisse hat, aktivieren Sie das Kontrollfeld *Flächenrauheit berücksichtigen*. Die Rauigkeit wird dann für **jede** Fläche des Modells berücksichtigt. Für die Flächen oder Zonen werden spezifische Randbedingungen angesetzt, die Oberflächenbeschränkungen der turbulenten Viskosität liefern, um Rauigkeitseffekte zu berücksichtigen.

Der Ansatz zur Flächenrauigkeit in CFD-Modellen ist im OpenFOAM User Guide @ beschrieben. Die Modifikationen der Flächenfunktionen bei Rauigkeit sind im folgenden Video dargestellt (Englisch): https://youtu.be/vYbRUmVTmGM 回.

Damit das Programm die turbulente Viskosität in Flächennähe ermitteln kann, ist die *Ks-Größe der Sandrauigkeit* anzugeben. Die Größe der Sandkörner [kann im Eingabefeld festgele](https://www.openfoam.com/documentation/guides/latest/doc/guide-bcs-wall-turbulence-nutkRoughWallFunction.html)gt werden. Zu [beachten ist, dass der Wert in Metern](https://youtu.be/vYbRUmVTmGM.) eingegeben werden muss.

Die *Rauigkeitskonstante Cs* steuert die Form und den Abstand der Sandkörner. Dieser Parameter ist standardmäßig unter Annahme einer homogenen Verteilung auf 0,5 gesetzt. Bei ungleichmäßiger Rauheit kann *Cs* jedoch bis auf 1,0 erhöht werden.

### **Löser**

Der stationäre Solver von RWIND Simulation erfasst "oszillierende" Effekte nicht vollständig, wie in FAQ 4731  $\overline{a}$  beschrieben. Um partielle Differentialgleichungen numerisch zu lösen, müssen alle Differentialterme (Raum- und Zeitableitungen) diskretisiert werden. Es gibt eine umfangreiche Liste von Diskretisierungen ("Schemata"), wobei jedes Schema sein eigenes numerisches Verhalten im Hinblick auf Genauigkeit, Stabilität und Konvergenz hat.

[Das Kontrollfe](https://www.dlubal.com/de/support-und-schulungen/support/faq/004731)ld *Numerisches Schema zweiter Ordnung verwenden* steuert, welches numerische Schema für Divergenzterme (Flüsse) verwendet wird. Es ist standardmäßig nicht aktiviert, sodass die Berechnung nach erster Ordnung erfolgt. Ist das Kontrollfeld aktiviert, erfolgt die Lösung nach zweiter Ordnung.

Grundsätzlich gibt die Ordnung des Schemas an, wie genau die numerische Lösung im Vergleich zur Lösung der ursprünglichen nicht diskretisierten Gleichungen ist: Die numerische Diskretisierung erster

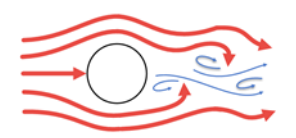

Ordnung ergibt in der Regel eine bessere Konvergenz als das Schema zweiter Ordnung. Im Gegensatz dazu ist die Diskretisierung zweiter Ordnung in der Regel genauer.

<span id="page-31-0"></span>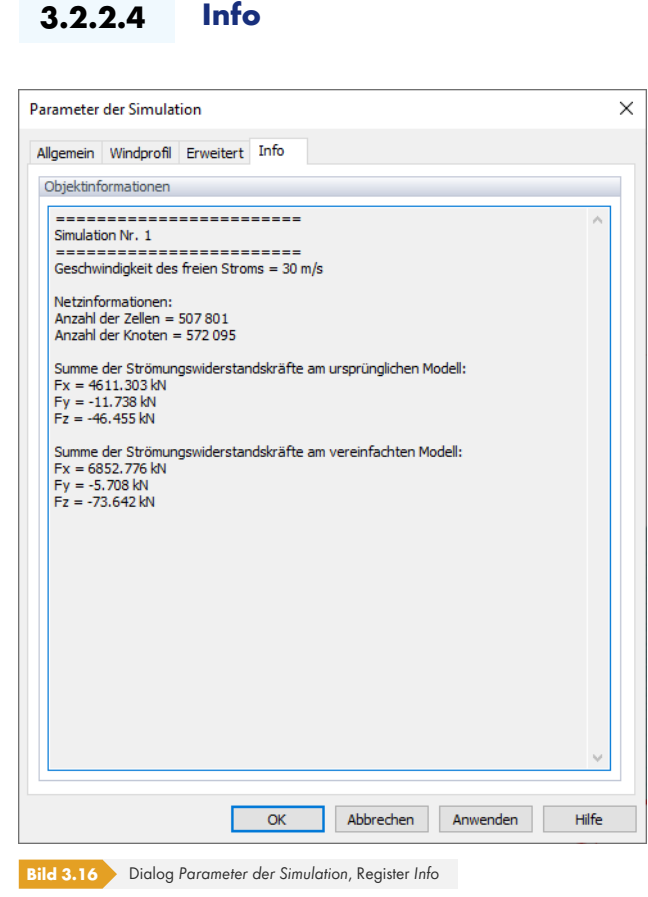

Nach der Simulation enthält das letzte Register Informationen zum Netz und zu den Summen der Widerstandskräfte am ursprünglichen und vereinfachten Modell. Bei großen Unterschieden zwischen diesen Summen empfiehlt es sich, den Detaillierungsgrad zu erhöhen (siehe Kapitel 'Allgemein' <sup>®</sup> weiter unten).

### **3.2.3 Modell bearbeiten**

<span id="page-31-1"></span>Einige allgemeine Einstellungen des Modells können in einem Dialog geändert werden. Dieser Dialog kann mit einem Doppelklick auf *RFEM/RSTAB Modell* im *Daten*-Navigator oder durch Auswahl von *Modell* im *Bearbeiten*-Menü aufgerufen werden. Alternativ können Sie im Arbeitsfenster auf das Modell doppelklicken.

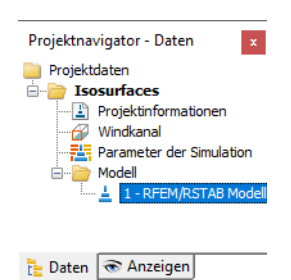

**3.2.3.1 Allgemein**

<span id="page-32-0"></span>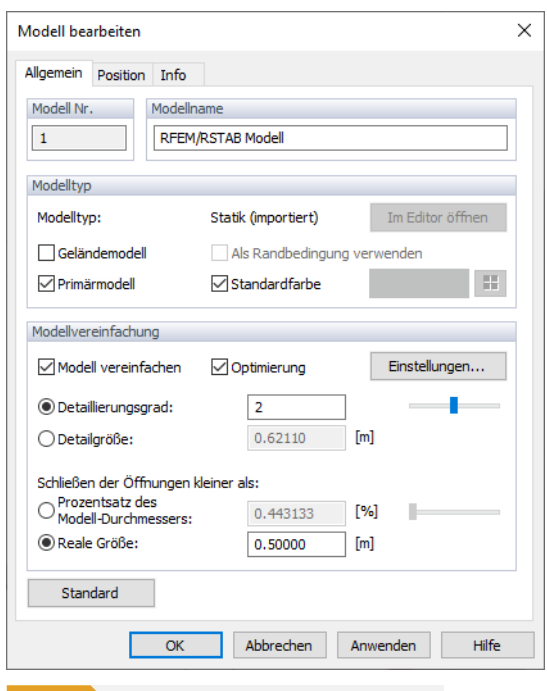

**Bild 3.17** Dialog *Modell bearbeiten*, Register *Allgemein*

### **Modellname**

Für importierte Modelle wird die Beschreibung *RFEM/RSTAB Modell* im Eingabefeld angezeigt. Sie können eine beliebige Beschreibung eingeben, um das Modell zu charakterisieren.

#### **Modelltyp**

<span id="page-32-1"></span>Generell stellt das aus RFEM oder RSTAB importierte Tragwerksmodell das *Primärmodell* dar. Es umfasst alle Objekte der Dlubal-Anwendung, bei denen der Wind angesetzt werden soll, wie z.B. Flächen, Träger, Volumenkörper und Öffnungen. Jedes Projekt muss genau **ein** Primärmodell haben. Bei der Erzeugung von Windlasten für RFEM/RSTAB werden in das Primärmodell die Daten des RFEM/RSTAB-Modells geschrieben, die aus der Dlubal-Anwendung importiert wurden (see Kapitel 'Einstellungen' 2).

Zusätzlich zum Primärmodell kann das RWIND Simulation-Projekt andere Modelle enthalten, die sich auf die Strömung um das Primärmodell auswirken. In der Praxis stellen diese Sekundärmodelle [beispielsweise um](#page-56-0)gebende Gebäude oder Gelände dar. Solche Modelle können aus exter[nen](#page-56-0) Dateien (\*.stl) importiert oder im RFEM/RSTAB-Modell mittels visueller Objekte oder CAD/BIM-Modellen definiert werden (siehe Kapitel 'Einstellungen' ). Wenn ein Sekundärmodell importiert wurde, kann es per Drag-and-Drop platziert oder mithilfe eines Dialogs bzw. eines grafischen Manipulators rotiert werden (siehe Kapitel 'Objekte bearbeiten' <sup>®</sup>).

Modelltyp

Modelltyp: Geländemodell

 $Primärmodel$ 

Sekundärer Modelltyp

Das *Geländemodell* ist ein spezieller Typ eines sekundären Modells, das sich in zwei Punkten von anderen Modellen unterscheidet:

(a) Es kann als Randbedingung verwendet werden, d.h. als unterste Grenze des Rechengebiets.

(b) Widerstandskräfte werden für dieses Modell nicht berechnet.

Wenn das Projekt mehrere Modelle enthält, stellt die in der Legende des Arbeitsfensters angezeigte *Summe der Strömungswiderstandskräfte* (siehe Kapitel 'Summen der Widerstandskräfte' ) die Summe der Kräfte dar, die auf alle Modelle außer für das Gelände angewendet wird. Die Widerstandskraft jedes einzelnen Modells finden Sie im Register *Info* des Dialogs *Modell bearbeiten*, der zu diesem Modell gehört (siehe Kapitel 'Info' 2).

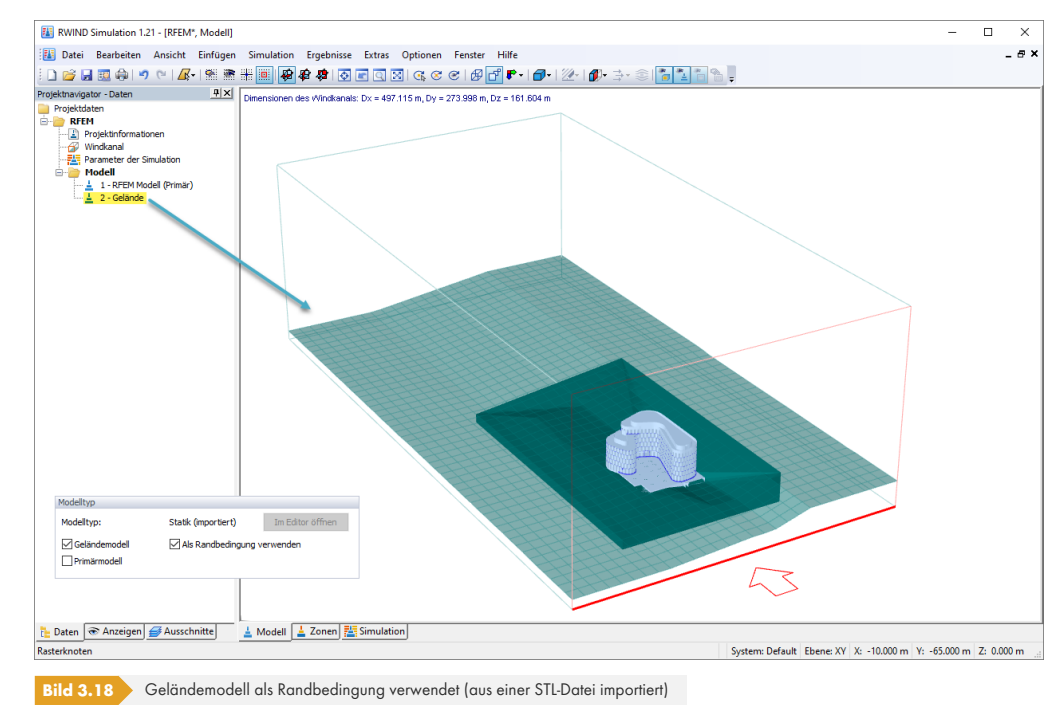

Das Projekt "M\_21BuildingWithTerrain" im *Demo*-Ordner enthält ein Beispiel eines Geländemodells.

### **Modellvereinfachung**

Die Option *Modell vereinfachen* ist standardmäßig eingestellt. Sie bedeutet, dass kleine Korrekturen des RFEM/RSTAB-Modells, die z.B. an Grenzen oder Ecken erforderlich sind, von RWIND Simulation automatisch durchgeführt werden (siehe Kapitel 'Berechnungsnetz und Modellvereinfachung' ). Sie können den *Detaillierungsgrad* dieser Vereinfachung mit spezifischen Werten regulieren. Mit dem Schieberegler kann er von 0 (sehr grobe Modellierung von Details mit einem groben Netz) bis 4 (viele Details mit sehr feinem Netz) angepasst werden. Der voreingestellte Wert 2 stellt einen guten Kompromiss zwischen Vereinfachung de[s Modells und Berechnungsgeschwindigkeit dar.](#page-13-0) Klicken Sie auf [Anwenden], um das vereinfachte Modell auf der Grundlage eines neuen Detaillierungsgrads anzuzeigen und zu überprüfen.

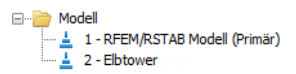

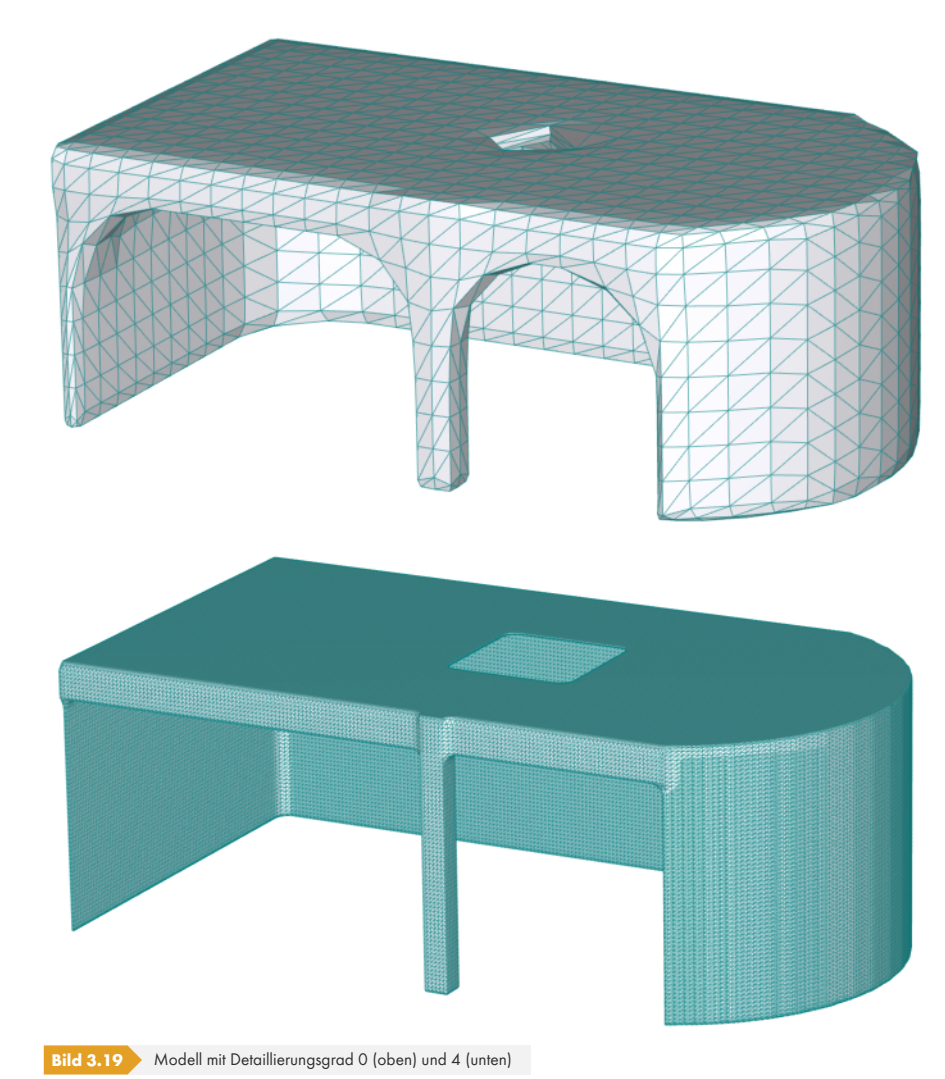

Zur Orientierung wird die *Detailgröße* der Vernetzung im Textfeld unten angezeigt.

Das Netz wird automatisch um das Modell herum verdichtet, das dem Windstrom ausgesetzt ist, was zu einer höheren Berechnungseffizienz beiträgt.

Abhängig von der Geometrie des Modells können nicht immer hohe Detaillierungsgrade angewandt werden. Der Detaillierungsgrad 4 kann das Programm erheblich verlangsamen oder zu Fehlermeldungen über ungenügenden Arbeitsspeicher führen.

Hohe Detaillierungsgrade können zu extrem feinen oder groben Netze führen. Es empfiehlt sich dann, eine *Optimierung* auf das Netz anzuwenden, in der seine Form erhalten bleibt. Die Schaltfläche [Einstellungen] ermöglicht es, die Parameter dieser Optimierung zu steuern. Es erscheint ein neuer Dialog, in dem die Ober- und Untergrenzen der zu erstellenden Netzzellen festgelegt werden können.

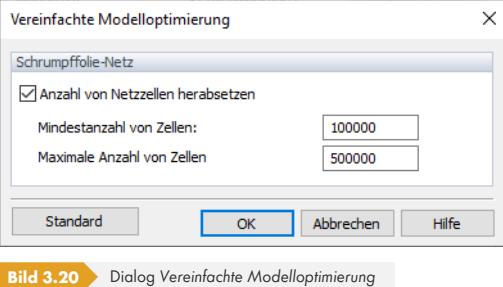

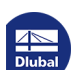

Einstellungen...

Mit der Option *Öffnungen schließen, die kleiner sind als* können Sie steuern, wie Öffnungen im Modell behandelt werden sollen. 0% ist voreingestellt. Das bedeutet, dass alle Öffnungen oder Lücken für die Analyse berücksichtigt werden. Welche Öffnungen geschlossen werden kann entweder als Prozentsatz oder als absoluter Wert eingestellt werden. Dadurch können kleine Öffnungen vernachlässigt und das Modell vereinfacht werden. Außerdem können Fenster- oder Türöffnungen, die im realen Modell geschlossen sind, problemlos mit dieser Funktion gefüllt werden.

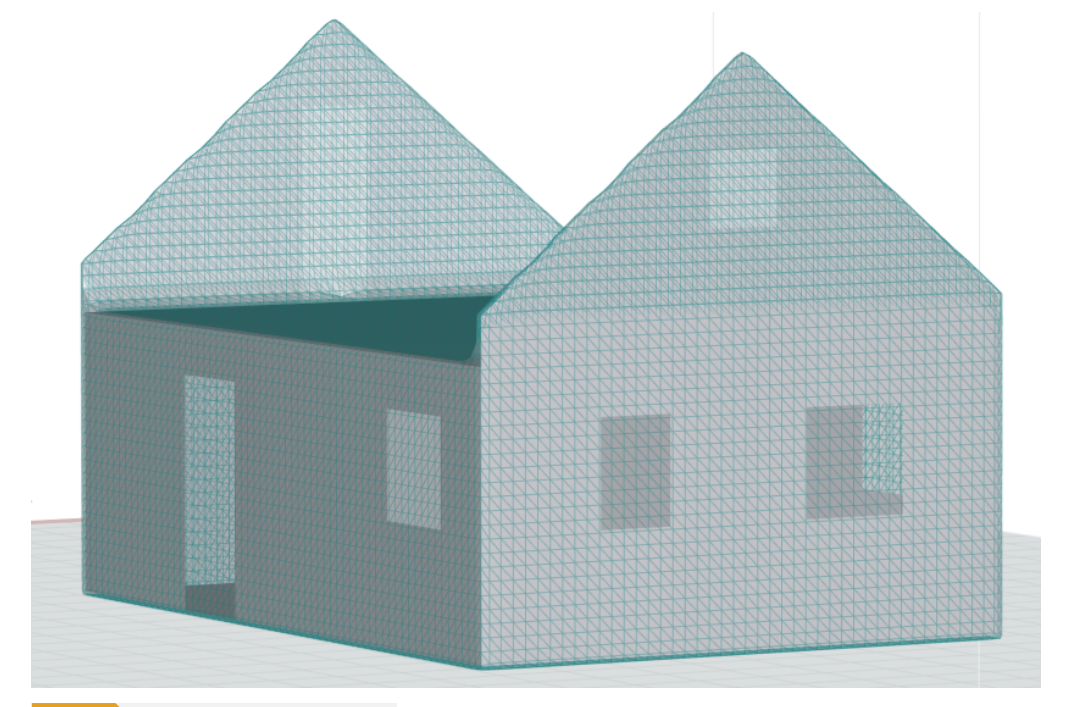

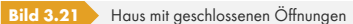

Wenn ein Balkenmodell das Tragwerksmodell eines Stabwerks darstellt, dessen Flächen (Verkleidung oder Dacheindeckung) nicht explizit im Modell inbegriffen sind, sind diese Flächen auch nicht im importierten Modell von RWIND Simulation enthalten. Infolgedessen wird die Windlast nur auf die Stäbe und nicht auf die dazwischen liegenden Flächen aufgebracht. Die Funktion *Öffnungen schließen* ist in diesem Fall nicht geeignet, um die Flächen zu ersetzen: Es würden Lasten auf FE-Knoten erzeugt, die nicht in das Balkenmodell exportiert werden können. Sie würden im Stabwerk fehlen.

Da die automatische Erkennung von Öffnungen eine anspruchsvolle topologische Aufgabe ist, kann es erforderlich sein, Öffnungen manuell anzupassen.
п

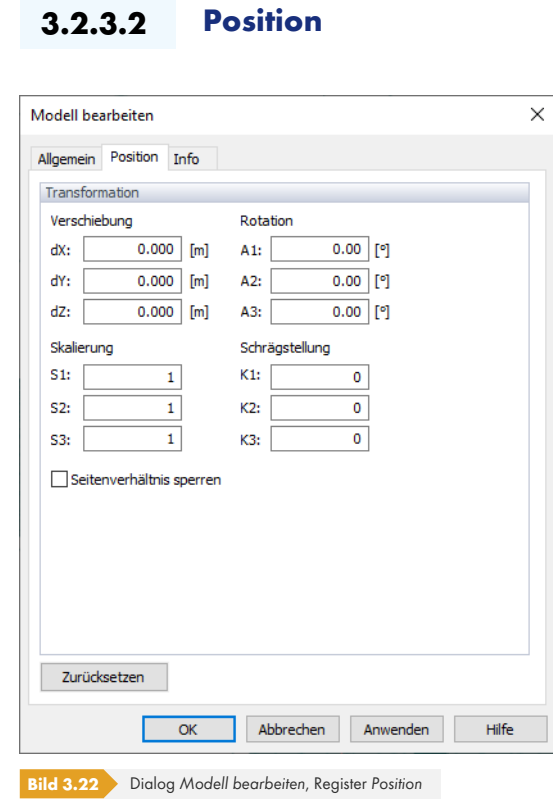

In diesem Register wird die *Transformation* des RFEM/RSTAB-Modells festgelegt. Die Parameter der Verschiebung (dX, dY, dZ) und Drehung (A1, A2, A3) beziehen sich auf den in der Dlubal-Anwendung definierten Ursprung unter Berücksichtigung der Windrichtung des jeweiligen Lastfalls und der Größe des Windkanals.

Mit den *Skalierung*soptionen kann die Modellgröße in einer oder mehreren Richtungen geändert werden. *S1* ist die Achse in Windrichtung, *S2* quer dazu, während *S3* die vertikale Achse darstellt. Wenn Sie das Modell gleichmäßig in allen Richtungen skalieren möchten, wählen Sie die Option *Seitenverhältnis sperren*.

Auf ähnliche Weise kann mit den Parametern der *Schrägstellung* das Modell verzerrt werden. *K1* ist die Achse in Windrichtung, *K2* quer dazu, während *K3* die vertikale Achse für die Drehung darstellt.

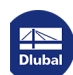

 $\blacksquare$ 

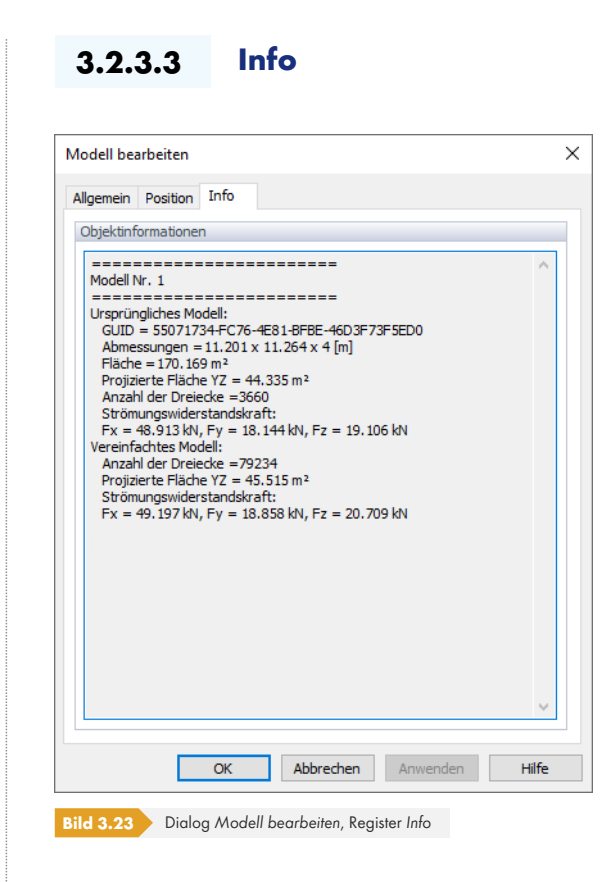

Das letzte Register enthält Informationen zu den Abmessungen des Modells und zum Netz. Nach der Berechnung werden auch die Widerstandskraftssummen des ursprünglichen und vereinfachten Modells aufgelistet.

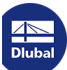

#### **3.2.4 Reparieren**

RWIND Simulation ist in der Lage, kleine Abweichungen innerhalb des Modells zu korrigieren, wie z.B. Knoten, die sich sehr nahe an anderen befinden. Um diese Funktion anzuwenden, wählen Sie im Menü *Bearbeiten* die Option *Reparieren*. Diese Korrekturen sind möglicherweise nur erforderlich, wenn nicht vereinfachte Modelle verwendet werden. Vereinfachte Modelle müssen auf diese Weise nicht repariert werden.

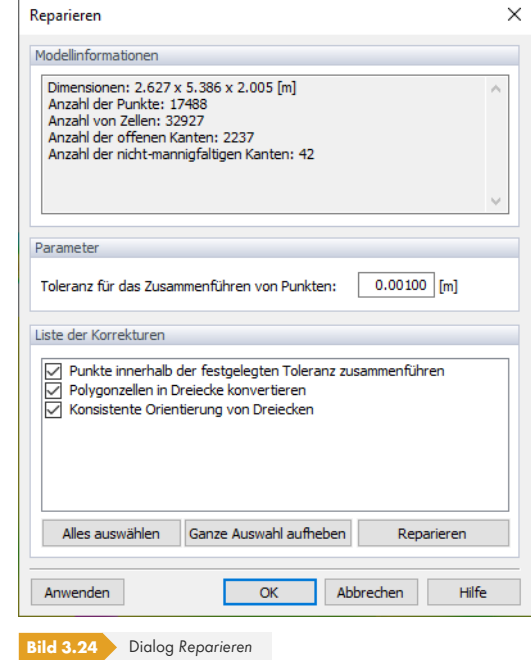

#### **Modellinformationen**

In diesem Dialogbereich können Sie die Anzahl der Punkte, Zellen, offenen Kanten und nichtmannigfaltigen Kanten überprüfen. Mit einem Klick auf die Schaltfläche [Reparieren] ändern sich diese Zahlen in Abhängigkeit von der Geometrie des importierten Modells: Das verbesserte Modell hat weniger Punkte und offene Kanten.

#### **Parameter**

Die *Toleranz für das Zusammenführen von Punkten* steuert den Grenzabstand für naheliegende Punkte. Wenn die Toleranz unter diesem Wert liegt, werden die Punkte zu einem einzigen zusammengeführt.

#### **Liste der Korrekturen**

In diesem Dialogbereich gibt es drei Optionen, mit denen Sie steuern können, welche Elemente verbessert werden sollen: Punkte und/oder Netz. Es wird empfohlen, alle auszuwählen.

Wie oben erwähnt, versucht die Funktion [Reparieren], das Modelllayout zu verbessern. Die Änderungen werden jedoch noch nicht auf das Modell übertragen. Sie können verschiedene Grenzwerte ausprobieren und die Ergebnisse im Abschnitt *Modellinformationen* überprüfen. Wenn Sie sicher sind, dass Sie die Änderungen übernehmen möchten, klicken Sie auf [OK] oder [Anwenden].

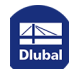

п

# **3.2.5 Objekte bearbeiten**

Wenn die *Modell*ansicht eingestellt ist, bietet der Panel einige Optionen zum Ändern der Position des Modells. Es kann verschoben, gedreht, skaliert oder abgeschnitten werden.

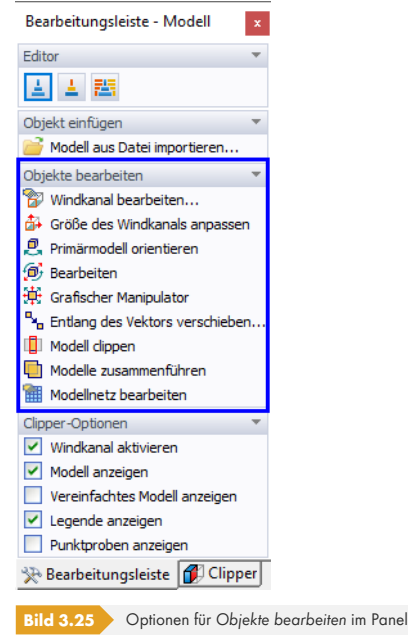

Diese Funktionen können auch über das Menü *Bearbeiten* aufgerufen werden.

#### **3.2.5.1 Primärmodell orientieren**

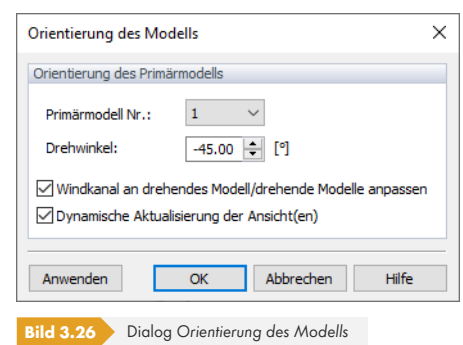

Sie können den *Drehwinkel* ändern, um die Orientierung des Modells zur Windanströmung anzupassen. Ein positiver Wert dreht das Modell um die positive Richtung der globalen Z-Achse.

Die Abmessungen des Windkanals werden automatisch an das gedrehte Modell angepasst, wenn die entsprechende Option ausgewählt wurde. Wenn die Option *Dynamische Aktualisierung der Ansicht(en)* aktiviert wurde, können Sie den Drehwinkel im Arbeitsfenster überprüfen.

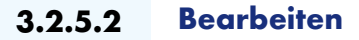

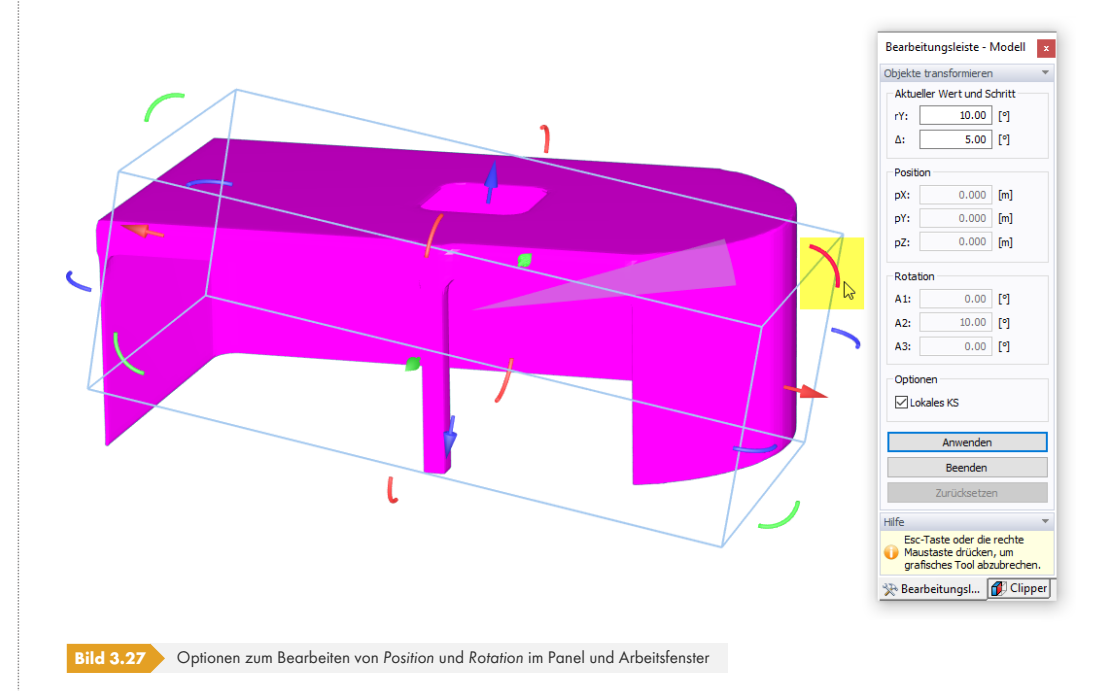

Wählen Sie das Modell aus, bevor Sie die Funktion anwenden.

Die *Position* und/oder *Rotation* des Modells können entweder numerisch durch Eingabe der Werte in die Eingabefelder oder grafisch mithilfe der um das Modell angezeigten Pfeile geändert werden. Die Parameter der Verschiebung (pX, pY, pZ) und Drehung (A1, A2, A3) beziehen sich auf die Achsen des Windkanals *pX* und *A1* sind die Koordinaten oder Winkel in Windrichtung, *pY* und *A2* die dazu querverlaufenden, während *pZ* und *A3* die vertikale Koordinate bzw. den vertikalen Winkel darstellen.

Wenn die Option *Lokales KS* ausgewählt ist, beziehen sich alle Achsen auf das Koordinatensystem des **Originalmodells** von RSTAB/RFEM. Wird das Modell beispielsweise vom Lastfall "Wind 90°" abgeleitet, wird das Koordinatensystem um 90° gedreht.

Alternativ können Sie das Modell im Arbeitsfenster verschieben oder drehen, indem Sie einen der Pfeile auswählen und bewegen. Der entsprechende Parameter wird im Feld *Aktueller Wert und Schritt* des Panels angezeigt. Dort kann auch das Intervall Δ eingestellt werden, in dem das Modell beim Bewegen des Zeigers einrastet. Das grafische Werkzeug wird mit einem Klick auf einen leeren Bereich des Arbeitsfensters deaktiviert.

Klicken Sie auf [Anwenden], um in der Grafik zu prüfen, ob Sie die richtigen Parameter eingestellt haben. Mit [Beenden] oder [Esc] wird die Funktion abgebrochen.

Der Windkanal wird nicht automatisch an die neue Situation angepasst. Mit dem Dialog 'Windkanal' ø können seine Abmessungen an die neue Position des Modells angepasst werden.

# **3.2.5.3 Größe anpassen**

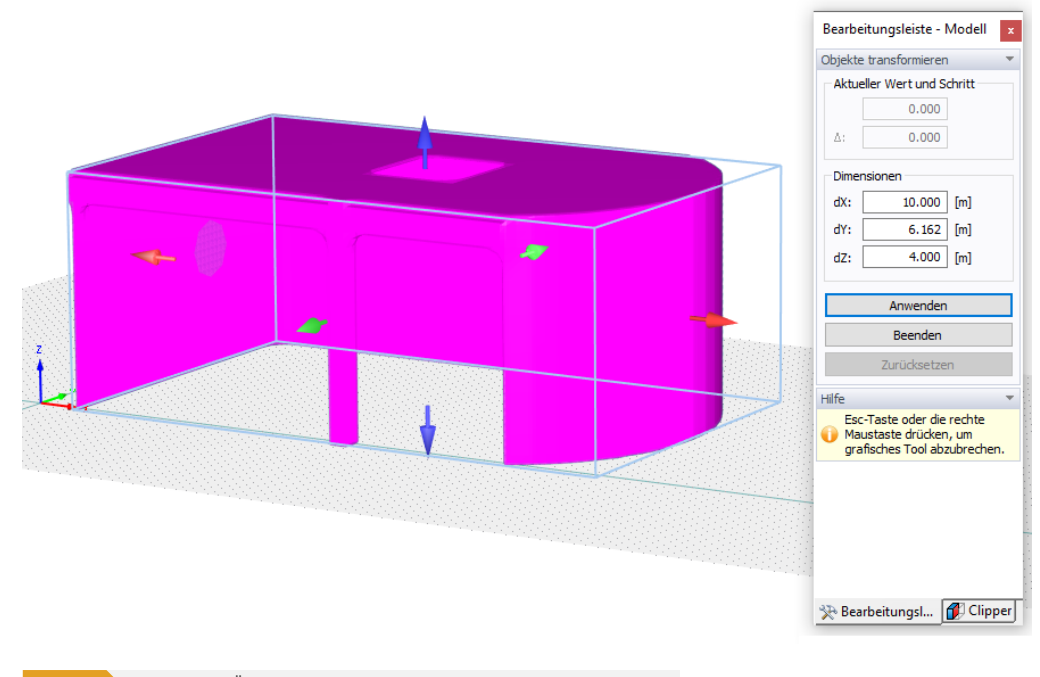

<span id="page-41-0"></span>Wählen Sie das Modell aus, bevor Sie die Funktion anwenden.

**Bild 3.28** Optionen zum Ändern der Größe der *Dimensionen* im Panel und Arbeitsfenster

Die *Dimensionen* des Modells können entweder numerisch durch Eingabe der Werte in die Eingabefelder oder grafisch mithilfe der um das Modell angezeigten Pfeile geändert werden. Die Parameter der Verschiebung (dX, dY, dZ) beziehen sich auf die Achsen des Windkanals *dX* ist die Achse in Windrichtung, *dY* die dazu querliegende, während *dZ* die vertikale Achse darstellt. Wenn die Dimensionen manuell eingegeben werden, bleibt der Schwerpunkt bei der Größenänderung erhalten.

Bitte beachten Sie, dass sich die Achsen auf das **Originalmodell** von RSTAB/RFEM beziehen. Wird das Modell beispielsweise vom Lastfall "Wind 90°" abgeleitet, wird das lokale Koordinatensystem um 90° gedreht.

Alternativ können Sie die Größe des Modells im Arbeitsfenster ändern, indem Sie einen der Pfeile auswählen und bewegen. Der entsprechende Parameter wird im Feld *Aktueller Wert und Schritt* des Panels angezeigt. Dort kann auch das Intervall Δ eingestellt werden, in dem das Modell beim Bewegen des Zeigers einrastet. Das grafische Werkzeug wird mit einem Klick auf einen leeren Bereich des Arbeitsfensters deaktiviert.

Klicken Sie auf [Anwenden], um in der Grafik zu prüfen, ob Sie die richtigen Parameter eingestellt haben. Mit [Beenden] oder [Esc] wird die Funktion abgebrochen.

Der Windkanal wird nicht automatisch an die neue Situation angepasst. Mit dem Dialog 'Windkanal' <sup>a</sup> können seine Abmessungen an die neue Größe des Modells angepasst werden.

Seien Sie vorsichtig, wenn Sie Modelle bearbeiten, die aus RFEM oder RSTAB importiert wurden. Die geänderten Größen werden nicht zurück in die Dlubal-Anwendung exportiert!

# **3.2.5.4 Grafischer Manipulator**

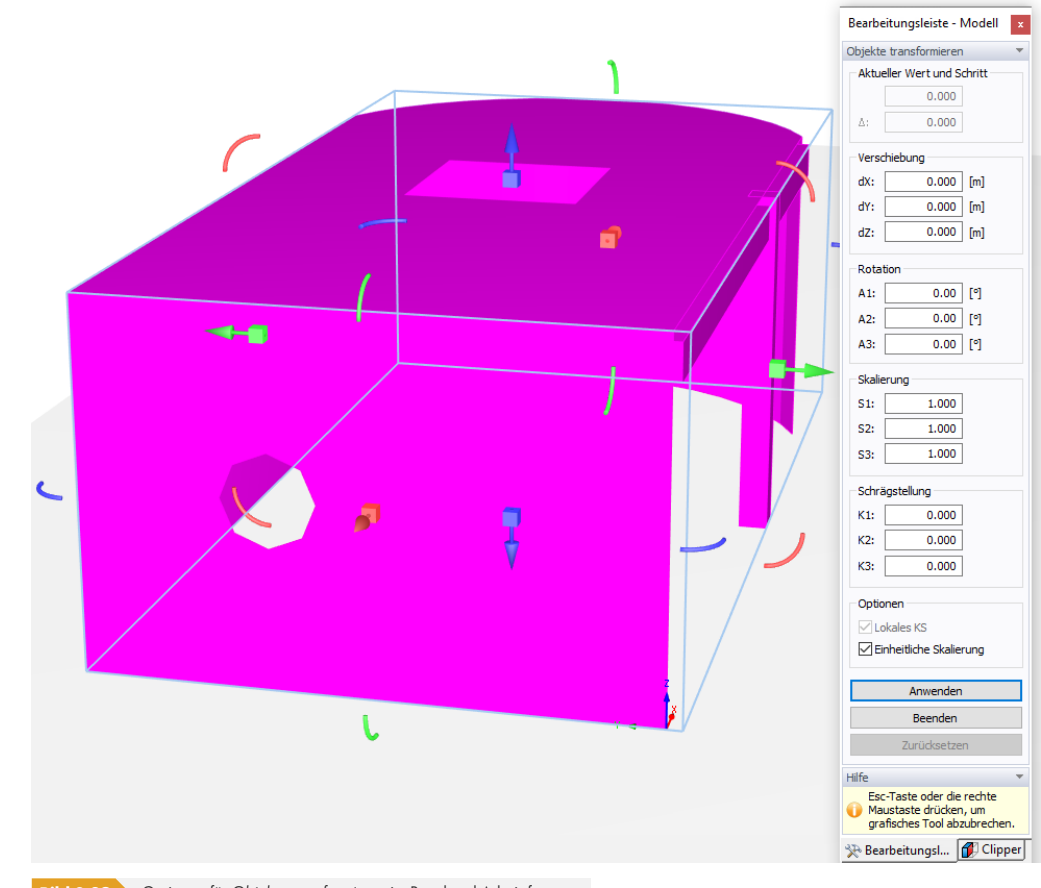

Wählen Sie das Modell aus, bevor Sie die Funktion anwenden.

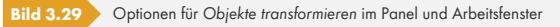

Der Panel und das Arbeitsfenster bieten die zuvor beschriebenen Funktionen, mit denen Sie das Modell bearbeiten können: *Verschiebung* oder *Rotation* (siehe Kapitel 'Bearbeiten' ), *Skalierung* und *Schrägstellung* (Rotieren um eine Achse mit wechselnden Koordinaten von nur einer Richtung – siehe Kapitel 'Größe anpassen' <sup>®</sup>). Alternativ können Sie das Modell im Arbeitsfenster ändern, indem Sie einen der Pfeile auswählen und bewegen. Der entsprechende Parameter wird im Feld *Aktueller Wert und Schritt* des Panels angezeigt.

Der Wi[ndkanal w](#page-41-0)ird nicht automatisch an das geänderte Modell angepasst. Mit dem Dialog ['Windkan](#page-41-0)al' <sup>a</sup>[können seine](#page-41-0) Abmessungen an die neuen Bedingungen angepasst werden.

Seien Sie vorsichtig, wenn Sie Modelle bearbeiten, die aus RFEM oder RSTAB importiert wurden. Die geänderten Größen werden nicht zurück in die Dlubal-Anwendung exportiert! Um Modellinkonsistenzen zu vermeiden, bearbeiten Sie nur Modelle, die Sie unabhängig [von RFEM](#page-24-0) oder [RSTAB aus \\*.s](#page-24-0)tl-Dateien für Simulationen importiert haben.

П

#### **Drag-and-Drop**

Modelle können auch per Drag-and-Drop verschoben (oder kopiert) werden, was manchmal einfacher sein kann als die Verwendung des grafischen Manipulators.

Der Standardziehpunkt eines Modells wird durch eine kleine Kugel angezeigt, die sichtbar ist, wenn das Modell vorausgewählt ist. Beim Drücken der [Alt]-Taste werden alle verfügbaren Ziehpunkte angezeigt: Blaue Kugeln an jeder Seite des Modells und kleine orangefarbene Kugeln an der Position des Mauszeigers. Wählen Sie die geeignetste aus.

Lassen Sie beim Ziehen des Modells die [Alt]-Taste los. Beim erneuten Drücken der [Alt]-Taste fängt der Grafikzeiger ein anderes Modell. Sobald er sich dem Zielmodell nähert, werden blaue und orangefarbene Hilfspunkte für eine geeignete Platzierung angezeigt, was eine einfache Ausrichtung ermöglicht.

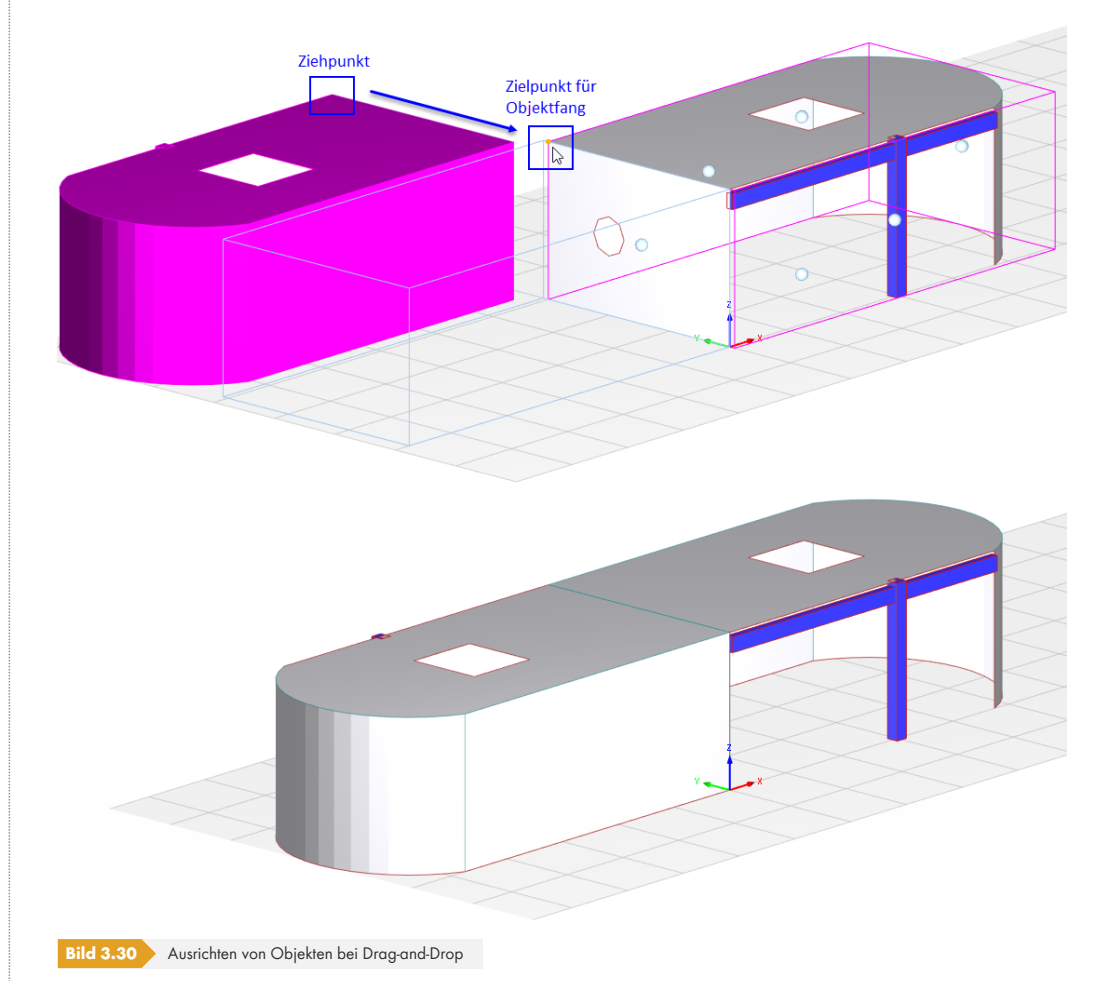

Um ein Modell zu kopieren, drücken Sie beim Ablegen des Modells [Strg].

# **3.2.5.5 Entlang des Vektors verschieben**

Mit der Funktion *Entlang des Vektors verschieben* können ausgewählte Modelle verschoben oder kopiert werden, indem ein Vektor definiert wird. Das grafische Verschieben oder Kopieren von Modellen ist im Kapitel 'Grafischer Manipulator' beschrieben <sup>a</sup>.

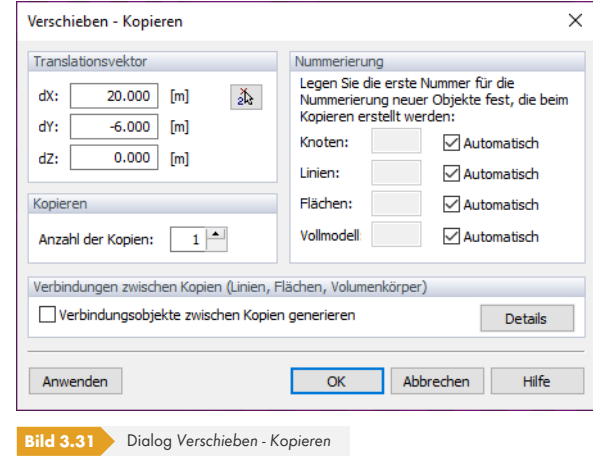

Definieren Sie den *Translationsvektor* durch Eingabe der Abstände dX, dY und dZ. Der Vektor kann auch über die Schaltfläche  $\triangle$  im Arbeitsfenster durch Anklicken zweier Punkte definiert werden.

Wenn im Abschnitt *Kopieren* die Anzahl der Kopien auf **0** gesetzt wird, wird das selektierte Modell verschoben. Andernfalls wird bei den angegebenen Schritten die festgelegte Anzahl Kopien erzeugt. Werden Kopien erzeugt, kann die *Nummerierung* der neuen Objekte über die Kontrollfelder *Automatisch* gesteuert werden.

Beim Kopieren von Modellen können *Verbindungen zwischen Kopien* erstellt werden. Aktivieren Sie das Kontrollfeld und klicken Sie auf die Schaltfläche [Details], um einen weiteren Dialog mit nützlichen Optionen zum Manipulieren der Objekte zu öffnen.

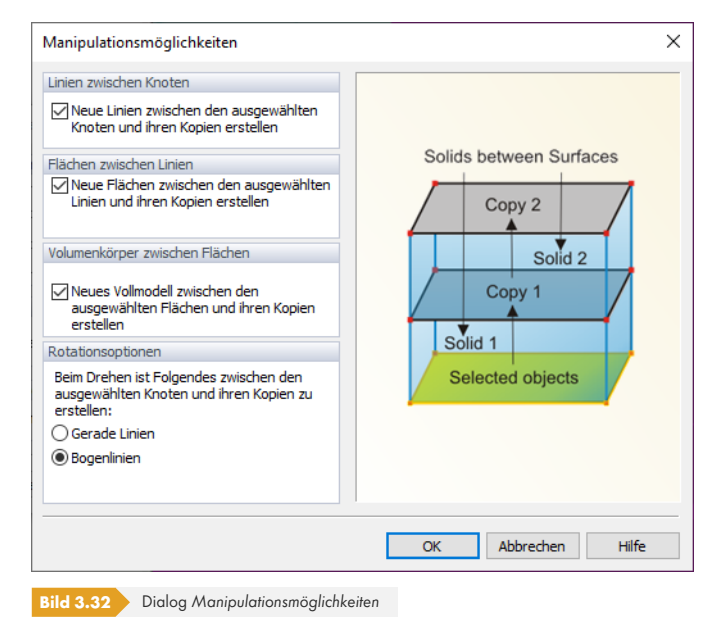

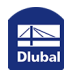

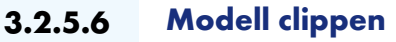

Mit der Funktion *Modell clippen* können Teile des Modells abgeschnitten werden.

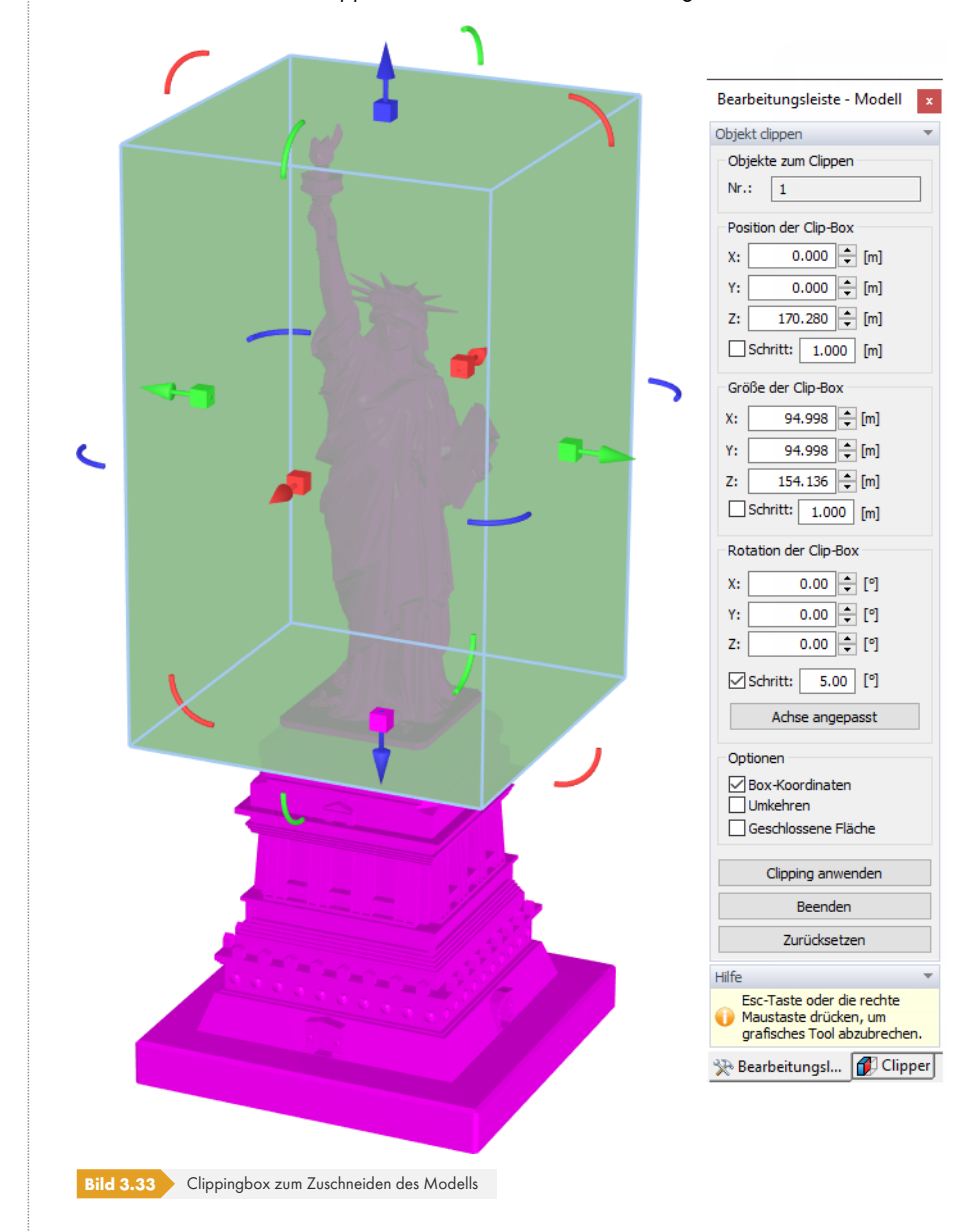

Wenn die Funktion aktiviert ist, wird das Modell in eine 3D-Box eingeschlossen, deren Seiten mit den Pfeilwerkzeugen angepasst werden können. Die Funktionen entsprechen denen zum Anpassen des Windkanals (siehe Kapitel 'Windkanal' ). Die *Box-Koordinaten* im Panel ermöglichen es, die Größe im Detail zu steuern.

Mit der Schaltfläche [Clipping anwenden] werden alle Teile des Modells beschnitten, die nicht in der Box enthalten sind. Um die [Teile innerhalb](#page-23-0) der Box abzuschneiden, muss jedoch vor dem Clippen die Option *Umkehren* [aktiviert we](#page-23-0)rden.

In diesem Video <sup>®</sup> wird gezeigt, wie ein Modell geclippt werden kann.

Beachten Sie, dass die Funktion *Modell clippen* Teile des Modells löscht. Wenn Sie Sichtbarkeiten bestimmter Teile erstellen möchten, um z.B. Zonen zuzuweisen, verwenden Sie eine der *ausschneiden*[-Optio](https://www.dlubal.com/de/support-und-schulungen/schulungen/videos/002806)nen in der Liste der Symbolleiste.

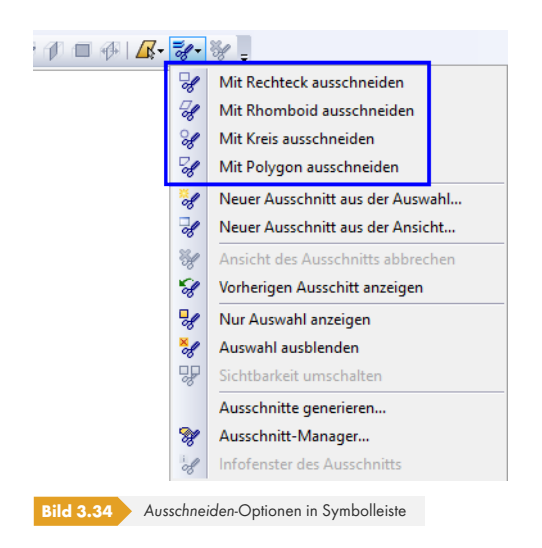

Wenn ein Modell geclippt wird, werden die Dreiecksnetze beschnitten. Dieser Ansatz kann zu unvollkommenen Ergebnissen führen, wenn geschlossene Flächen nicht vollständig erkannt werden. Das Tool (das Teil der VTK-Bibliothek ist) ist nicht 100%ig perfekt, aber trotzdem sehr nützlich, sodass seine Vorteile die Nachteile überwiegen.

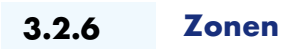

Mit Hilfe von Zonen können Sie das Modell in Teile unterteilen und bestimmte Eigenschaften zuweisen, z.B. Materialien mit ihren Rauheitsparametern. Zonen sind auch hilfreich, wenn man die lokalen Flächenergebnisse von Komponenten einschließlich ihrer Widerstandskräfte untersuchen möchte.

Um die Zonen zu verwalten, wählen Sie die Registerkarte **Zonen** im Arbeitsfenster. Der Panel-*Editor* ist automatisch auf die Verwaltung von Zonen eingestellt. Nach dem Import des Modells aus RFEM/RSTAB sind die in der Dlubal-Anwendung definierten Materialien im Abschnitt *Zonen* des Panels voreingestellt.

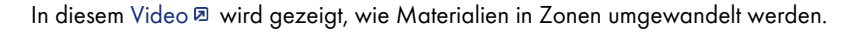

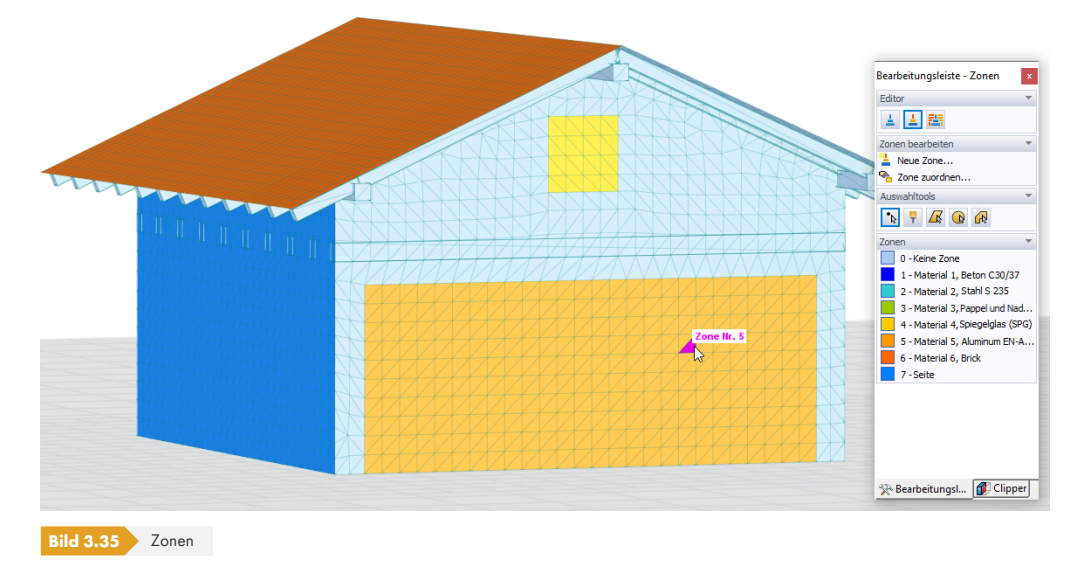

Die dreieckigen Netzelemente werden am Modell angezeigt. Sie können den voreingestellten Zonen Elemente zuweisen. Wenn Sie eine neue Zone definieren möchten, klicken Sie im Bereich *Zonen bearbeiten* des Panels auf [Neue Zone].

п

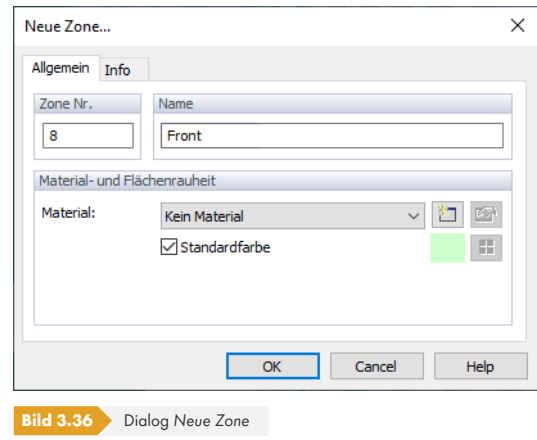

Im Dialog *Neue Zone* ist der *Name* der Zone anzugeben. Sie können eines der vorhandenen Materialien aus der Liste auswählen, um dessen Rauheitsparameter zuzuweisen. Die Schaltfläche ermöglicht es, ein neues Material zu definieren. Wenn Sie die voreingestellte Option *Kein Material* nicht ändern, werden die globalen Rauheitsparameter auf die neue Zone angewendet.

Die Zuordnung von Netzelementen zu einer Zone erfolgt über eine der Optionen im Abschnitt **Auswahltools** des Panels. Man kann entweder zuerst das/die Dreieckselement(e) selektieren und dann im Panel auf die Zone klicken oder zunächst die Zone auswählen und dann das/die Dreieck(e) zuweisen.

Die Schaltflächen der *Auswahltools* haben folgende Funktionen:

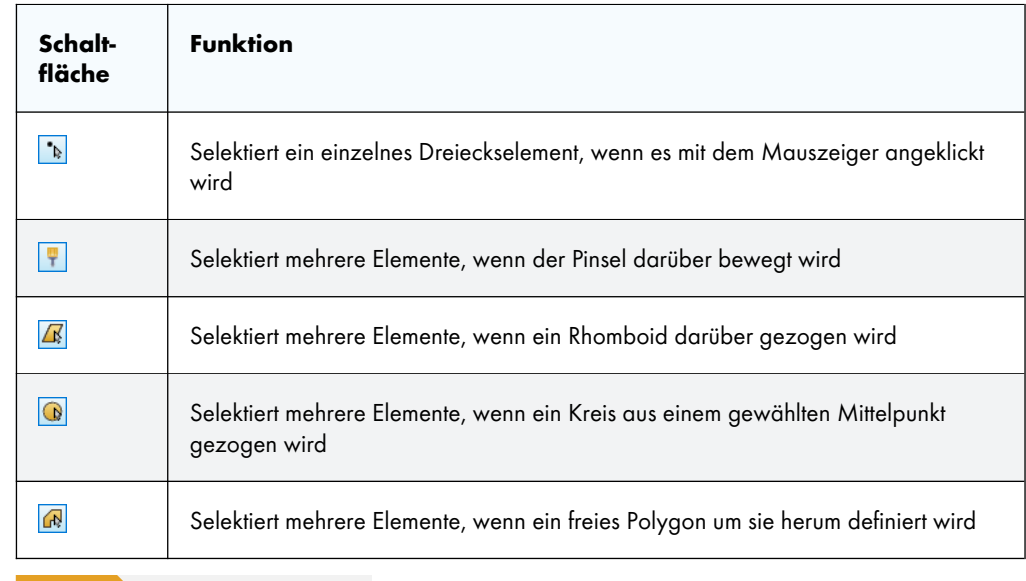

**Tabelle 3.1** Schaltflächen der *Auswahltools*

Es ist zu beachten, dass die Elemente aller Ebenen, die die Projektion des definierten Bereichs schneiden, ebenfalls einbezogen werden. Sollen nur die Elemente einer Ebene selektiert werden, blenden Sie zunächst mit den Funktionen *Ausschnitte Anweisungen* irrelevante Objekte aus.

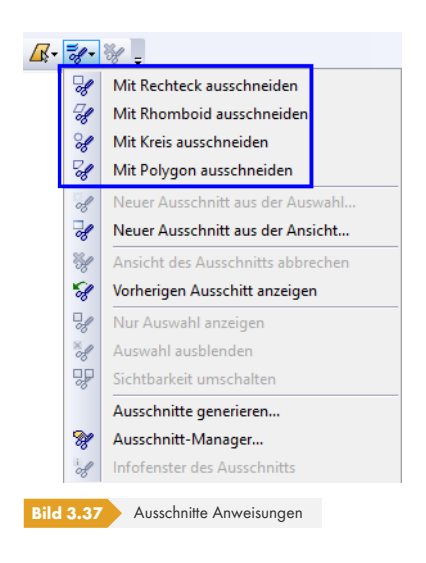

Alle Zonen sind im Register Ausschnitte des Navigators aufgelistet (siehe Kapitel 'Ausschnitte' <sup>[2]</sup>). Wenn Sie eine Zone auswählen, wird ausschließlich dieser Teil des Modells angezeigt, während alle anderen Teile des Modells ausgeblendet werden.

# **3.2.7 Netzverdichtungen**

Das FE-Netz wird mit der aus dem Detaillierungsgrad (siehe Kapitel 'Allgemein' @) resultierenden globalen Netzgröße und der Netzdichte unter Berücksichtigung möglicher Randschichten (siehe Kapitel 'Allgemein' <sup>®</sup>) generiert. Für bestimmte Bereiche des Modells kann jedoch durch die Definition von FE-Netzverdichtungen Einfluss auf die Netzgenerierung genommen werden.

Sie können eine Netzverdichtung über das Menü *Einfügen* [oder das Kontextmenü](#page-32-0) der *[Netzverdichtungen](#page-25-0)* im Navigator erzeugen. Der Dialog *Netzverdichtung* öffnet sich.

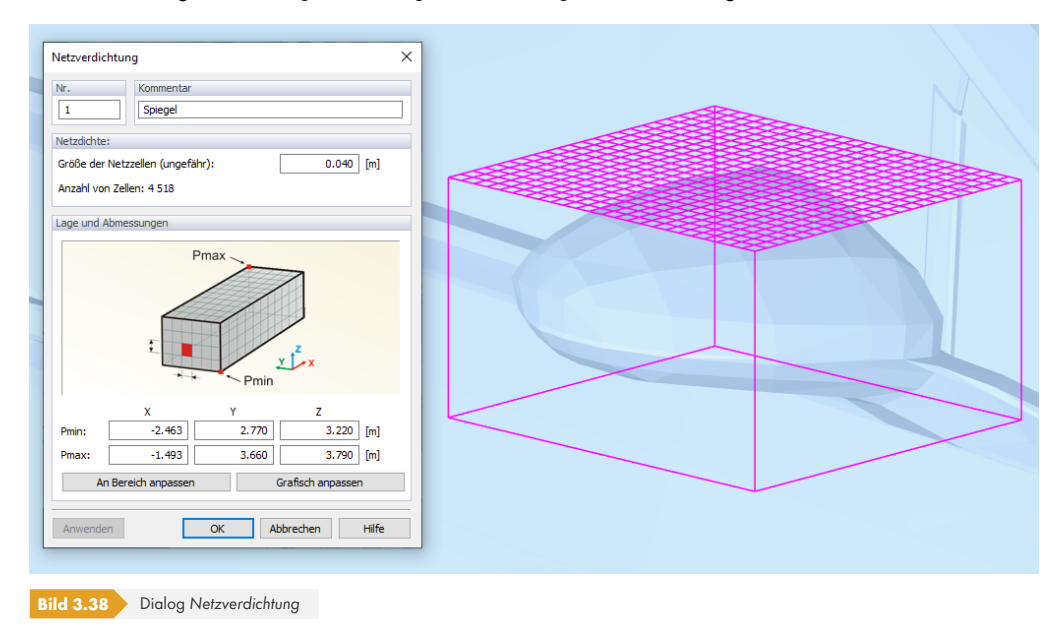

Geben Sie bei Bedarf einen *Kommentar* ein, der die Identifikation der Verdichtung erleichtert. Im Abschnitt *Netzdichte* können Sie die Maschenweite der Netzzellen festlegen, sodass die Verdichtung dem kritischen Bereich angemessen ist. Im Abschnitt *Lage und Abmessungen* sind dann Position und Größe des kastenförmigen Verdichtungsbereichs anzugeben. Die Verdichtung kann auch über die Option [Grafisch anpassen] im Arbeitsfenster festgelegt werden. Die Funktionen des grafischen Manipulators entsprechen denen zur Anpassung des Windkanals (siehe Kapitel 'Windkanal' <sup>[2]</sup>).

## **3.2.8 Materialien**

Mittels eines Materials kann einem Modell oder bestimmten Teilen davon eine Oberflächenrauigkeit zugewiesen werden. Sie beeinflusst das umgebende Strömungsfeld.

Um ein neues Material zu definieren, öffnen Sie das Menü *Einfügen* und wählen Sie *Neues Material* aus. Sie können auch das Kontextmenü des Eintrags *Materialien* im Navigator verwenden.

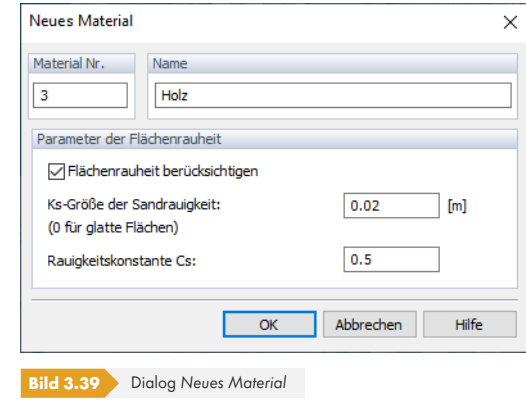

Geben Sie den *Namen* des Materials ein. Um dessen spezifische Oberflächenrauigkeit zu berücksichtigen, aktivieren Sie das Kontrollfeld im Abschnitt *Parameter der Flächenrauheit*. Anschließend können die *Ks-Größe der Sandrauigkeit* (die Größe der Sandkörner) und die *Rauigkeitskonstante Cs* festgelegt werden. Weitere Informationen zu den Parametern der Flächenrauheit finden Sie im Kapitel 'Erweitert' <sup>a</sup>.

Das Material kann dann entweder einem Modell oder bestimmten Teilen des Modells, den sogenannten Zonen, zugewiesen werden (siehe Kapitel 'Zonen' <sup>a</sup>).

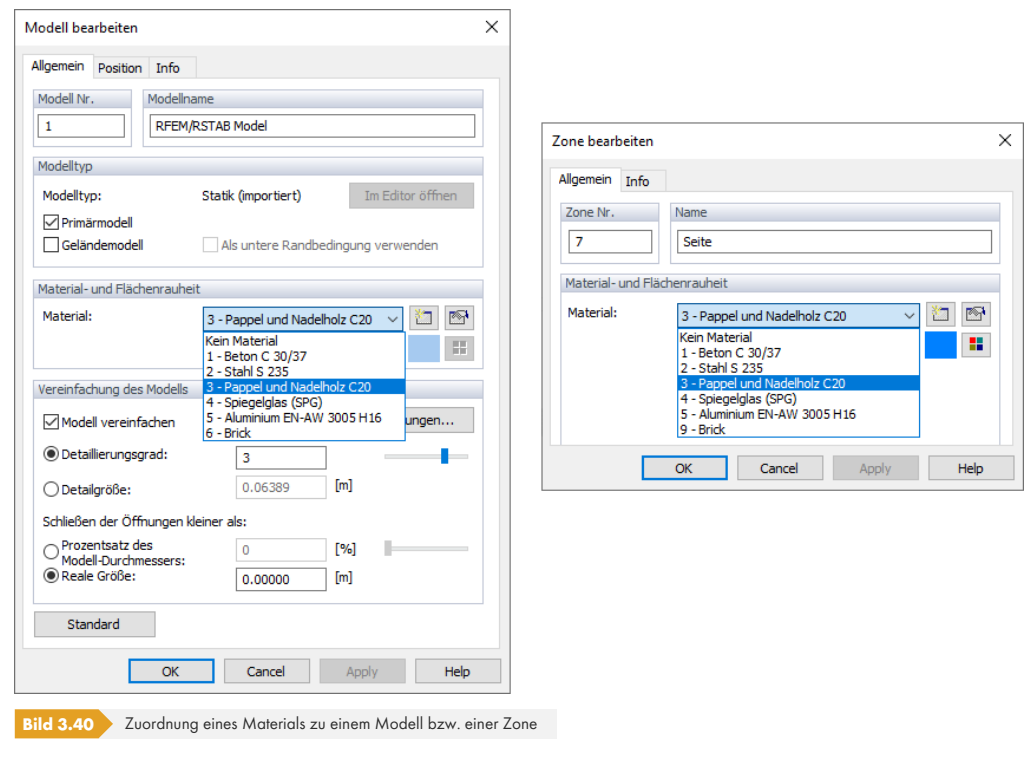

Damit das Programm die Flächenrauheit berücksichtigt, muss im Dialog *Parameter der Simulation* im Register *Erweitert* das entsprechende Feld aktiviert sein (siehe Bild 'Parameter der Simulation' <sup>[23</sup>].

Wenn Sie Modelle oder Zonen mit unterschiedlichen Materialien definiert haben, sieht die Hierarchie

der Oberflächenrauigkeit wie folgt aus: Die im Dialog *Parameter der Simulation* definierte globale Rauigkeit wird auf alle Objekte angewendet, sofern sie nicht durch die Materialeigenschaften der einzelnen Modelle überschrieben wird. Die höchste Priorität haben jedoch die Zonen mit den zugeordneten Materialien.

# **3.3 Benutzerdefinierte Modelle**

In der aktuellen Version des Programms können noch keine benutzerdefinierten Modelle erstellt werden. Diese Funktion wird in kommenden Versionen verfügbar sein.

# **3.4 RFEM/RSTAB-Fenster**

Derzeit können Modelle nur in den Dlubal-Anwendungen RFEM und RSTAB erstellt werden, deren Einstellungen zur Windlastsimulation in einem bestimmten Fenster festzulegen sind. Basierend auf diesen Parametern werden Lastfälle erstellt, die dann von RWIND Simulation analysiert werden können.

Um auf das "RWIND Simulation-Fenster" in RFEM oder RSTAB zuzugreifen, wählen Sie **Extras RWIND Simulation - Windlasten simulieren und generieren** im Menü.

Diese Funktion ist nur für **3D**-Modelltypen verfügbar.

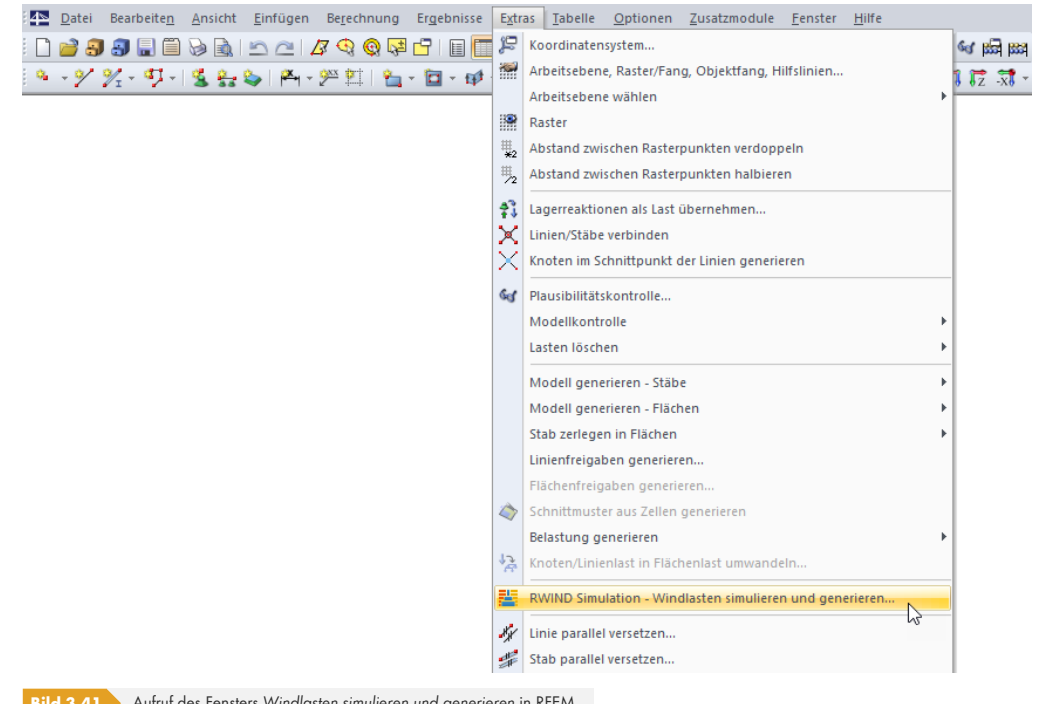

**Bild 3.41** Aufruf des Fensters *Windlasten simulieren und generieren* in RFEM

Das Fenster *Windlasten simulieren und generieren* wird geöffnet, das aus vier Registern besteht.

- *Windlast*
- *Lastfälle*
- *Einstellungen*
- *Rauigkeit*

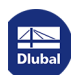

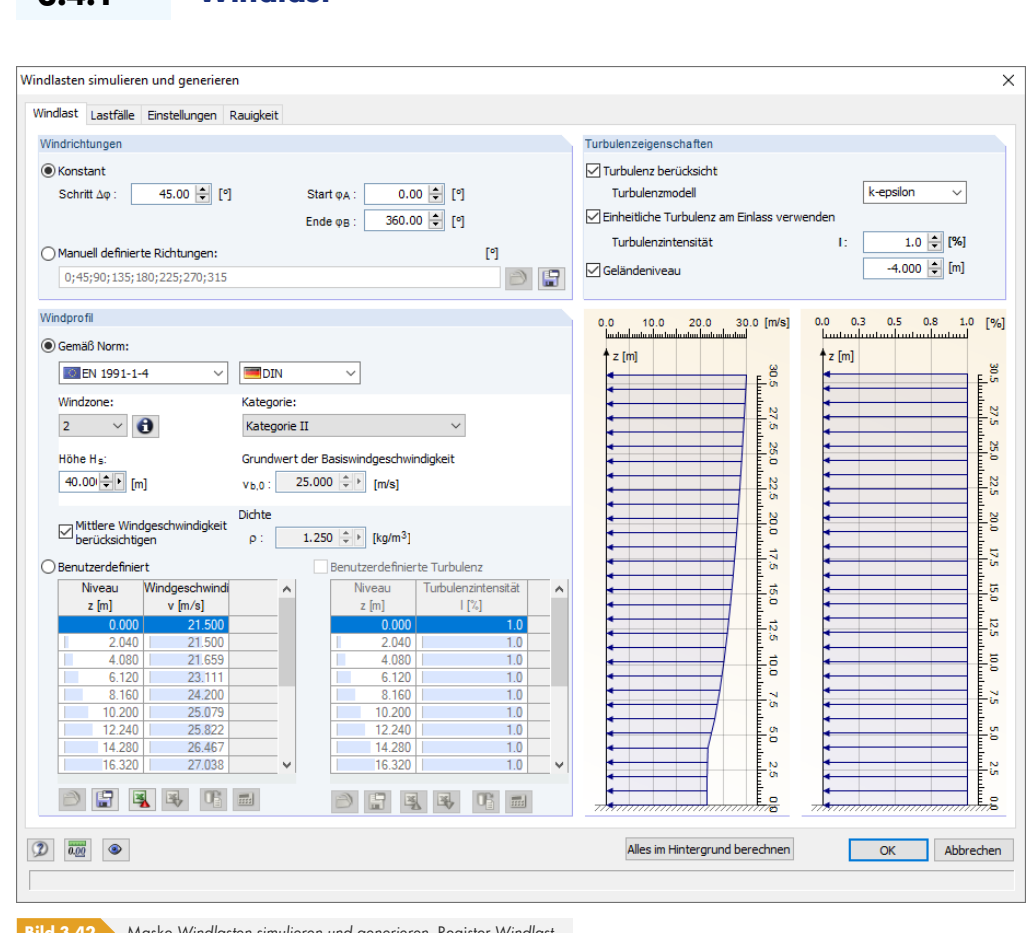

**Bild 3.42** Maske *Windlasten simulieren und generieren*, Register *Windlast*

**3.4.1 Windlast**

In diesem Register können Sie die allgemeinen Parameter definieren, die für die Ermittlung der Windlast relevant sind.

Das Kapitel 'Windgeschwindigkeitsprofil' <sup>a</sup> enthält einige allgemeine Informationen zur Anwendung von Windlasten.

#### **Wi[ndrichtungen](#page-16-0)**

Dieser Registerabschnitt steuert die Windrichtungen, die sich sowohl auf die Windexposition des Modells als auch auf die Anzahl der erzeugten Lastfälle auswirken. Der Winkel φ zum Festlegen der Windrichtungen bezieht sich auf die positive globale X-Achse des Modells. Die Drehung wird im Uhrzeigersinn um die positive Z-Achse definiert.

Sie können eine *Konstant*e Teilung der Windrose durch gleichmäßige Schritte Δφ vornehmen. Je feiner die Teilungsschritte sind, desto mehr Lastfälle werden erstellt. Definieren Sie den Anfangswinkel φ<sub>A</sub> (0° ist zur X-Achse ausgerichtet) und den Endwinkel  $\varphi_B$  der Verteilung.

Alternativ können Sie *Manuell definierte Richtungen* anwenden: Geben Sie die Werte der Winkel ein und trennen Sie sie durch Strichpunkte. Um benutzerdefinierte Richtungen zu speichern, klicken Sie auf die Schaltfläche **und geben Sie eine Beschreibung ein. Klicken Sie auf die Schaltfläche D**, um eine benutzerdefinierte Liste der Windrichtungen zu importieren.

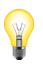

# **Windprofil**

In diesem Abschnitt können Sie die Parameter der Windgeschwindigkeit und Turbulenz festlegen. Es gibt zwei Optionen für die Windgeschwindigkeit.

#### **Gemäß Norm**

Die Windlast wird abhängig von normspezifischen Parametern in Abhängigkeit von der Gebäudehöhe ermittelt. Als Normen stehen EN 1991-1-4 [1] , ASCE/SEI 7-16 [2] , und NBC 2015 [3] Ø zur Auswahl. Das Bild oben @ veranschaulicht die mit EN 1991-1-4 verbundenen Parameter. Wenn eine andere Norm eingestellt ist, wird der Inhalt dieses Abschnitts an die Bestimmungen der Norm angepasst.

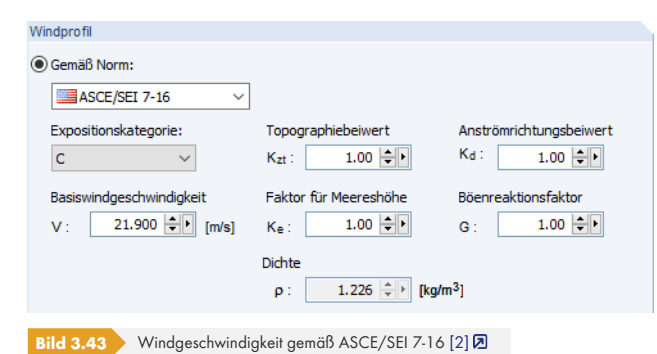

Wählen Sie für EN 1991-1-4 den Nationalen Anhang aus. Gegebenenfalls kann die relevante *Windzone* festgelegt werden. Verwenden [Sie di](#page-125-0)e Schaltfläche **3**, um eine Karte mit der Windzone Ihres Landes zu öffnen.

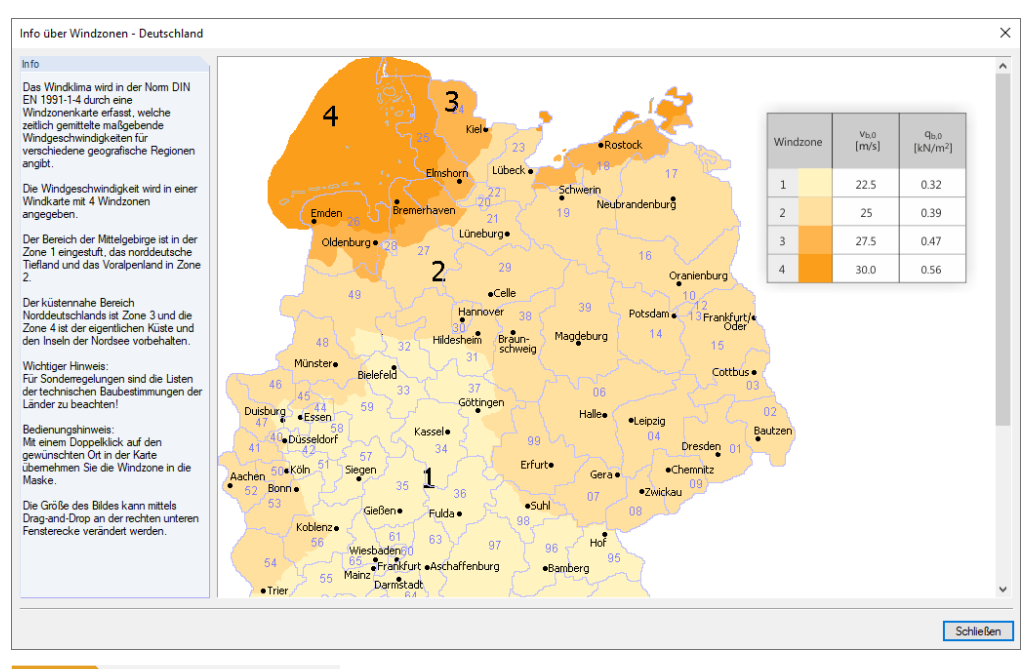

**Bild 3.44** Windzonenkarte Deutschland

Beim Doppelklick auf einen Ort der Karte wird die entsprechende Windzone in der Liste eingestellt.

Wählen Sie die *Kategorie* des Geländes in der Liste. Abhängig von Ihrem Nationalen Anhang stehen verschiedene Kategorien zur Verfügung.

Bei einigen Nationalen Anhängen ist die Windgeschwindigkeit auch von der *Höhe HS* des Geländes abhängig. Der Wert kann manuell eingegeben werden.

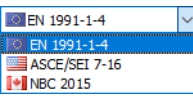

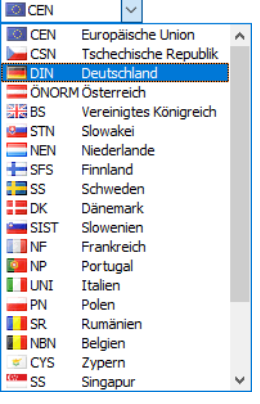

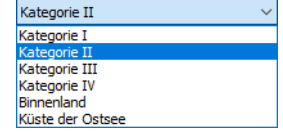

Als Ergebnis aller Parameter wird der *Grundwert der Basiswindgeschwindigkeit vb,0* angezeigt. Aus diesem Wert wird das Windprofil unter Berücksichtigung der Gesamthöhe des Modells berechnet. Gemäß EN 1991-1-4 [1]  $\varnothing$ , 4.2 ist dieser Wert die charakteristische 10-minütige mittlere Windgeschwindigkeit unabhängig von Windrichtung und Jahreszeit in 10 m Höhe über dem Boden in offenem Gelände mit geringer Vegetation wie Gras und vereinzelten Hindernissen mit Abständen von mindestens 20 Hindernishöhen.

Sie können die Windg[eschw](#page-125-0)indigkeiten jedes Niveaus sowohl in der linken Tabelle unten als auch im linken Diagramm rechts überprüfen.

Anstelle der Basiswindgeschwindigkeit können Sie die *Mittlere Windgeschwindigkeit berücksichtigen*. Gemäß EN 1991-1-4 [1]  $\varnothing$ , 4.3 hängt die mittlere Windgeschwindigkeit  $v_m(z)$  in einer Höhe z über dem Gelände von der Rauhigkeit des Geländes und der Orographie ab. Sie wird nach EN 1991-1-4 [1]  $\boxtimes$ , Ausdruck (4.3) ermittelt. Dies trägt der Tatsache Rechnung, dass die Auswirkungen des am Modell auftretenden Spitzengeschwindigkeitsdrucks durch eine spezifische Windkanalsimulation erfasst werden, die de[n Ansa](#page-125-0)tz geringerer mittlerer Geschwindigkeiten ermöglicht. Wenn diese Option aktiviert wird, werden die Tabelle und das Diagramm aktualisiert.

[Die Pr](#page-125-0)ofile der mittleren Geschwindigkeiten *v*m sind zum Beispiel im Nationalen Anhang für Deutschland, Tabelle NA.B.2. für die vier Geländekategorien angegeben.

Die *Dichte* der Luft ist abhängig von der Höhe, Temperatur, Feuchtigkeit und dem Luftdruck. Sie wirkt sich auf das dynamische Verhalten des Fluids aus.

#### **Benutzerdefiniert**

Sie können alle Windprofile, die nicht in den verfügbaren Normen erfasst sind, in einem Tabellenblatt definieren. Geben Sie das *Niveau z* ein und weisen Sie die entsprechende *Windgeschwindigkeit* zu. [Enter] erstellt eine neue Tabellenzeile für das nächste Niveau.

Mit der Schaltfläche [Aus MS Excel importieren] kann eine bestimmte Druckkurve aus einer aktiven Excel-Tabelle importiert werden.

Das Geschwindigkeitsdiagramm wird dynamisch in der linken Grafik angezeigt.

Die Schaltflächen unterhalb der Tabelle haben die folgenden Funktionen.

<span id="page-53-0"></span>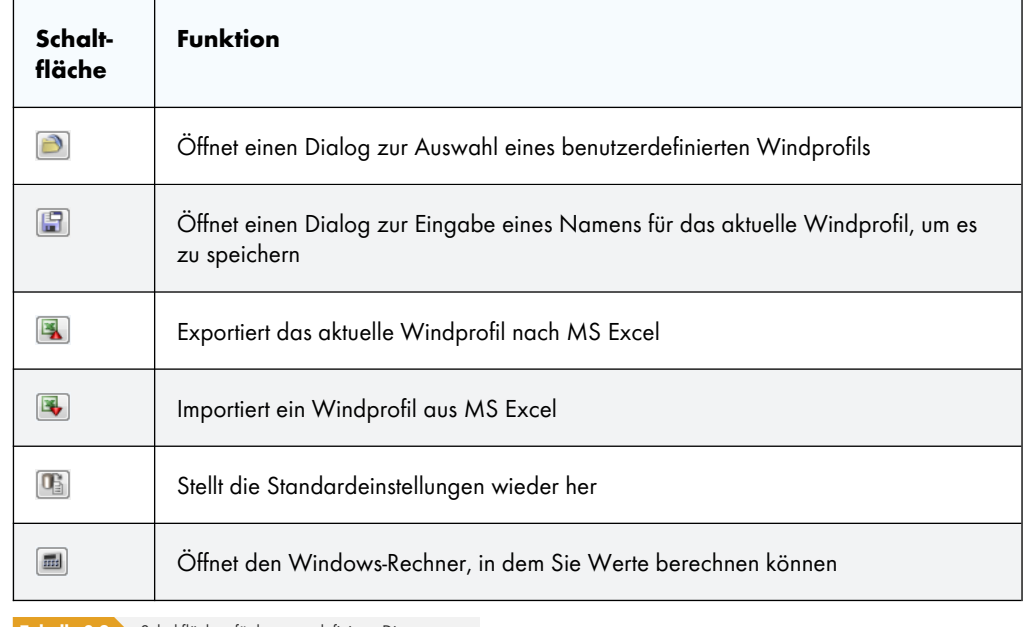

**Tabelle 3.2** Schaltflächen für benutzerdefinierte Diagramme

 $\mathbb{R}$ 

#### **Benutzerdefinierte Turbulenz**

<span id="page-54-1"></span>Das Kontrollfeld und die Tabelle sind zugänglich, wenn die Option *Einheitliche Turbulenz verwenden* zum Berücksichtigen der Turbulenz deaktiviert ist (siehe unteren Abschnitt "Turbulenzeigenschaften" <sup>[2]</sup>). Hier können beliebige Turbulenzprofile in einem Tabellenblatt definiert werden. Geben Sie das *Niveau z ein* und weisen Sie die entsprechende *Turbulenzintensität* zu. [Enter] erstellt eine neue Tabellenzeile für das nächste Niveau.

Mit der Schaltfläche [Aus MS Excel importieren] kann eine best[immte Turbulenzkurve aus einer aktive](#page-54-0)n Excel-Tabelle importiert werden. Die anderen Schaltflächen unterhalb der Tabelle sind in der Tabelle oben Ø beschrieben.

Das Turbulenzintensitätsdiagramm wird in der rechten Grafik dynamisch dargestellt.

#### **[Turbu](#page-53-0)lenzeigenschaften**

<span id="page-54-0"></span>Für die Berechnung mit RWIND Simulation sind die Auswirkungen von Turbulenz wesentlich. Wenn Sie *Turbulenz berücksichtigen* möchten, aktivieren Sie diese Option. Die Auswirkungen der turbulenten Strömung sind durch chaotische Änderungen von Druck und Strömungsgeschwindigkeit gekennzeichnet, im Gegensatz zur laminaren Strömung. Weitere Erläuterungen finden Sie im Kapitel 'Turbulenz' <sub>[2]</sub>.

Das *Turbulenzmodell* kann auf den Korrelationen zwischen k und Epsilon oder k und Omega basieren. Die erste Option ist voreingestellt. Abhängig von der Auswahl können Sie entweder die turbulente [Dissipationsra](#page-17-0)te ε oder die spezifische Dissipationsrate ω angeben. In einigen Fällen ist die Si[mulation](#page-17-0) mit  $k_{\omega}$  stabiler als die mit  $k_{\varepsilon}$ .

Die fluktuierende Komponente des Windes wird z.B. durch die in EN 1991-1-4 [1]  $\boxtimes$ , 4.4 oder ASCE/SEI 7-16 [2] , 26.11.4 definierte *Turbulenzintensität* dargestellt. Dies ist die Standardabweichung der Turbulenz geteilt durch die mittlere Windgeschwindigkeit. Die empfohlenen Regelungen sind in EN 1991-1-4 [1] @, Ausdruck (4.7) oder ASCE/SEI 7-16 [2] @, Gl. (26.11-7) angegeben.

Mit der Option *[Einheit](#page-125-0)liche Turbulenz am Einlass verwenden* können Sie die Intensität *I* als globalen Prozentsatz definieren, d.h. das Verhältnis des quadratischen Mittelwerts der turbulenten Geschwindigkeitsschwankungen [und de](#page-125-0)r gemittelten Geschwindigkeit an ders[elben](#page-125-0) Stelle über einen bestimmten Zeitraum. Ein idealisierter Luftstrom ohne jegliche Schwankungen der Luftgeschwindigkeit oder -richtung hätte einen Turbulenzintensitätswert von 0%. In Fällen mit hoher Turbulenz liegt die Turbulenzintensität typischerweise zwischen 5% und 20% (siehe CFD Online <sup>®</sup>). Die Turbulenzintensität ist standardmäßig auf 1% eingestellt, um die meisten Fälle mit mittlerer und niedriger Turbulenz abzudecken. Wenn Sie die Option *Einheitliche Turbulenz am Einlass verwenden* deaktivieren, können Sie in der Tabelle *Benutzerdefinierte Turbulenz* die Turbulenzintensität für bestimmte Höhenniveaus definieren (siehe Abschnitt 'Windprofil' @[\).](https://www.cfd-online.com/Wiki/Turbulence_intensity)

Die Option *Geländeniveau* steuert, welcher Teil des Gebäudes dem Wind ausgesetzt ist. Der Standardwert ist null, das heißt, der Wind umströmt den tiefsten Punkt des Modells. Enthält das Modell beispielsweise ein Untergeschoss oder Fundamente, sollte das Geländeniveau entsprechend angepasst werden. Der Wert bezieht sich [auf die Orientierung der](#page-54-1) globalen Z-Achse: Wenn sie nach oben zeigt, verschiebt ein **positiver** Wert das Modell nach unten. Wenn die Z-Achse jedoch nach unten zeigt, müssen Sie einen **negativen** Wert eingeben. Das Geländeniveau stellt einen globalen Wert dar, d.h. es ist nicht möglich, ein geneigtes Gelände zu definieren.

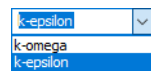

 $\mathbb{R}$ 

<span id="page-55-0"></span>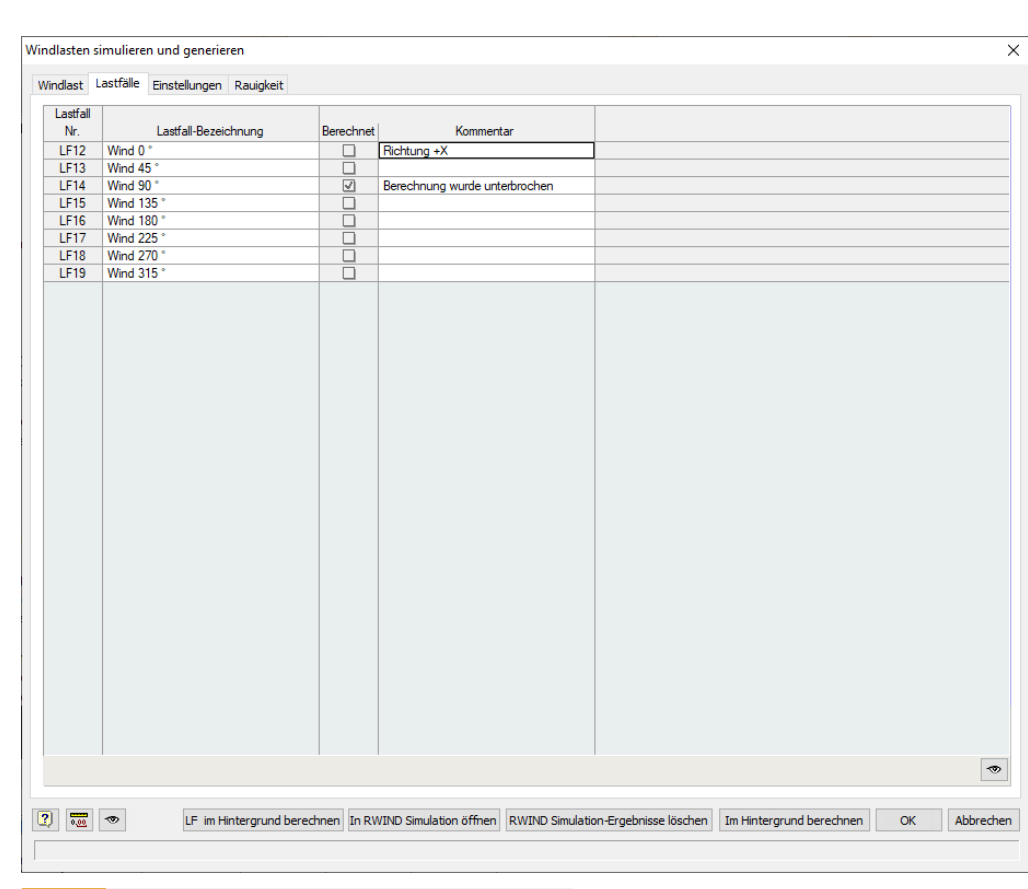

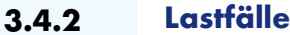

**Bild 3.45** Maske *Windlasten simulieren und generieren*, Register *Lastfälle*

Das zweite Register des Dialogs *Windlasten simulieren und generieren* zeigt eine Liste der generierten Lastfälle und deren Beschreibungen. Das Ergebnis hängt von den Windrichtungen ab, die zuvor im Register *Windlast* definiert wurden. Wenn Sie beispielsweise eine konstante, vollständig kreisförmige Anordnung in Winkeln von 45° festgelegt haben, werden acht Lastfälle erstellt, wie im Bild oben Ø dargestellt.

Standardmäßig wird die erste freie Lastfallnummer als erste verwendet. Verwenden Sie bei Bedarf das Register 'Einstellungen' <sup>®</sup> (siehe unten), um eine andere Nummer für den ersten Windl[astfall](#page-55-0) festzulegen, der generiert werden soll.

Die Spalte *Berechnet* zeigt, ob Ergebnisse von RWIND Simulation vorliegen (zuerst muss ein Lastfall [berechnet werden, siehe](#page-56-0) Kapitel 'Berechnung in RFEM/RSTAB' 2).

Sie können einen *Kommentar* eingeben, um beispielsweise die Parameter jedes Lastfalls zu beschreiben.

Mit der Schaltfläche [An[sichtsmodu](#page-72-0)s] [am Ende der Tabelle könne](#page-72-0)n Sie zum Arbeitsfenster wechseln und die Richtungen der Windlasten überprüfen. Wie oben beschrieben bezieht sich der Winkel φ auf die positive globale X-Achse bei einer Drehung im Uhrzeigersinn um die positive Z-Achse.

Die Funktionen [Alles im Hintergrund berechnen] und [LF im Hintergrund berechnen] sind im Kapitel 'Berechnung in RFEM/RSTAB' @ beschrieben. Sie führen eine "stille" Analyse aller Lastfälle bzw. des ausgewählten Lastfalls durch. Die Schaltfläche [In RWIND Simulation öffnen] ruft jedoch das Programm RWIND Simulation auf. Dort können Sie das Modell und seine Position im Windkanal anzeigen. Sie können auch prüfen, ob die Netzeinstellungen ausreichend sind (siehe Absch[nitt](#page-72-0) ['Modellvereinfachung'](#page-72-0) @ und Abschnitt 'Finite-Volumen-Netz' @) und die Parameter bei Bedarf anpassen.

 $\bullet$ 

LF im Hintergrund berechnen Alles im Hintergrund berechnen In RWIND Simulation öffnen

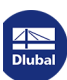

Vor dem Anwenden von [Alles im Hintergrund berechnen] sollten die Übertragung des Modells und seine Vereinfachung in RWIND Simulation überprüft werden. Berechnen Sie einen Lastfall und verfolgen Sie den Verlauf der Druckdifferenz. Überprüfen Sie anschließend die Plausibilität der Ergebnisse. Möglicherweise müssen der Windkanal, das FE-Netz, der Detaillierungsgrad usw. angepasst werden. Wenn alles überprüft wurde, kann eine "blinde" Analyse aller Lastfälle im Hintergrund gerechtfertigt sein.

# **3.4.3 Einstellungen**

<span id="page-56-0"></span>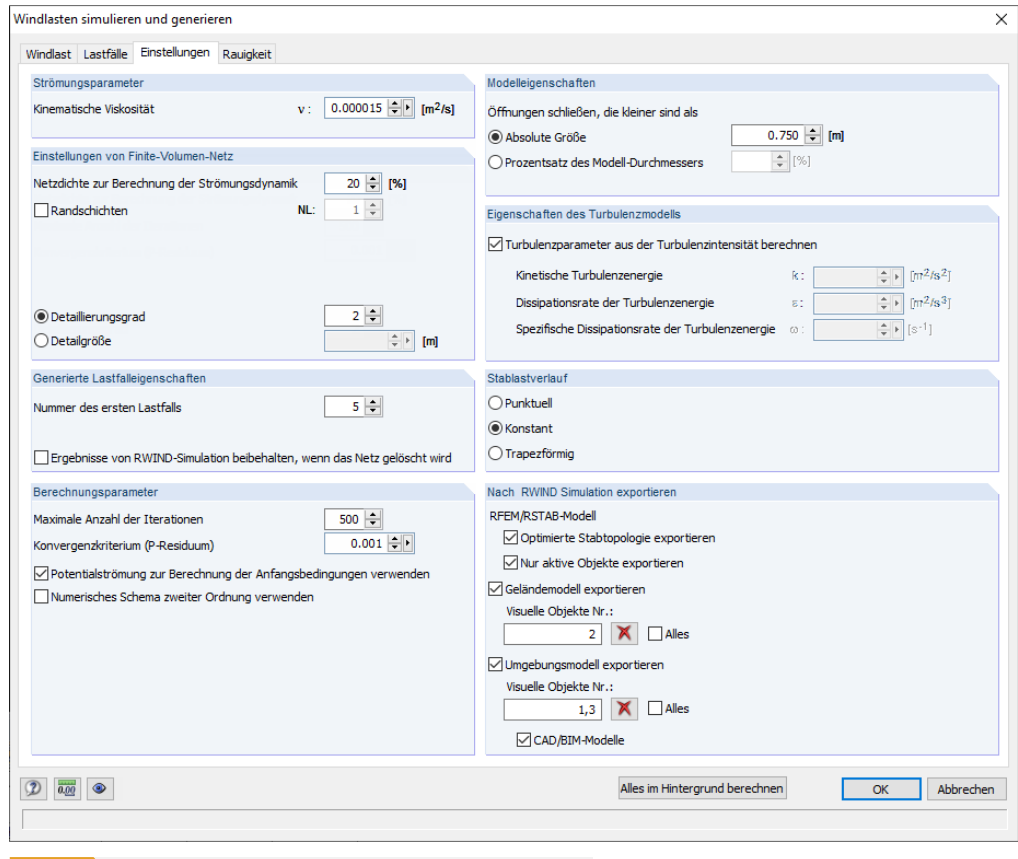

**Bild 3.46** Maske *Windlasten simulieren und generieren*, Register *Einstellungen*

#### **Strömungsparameter**

Der Wert der *Kinematische*n *Viskosität* beschreibt den Widerstand der Luft gegen Verformung. Sie ist definiert als das Verhältnis der Viskosität zur Dichte der Luft.

#### **Einstellungen von Finite-Volumen-Netz**

Die *Netzdichte*, die um das Modell herum angesetzt wird, wird prozentual gesteuert. Diese spezielle Verdichtung wird für die Modellvereinfachung und die Strömungsberechnung verwendet. Die Standarddichte (20%) führt normalerweise zu einer relativ geringen Anzahl finiter Volumen und einer relativ schnellen Berechnung. Der Mindestprozentsatz beträgt 10%. Dadurch entsteht ein ziemlich grobes Netz mit der geringsten Anzahl Volumen. Je höher die Dichte des Netzes ist, desto kleiner wird die Größe der Finite-Volumen-Zellen. Die Ergebnisse sind dementsprechend genauer, aber die Berechnung wird aufgrund der größeren Anzahl Volumen mehr Zeit benötigen. Das Einstellen der maximalen Netzdichte (100%) führt zu sehr feinen Netzen mit Millionen von Volumen. Die Berechnung der 3D-Strömung auf solchen Netzen ist mit einer Berechnungszeit von mehreren Stunden bis zu mehreren Tagen am Rande der Möglichkeiten aktueller PCs.

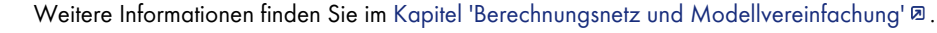

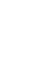

Die Option *Randschichten* steuert, ob das Finite-Volumen-Netz neben den Flächen des Modells auf besondere Weise verdichtet wird. Diese Verdichtung liefert bessere Ergebnisse nahe den Grenzen des Modells (siehe Bild 'Finite-Volumen-Netz mit fünf flächennahen Randschichten' <sup>[2]</sup>). Es ist sehr zu empfehlen, die Randschichten zu aktivieren und die Anzahl der Schichten *NL* zu definieren, wenn die Oberflächenrauigkeit berücksichtigt werden soll.

Der *Detaillierungsgrad* steuert die Vereinfachun[g des Modells in](#page-26-0) RWIND Simulation, wo bestimmte Korrekturen de[s RFEM/RSTAB-Modells erforderlich](#page-26-0) sind, z.B. a[n Rändern oder E](#page-26-0)cken (siehe Bild 'Modell mit Detaillierungsgrad' 2). Es können Detaillierungsgrade zwischen 0 (sehr grobe Modellierung von Details mit einem groben Netz) und 4 (viele Details mit einem sehr feinen Netz) definiert werden. Der voreingestellte Wert 2 stellt einen guten Kompromiss zwischen Vereinfachung des Modells und Berechnungsgeschwindigkeit dar. Alternativ kann die *Detailgröße* manuell [festgel](#page-34-0)egt [werden.](#page-34-0)

#### **Generierte Lastfalleigenschaften**

In diesem Abschnitt des Dialogs kann die *Nummer des ersten Lastfalls* festgelegt werden, der erstellt werden soll. Standardmäßig ist die erste nicht verwendete Nummer eingestellt.

Die Option *Ergebnisse von RWIND-Simulation beibehalten, wenn das Netz gelöscht wird* ermöglicht die Erhaltung der von RWIND Simulation erzeugten Lasten bei einer nachträglichen Änderung des RFEM/RSTAB-Modells. Es ist keine neue Berechnung durch RWIND Simulation erforderlich, wenn Material geändert, Lagerbedingungen angepasst oder andere Änderungen vorgenommen werden, die keinen Einfluss auf die CFD-Analyse haben.

Da die Lasten der RWIND-Simulation mit Netzpunkten verbunden sind, werden die für RFEM/RSTAB benötigten Ergebnisse der CFD-Analyse in den Modelldaten gespeichert. Das bedeutet, dass die Ergebnisse von RWIND Simulation immer Teil des Modells sind, wenn diese Option aktiviert ist. Wird das Netz in RFEM aufgrund einer Änderung gelöscht, können die von RWIND Simulation erzeugten Lasten auf die neue Situation extrapoliert werden, ohne eine neue CFD-Analyse durchzuführen. Es können z.B. größere Lasten auf weniger Elemente wirken. Wird ein Stab oder eine Fläche gelöscht, gehen dessen Lasten verloren.

Über die Schaltflächen [LF im Hintergrund berechnen] oder [Alles im Hintergrund berechnen] lassen sich die Ergebnisse von RWIND Simulation anwenden, die nach einer Modifikation des RFEM/RSTAB-Modells noch im Hintergrund vorliegen. Verwenden Sie nicht [In RWIND Simulation öffnen]. Vor der Neuverteilung der Ergebnisse wird eine Warnung ausgegeben.

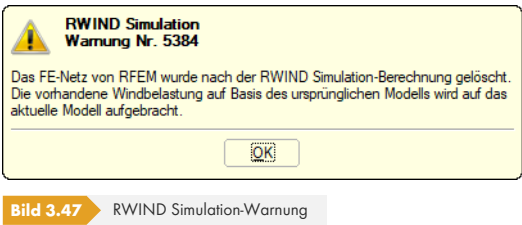

Dennoch werden alle Ergebnisse gelöscht, wenn im "RWIND Simulation-Fenster" ein Berechnungsparameter geändert wird.

Bei wesentlichen topologischen Änderungen des Modells darf die Option *Ergebnisse von RWIND-Simulation beibehalten, wenn das Netz gelöscht wird* nicht verwendet werden. Die Lasten können nicht angemessen über die Geometrie des neuen Modells verteilt werden. Aus diesem Grund ist die Funktion standardmäßig deaktiviert. Die Wiederverwendung der internen RWIND-Ergebnisse ist nur dann gerechtfertigt, wenn sich die alten und neuen Netze nicht wesentlich unterscheiden. Die endgültige Entscheidung trifft der Anwender.

Die im Hintergrund vorhandenen temporären Daten können über die Schaltfläche [RWIND Simulation-Ergebnisse löschen] im Register 'Lastfälle' <sup>g</sup> gelöscht werden.

RWIND Simulation-Ergebnisse löschen

#### **Berechnungsparameter**

Die *Maximale Anzahl der Iterationen* bedeutet nicht, dass alle Iterationen tatsächlich durchgeführt werden müssen: Wenn die Berechnung mit weniger Iterationen konvergiert, wird sie angehalten. Diese Option kann auch hilfreich sein, um Endlosschleifen zu vermeiden oder kurze Berechnungen zu Testzwecken durchzuführen.

Das *Konvergenzkriterium* stellt das Abbruchkriterium für die Berechnung dar. Sobald die Druckdifferenz unter diesen Grenzwert fällt, wird die Berechnung abgebrochen. Beachten Sie jedoch, dass nicht weniger als 300 Iterationen durchgeführt werden.

Wenn Sie die Option *Potentielle Strömung zur Berechnung der Anfangsbedingung verwenden* aktivieren, wird eine linearisierte Version der nichtviskosen Navier-Stokes-Gleichungen verwendet, um die Startbedingungen zu erzeugen.

Das Kontrollfeld *Numerisches Schema zweiter Ordnung verwenden* steuert, welches numerische Schema für Divergenzterme (Flüsse) verwendet wird. Es ist standardmäßig nicht aktiviert, sodass die Berechnung nach erster Ordnung erfolgt. Die numerische Diskretisierung erster Ordnung ergibt in der Regel eine bessere Konvergenz als das Schema zweiter Ordnung. Die Diskretisierung zweiter Ordnung ist jedoch meist genauer.

# **Modelleigenschaften**

Mit der Option *Öffnungen schließen, die kleiner sind als* kann gesteuert werden, wie mit Öffnungen im Modell umgegangen werden soll. RWIND Simulation berücksichtigt standardmäßig alle Öffnungen oder Spalten in der Analyse. Das bedeutet, dass Öffnungen, die z.B. für Fenster oder Türen modelliert wurden, als offene Flächen angenommen werden. Um diese Öffnungen zu schließen, können Sie ihre *Absolute Größe* als Grenze eingeben. Alternativ kann der Wert dieser Grenze als *Prozentsatz* der Modellgröße definiert werden. Das Bild 'Haus mit geschlossenen Öffnungen' ø zeigt das Ergebnis dieser Funktion angewandt auf das vereinfachte Modell von RWIND Simulation.

Stellen Sie sicher, dass die Flächen von importierten Balkenmodellen geschlossen sind. Andernfalls wird die Windlast nur auf die Stäbe [angesetzt.](#page-35-0)

Da die automatische Erkennung von Öffnungen eine anspruchsvolle topologische Aufgabe ist, kann es erforderlich sein, Öffnungen manuell anzupassen.

# **Eigenschaften des Turbulenzmodells**

Dieser Abschnitt der Maske ist zugänglich, wenn die Option *Einheitliche Turbulenz am Einlass verwenden* im Register *Windlast* aktiviert wurde (siehe Kapitel 'Windlast'<sup>a</sup>).

Standardmäßig ist die Option *Turbulenzparameter aus der Turbulenzintensität berechnen* aktiviert. Das bedeutet, dass die Parameter k und ε (oder ω, abhängig vom ausgewählten Turbulenzmodell) automatisch aus dem globalen Turbulenzintensitätswert ermittelt werden, der im Register *Windlast* festgelegt wurde. Wenn das Kontrollfeld deaktiviert wi[rd, können die Param](#page-54-0)eter in den darunterliegenden Eingabefeldern manuell definiert werden. Die *Kinetische Turbulenzenergie* stellt die für Wirbel charakteristische mittlere kinetische Energie dar, die durch Fluidscherung oder Reibung erzeugt wird. Die *Dissipationsrate der Turbulenzenergie* beschreibt den Abzug von Energie aufgrund des Luftstroms. Wenn das "k-omega"-Turbulenzmodell im Register *Windlast* ausgewählt wurde (siehe Kapitel 'Windlast'<sup>®</sup>), kann stattdessen die Spezifische Dissipationsrate der Turbulenzenergie angegeben werden.

Ausführliche Informationen zur kinetischen Turbulenzenergie finden Sie bei CFD Online <sup>a</sup>.

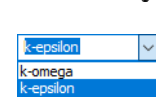

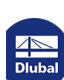

П

#### **Stablastverlauf**

Die Einstellungen dieses Abschnitts wirken sich auf die Lastanwendung der generierten Stablasten auf das Modell aus.

- *Punktuell*: Die Lasten führen zu punktuellen Lasten in relativen Abständen entlang jedes Stabs. Die Intervalle der Lastangriffspunkte sind in der Regel sehr klein, abhängig von der Netzdichte.
- *Konstant*: Für jeden Stab werden konstante Lasten entlang der Stablänge erzeugt. Nur eine konstante Stablast wird für jede globale Richtung angesetzt.
- *Trapezförmig*: Ähnlich wie bei konstanten Lasten werden die punktuellen Lasten entlang des Stabs geglättet. Sie werden jedoch in einen trapezförmigen Verlauf umgewandelt, um die tatsächlichen Gradienten zu approximieren.

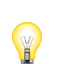

In vielen Fällen ist der *Konstant*e Verlauf ausreichend genau.

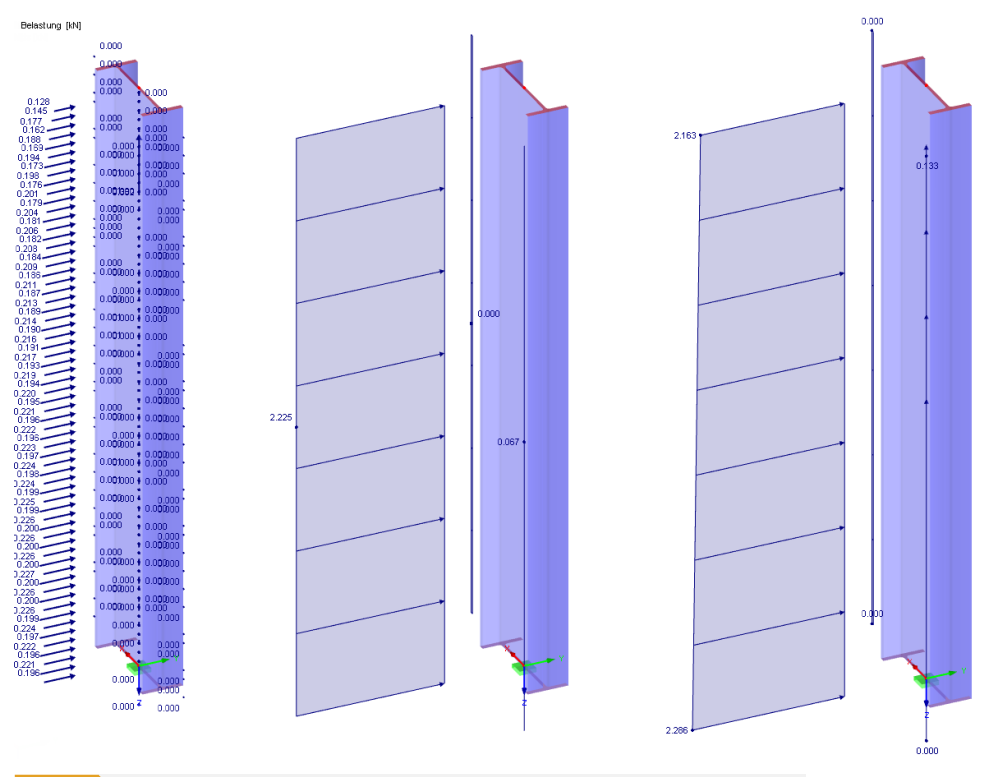

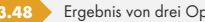

**Bild 3.48** Ergebnis von drei Optionen für Stützenstab (punktuell, konstant, trapezförmig von links nach rechts)

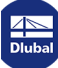

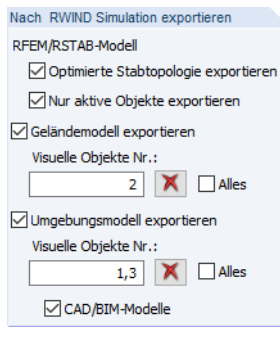

# **Nach RWIND Simulation exportieren**

Für den Export des *RFEM/RSTAB-Modell*s ist standardmäßig die Option *Optimierte Stabtopologie exportieren* eingestellt. Das bedeutet, dass Stabelemente in vereinfachte Profile des RWIND Simulation-Modells umgewandelt werden. Jeder Querschnitt wird durch ein rechteckiges Profil ersetzt, das die Konturen des ursprünglichen Querschnitts enthält. Durch diese Vereinfachung ist die Vernetzung des Stabes weniger detailliert, sodass die Simulation wesentlich schneller durchgeführt werden kann. Weitere Details finden Sie in FAQ 4165 .

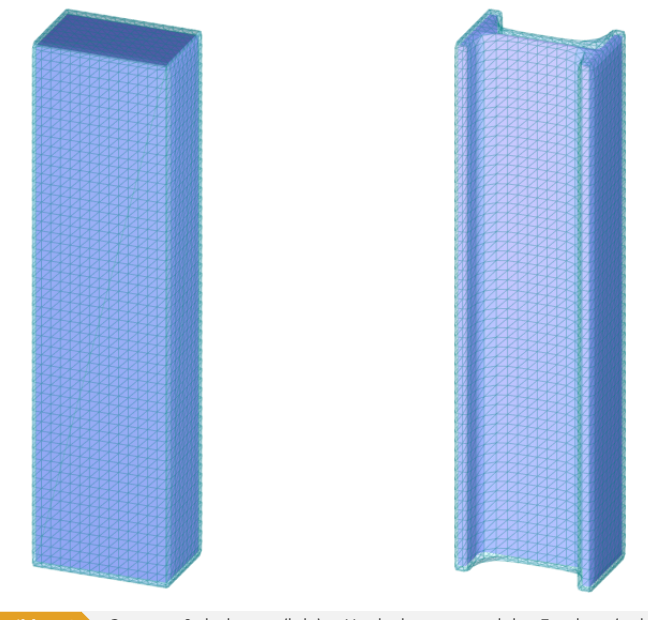

**Bild 3.49** Optimierte Stabtolopogie (links) im Vergleich zur ursprünglichen Topologie (rechts)

Wenn die Objekte der aktuellen Sichtbarkeit (siehe Kapitel 9.9.1.2 des RFEM-Handbuchs <sup>®</sup>) anstelle des gesamten Modells untersucht werden sollen, wählen Sie die Option *Nur aktive Objekte exportieren*.

Mit der Option *Geländemodell exportieren* kann di[e Gelände](https://www.dlubal.com/de/downloads-und-infos/dokumente/online-handbuecher/rfem-5/09/09/01/02)geometrie verwendet werden, die in der Dlubal-Anwendung für die Simulation definiert wurde. In RF[EM und RSTAB können Gelände](https://www.dlubal.com/de/downloads-und-infos/dokumente/online-handbuecher/rfem-5/09/09/01/02)merkmale durch den Import visueller Objekte modelliert werden (siehe Kapitel 11.3.9 des RFEM-Handbuchs  $\mathbb{D}$ ). Geben Sie die Nummer(n) der relevanten *Visuelle*n *Objekte* an, die das Geländemodell darstellen und für die Analyse exportiert werden sollen. Die Schaltfläche | 8 löscht die Liste der festgelegten Nummern, die Option *Alles* übernimmt alle visuellen Objekte. Im Programm RWIND Simulation wird der Geländemodelltyp entsprechend zugewiesen (siehe Bild [links\).](https://www.dlubal.com/de/downloads-und-infos/dokumente/online-handbuecher/rfem-5/11/03/09) [Weitere Informationen zum](https://www.dlubal.com/de/downloads-und-infos/dokumente/online-handbuecher/rfem-5/11/03/09) *Geländemodell* finden Sie im Kapitel 'Allgemein' .

Ebenso können benachbarte Gebäude oder andere relevante Objekte in der Simulation berücksichtigt werden. Aktivieren Sie die Option *Umgebungsmodell exportieren* und geben Sie die Nummer(n) der *Visuelle*n *Objekte* an, die exportiert werden sollen. Zusätzlich lassen sich *CAD/BIM-Modelle* exportieren, die im RFEM/RS[TAB-Modell definiert w](#page-32-0)urden (siehe Kapitel 12.2.2 des RFEM-Handbuchs <sup>®</sup>). Der BIM-Workflow mittels IFC-Dateien ist ausführlich in einem Knowledge Base-Artikel <sup>a</sup> beschrieben. Im Programm RWIND Simulation werden sowohl Umgebungsmodelle als auch CAD/BIM-Modelle als Sekundärmodelle klassifiziert (siehe Kapitel 'Allgemein' <sup>[2]</sup>).

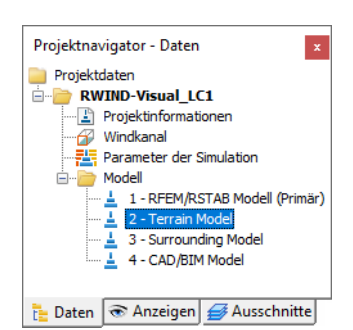

Geländemodell nach RWIND Simulation exportiert

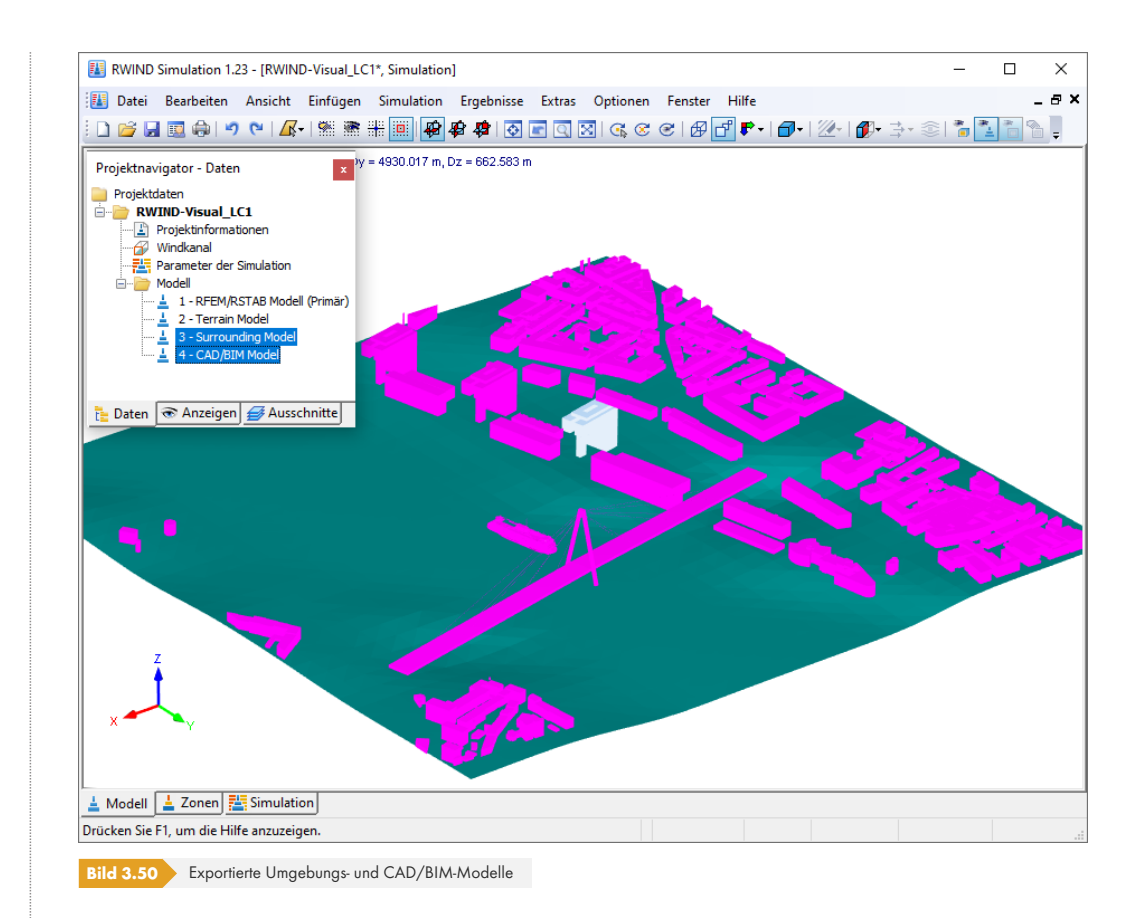

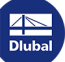

1

п

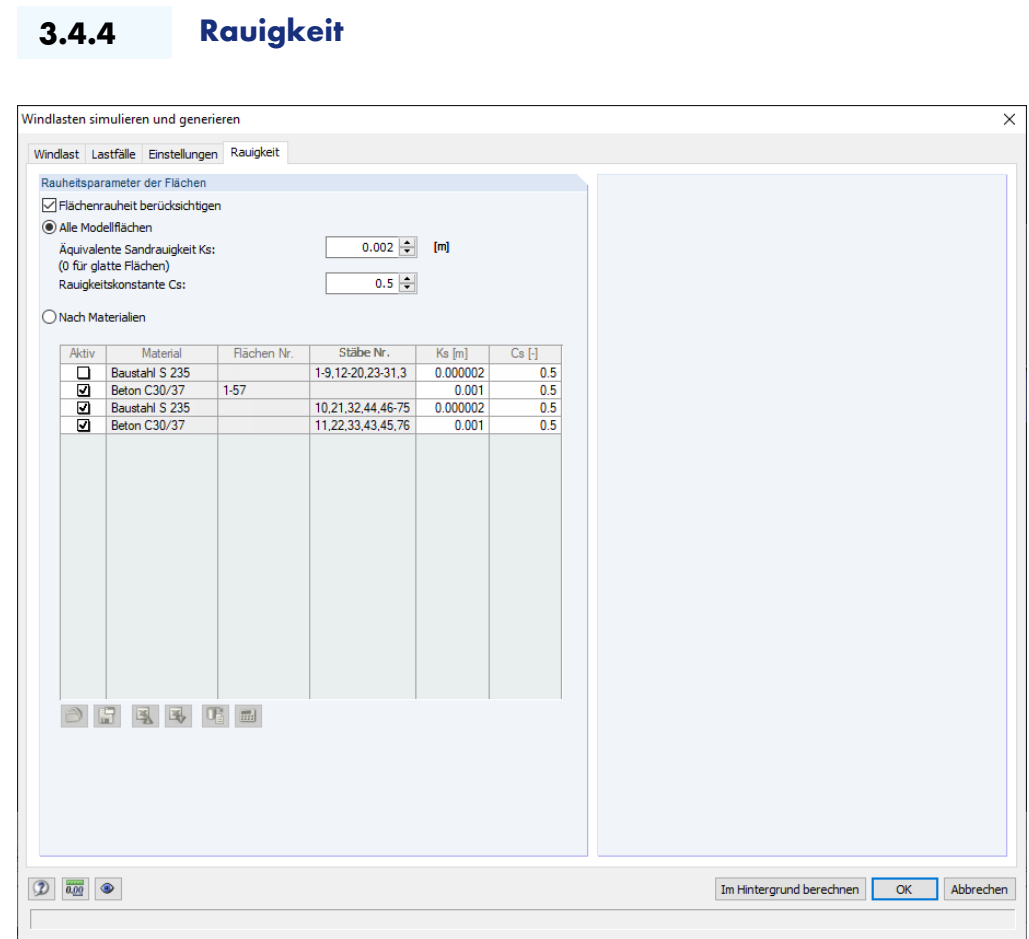

**Bild 3.51** Maske *Windlasten simulieren und generieren*, Register *Rauigkeit*

Wenn die Textur der Modellflächen einen großen Einfluss auf die Ergebnisse hat, aktivieren Sie das Kontrollfeld *Flächenrauheit berücksichtigen*. Anschließend kann ausgewählt werden, ob die Rauigkeit für *Alle Modellflächen* berücksichtigt oder *Nach Materialien* angewandt werden soll.

Damit das Programm die turbulente Viskosität in Flächennähe ermitteln kann, ist die *Äquivalente Sandrauigkeit Ks* anzugeben. Die Größe der Sandkörner kann für jedes Material im Eingabefeld oder in der Tabellenspalte festgelegt werden. Zu beachten ist, dass der Wert in Metern eingegeben werden muss.

Die *Rauigkeitskonstante Cs* steuert die Form und den Abstand der Sandkörner. Dieser Parameter ist standardmäßig unter Annahme einer homogenen Verteilung auf 0,5 gesetzt. Bei ungleichmäßiger Rauheit kann Cs jedoch bis auf 1,0 erhöht werden.

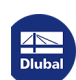

# **4 Berechnung**

k.

In RWIND Simulation öffnen

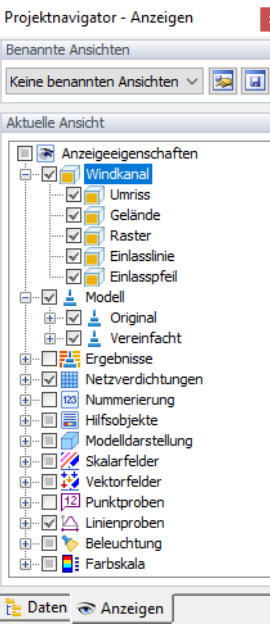

# **4.1 RWIND Simulation**

Wenn Sie die Schaltfläche [In RWIND Simulation öffnen] in der Maske *Windlasten simulieren und generieren* von RFEM oder RSTAB verwendet haben, wird das Programm RWIND Simulation gestartet. Das Modell und der Windkanal werden im Arbeitsfenster angezeigt. Vor dem Start der Simulation sollten Sie überprüfen, ob die für die CFD-Analyse verwendeten Parameter zweckmäßig sind.

# **4.1.1 Überprüfen der Parameter**

# **Windkanal**

Der Umriss des Windkanals wird als Kasten um das Modell in seiner Mitte angezeigt. Sie können die Windrichtung überprüfen, die durch einen großen roten Pfeil symbolisiert wird. Im *Anzeigen*-Navigator sind mehrere Optionen verfügbar, um einige für den Windkanal relevante Elemente anzuzeigen (siehe Bild links). Das Geländeniveau ergibt sich aus dem im Abschnitt *Modelleigenschaften* der Maske *Basisangaben* definierten Wert.

Bei Bedarf können die Größe und Position des Windkanals grafisch oder im Dialog *Windkanal* angepasst werden (siehe Kapitel 'Windkanal' @). Stellen Sie sicher, dass an allen Seiten des Modells genügend Platz vorhanden ist, damit die Luft ungehindert strömen kann.

# **Öffnungen**

Wenn die Option *Öffnungen schließen* ausgewählt wurde (siehe Abschnitt 'Modelleigenschaften' ), können Sie überprüfen, ob die Öffnungen oder Spalten im RWIND Simulation-Modell hinreichend geschlossen sind. Bei Bedarf können die Einstellungen im Dialog 'Modell bearbeiten' Ø von RWIND Simulation geändert werden. Es ist zu beachten, dass es für die Analyse einen erheblichen Unterschied macht, ob die Luft durch eine Öffnung strömen kann oder nicht.

# **Vereinfachtes Modell**

RWIND Simulation verfügt über ein *Vereinfachtes Modell*, das aus dem ursprünglichen RFEM/RSTAB-Modell erstellt wird. Es stellt ein spezielles Netz zum Definieren der Modellgrenze dar (weitere Informationen finden Sie im Kapitel 'Berechnungsnetz und Modellvereinfachung' ).

Das vereinfachte Modell kann wie folgt angezeigt werden:

- Wählen Sie die Option *Vereinfachtes Modell anzeigen* im Panel.
- Wählen Sie die Option *Vereinfacht* im *[Anzei](#page-13-0)gen*[-Navigator](#page-13-0) f[ür die](#page-13-0) *Modell*[darstellung.](#page-13-0)

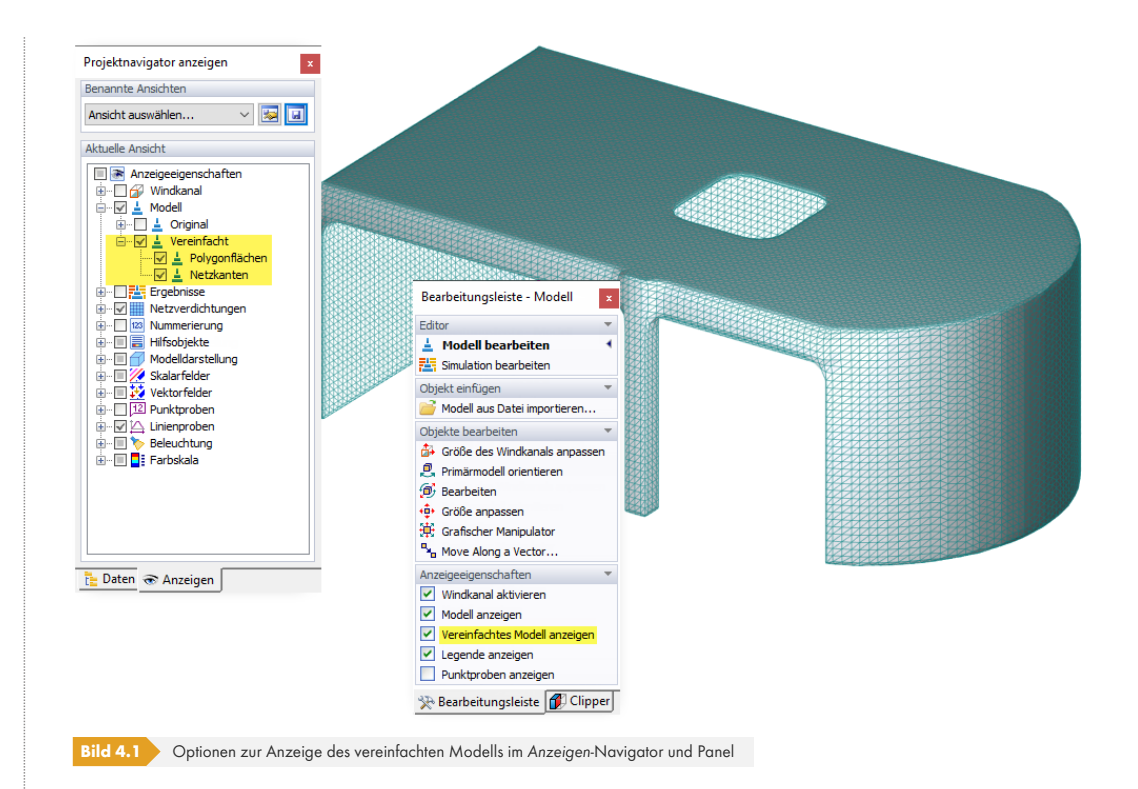

Der Grad der Vereinfachung wird durch den im Dialog 'Modell bearbeiten' <sup>a</sup>festgelegten *Detaillierungsgrad* gesteuert. Das Kapitel 'Allgemein' enthält ein Beispiel, das die Auswirkungen dieses Wertes auf den am Modell angewendeten "Einschweiß"-Prozess aufzeigt. Wenn die Grenzen nicht richtig dargestellt werden, kann der Grad angepasst werden. Wenn Sie im Dialog 'Modell bearbeiten' <sup>a</sup> auf [Anwenden] klicken, können [Sie die Änderungen sofort übe](#page-32-1)rprüfen und das neue vereinfachte Modell anzeigen. B[eachten Sie, dass ein s](#page-32-0)ehr detailliertes Modell entsprechend mehr Rechenzeit benötigt.

# **[4.1.2](#page-32-1) FE-Netz**

# **4.1.2.1 Flächennetz und Finite-Volumen-Netz**

Wie im Kapitel 'Berechnungsnetz und Modellvereinfachung' <sup>a</sup>beschrieben, werden zwei Arten von Netzen für die Simulation verwendet. Das vereinfachte Modell wird durch ein Netz der Grenzen "eingeschweißt", das wieder die Grundlage des um das Modell herum liegenden 3D-Volumennetzes bildet. Ersteres repräsentiert das sogenannte *Flächennetz*, letzteres das *Volumennetz*.

Wenn [die Berechnung der Ergebnisse gestartet wird](#page-13-0) (siehe Kapitel 'Berechnung' 2), wird das Netz automatisch erstellt. Um das Netz jedoch separat zu erstellen, wählen Sie **Netz generieren** im Menü *Simulation*.

Der Panel *Bearbeitungsleiste - Simulation* bietet bestimmte [Optionen zum Anzeigen](#page-68-0) der beiden Netzarten.

鸜

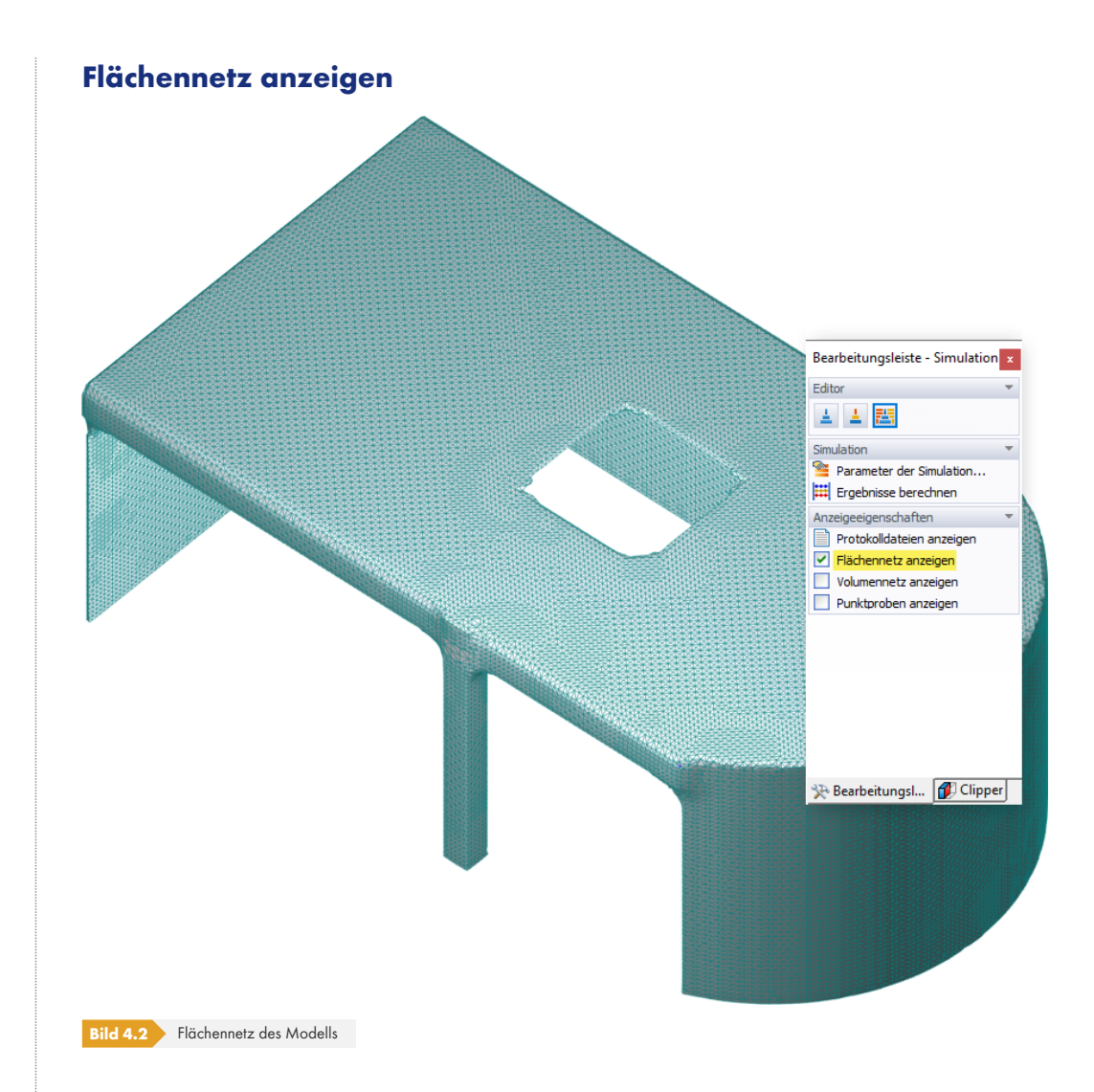

Wählen Sie diese Option, um zu prüfen ob die im Dialog 'Parameter der Simulation' ø festgelegte *Netzdichte* eine angemessene Darstellung des ursprünglichen Modells bietet. Darüber hinaus wirkt sich der im Dialog 'Modell bearbeiten' festgelegte *Detaillierungsgrad* stark auf die Qualität des Flächennetzes aus. Wenn das vereinfachte Modell zu grob oder extrem fein erscheint, sollte der Detaillierungsgrad geändert werden.

Im *Anzeigen*-Navigator [können Sie d](#page-32-1)ie Anzeige von *Polygonflächen* (die gefüllten Netzflächen) und *Netzk[anten](#page-32-1)* (T[rennlinien](#page-32-1) zwischen Netzelementen) steuern – siehe Bild 4.1 **D**.

**66**

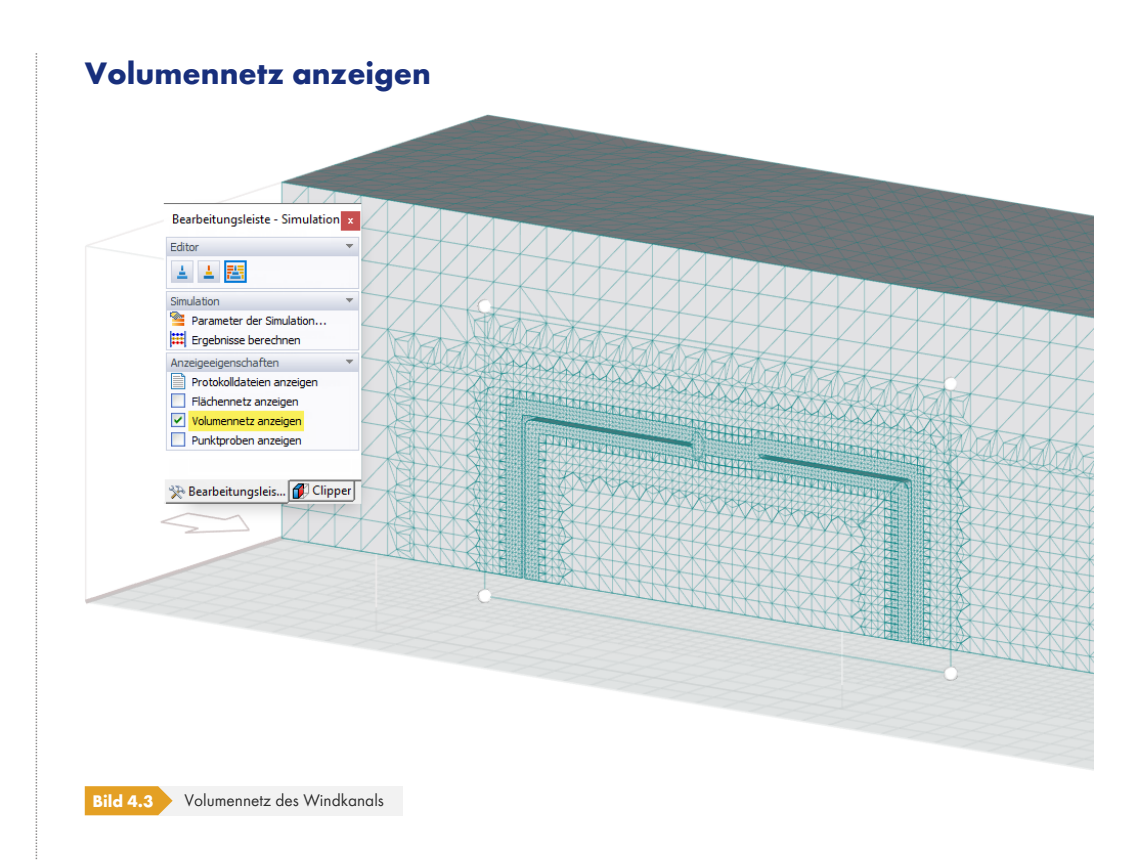

Das Volumennetz kann in einer sogenannten *Slicer*-Ebene angezeigt werden. Es handelt sich um einen Schnitt durch den Windkanal, der parallel zu einer der globalen Ebenen (XY, YZ, XZ) verläuft. Weitere Informationen zum Umgang mit dem Tool finden Sie im Kapitel 'Slicer' **D.** Es kann zwischen dem verdichteten Volumennetz an den Modellgrenzen und dem gröberen Netz an entfernten Stellen unterschieden werden.

# **4.1.2.2 Netzverdichtung**

Das Finite-Volumen-Netz kann auch über Netzverdichtungen gesteuert werden. Mit dieser Funktion lassen sich z.B. rechteckige Bereiche um Objekte für lokale, detaillierte Analysen der Windströmung definieren.

Um eine neue Netzverdichtung zu erzeugen, wählen Sie im Menü *Einfügen* die Option *Neue Netzverdichtung* oder verwenden Sie das Kontextmenü des Eintrags *Netzverdichtungen* im *Daten*-Navigator. Der Dialog *Netzverdichtung* öffnet sich.

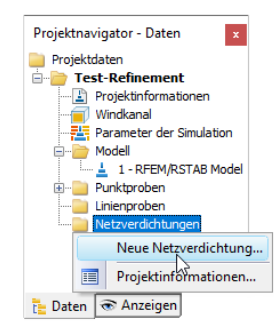

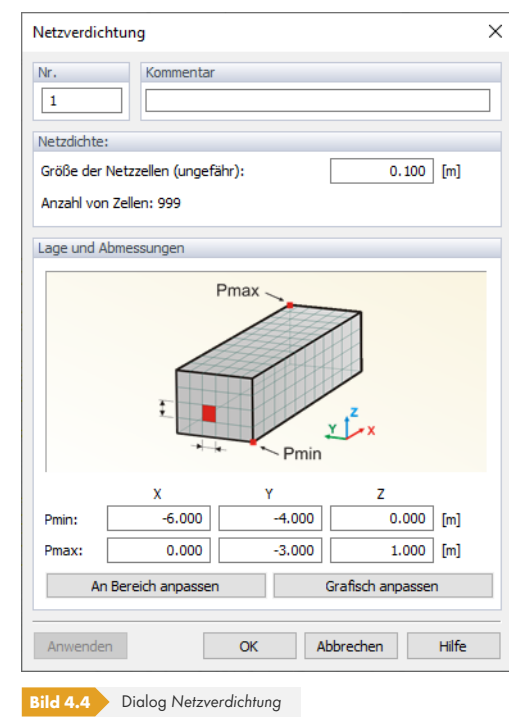

Im Abschnitt *Netzdichte* kann die Maschenweite der Netzzellen innerhalb der Verdichtung eingestellt werden. Die Größe und Lage des kastenförmigen Verdichtungsbereichs ist darunter im Abschnitt *Lage und Abmessungen* festzulegen; die Maße in X, Y und Z beziehen sich auf den Ursprung. Die Schaltfläche [Grafisch anpassen] ermöglicht es, die Größe des Bereichs im Arbeitsfenster festzulegen – analog zur Funktion zur Anpassung des Windkanals (siehe Kapitel 'Windkanal' ).

Um eine Vorstellung von der angemessenen Zellengröße innerhalb der Verdichtung zu erhalten, überprüfen Sie die Größe der globalen Netzelemente im Dialog 'Parameter der Simulation' <sup>.</sup>.

Wenn die Parameter eingestellt sind, kann das Netz generiert [und seine Form überpr](#page-23-0)üft werden. Das Modell "M05\_Golf" in der Projektgruppe *Demo* weist beispielsweise zwei Netzverdichtungen auf, die für die Seitenspiegel des Autos definiert wurden.

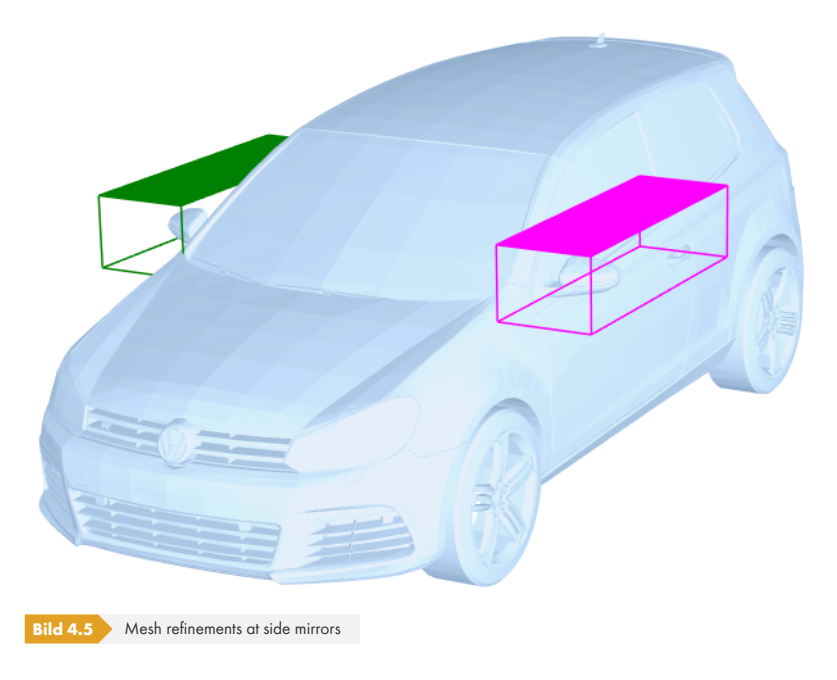

## **4.1.3 Berechnung**

#### <span id="page-68-0"></span>**Berechnung anfangen**

Im Programm RWIND Simulation kann die Berechnung mit den folgenden Optionen gestartet werden:

Durch Auswahl von **Berechnung anfangen** im Menü *Simulation*.

Durch Auswahl von **Ergebnisse berechnen** im Panel.

Sie können den Verlauf der Netzerzeugung und -berechnung im Panel verfolgen.

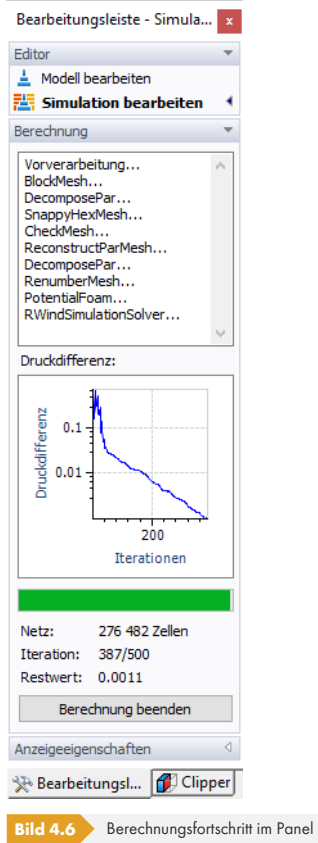

Die Simulation ermittelt iterativ die *Druckdifferenz*, bis entweder das Konvergenzkriterium erfüllt ist oder die maximale Anzahl der Iterationen erreicht ist. Diese Grenzen werden von den Einstellungen der **Parameter der Simulation gesteuert (siehe Kapitel 'Allgemein' ø).** 

Das Diagramm der *Druckdifferenz* steht auch nach der Berechnung zur Verfügung (siehe Kapitel 'Druckdifferenz' <sub>[2]</sub>.

#### **Berechnung beenden**

[Die Simulation kan](#page-86-0)n jederzeit durch einen Klick auf [Berechnung beenden] unterbrochen werden, um beispielsweise die Ergebnisse bei einer bestimmten Druckdifferenz oder bei fehlender Konvergenz zu erhalten. Die Ergebnisse werden dann für die aktuelle Iteration (d.h. die nächste Iteration nach der Unterbrechung) erstellt und stehen zur Auswertung zur Verfügung.

Um mit der Berechnung fortzufahren, klicken Sie im Panel auf [Berechnung fortsetzen]. Diese Funktion ist auch verfügbar, wenn die Simulation regulär durchgeführt wurde. Im Dialog *Berechnung fortsetzen* kann dann die neue Iterationsgrenze und/oder das neue Konvergenzkriterium angegeben werden.

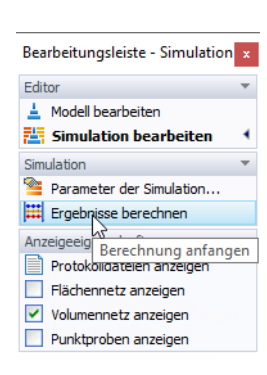

Bearbeitungsl... [1] Clipper

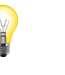

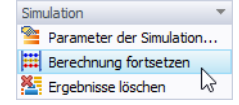

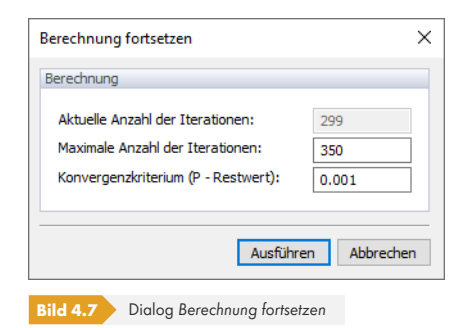

Das heißt, Sie können die Berechnung jederzeit unterbrechen, die Zwischenergebnisse einsehen und die Simulation gegebenenfalls fortsetzen. Sie können auch die Anzahl der maximalen Iterationen erhöhen, wenn die Berechnung abgeschlossen wurde, ohne den angegebenen Restwert erreicht zu haben. Beachten Sie, dass die Funktion *Berechnung fortsetzen* nach dem Schließen des Projekts nicht verfügbar ist.

Wenn die Funktion [Berechnung beenden] die Berechnung nicht innerhalb von 30 Sekunden beendet, wird der Text der Schaltfläche zu [Berechnung abbrechen] geändert. Mit dieser Schaltfläche kann dann die Simulation abgebrochen werden. Die Funktion *Berechnung abbrechen* ist auch im Menü *Simulation* verfügbar. Alle laufenden Berechnungsvorgänge werden sofort beendet und die temporären Dateien werden gelöscht. Es liegen dann keine Ergebnisse vor.

#### **Protokolldateien anzeigen**

Alle Berechnungsschritte werden in einer Protokolldatei aufgezeichnet. Klicken Sie zum Öffnen dieser Datei auf die Option [Protokolldateien anzeigen], die in den *Anzeigeeigenschaften* des Panels oder im Menü *Simulation* verfügbar ist. Der Dialog *Protokolldateien* wird angezeigt, in dem die Details der einzelnen Berechnungsschritte überprüft werden können. Wenn die Berechnung ausgeführt wird, werden der Dialoginhalt und die Protokolldateien kontinuierlich aktualisiert.

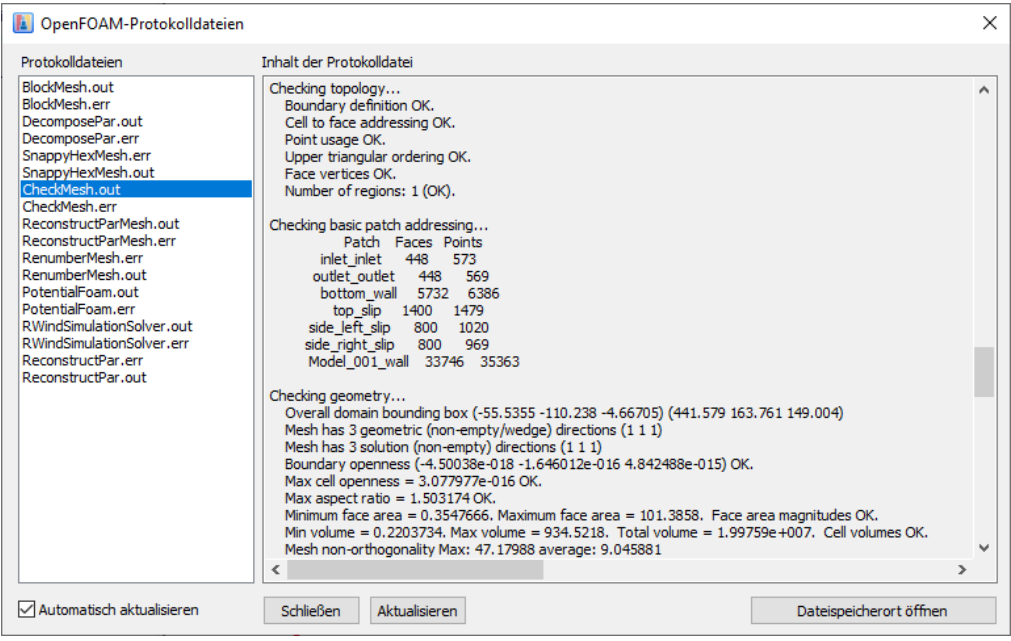

**Bild 4.8** Dialog *OpenFOAM-Protokolldateien*

Ein Klick auf die Schaltfläche [Dateispeicherort öffnen] öffnet den Windows-Datei-Explorer. Das Arbeitsverzeichnis, in dem sich die Protokolldateien befinden, wird angezeigt.

Anzeigeeigenschaften Protokolldateien anzeigen Flächennetz anzeigen  $\sqrt{}$  Volumennetz anzeigen Punktproben anzeigen

#### **Anmerkungen**

Die Rechenzeit hängt in hohem Maße von der globalen *Netzdichte* (siehe Kapitel 'Parameter der Simulation' ) und dem *Detaillierungsgrad* ab, der für das vereinfachte Modell eingestellt wurde (siehe Kapitel 'Modell bearbeiten' 2).

Für eine effektive und schnelle Berechnung verwendet RWIND Simulation einen parallelen Ansatz, indem die Kerne Ihres Computers optimal genutzt werden. Sie können die [Berechnungseinstellungen](#page-25-1) [im Dialog](#page-25-1) *[Programmoptionen](#page-31-0)* überprüfen, den Sie über das Menü *Optionen* aufrufen können.

<span id="page-70-0"></span>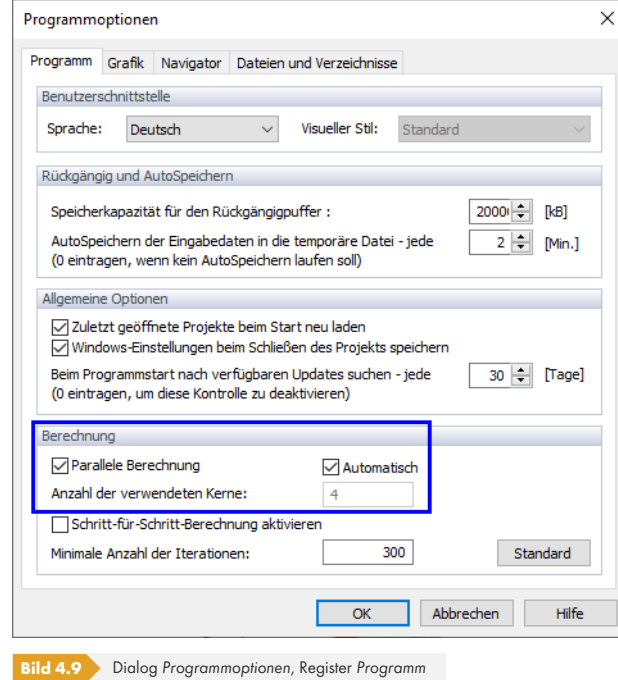

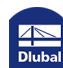

# **4.1.4 Fehlerbehebung**

Obwohl OpenFOAM®-Rechenmodule stabil sind und in den letzten 15 Jahren von Tausenden von Benutzern verifiziert wurden, sollte nicht vergessen werden, dass Simulationen von turbulenten 3D-Strömungen ein nichtlineares mathematisches Problem sind, das nicht immer konvergieren muss. In RWIND Simulation betrachten wir die numerische Lösung als korrekt, wenn die Druckdifferenz unter 0,001 fällt. Dies geschieht normalerweise innerhalb von 500 Iterationen, aber manchmal endet die Berechnung, ohne den gewünschten Restwert zu erreichen. Es kann dafür eine Reihe von Gründen geben und es gibt keine universelle Lösung, aber wir werden versuchen, einige Ratschläge zum weiteren Vorgehen zu geben:

- Verwenden Sie die Funktion *Berechnung fortsetzen* mit einer größeren Anzahl von maximalen Iterationen, um festzustellen, ob die Lösung weiterhin konvergiert oder nicht.
- Erhöhen Sie die Außenabmessungen des Rechengebiets, d.h. die Grenzen des Windkanals. Automatisch eingestellte Abmessungen können manchmal unzureichend sein, insbesondere hinter dem Modell (d.h. stromabwärts).
- **Erhöhen Sie die Dichte des Finite-Volumen-Netzes im Dialog 'Parameter der Simulation' <sup>a</sup> oder den** *Detaillierungsgrad* für vereinfachte Modelle im Dialog 'Modell bearbeiten' .
- Versuchen Sie, das Modell zu vereinfachen und zu optimieren:
	- Wenn das Modell Öffnungen (wie Fenster, Türen [usw.\)](#page-25-2) [hat, durch die die Strömung i](#page-25-2)n das Modell eintreten kann, versuchen Sie, dies[e zu schließen](#page-32-1) ([vorausgesetzt,](#page-32-1) Sie möchten keine Windströmung im Modell).
	- Entfernen Sie kleine Details im Modell, die keinen oder nur geringen Einfluss auf die Simulationsergebnisse haben.
	- Gebäude sollten korrekt auf dem Boden des Windkanals oder unterhalb dieser Ebene platziert werden. Wenn das Modell über dem Tunnelboden mit einem schmalen leeren Raum zwischen dem Modell und dem Tunnelboden platziert wird, kann der Solver abstürzen.

Es kann davon ausgegangen werden, dass die Lösung annehmbar konvergiert ist, wenn folgende Kriterien erfüllt sind:

- Die Anzahl der ausgeführten Iterationen ist größer als die standardmäßig eingestellte Mindestanzahl (aktuell: 300, siehe Bild "Programmoptionen" <sup>a</sup>).
- Die Druckdifferenz liegt unter dem voreingestellten Grenzwert (aktuell: 0,001, siehe Kapitel "Allgemein" <sub>[2]</sub>.
- Der Graph der Dru[ckdifferenz über die Zeit änd](#page-70-0)ert sich nicht mehr (oder nur sehr wenig) bzw. oszilliert periodisch um einen bestimmten Mittelwert (siehe Bild unten <sup>a)</sup>.

**72**
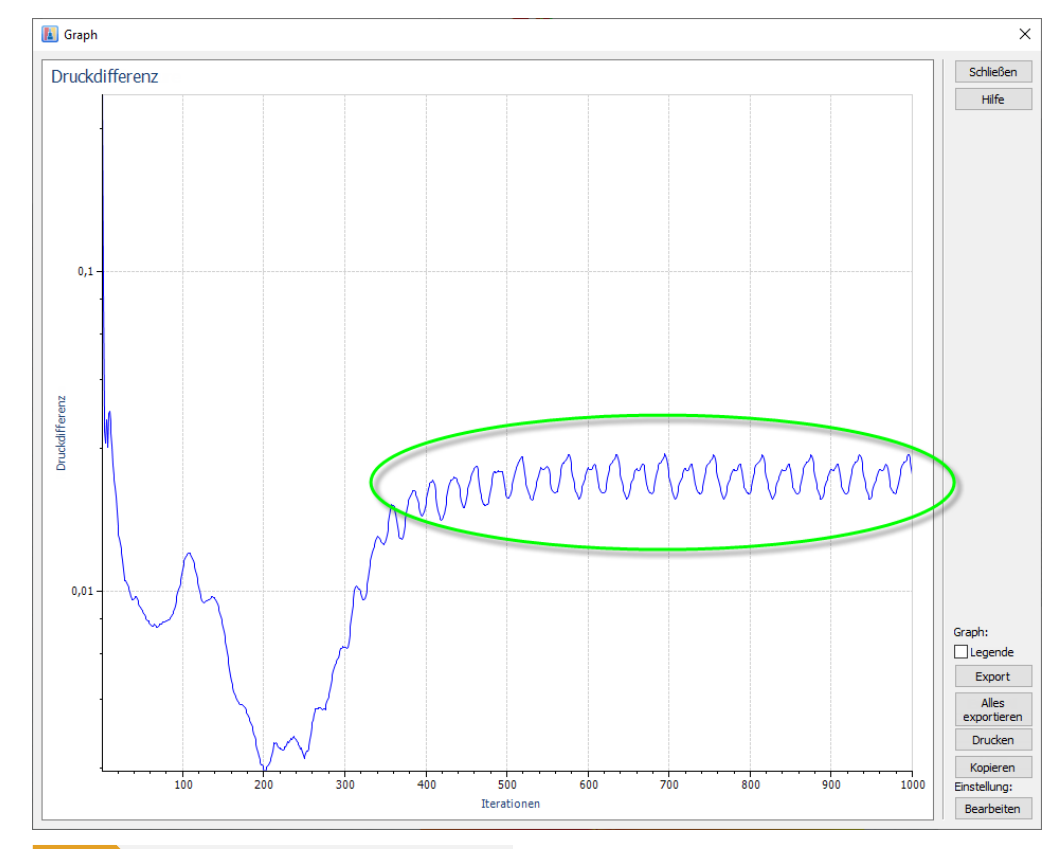

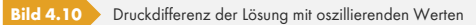

In RWIND Simulation öffnen

# **4.2 Berechnung in RFEM/RSTAB**

In der Maske *Windlasten simulieren und generieren* von RFEM oder RSTAB können Sie die Berechnung im Register *Lastfälle* starten (siehe Kapitel 'Lastfälle' ). Ein Klick auf die Schaltfläche [In RWIND Simulation öffnen] ruft das Programm RWIND Simulation auf. Dort können die Simulationsparameter wie die Form des vereinfachten Modells, der Windkanal etc. überprüft werden. Wenn alle Einstellungen korrekt sind, kann die Berechnung wie oben im Kapitel 'Berechnung' ø beschrieben gestartet werden.

Die Funktion [In RWIND Simulation öffnen] bietet einen "Blick unter die Motorhaube" der Simulation. Diese Funktion wird zur Berechnung eines Lastfalls empfohlen, um gege[benenfalls die](#page-68-0) Simulationsparameter zu überprüfen und zu kalibrieren.

Am Ende der Berechnung müssen Sie entscheiden, ob Sie RWIND Simulation schließen und zu RFEM/ RSTAB zurückkehren oder die Ergebnisse weiter in RWIND Simulation untersuchen möchten.

<span id="page-72-0"></span>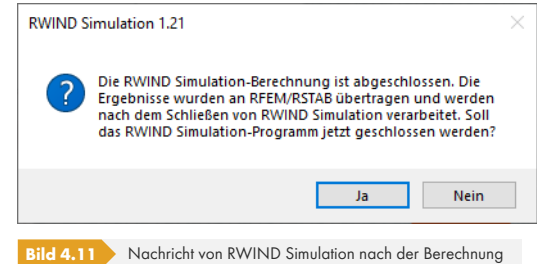

Verwenden Sie eine der [berechnen]-Funktionen, um die Berechnung zu starten, ohne RWIND Simulation zu öffnen.

#### **Alles im Hintergrund berechnen**

Alles im Hintergrund berechnen

Beim Klicken auf diese Schaltfläche wird im Hintergrund die "stille" Berechnung aller Lastfälle durch RWIND Simulation gestartet. Für jeden Lastfall wird der Verlauf der Simulation in einem Panel angezeigt.

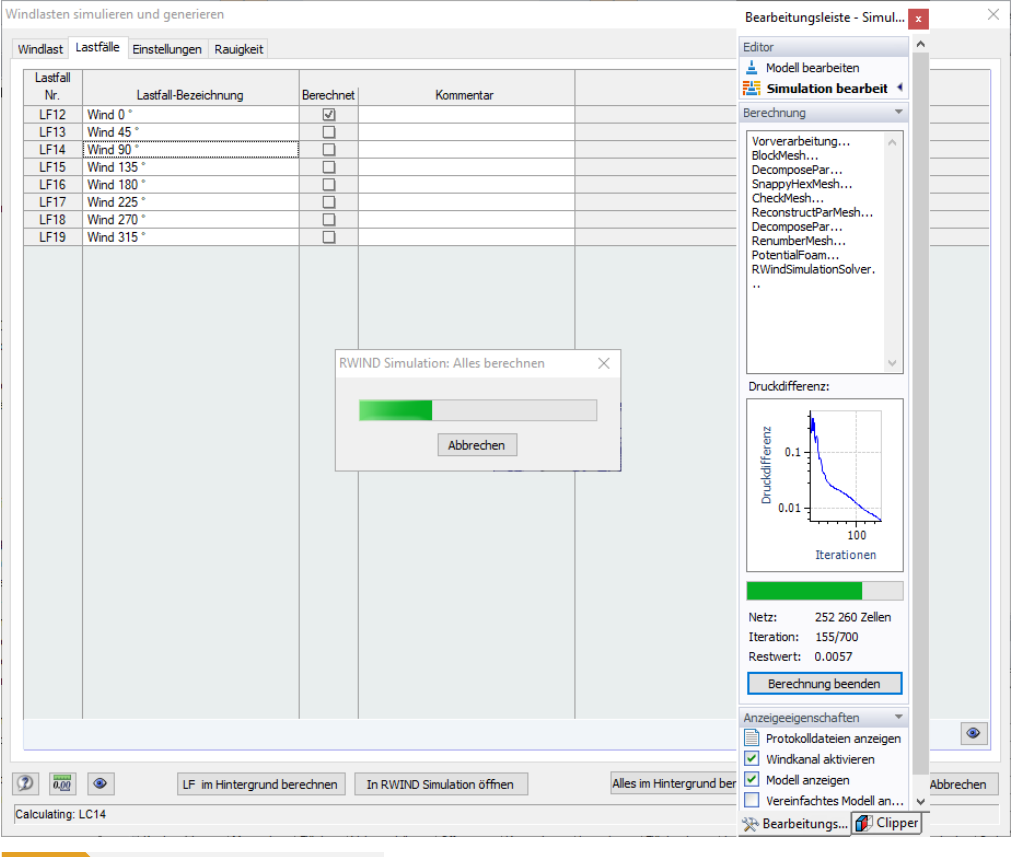

**Bild 4.12** Berechnung von allem im Hintergrund

Die Ergebnisse werden schließlich an RFEM/RSTAB übertragen und das RWIND Simulation-Fenster wird geschlossen.

Wenn Sie eine Simulation für bestimmte Objekte Ihres Modells durchführen möchten, wenden Sie eine Sichtbarkeit für diese an (siehe Kapitel 9.9.1.2 des RFEM-Handbuchs  $\boxtimes$ ) und wählen Sie im Register *Einstellungen* die Option Nur aktive Objekte exportieren (siehe Kapitel 'Einstellungen' <sup>®</sup>). Wenn Sie dann [Alles im Hintergrund berechnen], werden nur diese Objekte im Modell von RWIND Simulation untersucht.

#### **LF im Hintergrund berechnen**

Beim Klicken auf diese Schaltfläche ist nur der in der Tabelle ausgewählte Lastfall für die Simulation relevant. RWIND Simulation führt eine "stille" Berechnung durch, Sie können jedoch den Fortschritt der Simulation im Panel verfolgen.

LF im Hintergrund berechnen

Y

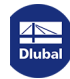

# **5.1 Ergebnisse in RWIND Simulation**

Die CFD-Ergebnisse werden unmittelbar nach der Berechnung angezeigt. Wenn Sie RWIND Simulation nicht beenden möchten, wählen Sie [Nein] für die Frage, die im Bild 'Nachricht von RWIND Simulation nach der Berechnung' @ dargestellt ist. Anschließend können Sie die Ergebnisse in RWIND Simulation überprüfen.

Wenn RWIND Simulation geschlossen wird, können die Ergebnisse des Projekts [\(Modelldate](#page-72-0)i) nach dem Öffnen erneut [angezeigt](#page-72-0) [werden,](#page-72-0) z.B. mit dem *Projektmanager* des Pr[ogramm](#page-72-0)s (siehe [Kapite](#page-72-0)l ['Projektverwaltung'](#page-72-0) k.

#### **5.1.1 Arten von Ergebnissen**

Nach der Simulation stehen verschiedene Ergebnistypen zur Auswertung zur Verfügung. Sie können im *Daten*-Navigator, im Menü *Ergebnisse* oder im Panel durch einen Klick auf den Eintrag aufgerufen werden.

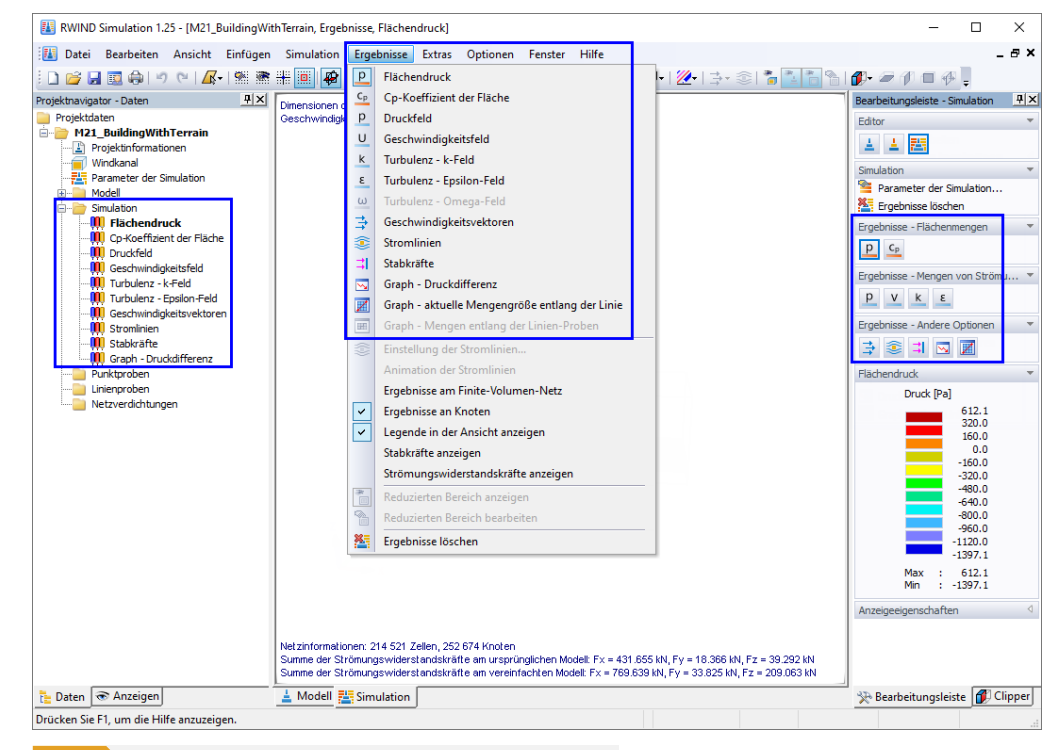

**Bild 5.1** Arten der Ergebnisse im Navigator, im Menü *Ergebnisse* und im Panel

#### **Anzeigen der Ergebnisse am Modell**

(#) (#)

Verwenden Sie das Mausrad, um das Modell zu bewegen, zu drehen oder zu zoomen. Wenn Sie die mittlere Maustaste drücken, können Sie das Modell innerhalb des Arbeitsbereichs verschieben. Wenn Sie sowohl die mittlere Maustaste als auch die [Strg]-Taste drücken, können Sie das Modell drehen (alternativ können Sie auch die mittlere Maustaste und die rechte Maustaste drücken). Zoomen ist wie gewohnt durch Drehen des Mausrads möglich. Das Symbol des Mauszeigers veranschaulicht die ausgewählte Funktion.

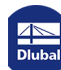

п

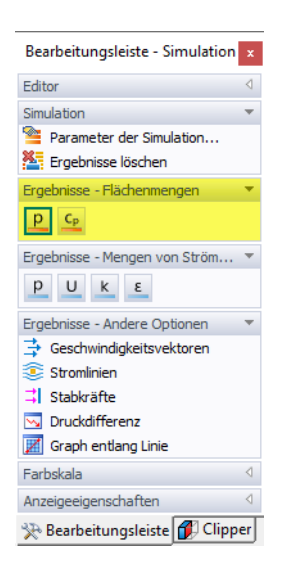

#### **5.1.1.1 Flächenmengen**

Die Ergebnisse, die sich auf die Flächen des Modells beziehen, werden als *Flächenmengen* dargestellt. Dazu gehören die Ergebnisse Flächendruck und Cp-Koeffizient. Die Art der Ergebnisse kann über die Schaltfläche [P] oder [Cp] im Bereich *Ergebnisse - Flächenmengen* des Panels eingestellt werden.

#### **Flächendruck**

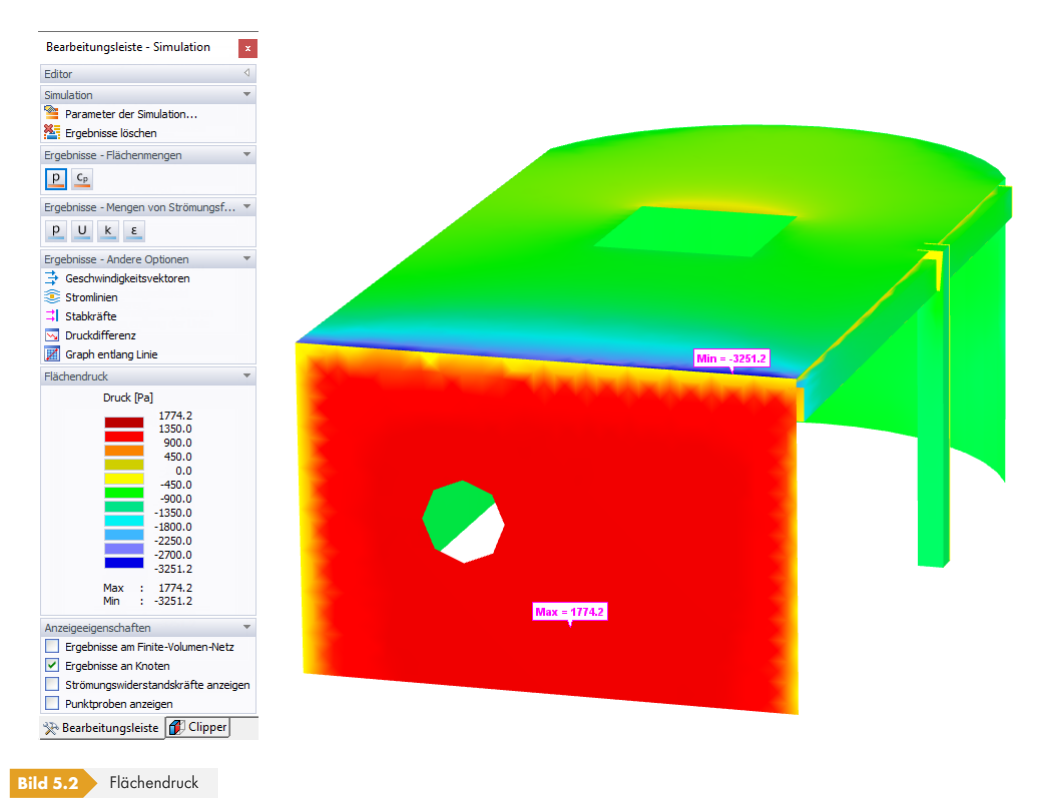

Standardmäßig wird der Druck aufgrund des auf die Flächen wirkenden Windes als *Farbzuordnung* angezeigt: Jedem Punkt auf jeder Fläche wird ein Druckwert zugeordnet. Die Farbzuordnung klassifiziert die Stellen innerhalb von Flächen, die bestimmte Druckgrößen aufweisen. Im Panel werden die Farben und die jeweiligen Werte dargestellt.

Der Druck wirkt senkrecht auf die Flächen und zeigt so den Widerstand (positive Größen) und den Auftrieb (negative Größen) an.

Wenn Sie die Option *Strömungswiderstandskräfte anzeigen* im Panel oder im Navigator aktivieren, können Sie die resultierende Kraft der auf das Modell einwirkenden Windlast und deren Lage überprüfen.

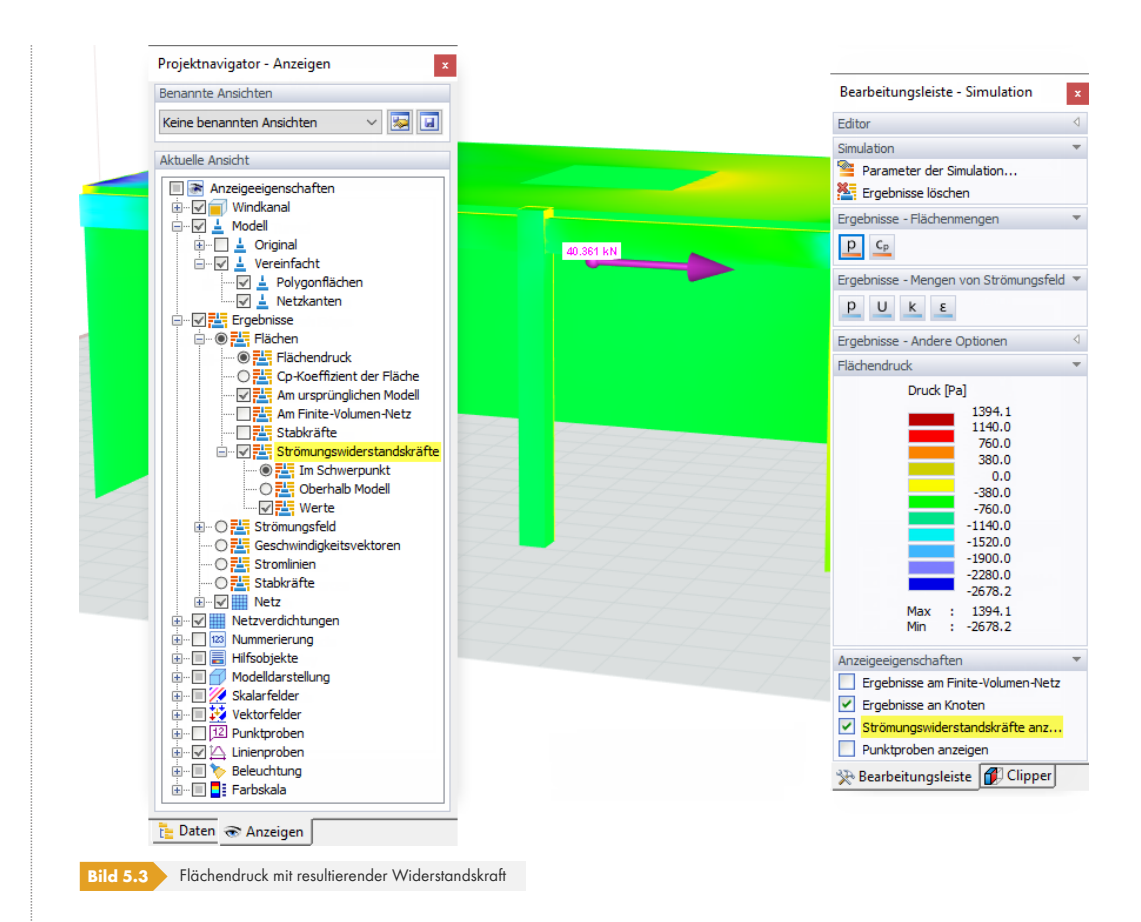

#### Bei Bedarf können die Farben und zugewiesenen Werte geändert werden (siehe Kapitel 'Farbzuordnung' 2).

Wenn Sie im Panel oder Navigator die Option *Ergebnisse am Finite-Volumen-Netz* aktivieren, werden die Flächendruckergebnisse an dem Netz angezeigt, das die für die Berechnung verwendeten finiten Volumen abbildet. So können Sie überprüfen, wie z.B. Öffnungen oder Verbindu[ngen von T](#page-96-0)rägern in [der Simulation beh](#page-96-0)andelt werden.

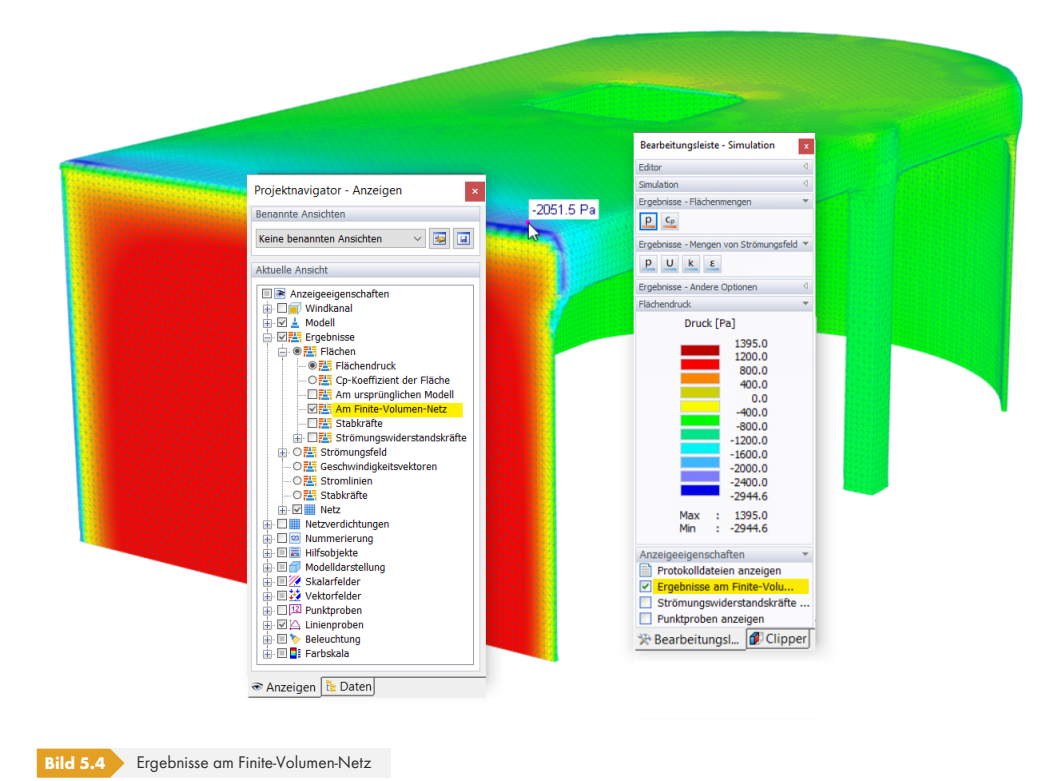

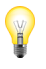

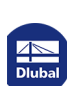

L

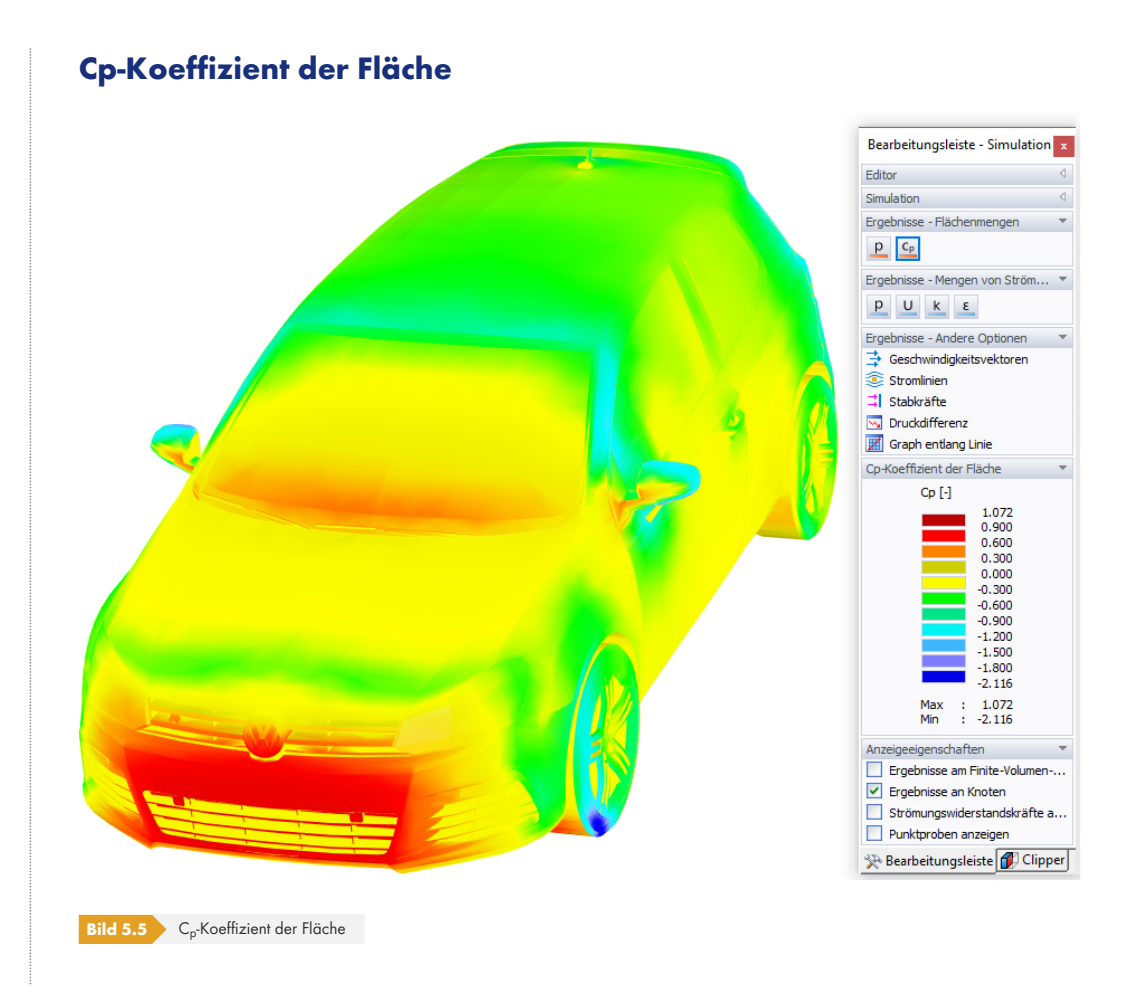

Diese Werte zeigen die Druckbeiwerte, die den Zusammenhang zwischen statischem Druck und Staudruck darstellen. Die Definition des Cp-Koeffizienten finden Sie z.B. unter https:// de.wikipedia.org/wiki/Druckbeiwert <sup>a</sup>, wobei angenommen wird, dass die Geschwindigkeit der freien Anströmung V<sup>∞</sup> als Wert am oberen Rand des Modells auftritt.

## **[5.1.1.2](https://de.wikipedia.org/wiki/Druckbeiwert) [Strömungsfeld](https://de.wikipedia.org/wiki/Druckbeiwert)größen**

Die Ergebnisse, die sich auf das Finite-Volumen-Netz des Modells beziehen, werden als *Mengen von Strömungsfeld* dargestellt. Dazu gehören die Ergebnisse Druckfeld, Geschwindigkeitsfeld und Turbulenzfeld. Die Art der Ergebnisse kann über die Schaltflächen [P], [U], [k] oder [ε] im Panelbereich *Ergebnisse - Mengen von Strömungsfeld* eingestellt werden.

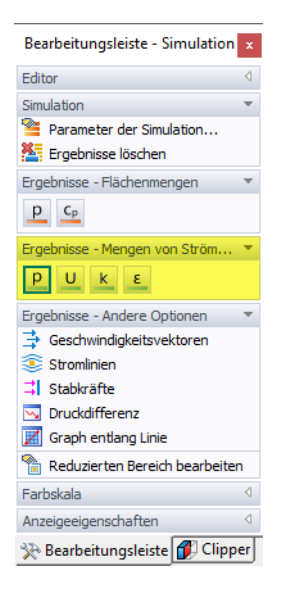

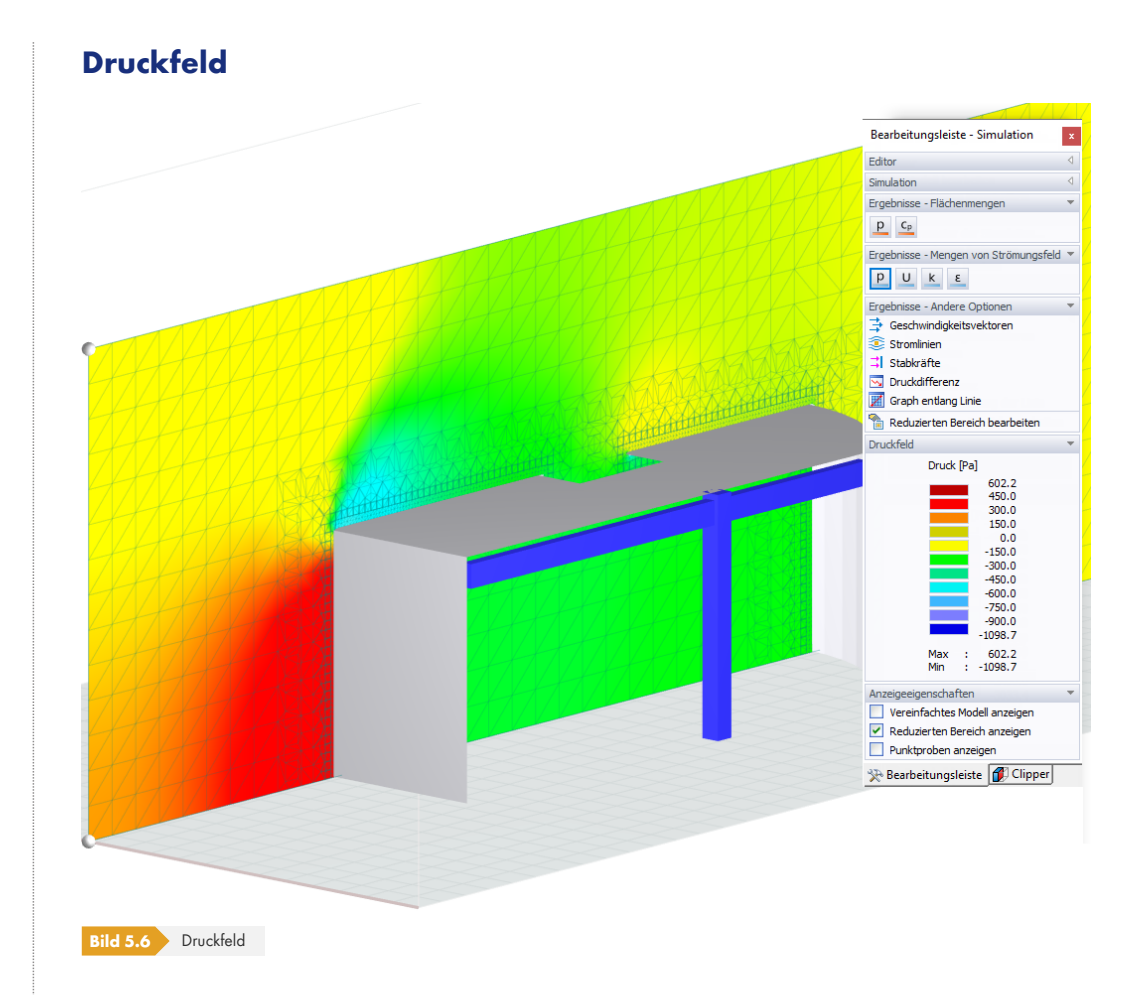

Das Druckfeld stellt einen Schnitt durch den Windkanal dar, der die Winddruckverteilung des Luftstroms veranschaulicht. Widerstand wird durch positive Größen dargestellt, Auftrieb durch negative.

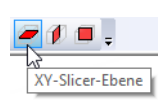

Der Schnitt wird in einer der globalen Ebenen (XY, XZ, YZ) dargestellt, die über die entsprechenden Schaltflächen in der Symbolleiste gesteuert werden können. Um Druckfelder an bestimmten Schnitten durch das Modell auszuwerten, verwenden Sie die im Kapitel 'Slicer' <sup>a</sup> beschriebenen *Slicer*-Optionen.

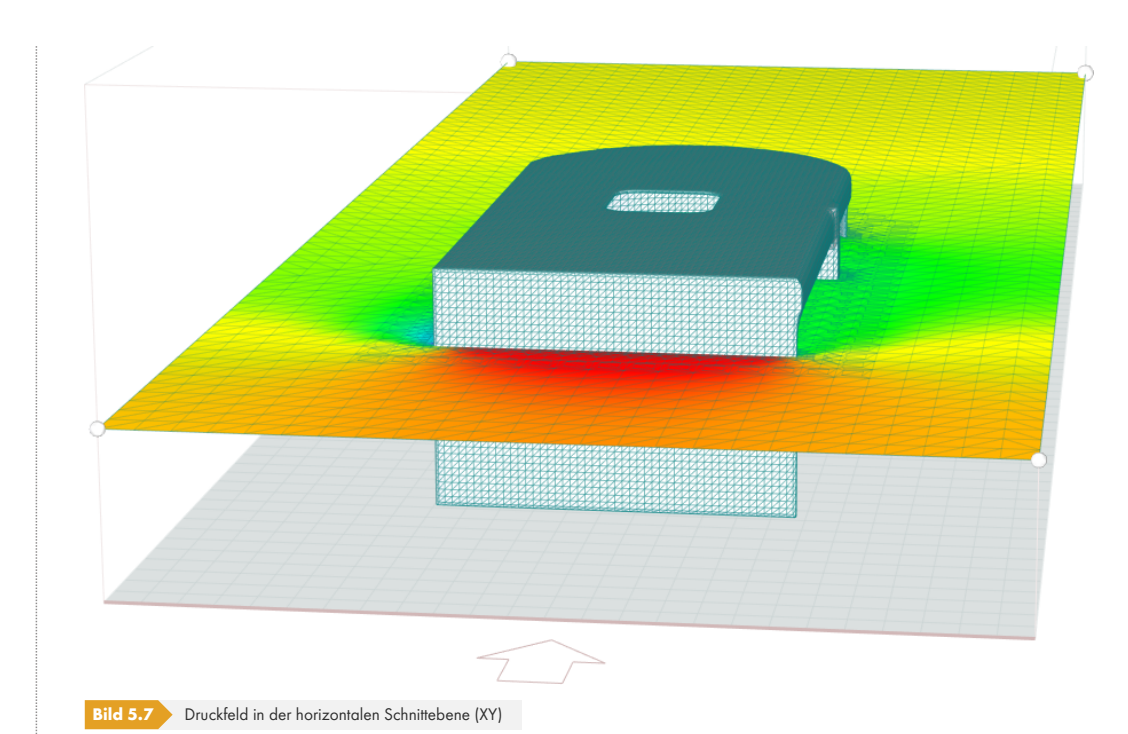

# **Geschwindigkeitsfeld**

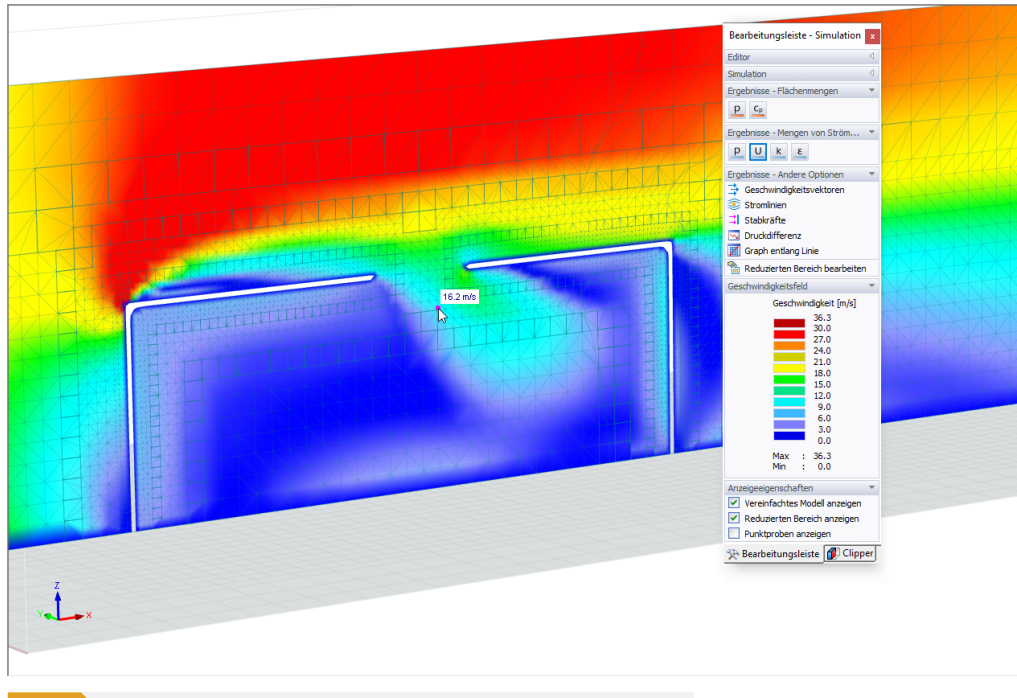

#### **Bild 5.8** Geschwindigkeitsfeld an vereinfachtem Modell (Netzflächen und -kanten deaktiviert)

Das Geschwindigkeitsfeld stellt einen Schnitt durch den Windkanal dar, der die Windgeschwindigkeitsverteilung veranschaulicht. Damit kann das skalare Feld der Windgeschwindigkeit an Ihrem Modell ausgewertet werden.

Der Schnitt wird in einer der globalen Ebenen (XY, XZ, YZ) dargestellt, die über die entsprechenden Schaltflächen in der Symbolleiste gesteuert werden können. Um Geschwindigkeitsfelder an bestimmten Schnitten durch das Modell auszuwerten, verwenden Sie die im Kapitel 'Slicer' Ø beschriebenen *Slicer*-Optionen.

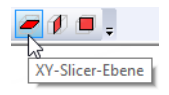

#### **Turbulenz - k-Feld**

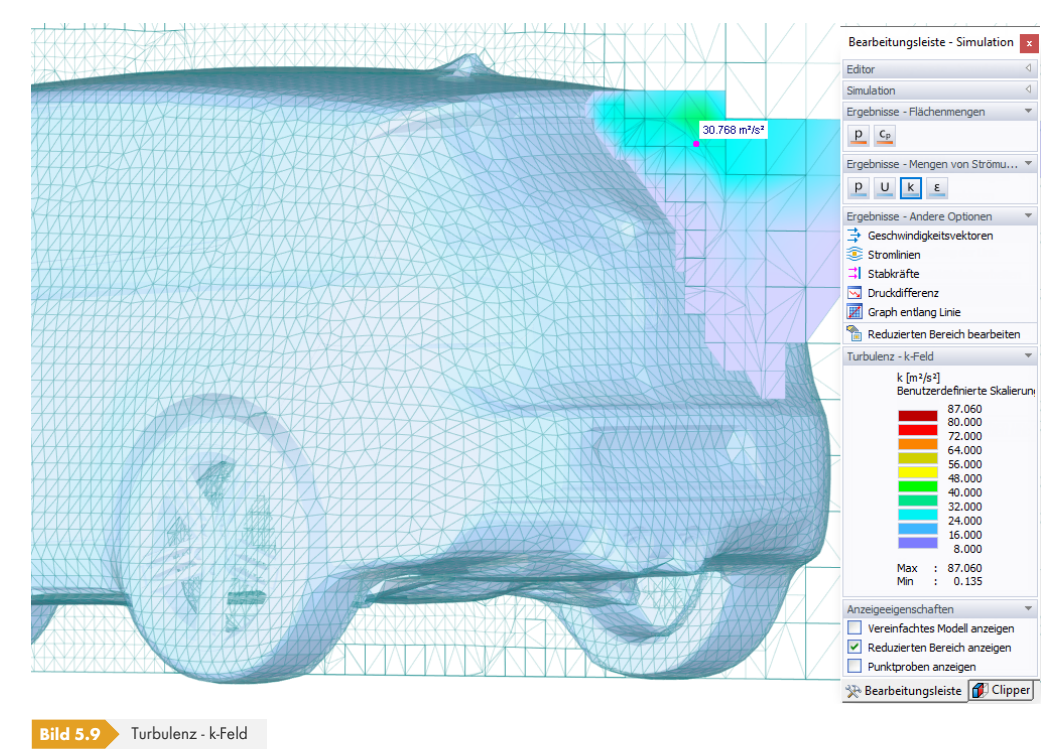

Diese Ergebnisse zeigen einen Schnitt durch den Windkanal, der die Verteilung der Turbulenzen in Bezug auf die kinetische Turbulenzenergie *k* veranschaulicht (siehe Kapitel 'Turbulenz' <sup>®</sup>). Durch Verschieben der Schnittebene können die Auswirkungen der Turbulenz an bestimmten Stellen untersucht werden.

## **Turbulenz - Epsilon-Feld**

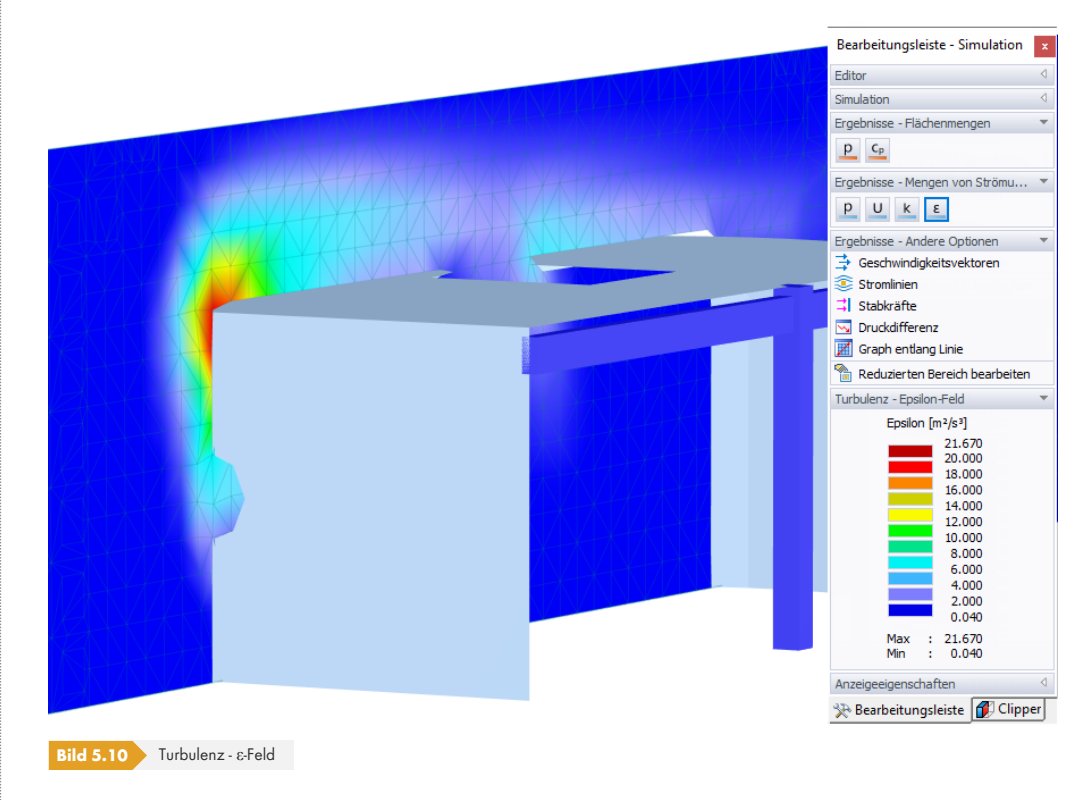

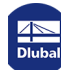

Alternativ können die ε-Feldergebnisse der Turbulenz angezeigt werden.

#### **5.1.1.3 Geschwindigkeitsvektoren**

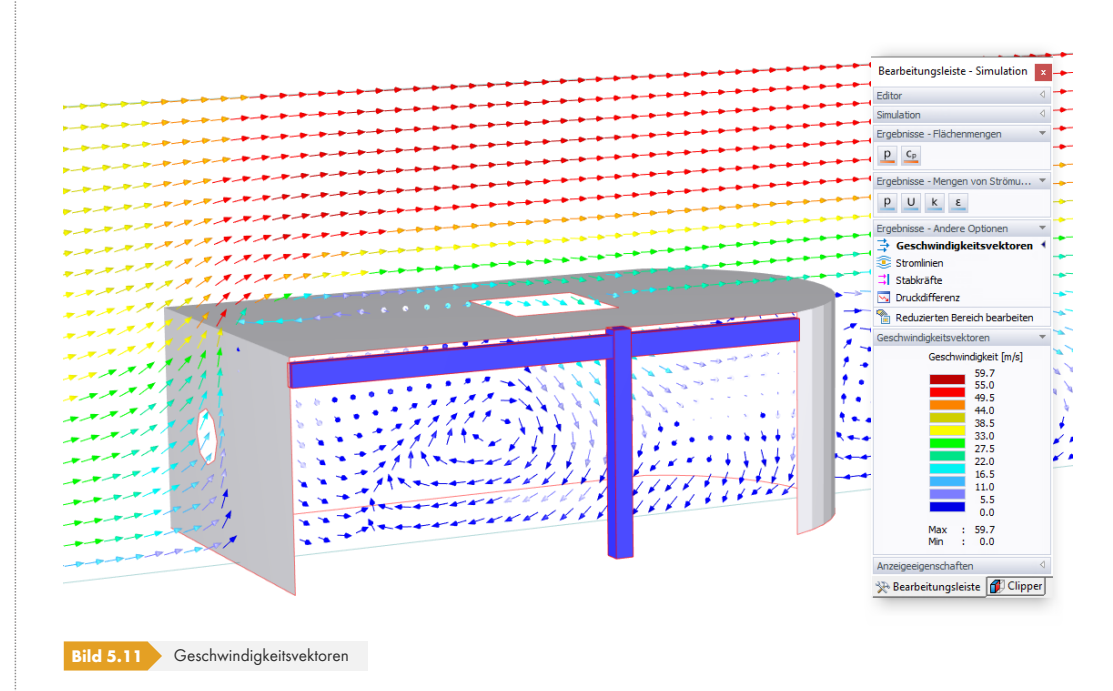

Die Geschwindigkeitsvektoren innerhalb einer Schnittebene stellen eine Sammlung von Pfeilen dar, die bestimmte Größen und Richtungen aufweisen. Die Pfeile sind an diskreten Rasterpunkten in der Ebene angebracht. Anhand der Geschwindigkeitsvektoren können sowohl die Windgeschwindigkeit als auch die Richtung des Luftstroms um das Modell ausgewertet werden.

Um Geschwindigkeitsvektoren an bestimmten Schnitten durch das Modell anzuzeigen, verwenden Sie die im Kapitel 'Slicer' beschriebenen *Slicer*-Optionen.

Der *Anzeigen*-Navigator bietet drei Optionen zum Ändern der Vektordarstellung: *Linie* (blendet Vektorlinien ein/aus), *Pfeilspitze* (blendet Vektorspitzen ein/aus), *Einheitliche Größe* (skaliert oder ebnet [Vektoren\).](#page-89-0) [Wenn](#page-89-0) die letztgenannte Option deaktiviert ist, spiegeln die Pfeillängen und Dicken der Spitzen die Größen jeder Windgeschwindigkeit wider.

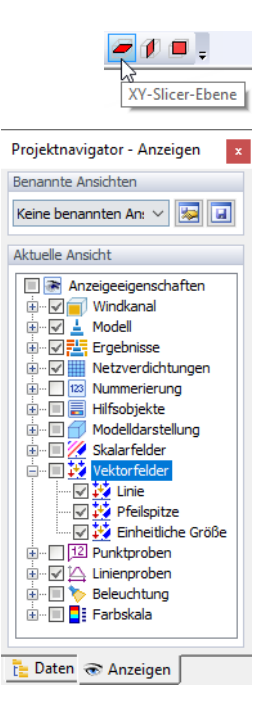

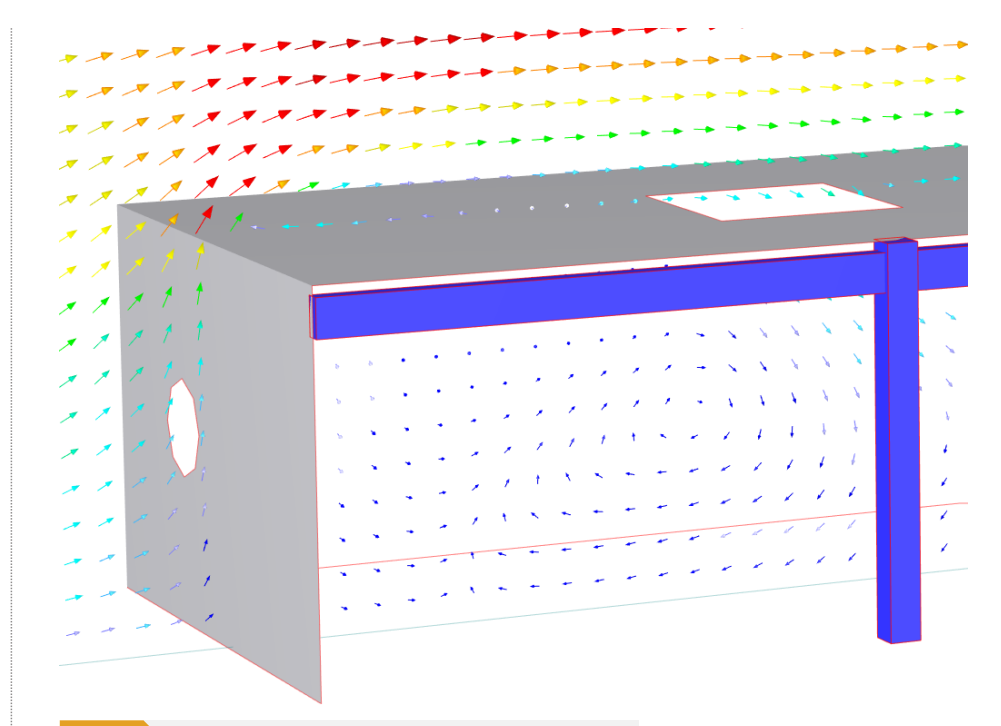

**Bild 5.12** Geschwindigkeitsvektoren mit Option *Einheitliche Größe* deaktiviert

#### **5.1.1.4 Stromlinien**

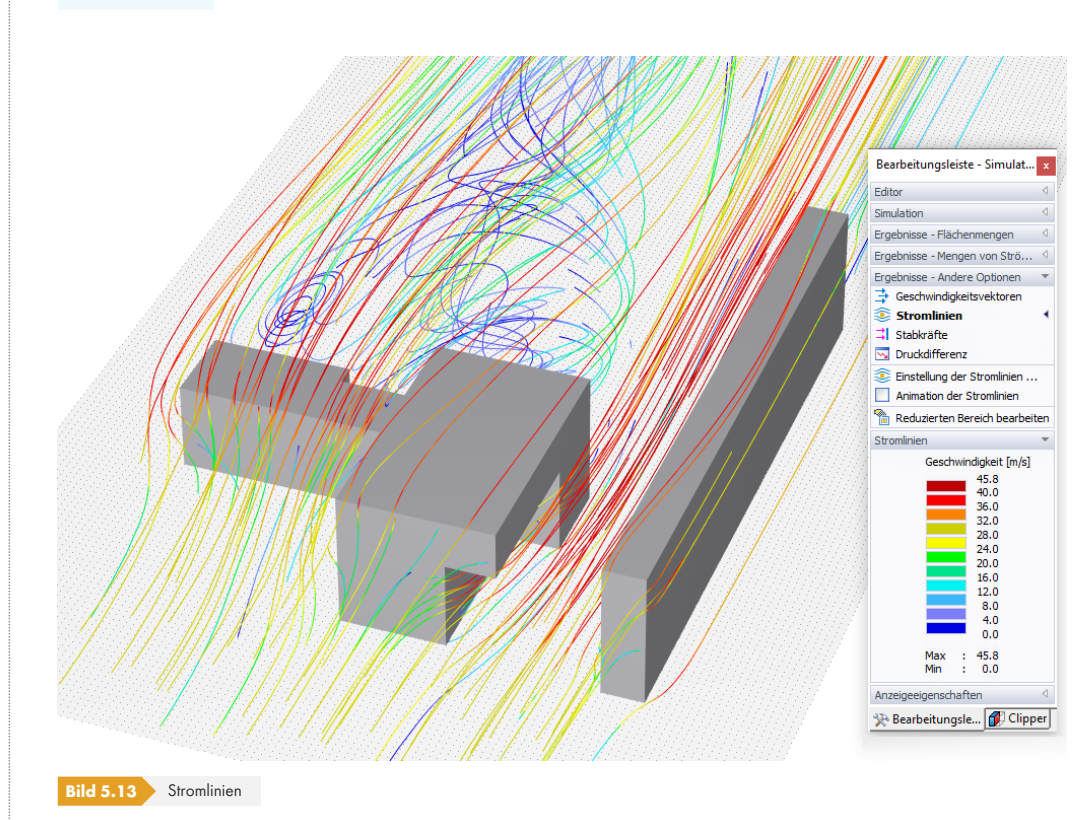

Stromlinien sind ein gutes Werkzeug, um die Eigenschaften des Luftstroms zu untersuchen. Sie stellen eine Zusammenstellung von Kurven dar, die den Geschwindigkeitsvektor tangieren (siehe oben) und die Richtung angeben, in die sich ein masseloses Fluidelement zu einem beliebigen Zeitpunkt bewegt (siehe Erläuterung unter https://de.wikipedia.org/wiki/Stromlinie bzw. https://www.grc.nasa.gov/ WWW/k-12/airplane/stream.html 2).

L

Ergebnisse - Andere Optionen → Geschwindigkeitsvektoren Stromlinien 국 Stabkräfte M Druckdifferenz **Einstellung der Stromlinien** ... Animation der Stromlinien Reduzierten Bereich bearbeiten Die Farben visualisieren die Geschwindigkeit der Partikel, die sich durch den Windkanal bewegen. Die zugehörigen Geschwindigkeiten werden im Panel erläutert.

Aktivieren Sie für eine anschauliche Visualisierung des Luftstroms die *Animation der Stromlinien* im Panel oder im Menü *Ergebnisse*. Sie können dann beobachten, wie die Fluidpartikel um das Modell strömen und ihre Geschwindigkeiten und Richtungen untersuchen.

Die grafischen Einstellungen der Stromlinien werden in einem separaten Bereich des Panels gesteuert. Sie können darauf zugreifen, indem Sie im Panel auf *Einstellung der Stromlinien* klicken, was auch im Menü *Optionen* unter *Stromlinien* verfügbar ist.

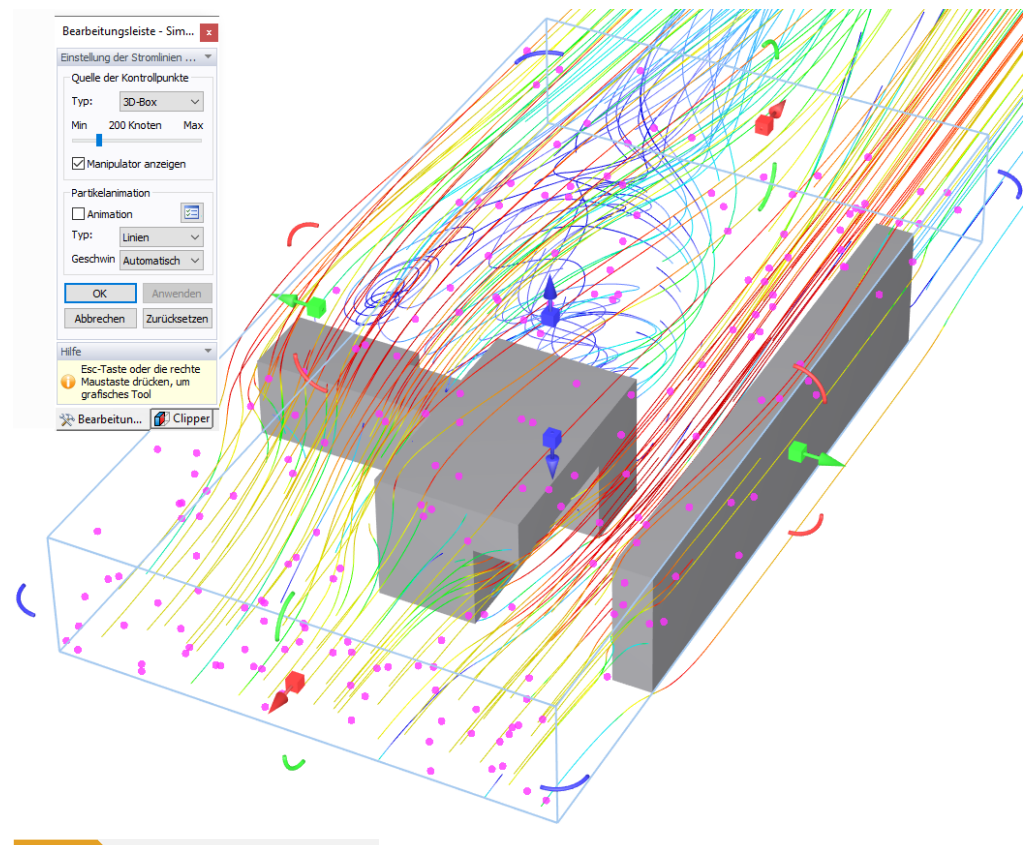

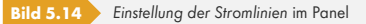

## **Quelle der Kontrollpunkte**

Die Stromlinien beziehen sich auf Kontrollpunkte, die automatisch erzeugt werden. Sie können die Anzahl der Punkte mit dem Schieberegler ändern.

Standardmäßig befinden sich die Kontrollpunkte in einer *3D-Box*. Es ist möglich, einen anderen Quellentyp in der Liste zu wählen (siehe Abbildung links), aber diese Optionen sind nur für bestimmte Auswertungen relevant.

Wenn die Option *Manipulator anzeigen* aktiviert ist, können die Größe und Position der 3D-Box grafisch im Arbeitsfenster geändert werden. Die Funktionen der Pfeile entsprechen denen zum Modifizieren des Windkanals (siehe Kapitel 'Windkanal' @). Klicken Sie auf [Anwenden], um die neuen Einstellungen zu übernehmen.

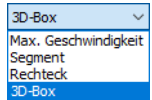

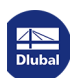

#### **Partikelanimation**

Mit der Option *Animation* kann die Anzeige der animierten Ansicht der Stromlinien im Arbeitsfenster ein- oder ausgeschaltet werden.

Standardmäßig wird der Partikelstrom als *Linien* angezeigt. Wenn Sie die Option *Partikel* in der Liste auswählen, können Sie die Richtung und Geschwindigkeit der Partikel um das herum Modell untersuchen.

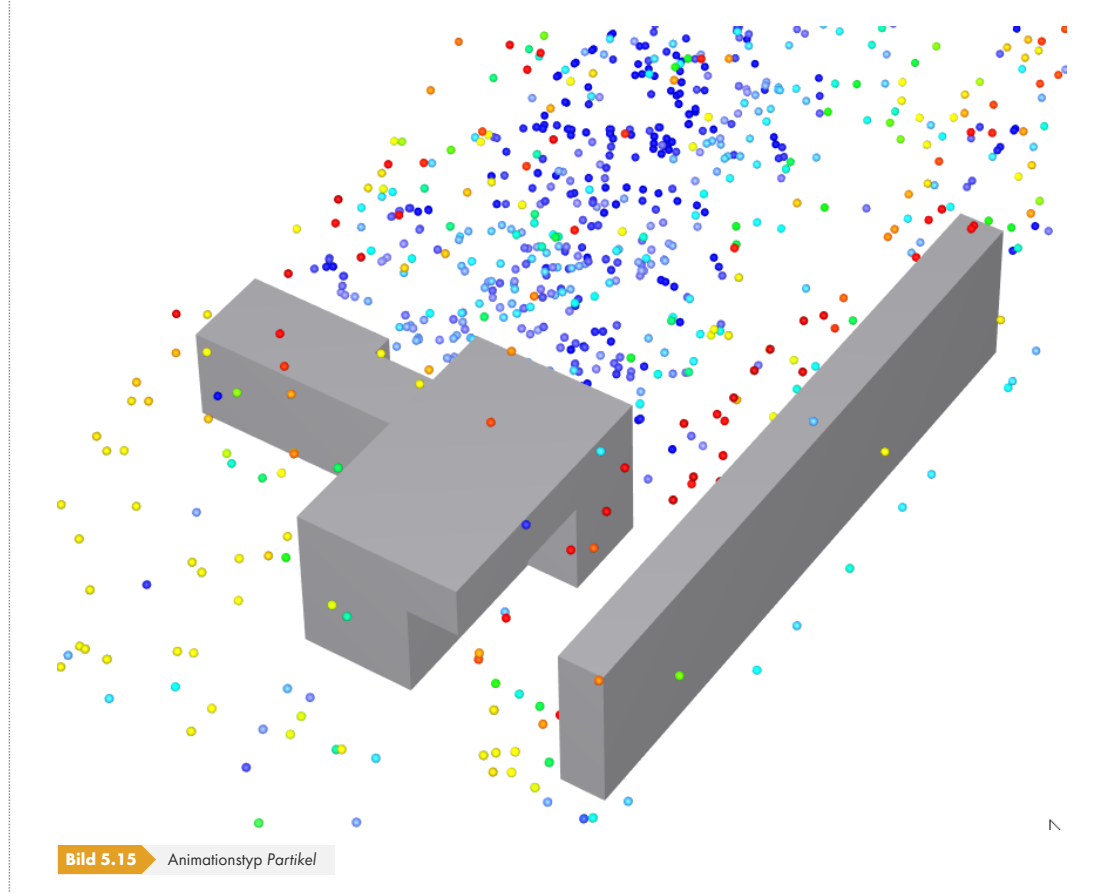

国

Klicken Sie auf die Schaltfläche [Animationsoptionen], um die Einstellungen der animierten Stromlinien zu ändern. Alternativ können Sie im Menü *Optionen* auf *Stromlinien* gehen und *Optionen der Stromlinien* auswählen. Der folgende Dialog öffnet sich.

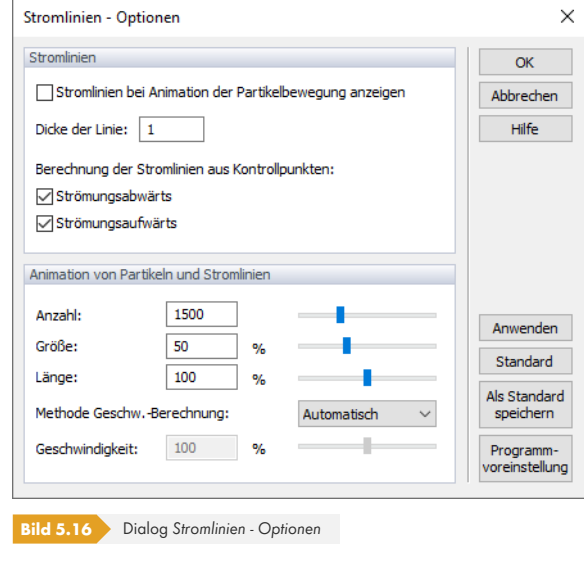

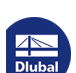

#### **Stromlinien**

Die Option *Stromlinien bei Animation der Partikelbewegung anzeigen* steuert, ob die Linien angezeigt werden, wenn der Animationstyp *Partikel* ausgewählt wurde (siehe oben). Darüber hinaus ist es möglich, die *Dicke der Linie* der Stromlinienanzeige zu erhöhen. Die *Berechnung der Stromlinien* wird standardmäßig sowohl *Strömungsabwärts* als auch *Strömungsaufwärts* ausgeführt. Mit der ersten Option können z.B. die Auswirkungen des Widerstands visualisiert werden, mit der zweiten kann der Auftrieb im Detail angezeigt werden.

#### **Animation von Partikeln und Stromlinien**

In diesem Abschnitt des Dialogs können die *Anzahl*, *Größe* (Dicke), *Länge* bzw. *Geschwindigkeit* der Partikel und Stromlinien gesteuert werden, die für die animierte Anzeige verwendet werden. Mit den Schiebereglern können die einzelnen Parameter erhöht und reduziert werden.

Klicken Sie auf [Anwenden], um geänderte Einstellungen in der animierten Ansicht zu überprüfen, ohne den Dialog zu schließen.

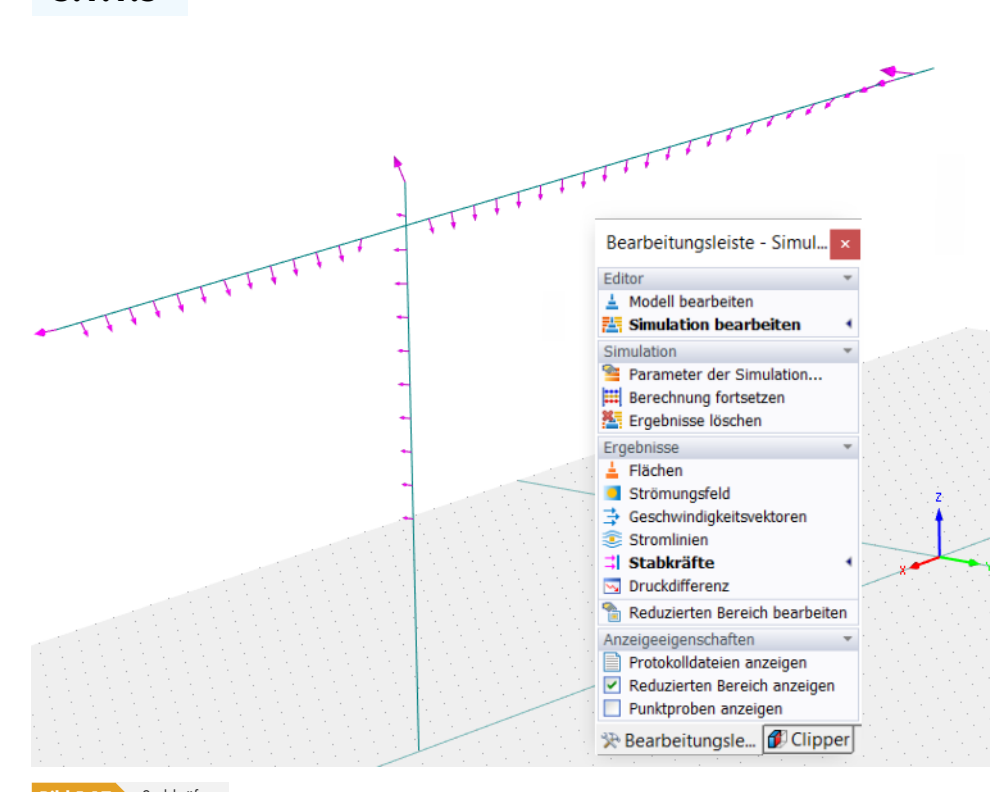

**5.1.1.5 Stabkräfte**

**Bild 5.17** Stabkräfte

Mit dieser Option können die Kräfte untersucht werden, die auf die Stäbe des Modells wirken. Jeder Pfeil gibt die Größe und Richtung der Kraft an, die für eine bestimmte Stelle entlang des Stabs ermittelt wurde. Die Darstellung der Kräfte erfolgt ohne Werte.

**5.1.1.6 Druckdifferenz**

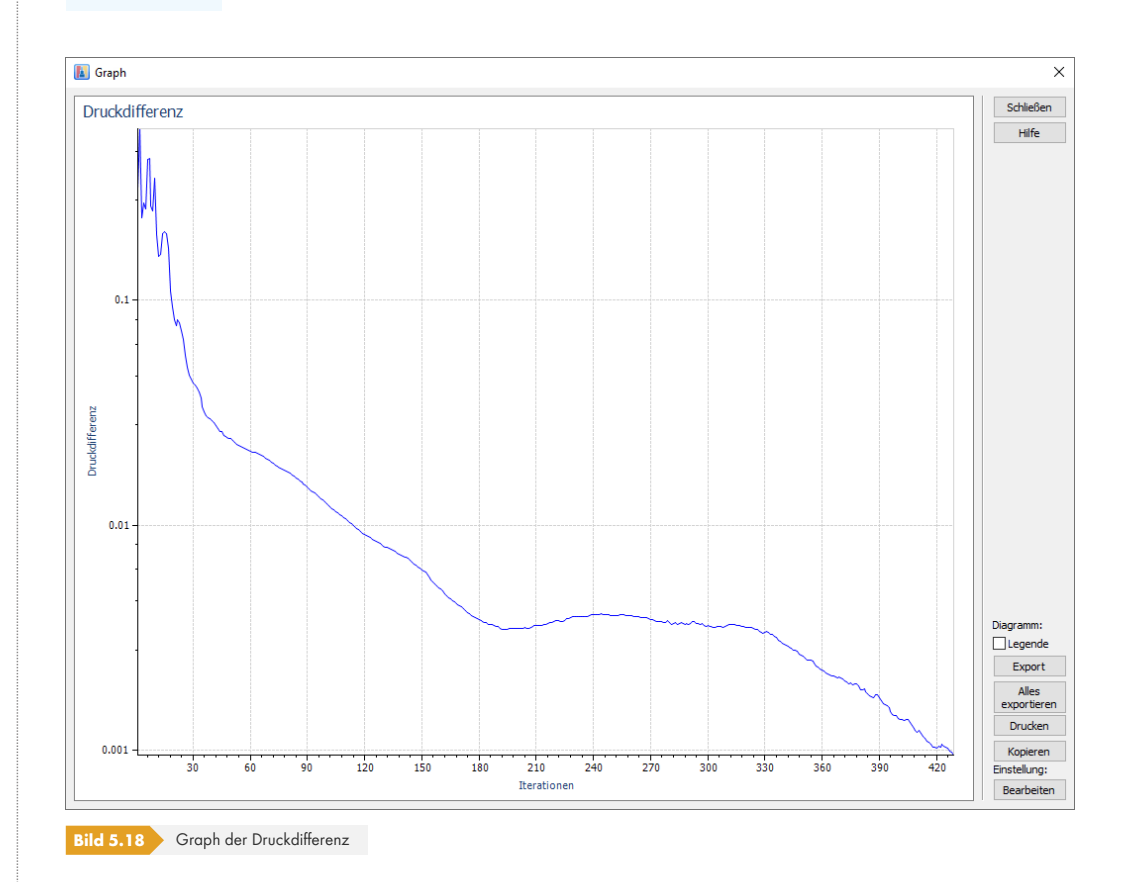

Während der Berechnung wird das Diagramm der Druckdifferenz angezeigt (siehe Bild 'Diagramm der Iterationen und Druckdifferenz' <sup>[2]</sup>. Es ist ein logarithmisches Diagramm, das auch nach der Berechnung zur Überprüfung verfügbar ist.

Die Druckdifferenz zeigt den Verlauf des ausgeübten Drucks während des iterativen Simulationsprozesses an. Ausgehend von einem Anfangswert des Drucks verfeinert [die Simulation die](#page-27-0) [Restgrößen bei jeder Iteration und ver](#page-27-0)sucht, das Ungleichgewicht des Drucks im finiten Volumen zu verringern. Je niedriger die Restwerte werden, desto genauer wird die Lösung. Die Simulation wird beendet, wenn das Konvergenzkriterium bzw. die maximale Anzahl der Iterationen erreicht ist (beachten Sie, dass immer mindestens 300 Iterationen durchgeführt werden). Somit stellt die Druckdifferenz ein wichtiges Werkzeug dar, um die Konvergenz der Simulation zu beurteilen.

Sie können die iterative Berechnung mit den Einstellungen im Dialog *Parameter der Simulation* steuern (siehe Kapitel 'Parameter der Simulation' 2).

Um den *Graph* der Restgrößen und Iterationen zu skalieren, bewegen Sie die Fensterrahmen entsprechend.

Mit de[r Schaltflä](#page-25-0)che [\[Drucken\]](#page-25-0) [kann das Di](#page-25-0)agramm gedruckt werden. Der Windows-Dialog *Drucken* wird angezeigt, in dem der Drucker und seine Einstellungen angegeben werden können.

Ein Klick auf die Schaltfläche [Bearbeiten] öffnet den Dialog *Graph-Einstellungen*. Dort kann beispielsweise das Erscheinungsbild der *Kurven* angepasst werden.

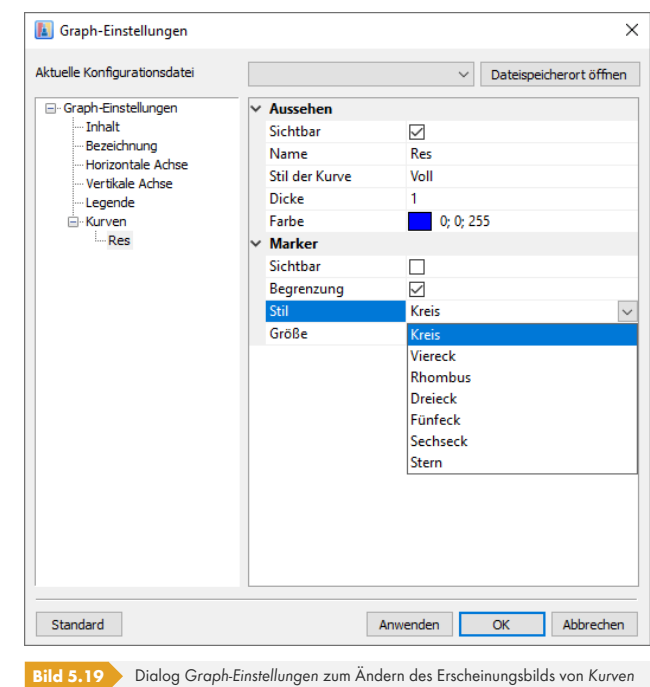

Wenn das Diagramm der *Druckdifferenz* Probleme hinsichtlich der Konvergenz aufzeigt, sollten die Parameter der Simulation <sup>a</sup> (Netzdichte, Konvergenzkriterium) und der Windkanal a überprüft werden. Für letzteren wird die Standardgröße so klein wie möglich eingestellt, um kurze Rechenzeiten zu erhalten. Wenn seine Länge in X-Richtung zu kurz ist (insbesondere der Bereich hinter dem Objekt), können Divergenzeffekte und damit oszillierende Werte der Druckdifferenz auftreten. Erweitern Sie in [diesem Fall den Windkanal](#page-25-0) entsprechend. Weitere Informationen finde[n Sie im](#page-23-0) Kapitel 'Fehlerbehebung' <sup>a</sup>. In bestimmten Fällen sind jedoch oszillierende Ergebnisse korrekt, wenn sie innerhalb einer konstanten Bandbreite liegen, ohne zuzunehmen. Dieser Effekt wird auf https:// youtu.be/A4WaC2V-3uA <sup>a</sup> in der Simulation eines Zylindermodells veranschaulicht und in FAQ 4731 Ø erläutert.

# **5.1.1.7 Summen der Widerstandskräfte**

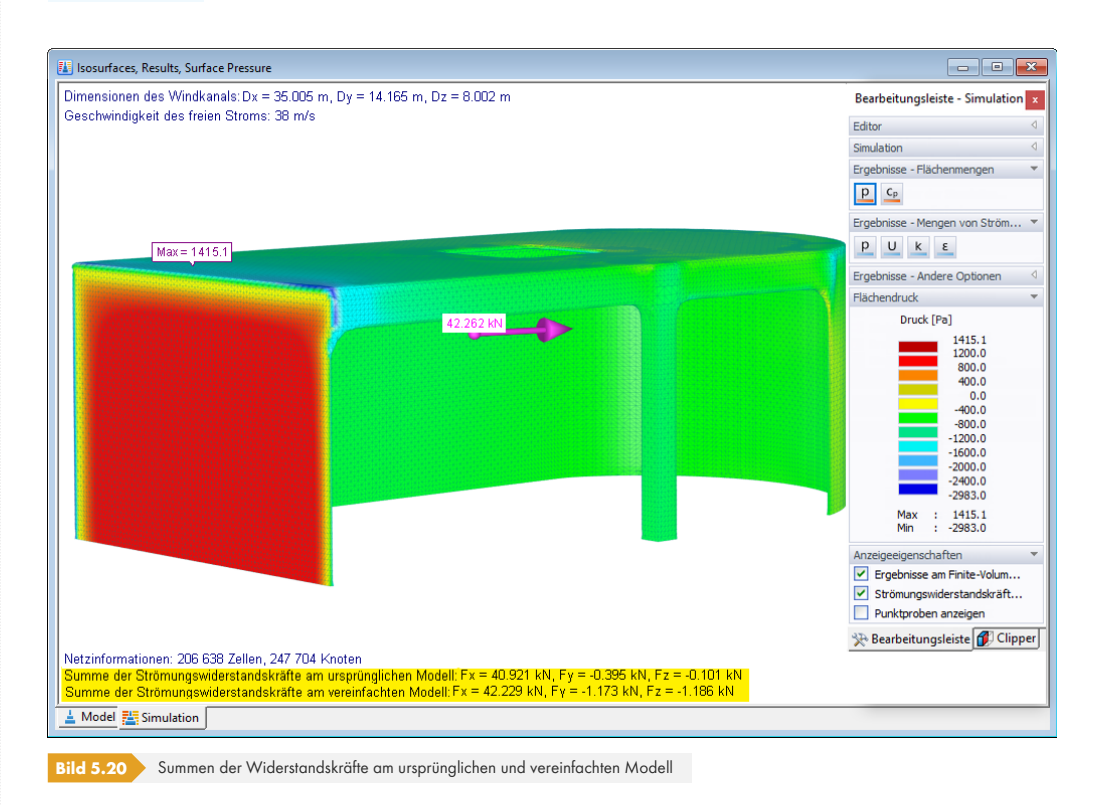

Im unteren Teil des Grafikfensters zeigt die *Legende* die Kontrollsummen der Widerstandskräfte an. Sie stellen die Resultierenden der Windlast in den globalen Richtungen X, Y und Z dar. Sie können die auf das *ursprüngliche Modell* und das *vereinfachte Modell* einwirkenden Widerstandskräfte vergleichen. Wenn es erhebliche Unterschiede gibt, sollten Sie den Detaillierungsgrad im Dialog *Modell bearbeiten* für ein verfeinerteres vereinfachtes Modell erhöhen (siehe Kapitel 'Allgemein' 2).

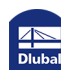

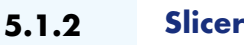

<span id="page-89-0"></span>Alle Skalarfeldergebnisse wie z.B. Druckfeld <sup>a</sup>und Geschwindigkeitsfeld <sup>a</sup> sowie die Geschwindigkeitsvektoren werden in einer *Slicer*-Ebene angezeigt. Es handelt sich um einen ebenen Schnitt durch die Luftströmung innerhalb des Windkanals.

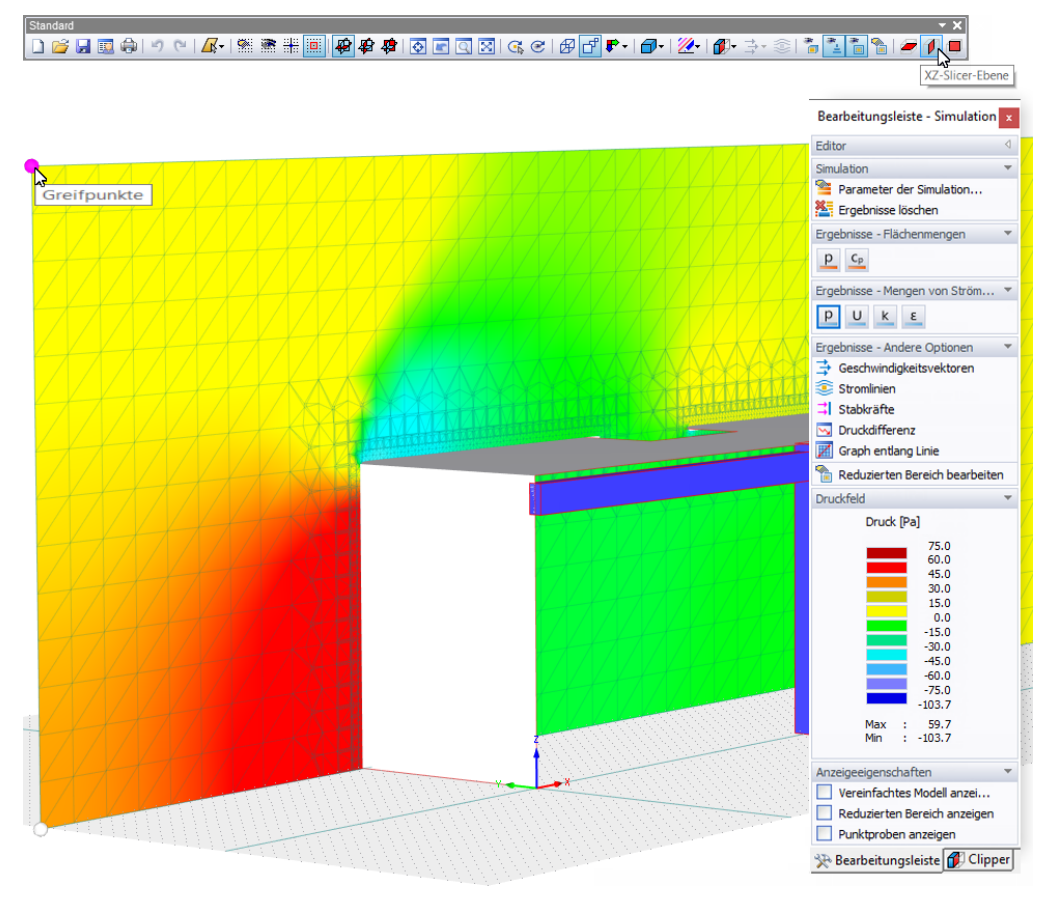

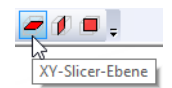

Clipper - Einstellungen

(a) Automatisch (Aus)

Manipulator anzeigen

Automatisch anwenden Anwenden Zurücksetzen

Slicer  $\bigcirc$  Ein  $\bigcirc$  Aus

**Bild 5.21** *Slicer*-Ebene mit Druckfeldergebnissen

Standardmäßig befindet sich die Schnittebene in der Mitte des Windkanals und ist parallel zu einer der globalen Ebenen (XY, XZ, YZ) ausgerichtet. Die Ebene kann über die entsprechende Schaltfläche in der Symbolleiste geändert werden.

Verwenden Sie eine der vier Kugeln in den Ecken der Slicer-Ebene (*Greifpunkte*, siehe Bild oben), um den Slicer an eine andere Stelle zu bewegen. Wenn Sie die Fläche entlang einer Windkanallinie ziehen, werden die Ergebnisse für die neue Schnittebene dynamisch aktualisiert.

Wenn Sie zur Auswertung der Ergebnisse eine schiefe Ebene benötigen, wählen Sie das Register *Clipper* des Panels. Definieren Sie entweder die *Rotation* um die relevante Achse manuell im entsprechenden Abschnitt des Panels oder wählen Sie die Option *Manipulator anzeigen* im Abschnitt *Clipper-Optionen*, um die Fläche grafisch anzupassen.

п

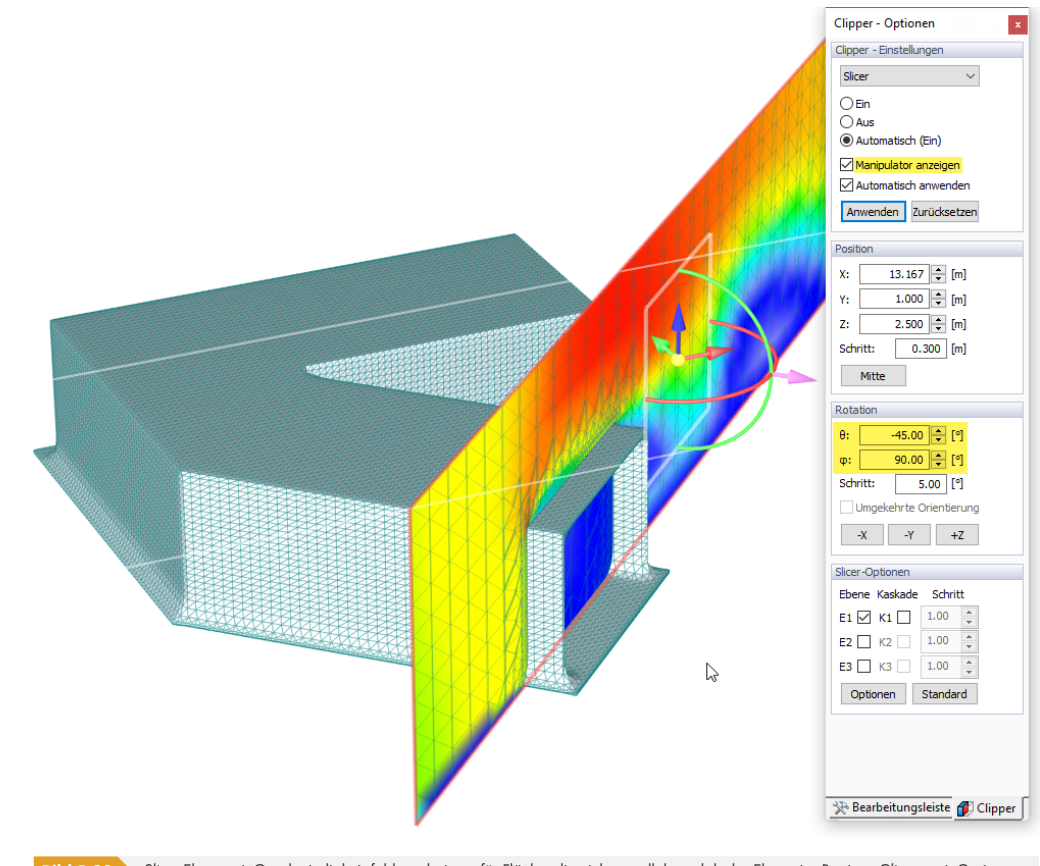

**Bild 5.22** *Slicer*-Ebene mit Geschwindigkeitsfeldergebnissen für Fläche, die nicht parallel zu globaler Ebene ist; Register *Clipper* mit Optionen zum Anpassen des Slicers

Verwenden Sie die in der Mitte des Slicers gezeigten Bögen, um die Ebene um ihre Längs- oder Querachse zu drehen. Der zugehörige Winkel wird im Panel aktualisiert.

Aktivieren Sie die Option *Kaskade* im Bereich *Slicer-Optionen* des Panels, um eine Gruppe paralleler Ebenen ("Slices") im Windkanal zu erstellen. Sie können den Abstand zwischen ihnen festlegen, indem Sie auf die Schaltfläche [Optionen] klicken. Alternativ können Sie *Optionen von Slicer* im Menü *Optionen* verwenden, um den entsprechenden Dialog zu öffnen.

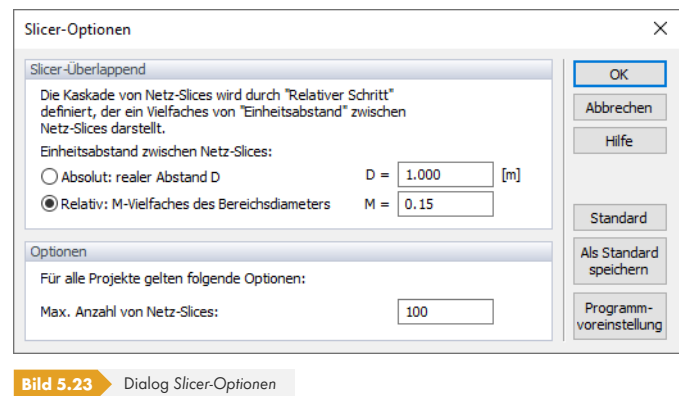

Im Abschnitt *Slicer-Überlappend* können Sie den Einheitsabstand zwischen jeder parallelen Ebene mithilfe eines *Absolut*werts oder eines *Relativ*en Parameters festlegen (die effektiven Abstände werden im Register *Clipper* über die *Schritt*faktoren gesteuert).

Der Abschnitt *Optionen* steuert die maximale Anzahl paralleler Ebenen. Dies ist eine globale Einstellung, die auf alle Projekte angewendet wird.

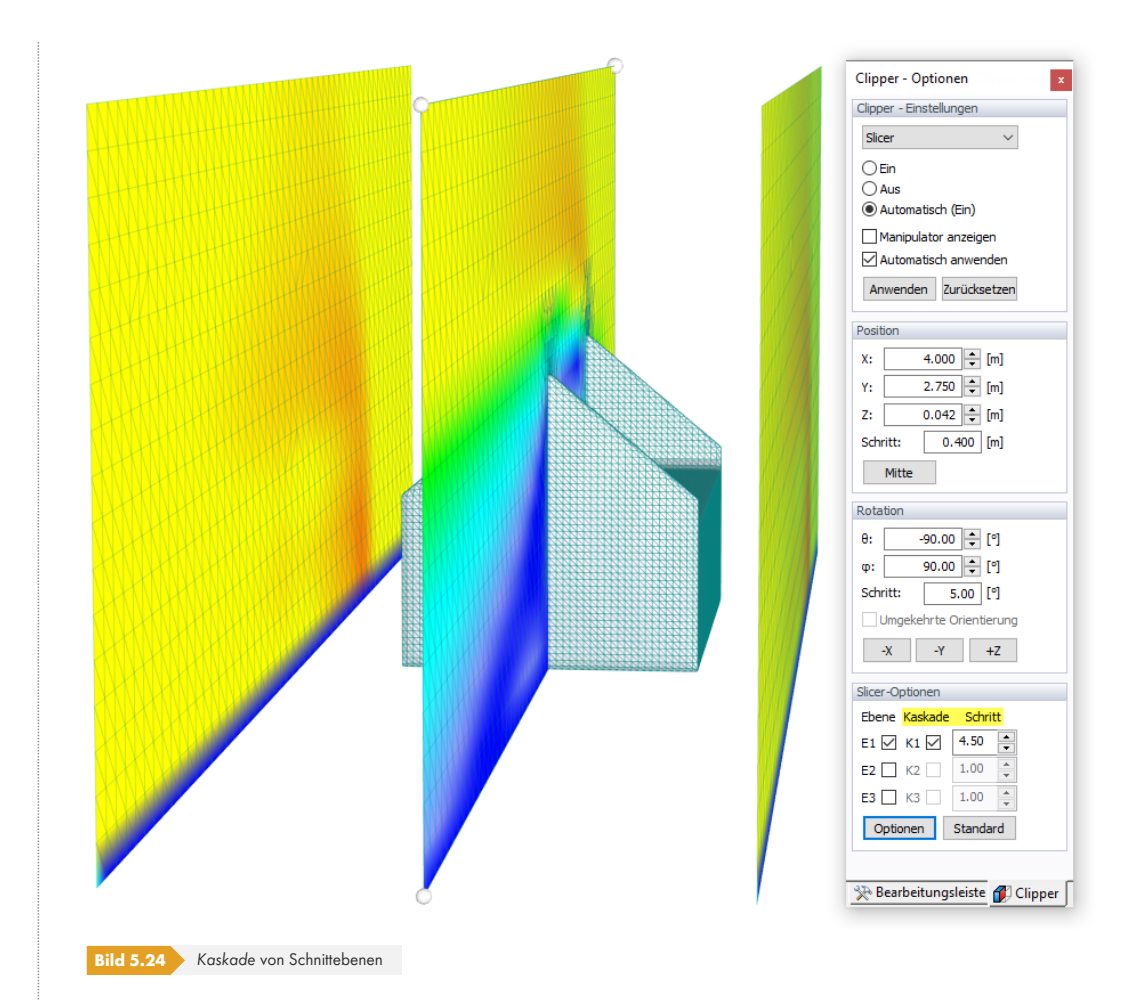

Ι

#### **5.1.3 Anzeigeeigenschaften**

RWIND Simulation bietet mehrere Funktionen, mit denen die grafische Benutzeroberfläche gesteuert und die Ergebnisse gezielt ausgewertet werden können.

#### **5.1.3.1 Grafische Benutzeroberfläche**

Die Anzeigeeigenschaften steuern, **wie** Objekte allgemein angezeigt werden: Farbe und Anordnung der Linien, Schriftart der Nummerierung usw. Im *Anzeigen*-Navigator lässt sich jedoch steuern, **ob** bestimmte Objekte angezeigt werden oder nicht.

Gehen Sie im Menü *Optionen* auf *Anzeigeeigenschaften* und wählen Sie *Bearbeiten*, um den folgenden Dialog zu öffnen.

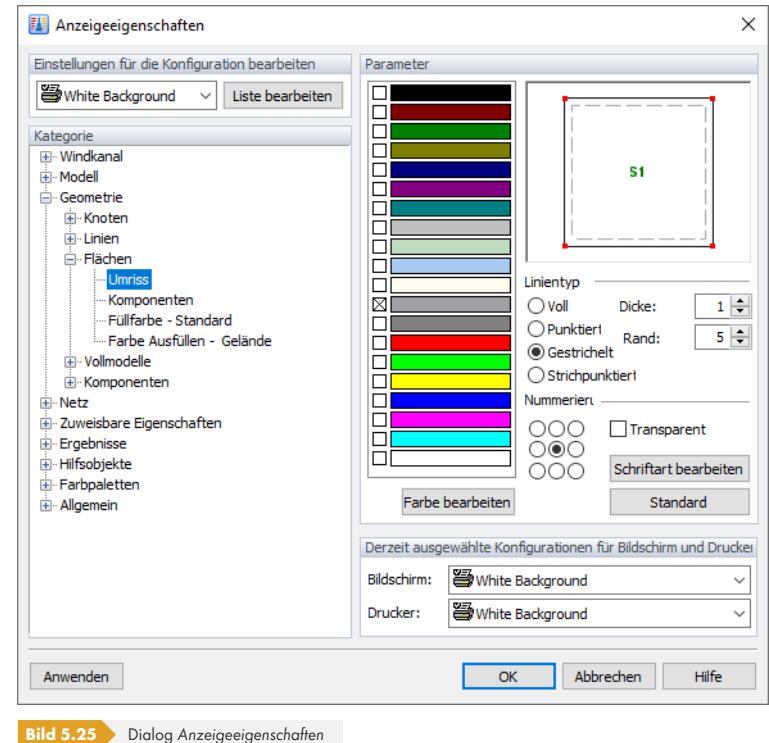

Wählen Sie das entsprechende Objekt im *Kategorie*-Baum aus. Im Abschnitt *Parameter* können Sie dann die Farbe, den Linientyp, die Schriftart der Nummerierung etc. anpassen. Die Parameter hängen vom ausgewählten Element ab.

Da die Einstellungen für *Bildschirm* und *Drucker* getrennt verwaltet werden, können Sie spezifische Anpassungen für das Arbeitsfenster und für Ihre Dokumentation vornehmen.

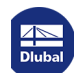

#### **5.1.3.2 Skalarfelder**

Mittels der *Skalarfelder*-Optionen im *Anzeigen*-Navigator können die Ergebniswerte, die jedem Punkt des Modells auf verschiedene Weise zugeordnet sind, angezeigt werden. Wählen Sie alternativ die Anzeigeeigenschaft über die Listenschaltfläche in der Symbolleiste aus. Bitte beachten Sie, dass die Art der Anzeige mit der Art des Ergebnisses übereinstimmen muss: Beispielsweise können Isoflächen, die 3D-Finite-Volumen-Netz-Ergebnisse darstellen, nicht auf 2D-Flächendruckergebnisse angewendet werden.

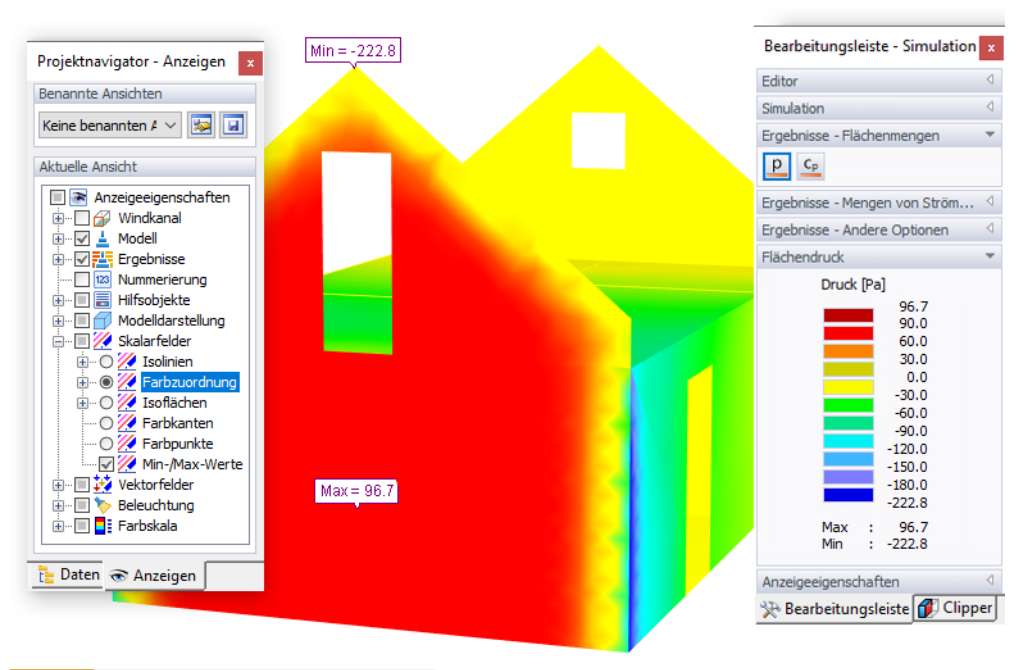

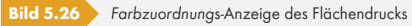

Die *Farbzuordnung* ist die standardmäßig eingestellte Anzeigeoption. Sie passt zu allen Arten von Ergebnissen und Modelldarstellungen, da sie automatisch angepasst wird. Im Panel sind die elf Hauptfarben mit den entsprechenden Werten dargestellt. Bei Bedarf können sowohl Farben als auch Werte angepasst werden (siehe Kapitel 'Farbzuordnung' ø).

*Isolinien* stellen Linien von Punkten mit gleichen Ergebnissen dar. Standardmäßig werden Linien elf Farben mit Werten in äquidistanten Intervallen zugewiesen. Isolinien können nützlich sein, um Grafiken auf einem Schwarzweißdrucker [zu drucken.](#page-96-0)

*Isoflächen* sind Flächen mit identischen Werten der 3D-Finite-Volumen-Netz-Ausgabe. Diese Option kann verwendet werden, um Druckfeld- und Geschwindigkeitsfeldergebnisse anzuzeigen.

Die Optionen *Farbkanten* und *Farbpunkte* veranschaulichen die Ergebnisse des 3D-Finite-Volumen-Netzes. Sie sind daher nützlich, um die Druckfeld- und Geschwindigkeitsfeldergebnisse anhand farbiger Netzlinien bzw. farbiger Netzknoten anzuzeigen.

W.  $\mathscr{U}$ 

Z 82

墅

Ø

∣⊽

Isolinien Farbzuordnung

Farbpunkte

Farbkanten

Isoflächen

Min-/Max- Werte anzeigen

п

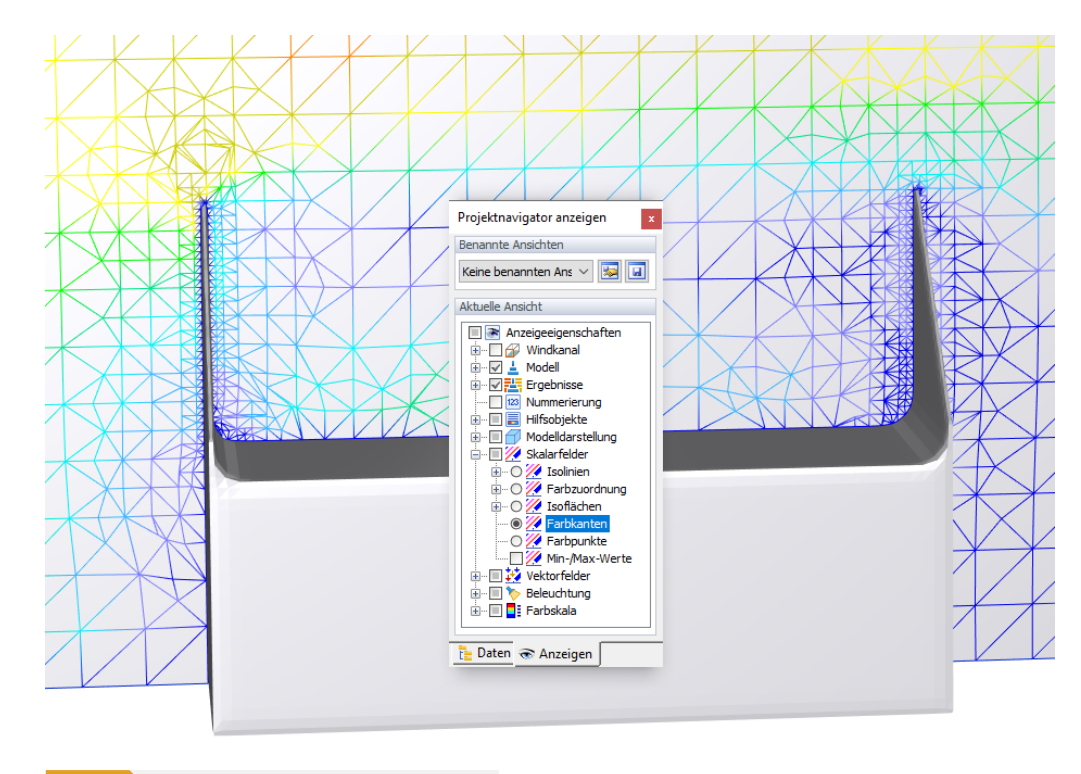

```
Bild 5.27 Farbkanten-Anzeige des Geschwindigkeitsfeldes
```
Wenn die Option *Min-/Max-Werte* aktiviert ist, werden die Extremwerte des ausgewählten Ergebnistyps angezeigt. Normale Werte können angezeigt werden, indem Sie den Mauszeiger über eine Fläche oder innerhalb der Schnittebene bewegen.

Abhängig vom ausgewählten Typ der Ergebnisse ist die *Vollmodell/Transparentes Modell*-Ansicht oder die *Drahtmodell*-Ansicht von Vorteil, um die Ergebnisse auszuwerten. Sie können die Modelldarstellungsoption auch über die Listenschaltfläche in der Symbolleiste auswählen.

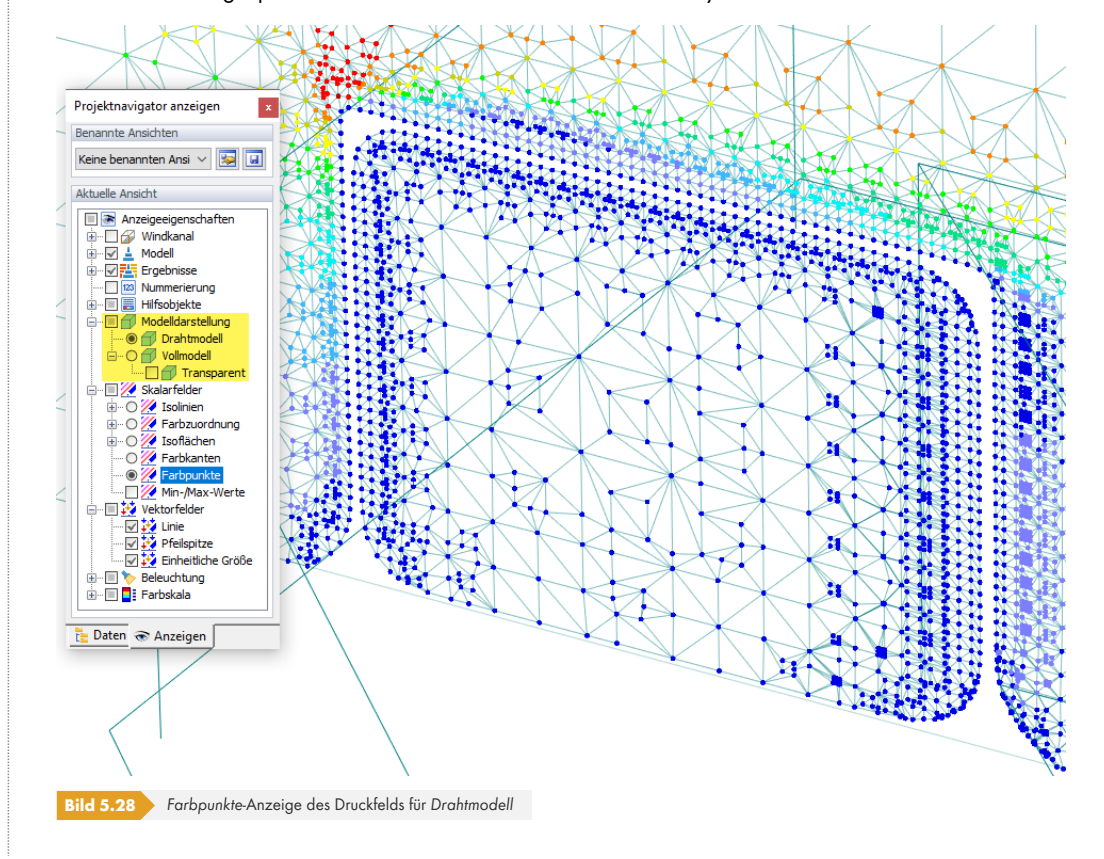

∂∙  $\overline{\sigma}$ Vollmodell  $\sigma$ **Transparentes Modell**  $\bigoplus$ Drahtmodell

┑

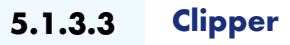

Schnitte durch das Modell können mit einem Slicer <sup>®</sup> oder einem Clipper erstellt werden. Wählen Sie eine der *Clipper*-Optionen im Abschnitt *Clipper - Einstellungen* aus, um ihn zu aktivieren. Mit der Option *Clipper - Ebene* werden die Ergebnisse des Bereichs hinter (oder vor) der Schnittebene angezeigt. Alternativ kann *Clipper - Feld* angewendet werden, um die Ergebnisse an den Flächen eines kastenförmigen Ausschnitts zu untersuc[hen.](#page-89-0)

Die Clipper-Optionen eignen sich nur für die 3D-Ausgabe von Finite-Volumen-Netzen, wie z.B. Druckfeld- oder Geschwindigkeitsfeldergebnisse.

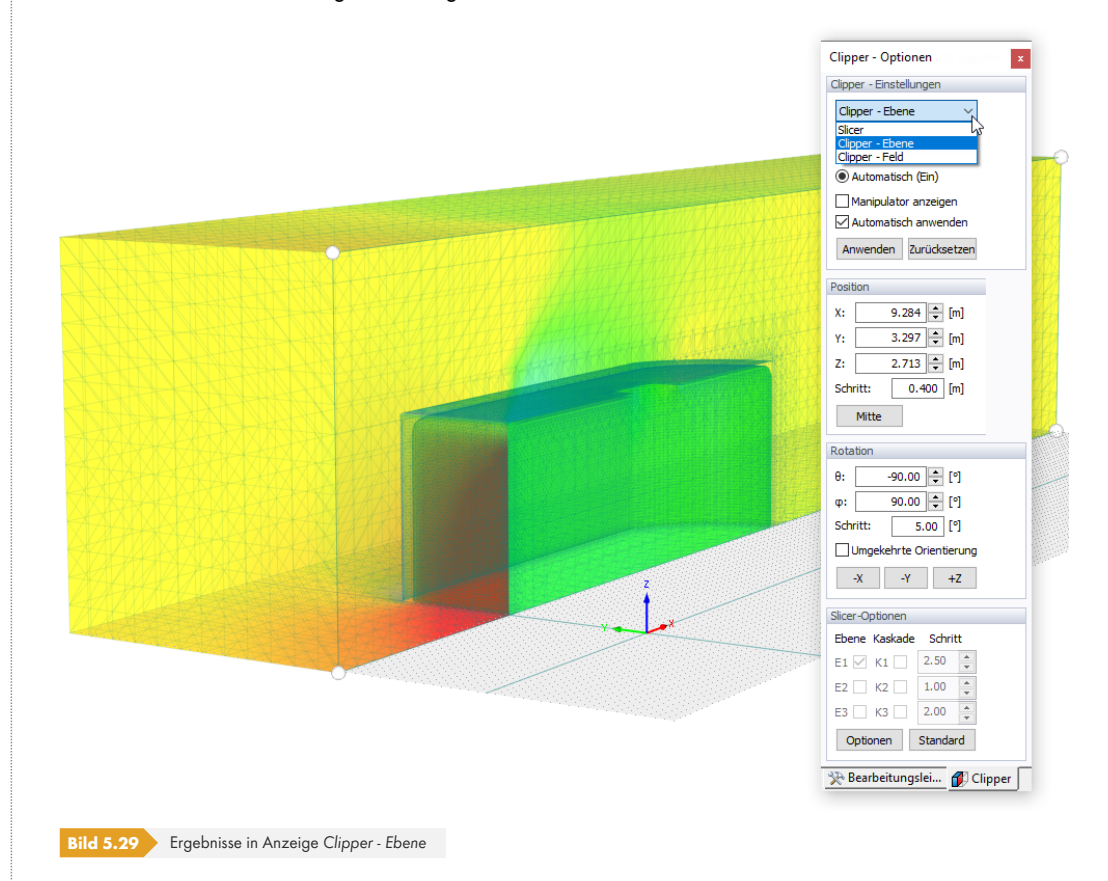

Die Einstellungsmöglichkeiten des Registers Clipper entsprechen denen des Slicers **D**. Sie können die Clipper-Ebene grafisch über eine der vier Kugeln in den Ecken der Schnittebene ändern. Wenn Sie die Clipper-Ebene entlang einer Windkanallinie ziehen, werden die Ergebnisse dynamisch aktualisiert.

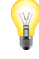

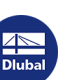

П

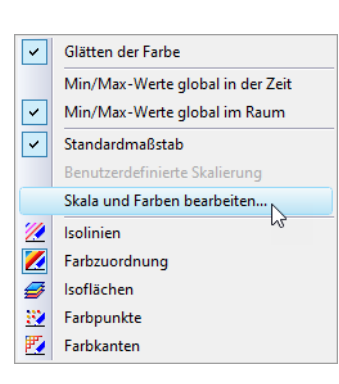

#### <span id="page-96-0"></span>**5.1.3.4 Farbzuordnung**

Das Register *Bearbeitungsleiste* des Panels enthält eine Farbskala mit zugewiesenen Wertebereichen. Standardmäßig sind elf Farbzonen festgelegt. Sie decken den Bereich zwischen Minimal- und Maximalwert in gleichen Abständen ab.

Doppelklicken Sie auf eine der Farben, um die Farbskala anzupassen. Sie können auch das Kontextmenü der Farbskala verwenden, in dem Sie *Skala und Farben bearbeiten* auswählen.

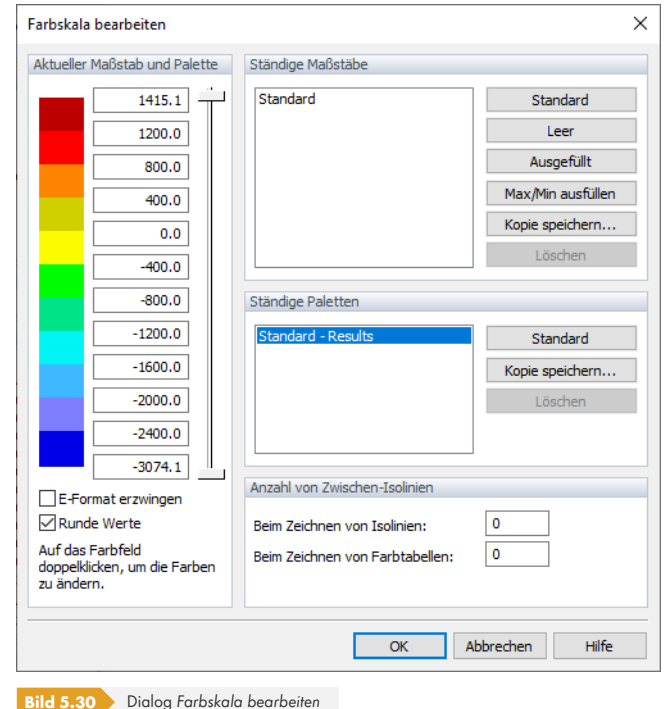

Verwenden Sie die vertikalen Schieberegler rechts neben den Werten, um die Anzahl der Farbbereiche an beiden Enden der Farbskala zu verringern. Um eine bestimmte Farbe zu ändern, doppelklicken Sie darauf. Wählen Sie dann eine andere Farbe im bekannten Dialog *Farbe*.

Die Werte der Skala können individuell angepasst werden, achten Sie jedoch auf eine auf- oder absteigende Reihenfolge. Mithilfe der Schaltflächen im Abschnitt *Ständige Maßstäbe* können Werte automatisch zugewiesen und die neuen Einstellungen für andere Projekte gespeichert werden.

Durch Erhöhen der Werte im Abschnitt *Anzahl von Zwischen-Isolinien* kann eine verfeinertere Ausgabe von Isolinien oder Trennlinien erzielt werden.

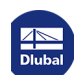

#### **5.1.3.5 Benannte Ansichten**

Benutzerdefinierte Ansichten mit bestimmten Sichtwinkeln, Zoomfaktoren oder Elementen, die im *Anzeigen*-Navigator ausgewählt sind, können gespeichert und importiert werden. Diese sogenannten *Benannten Ansichten* erleichtern die Auswertung der Ergebnisse. Sie entsprechen den "Benutzerdefinierten Ansichten" von RFEM/RSTAB, wie in Kapitel 9.9.1 des RFEM-Handbuchs <sup>a</sup> beschrieben.

Zum Speichern der aktuellen Ansicht des Modells oder Simulation, wählen Sie *Aktuelle Ansicht speichern* im *Ansicht*-Menü.

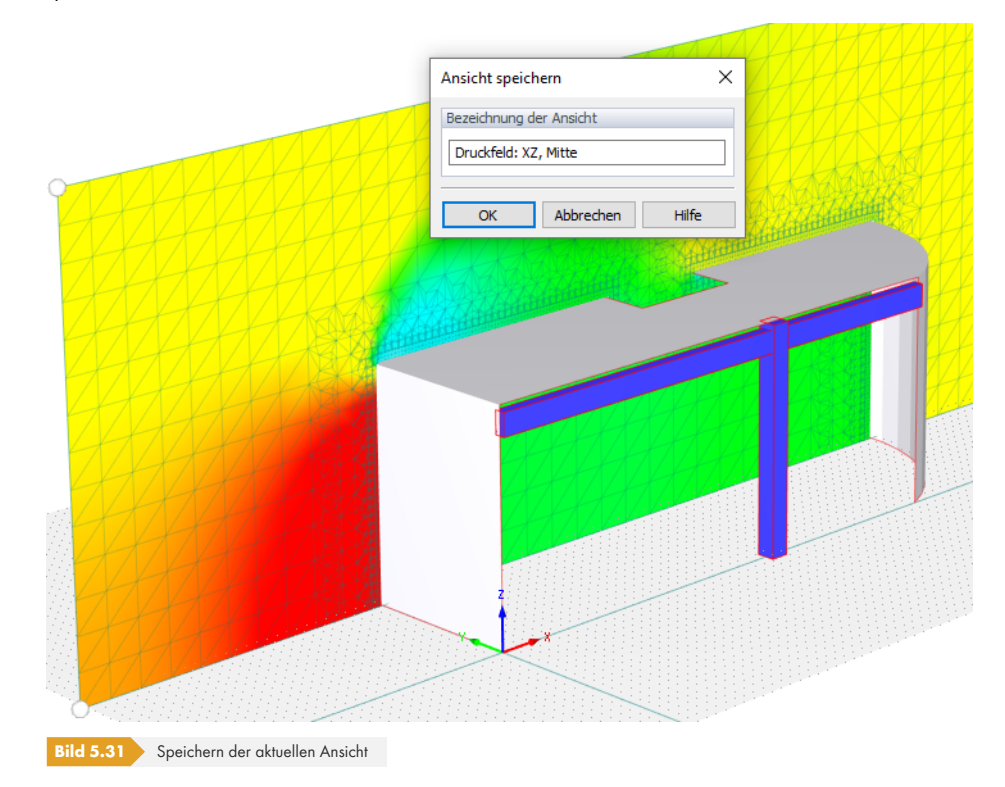

Geben Sie unter *Bezeichnung der Ansicht* die aktuellen Anzeigeeinstellungen ein und klicken Sie auf [OK], um die Ansicht zu speichern.

Um die Einstellungen einer bestimmten Ansicht wiederherzustellen, wählen Sie *Benannte Ansichten bearbeiten* im *Ansicht*-Menü.

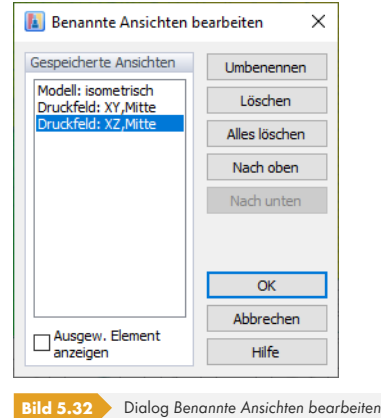

Aktivieren Sie die Option *Ausgew. Element anzeigen* und wählen Sie im Abschnitt *Gespeicherte Ansichten* die entsprechende Ansicht aus.

#### **5.1.3.6 Reduzierter Bereich**

Bei großen Modellen kann es schwierig sein, die mit bestimmten Stellen verbundenen Ergebnisse grafisch auszuwerten. Mit der Option *Reduzierten Bereich anzeigen* können die Ergebnisse eines begrenzten Bereichs im Windkanal angezeigt werden. Diese Funktion kann in den *Anzeigeeigenschaften* des Panels aktiviert werden, wo Sie auch auf die Einstellungen zugreifen können.

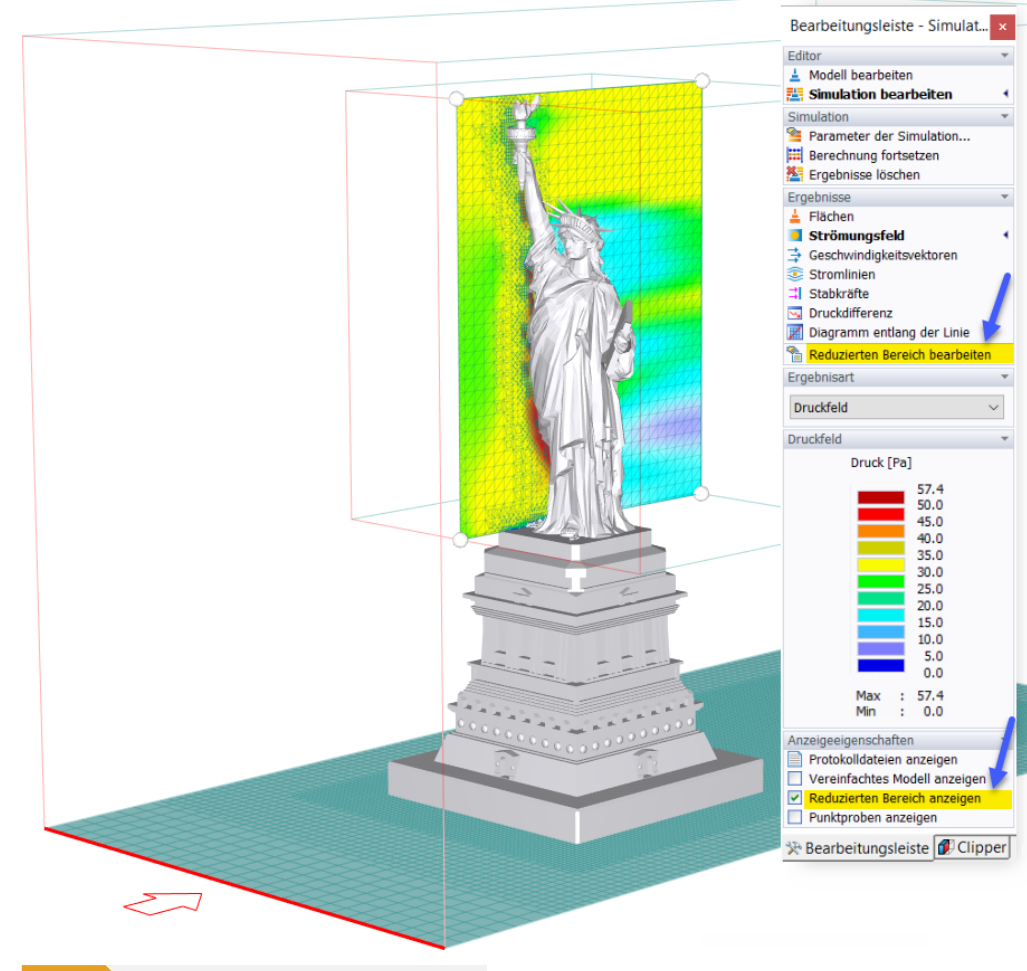

**Bild 5.33** Anzeigen der Ergebnisse des reduzierten Bereichs

Diese Option ist für alle Arten von Ergebnissen außer Flächendruck verfügbar. Damit kann die grafische Ausgabe auf relevante Teile des Modells beschränkt werden.

Wählen Sie zum Anpassen des reduzierten Bereichs die Option *Reduzierten Bereich bearbeiten* im Abschnitt *Ergebnisse* des Panels aus. Dann können die Abmessungen im Panel geändert werden, der die entsprechenden Optionen bietet. Alternativ kann die Größe des Bereichs mithilfe der Pfeile in ihm geändert werden. Die Funktionalität entspricht den im Kapitel 'Windkanal' ø beschriebenen Funktionen: Wenn Sie beim Bewegen eines Pfeils die [Umschalttaste] gedrückt halten, wird der Bereich symmetrisch in der jeweiligen Richtung geändert. Wenn Sie die [Strg]-Taste gedrückt halten, können Sie den Bereich gleichmäßig in allen drei Richtungen skalieren.

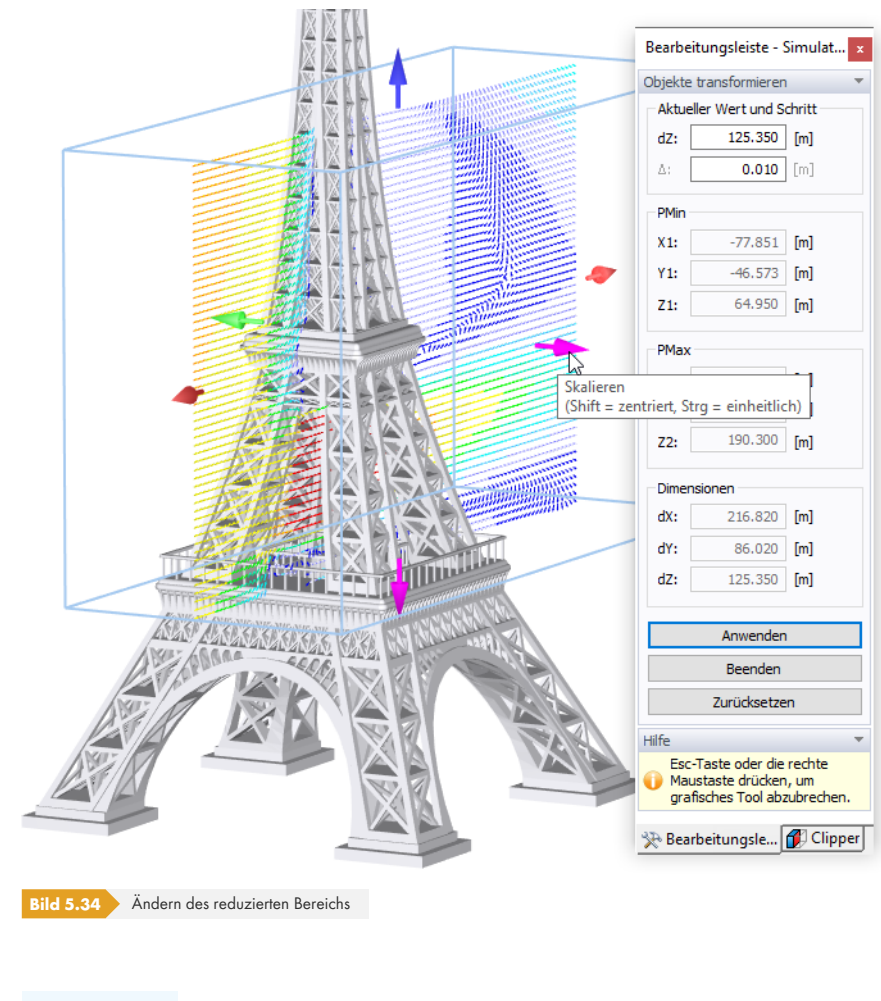

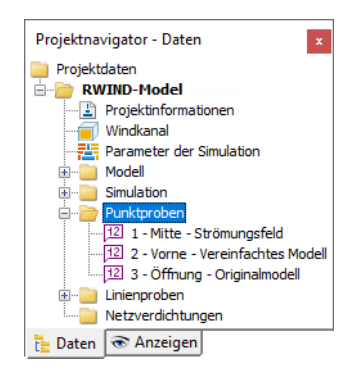

**5.1.3.7 Proben**

RWIND Simulation bietet die Möglichkeit, Stellen für Ergebnisse an bestimmten Punkten des Modells oder innerhalb des umgebenden Windkanals zu definieren. Diese Kontrollpunkte werden "Proben" genannt. Mit ihnen können die Ergebniswerte sowohl für Flächen- als auch für Strömungsfeldgrößen ausgewertet und verwaltet werden. Diese numerischen Ergebnisse, die für das RWIND-Modell definiert sind, werden auch für die Dokumentation der Ergebnisse im Ausdruckprotokoll von RFEM bzw. RSTAB verwendet (siehe Kapitel "Ausdruckprotokoll" @). Proben können für Punkte und Linien definiert werden (siehe Kapitel 'Diagramm entlang der Linie' a). Im Navigatorbaum werden alle Probensätze angezeigt.

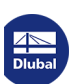

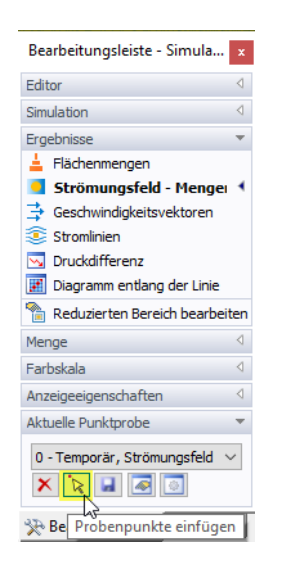

Punktproben können über das Menü *Einfügen* oder die Schaltfläche [Probenpunkte einfügen] eingefügt werden, die im Panel-Abschnitt *Aktuelle Punktprobe* verfügbar ist.

Nach Aktivierung der Funktion können die relevanten Punkte per Mausklick ausgewählt werden. Die Koordinaten der Punkte werden im Panel angezeigt, das hierfür ein spezielles Layout hat. Dort kann bei Bedarf auch der Objektfang modifiziert werden. Wenn Sie alle Punkte ausgewählt haben, klicken Sie auf [Fertigstellen].

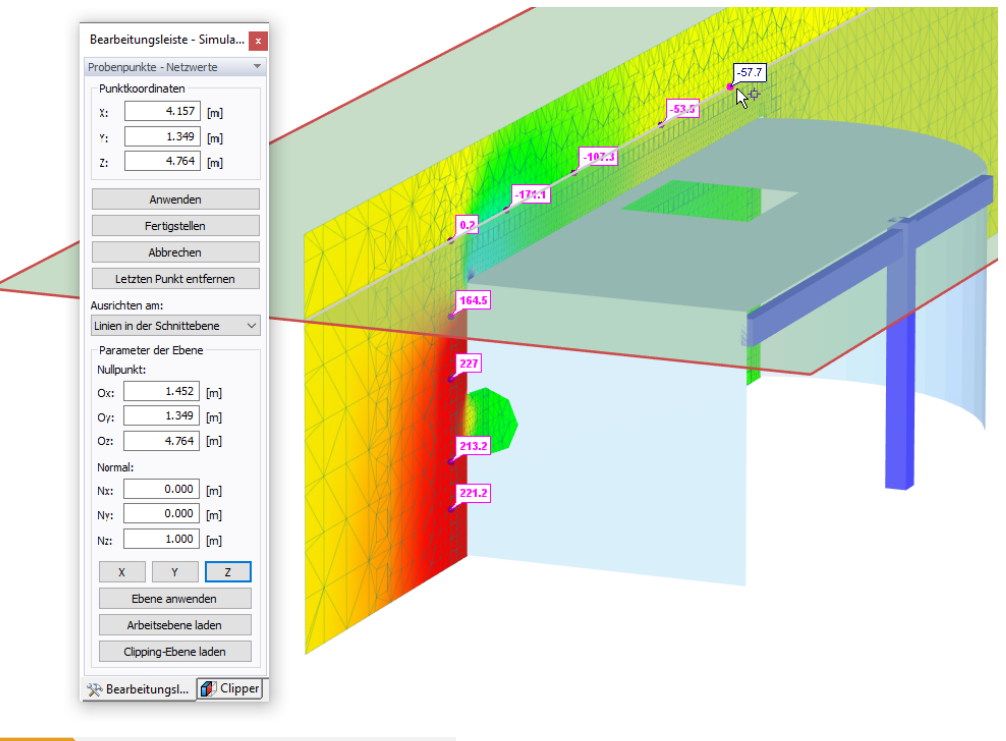

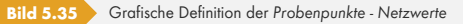

Die aktuelle Auswahl der Probenpunkte wird als *0 - Temporär* bezeichnet. Mit der Schaltfläche [Kopie der Probe speichern] unterhalb der Liste der Punktproben kann diese dauerhaft gespeichert werden. Es öffnet sich ein neuer Dialog, in dem der *Name* der Probe festgelegt und die Koordinaten der einzelnen Punkte überprüft werden können.

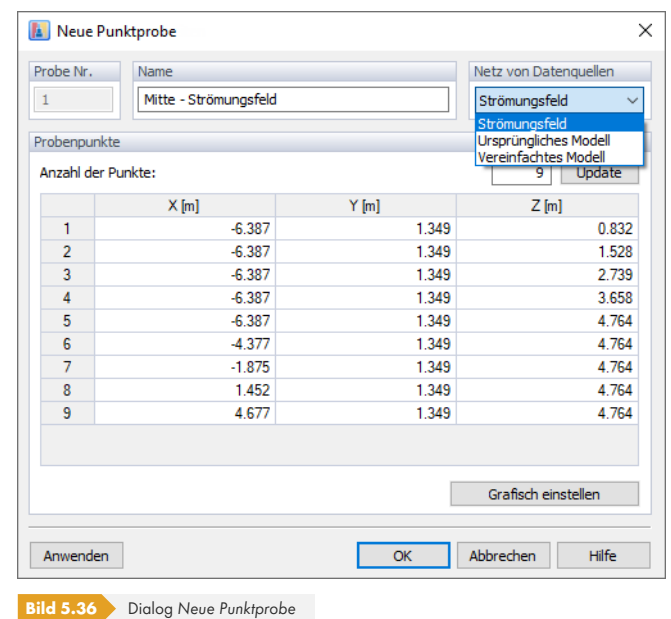

Bearbeitungsleiste - Simula... x Editor Simulation  $\triangleleft$ Ergebnisse  $\langle$ Menge Farbskala Anzeigeeigenschaften ∢ Aktuelle Punktprobe  $\overline{\nabla}$ 0 - Temporär, Strömungsfeld  $\boxed{\bullet}$   $\boxed{\bullet}$  $\mathbb{R}$   $\mathbb{R}$   $\mathbb{R}$ Rearbeity Kopie der Probe speichern

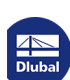

Die Optionen des Abschnitts *Netz von Datenquellen* steuern, auf welchen Netztyp sich die Proben beziehen (siehe Kapitel "Berechnungsnetz und Modellvereinfachung" 2). Proben beziehen sich auf drei Kategorien von Datenquellennetzen:

- *Ursprüngliches Modell* Anzeige der Flächengrößen am Flächennetz (d.h. Option *Ergebnisse am Finite-[Volumen-N](#page-13-0)etz* [deaktiviert\)](#page-13-0)
- *Vereinfachtes Modell* Anzeige der Flächengrößen am Finite-Volumen-Netz
- *Strömungsfeld* Anzeige der Strömungsfeldgrößen am Finite-Volumen-Netz

Zum Beispiel müssen Proben bei Strömungsfeldergebnissen (Druckfeld, Turbulenz etc.) an anderen Stellen liegen als bei Flächenergebnissen (Flächendruck, C<sub>p</sub>-Koeffizient).

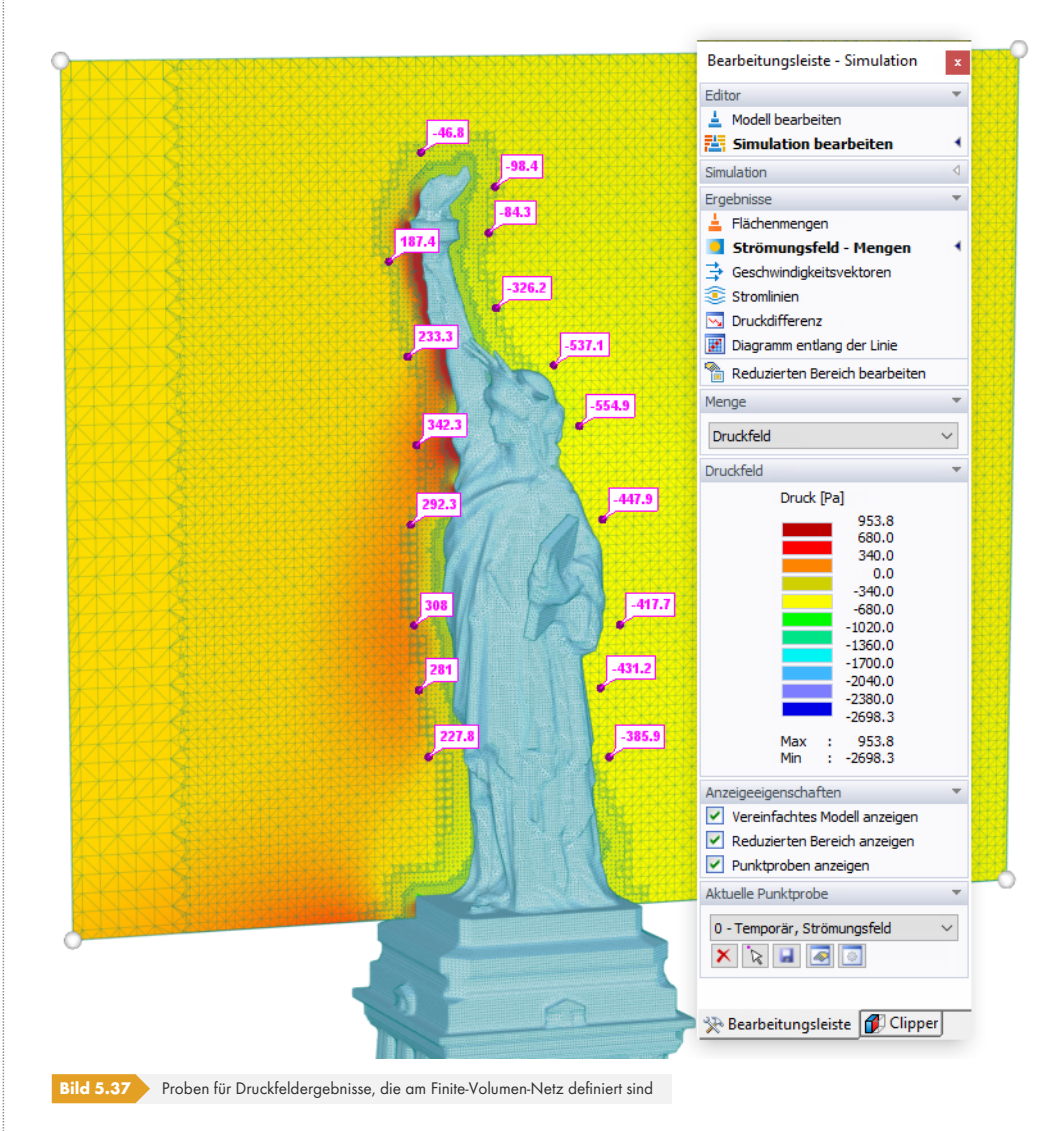

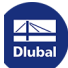

**I** 

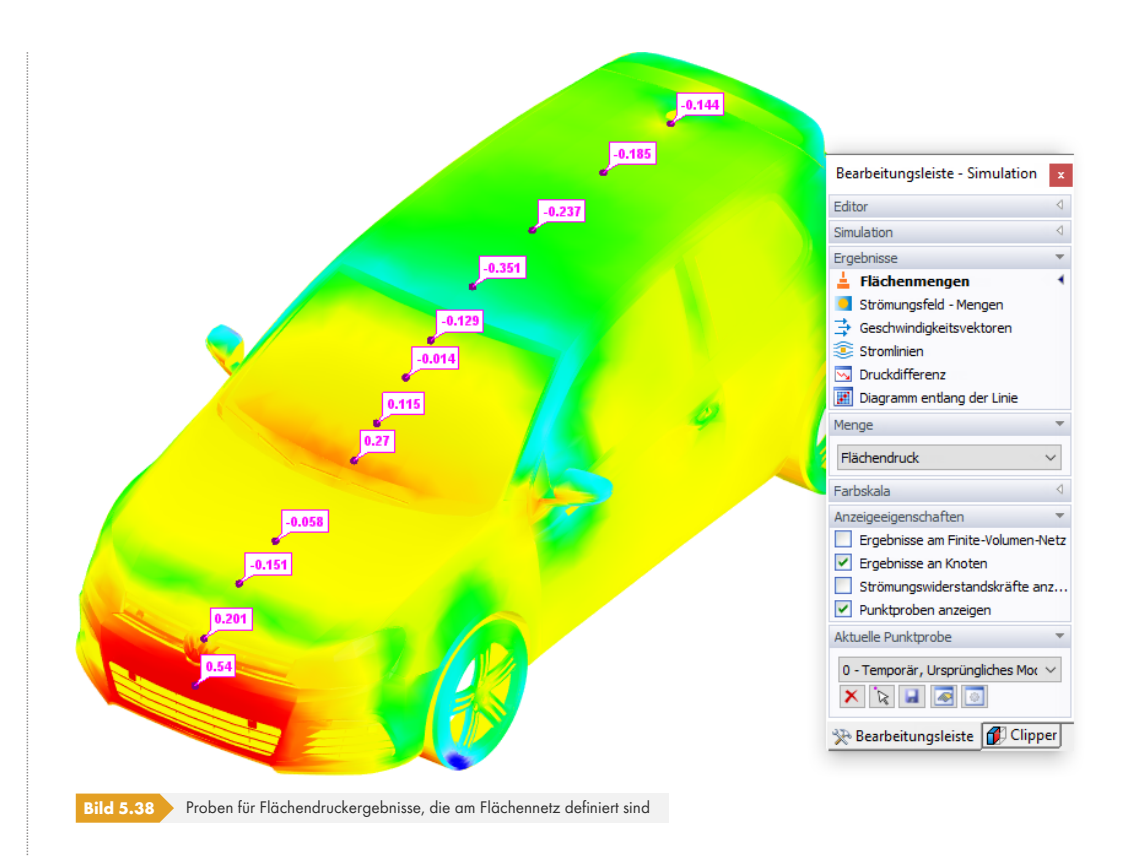

Aktuelle Punktprobe 0 - Temporär, Strömungsfeld  $\vee$ XXI**I**I

**Alle** Proben, d.h. sowohl temporäre als auch gespeicherte Probensätze, werden nach RFEM/RSTAB exportiert und können in das Ausdruckprotokoll übernommen werden.

Die Schaltflächen im Abschnitt *Aktuelle Punktprobe* des Panels (siehe Bild links) haben die folgenden Funktionen.

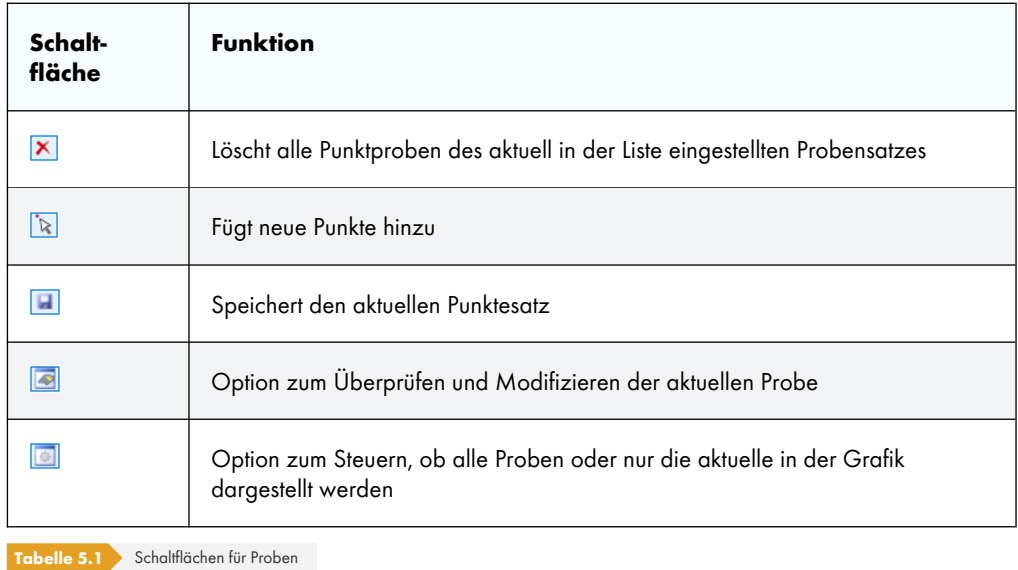

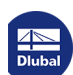

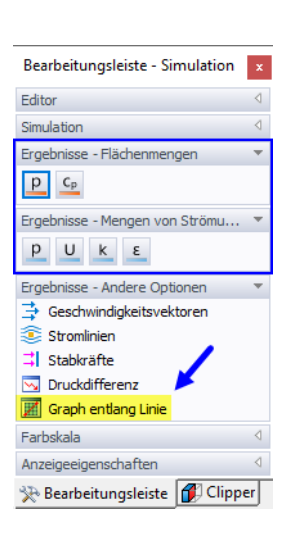

#### **5.1.3.8 Graph entlang Linie**

Die Funktion *Graph entlang Linie* ermöglicht es, eine Linie am Modell oder in der Slicer-Ebene zu definieren und somit einen Schnittverlauf der Ergebnisse entlang der Linie zu erstellen. Das Modell "M05\_Golf" in der Projektgruppe *Demo* beinhaltet z.B. einige Linienproben für die Strömungsfeldergebnisse des Automodells.

Ein Liniendiagramm kann über die Schaltfläche [Graph entlang Linie] erstellt werden, die im Abschnitt *Ergebnisse* des Panels verfügbar ist. Zu beachten ist, dass diese Funktion nur für Flächen- und Strömungsfeldgrößen anwendbar ist.

Nach Aktivierung der Funktion können die relevanten Punkte der Linie (oder Polylinie) per Mausklick ausgewählt werden. Die Koordinaten der Punkte werden im Panel angezeigt, das hierfür ein spezielles Layout hat. Dort kann bei Bedarf auch der Objektfang modifiziert werden. Wenn Sie zwei (oder mehr) Punkte der Linie ausgewählt haben, klicken Sie auf [Fertigstellen].

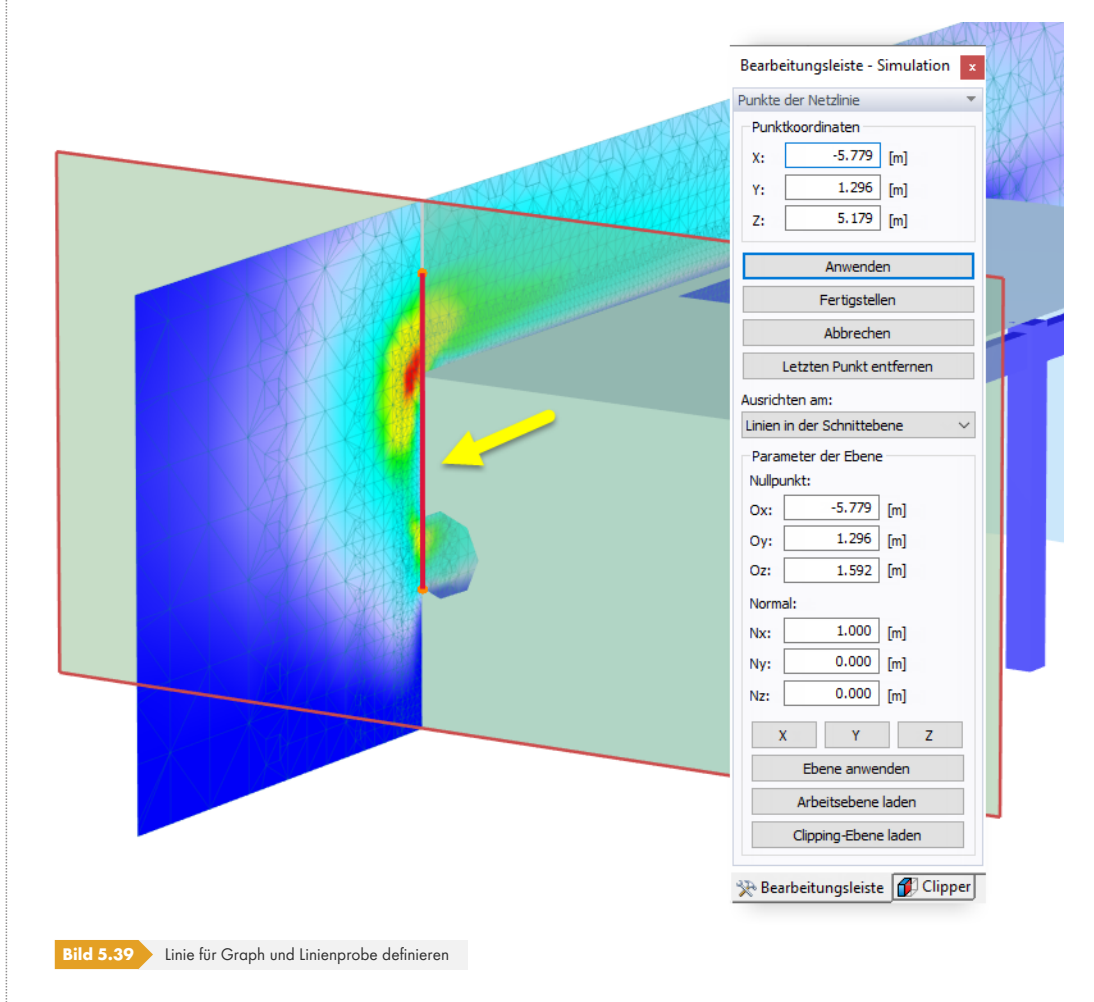

Es erscheint der Dialog *Graph entlang der Kurve*.

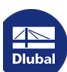

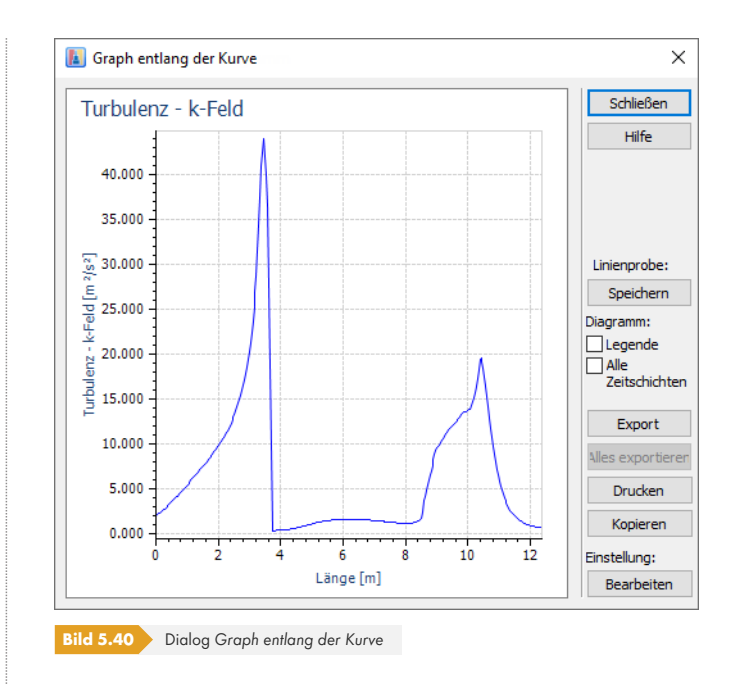

Über die Schaltfläche [Speichern] kann dieses Diagramm als neue *Linienprobe* definiert werden. Es öffnet sich ein neuer Dialog, in dem der *Name* der Probe eingegeben und die Koordinaten der einzelnen Punkte überprüft werden können.

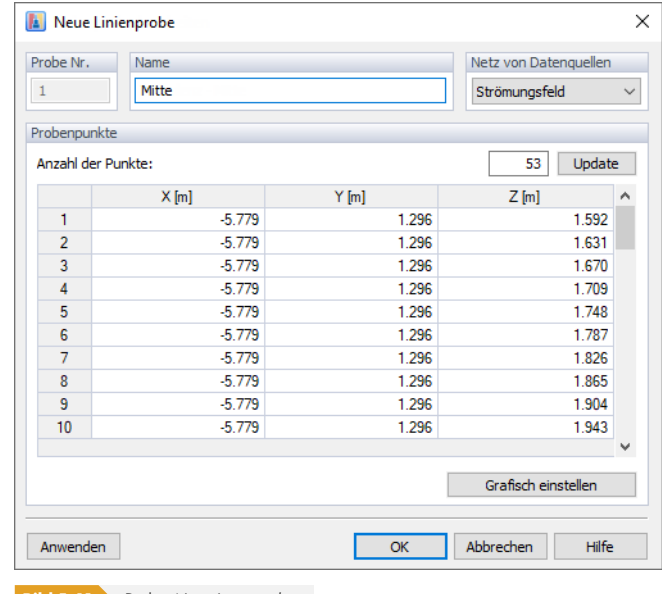

**Bild 5.41** Dialog Neue Linienprobe

Die Optionen des Abschnitts *Netz von Datenquellen* steuern, auf welchen Netztyp sich die Proben beziehen. Linienproben beziehen sich auf das Finite-Volumen-Netz des Strömungsfeldes (für Strömungsfeldgrößen) oder des vereinfachten Modells (für Flächengrößen), siehe Kapitel "Proben" Ø.

Im *Daten*-Navigator sind alle benutzerdefinierten Linienproben aufgelistet. Über das Kontextmenü einer Linienprobe, das sowohl im Navigator als auch in der Grafik zur Verfügung steht, kann das Diagramm angezeigt und ein Element geändert oder gelöscht werden.

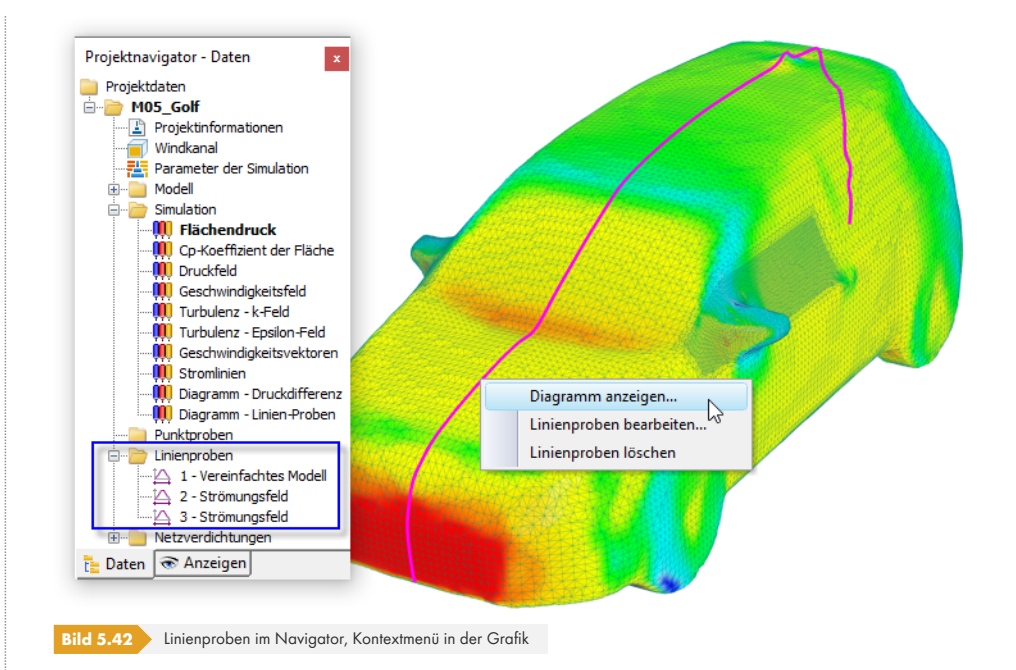

Die Ergebnisse jeder Linienprobe werden punktweise entlang der Linie gespeichert. Beachten Sie, dass diese **nicht** für die Dokumentation der Ergebnisse im Ausdruckprotokoll von RFEM oder RSTAB verwendet werden.

# **5.1.3.9 Ausschnitte**

Die Flächen des Modells können mit Ausschnitten versehen werden. Sie ermöglichen es, Teile der Ergebnisnetze darzustellen und lokale Ergebnisse zu erhalten, z.B. die auf den Ausschnitt wirkende Widerstandskraft. Diese Ergebnisse können für einen beliebigen Teil eines Modells untersucht werden, d.h. für eine beliebige Teilmenge von Modelldreiecken.

Mithilfe von Ausschnitten kann auch gesteuert werden, welche Teile der Topologie angezeigt werden. Teile können exklusiv angezeigt oder ausgeblendet werden, ähnlich wie bei den "Sichtbarkeit"-Optionen in RFEM/RSTAB.

Die Ausschnitte werden in einem separaten Register des Navigators verwaltet. Standardmäßig werden für die Zonen automatisch Ausschnitte erzeugt, die jeweils ein Material oder Teil darstellen (siehe Kapitel 'Zonen' 2).

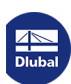

п

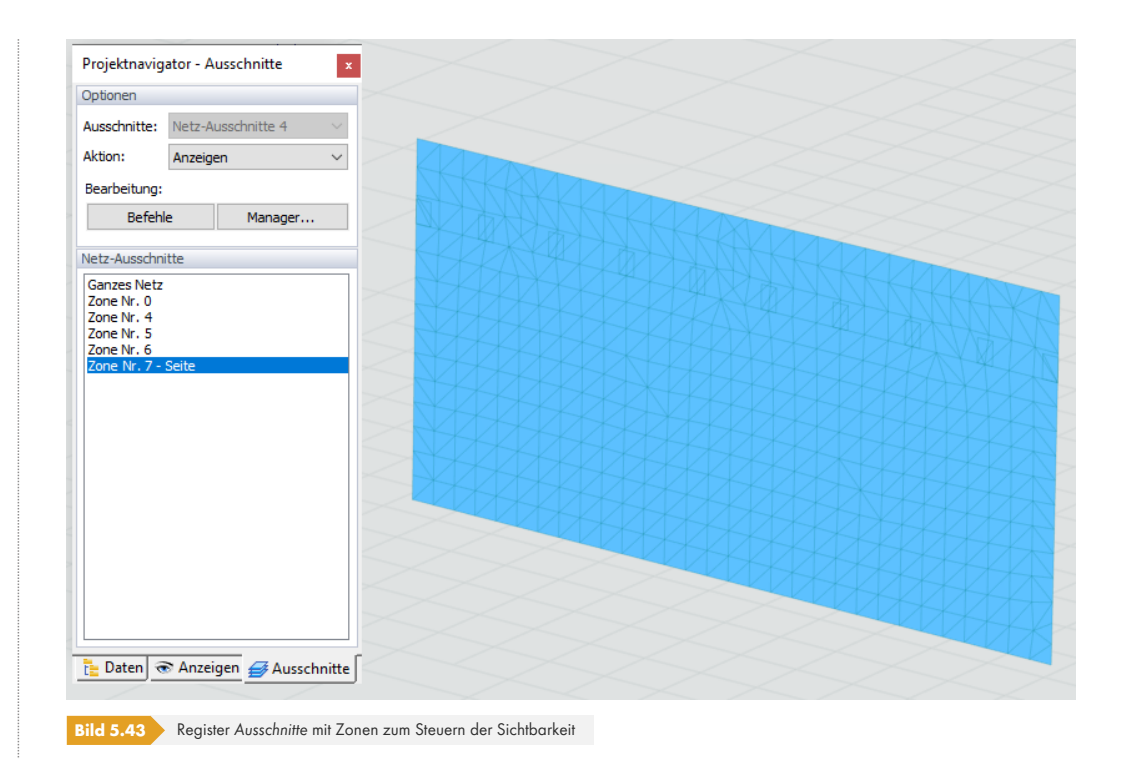

Um die Zonen auch für die Ergebnisse zu verwenden, müssen Netz-Ausschnitte erstellt werden. Klicken Sie auf die Schaltfläche [Befehle]. Wählen Sie in dessen Menü die Option *Netz-Ausschnitte generieren*. Der Dialog *Ausschnitt - Optionen* erscheint. Klicken Sie auf die Schaltfläche [Ausschnitte

<span id="page-106-0"></span>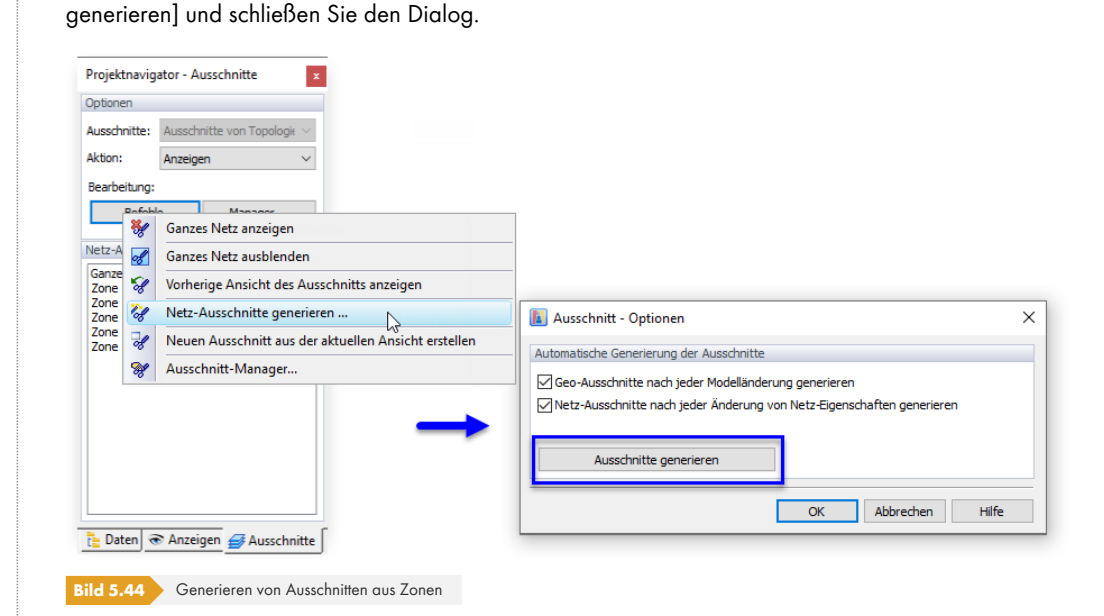

Nun können Sie eine Zone in der Liste der *Netz-Ausschnitte* auswählen und dessen Flächengrößenergebnisse untersuchen.

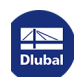

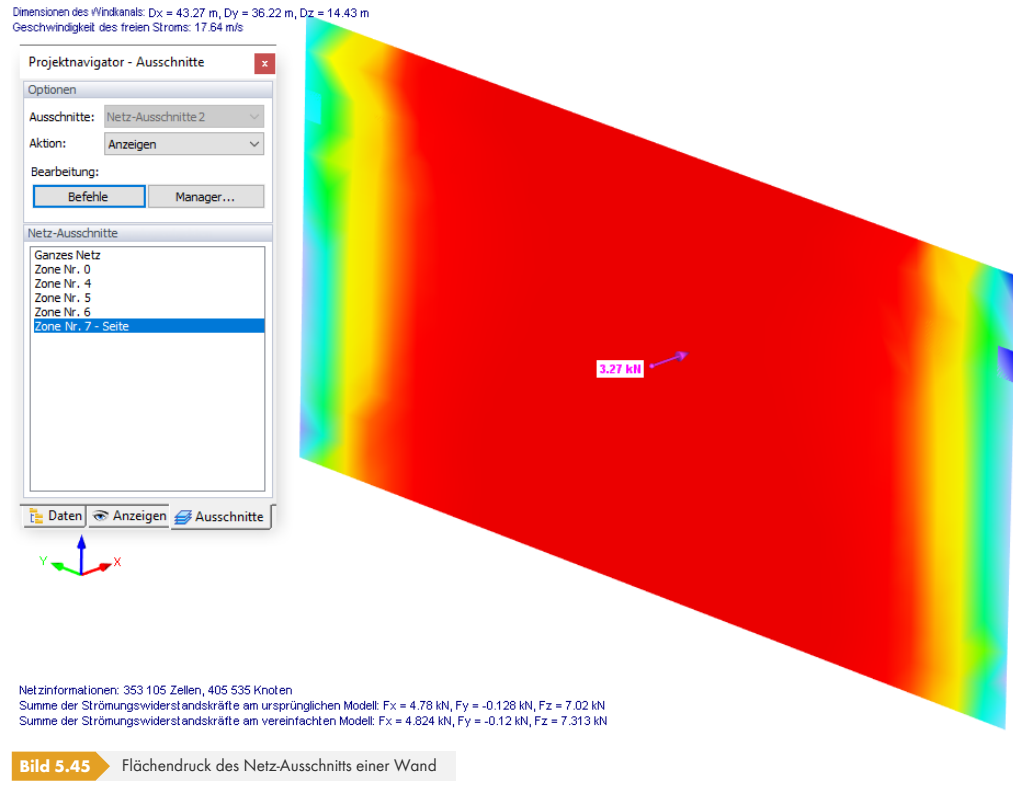

Wie im Bild 'Generieren von Ausschnitten aus Zonen' ø ersichtlich, gibt es zwei Arten von Ausschnitten:

#### **1. Geo-Ausschnitte**

Jedes [Modell - primär oder sekundär - stellt einen Geo-A](#page-106-0)usschnitt dar. Sie sind verfügbar, wenn im Arbeitsfenster das Register **Modell** ausgewählt ist. Mit den [Befehle]-Funktionen können Sie Ausschnitte erstellen und mit ihnen arbeiten.

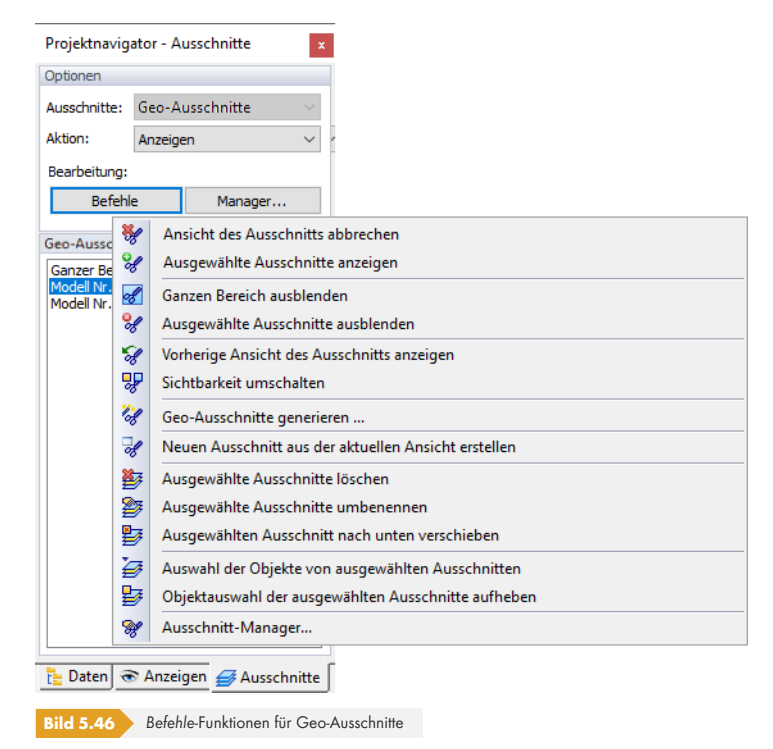

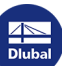
#### **2. Netz-Ausschnitte**

Die Netz-Ausschnitte stellen alle Zonen dar, die automatisch erzeugt oder manuell definiert wurden (siehe Kapitel 'Zonen' <sup>a</sup>). Sie sind verfügbar, wenn im Arbeitsfenster das Register Zonen ausgewählt ist.

Ausschnitte können über die Schaltfläche [Manager] modifiziert oder gelöscht werden.

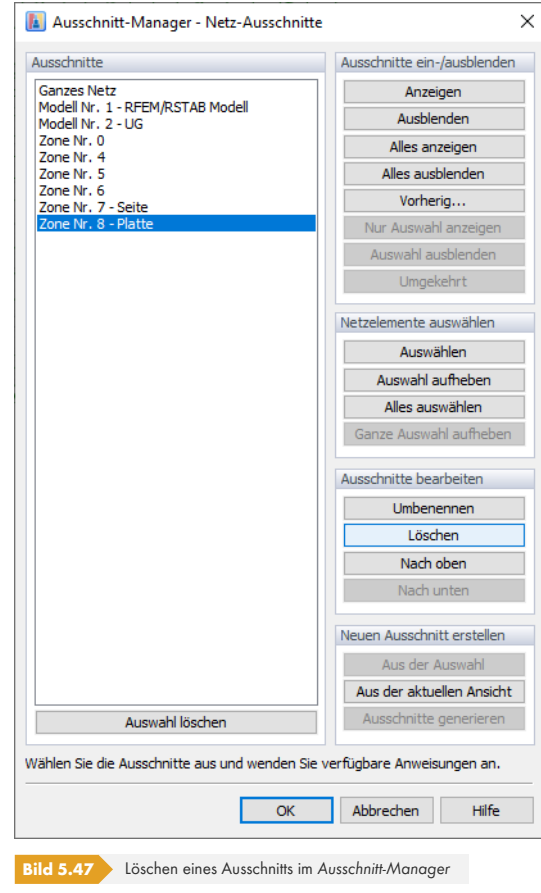

# **5.1.4 Einheiten und Dezimalstellen**

Um die im Programm verwendeten Einheiten oder Dezimalstellen anzupassen, wählen Sie *Einheiten* im Menü *Optionen*.

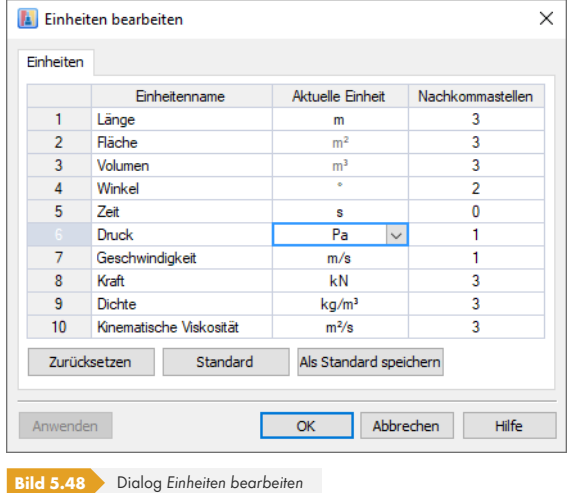

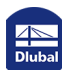

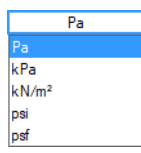

Wählen Sie das Feld *Aktuelle Einheit* der Einheit aus, die Sie ändern möchten. Verwenden Sie dann die Schaltfläche v, um die Liste der verfügbaren Einheiten zu öffnen. Darüber hinaus können Sie die Anzahl der *Nachkommastellen* verringern oder erhöhen, indem Sie einen anderen Wert eingeben.

#### **5.1.5 Raster und Arbeitsebene**

Rasterpunkte sind nützlich, wenn Sie Objekte grafisch definieren. Um die Einstellungen des Rasters zu öffnen, wählen Sie *Raster und Arbeitsebene* im Menü *Extras*. Alternativ kann die Symbolleisten-Schaltfläche **im verwendet werden**.

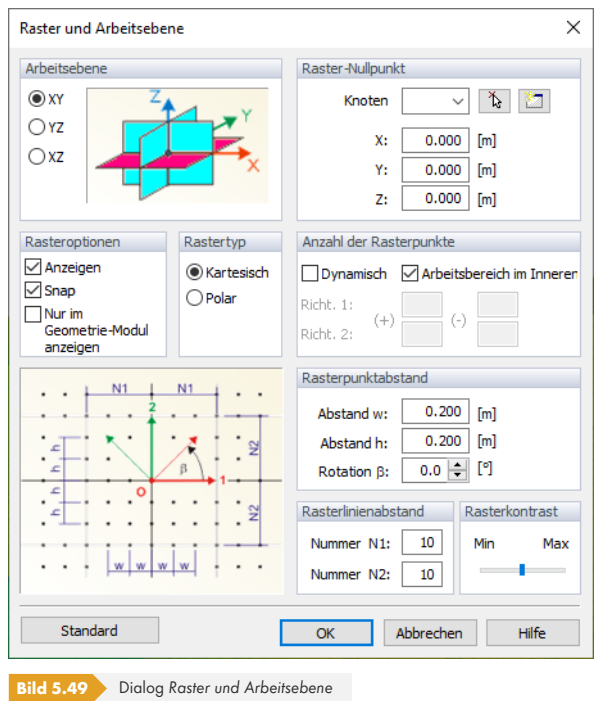

#### 要要要

Die *Arbeitsebene* kann parallel zu einer der drei globalen Ebenen sein: XY, YZ oder XZ (die Auswahl ist auch über die Schaltflächen der Symbolleiste möglich, d.h. ohne diesen Dialog zu öffnen).

Standardmäßig befindet sich der *Raster-Nullpunkt* im Ursprung. Verwenden Sie die Schaltfläche , um einen anderen Punkt im Arbeitsfenster auszuwählen oder geben Sie dessen Koordinaten ein. Mit der Schaltfläche **tierte können Sie einen neuen Bezugspunkt definieren.** 

In den Abschnitten darunter stehen bestimmte Optionen zur Verfügung, mit denen beispielsweise der *Rastertyp* (kartesische oder polare Anordnung), die *Anzahl der Rasterpunkte* und der *Rasterpunktabstand* angepasst werden können.

п

#### **5.1.6 Grafikdruck**

Sie können jedes Bild drucken, das aktuell im Arbeitsfenster angezeigt wird.

#### **Druckvorschau**

Bevor Sie das Bild mit dem Drucker drucken oder in die Zwischenablage kopieren, sollten Sie die Vorschau überprüfen. Wählen Sie *Druckvorschau* im Menü *Datei*, um ein anderes Fenster zu öffnen.

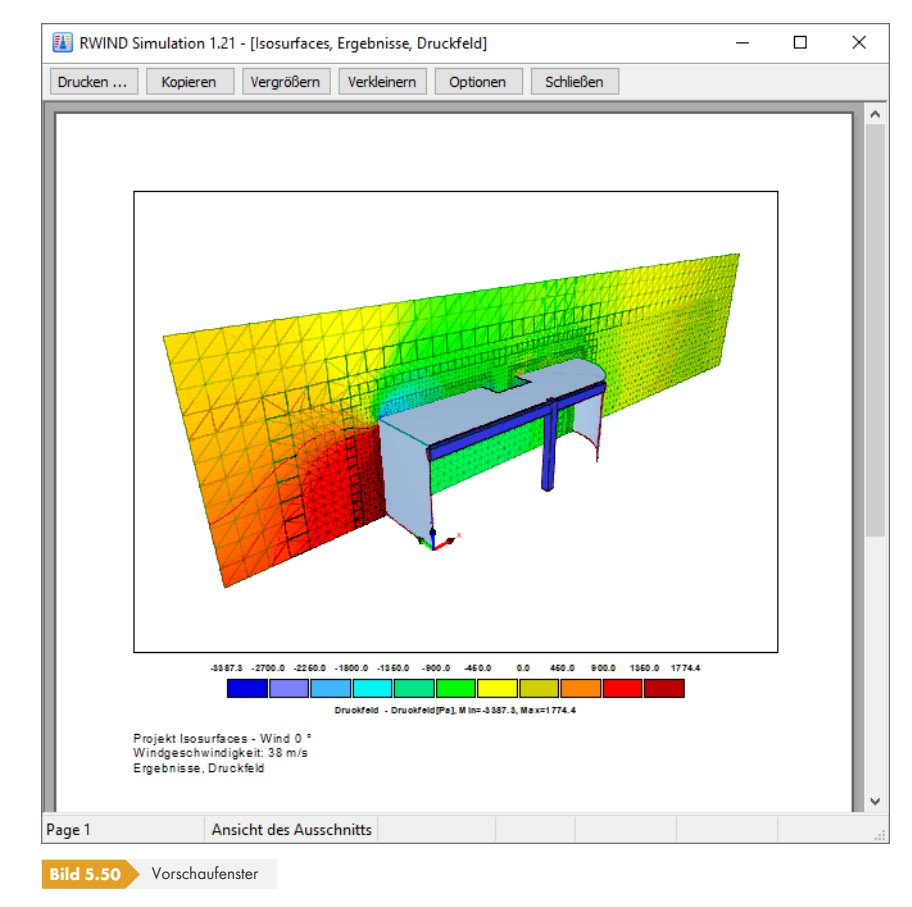

Die Vorschau zeigt die aktuelle Ansicht des Arbeitsfensters, die Farbskala und die Legende.

Die Schaltfläche [Optionen] öffnet einen Dialog, in dem bestimmte Einstellungen für den Druck festgelegt werden können. Sie können auf diesen Dialog auch zugreifen, indem Sie *Druckoptionen* im Menü *Datei* auswählen.

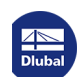

 $\mathbb{R}^n$ 

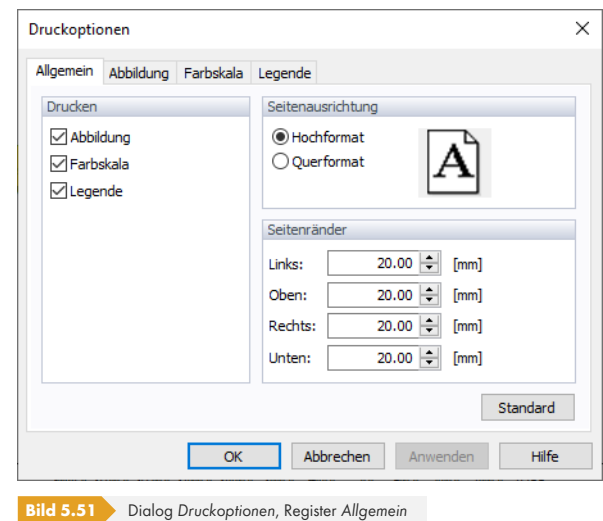

Im ersten Register können der Inhalt beim *Drucken*, die *Seitenausrichtung* und die *Seitenränder* gesteuert werden.

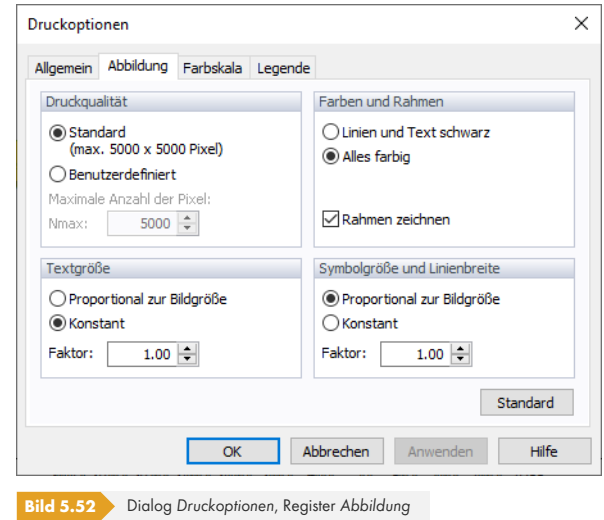

Das zweite Register steuert die Einstellungen für *Druckqualität* (Auflösung), *Farben und Rahmen* (Texte und Linien optional schwarz für Schwarzweißdrucker), *Textgröße* (Skalierungsfaktor bei zu kleinen oder zu großen Schriftarten) sowie für *Symbolgröße und Linienbreite* (Skalierungsfaktor für grafische Objekte). In den meisten Fällen ist es nicht erforderlich, die Standardeinstellungen zu ändern.

Bitte beachten Sie, dass höhere Auflösungen als 5000 x 5000 Pixel zusammen mit einer 32-Bit-Farbtiefe zu größeren Daten als 100 MB führen können, was für einige Druckertreiber ein Problem darstellt.

П

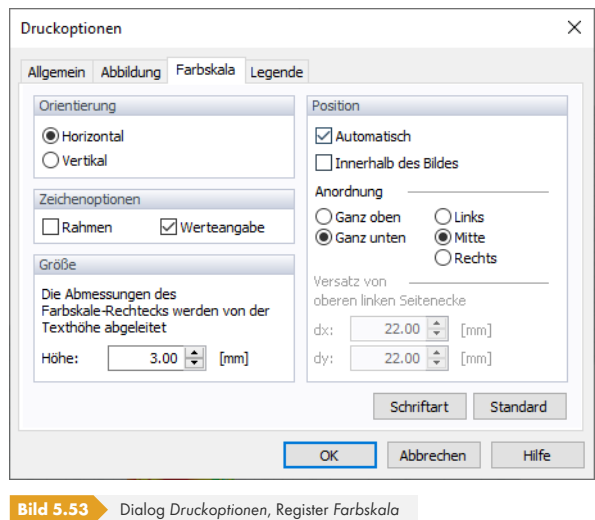

In diesem Register können die *Orientierung* der Farbskala, die *Zeichenoptionen* (Rahmen, Min-/Max-Informationen) und ihre *Größe* sowie ihre *Position* (innerhalb oder außerhalb des Bildes, Anordnung, Schriftart) gesteuert werden.

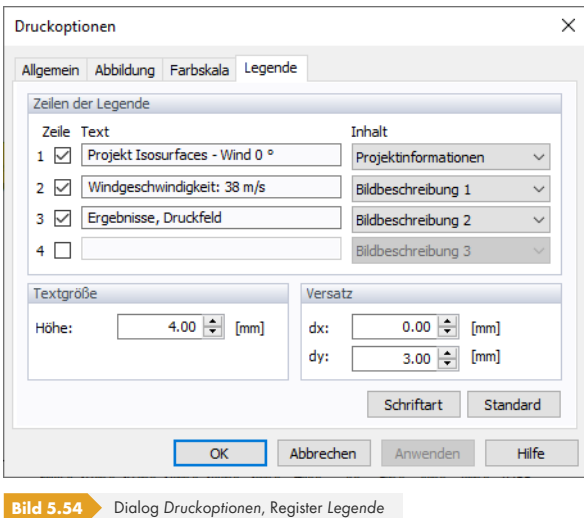

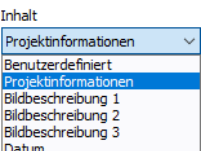

Im letzten Register können bis zu vier *Zeilen der Legende* aktiviert und Texte zugewiesen werden. Die Projektinformationen und Bildbeschreibung sind standardmäßig eingestellt. Bei Bedarf kann ein anderer Inhalt in der Liste ausgewählt oder benutzerdefinierter Text eingefügt werden.

Klicken Sie auf [Anwenden], um die geänderten Einstellungen zu überprüfen. Wenn die *Druckoptionen* in Ordnung sind, schließen Sie den Dialog. Verwenden Sie dann die Schaltfläche [Drucken] in der Symbolleiste des Vorschaufensters, um den Druckvorgang zu starten.

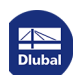

 $\mathcal{L}_{\mathcal{A}}$ 

#### **Drucken**

Um den Druckvorgang zu starten, wählen Sie *Drucken* im Menü *Datei* oder verwenden Sie die Schaltfläche in der Symbolleiste.

Der Windows-Dialog *Drucken* wird geöffnet.

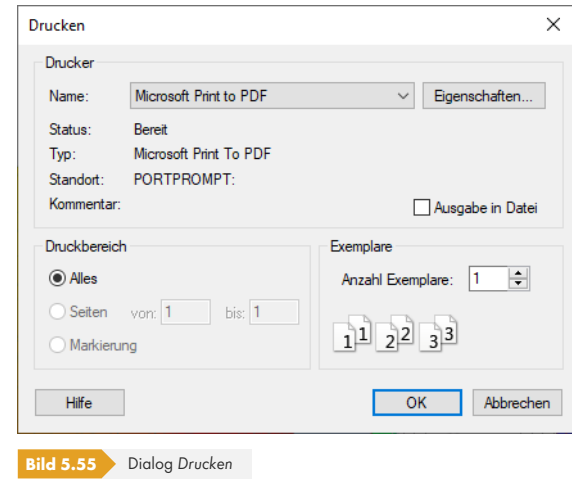

Wählen Sie den *Drucker* aus und definieren Sie gegebenenfalls die *Eigenschaften*. [OK] startet den Druckvorgang.

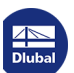

# **5.2 Ergebnisse in RFEM/RSTAB**

Die Maske *Windlasten simulieren und generieren* liefert keine Ergebnisse der Simulation. Sie verwaltet die Daten, die nur für die Eingabe relevant sind. Die von der Analyse von RWIND Simulation erzeugten Ausgabedaten werden in Lasten umgewandelt, die dann den jeweiligen Lastfällen von RFEM oder RSTAB zugeordnet werden.

Um auf die Ergebnisse der Simulation im Hauptprogramm zuzugreifen, schließen Sie die Maske *Windlasten simulieren und generieren*, indem Sie auf [OK] klicken.

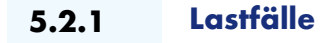

Wählen Sie in RFEM und RSTAB einen der von RWIND Simulation erstellten Lastfälle mit den folgenden Optionen aus:

- **Daten-Navigator: Lastfälle und Kombinationen -> Lastfälle**
- Symbolleiste: Liste der Lastfälle
- Tabelle: *2.1 Lastfälle*
- $\blacksquare$  Menü: Bearbeiten  $\rightarrow$  Lastfälle und Kombinationen  $\rightarrow$  Lastfälle

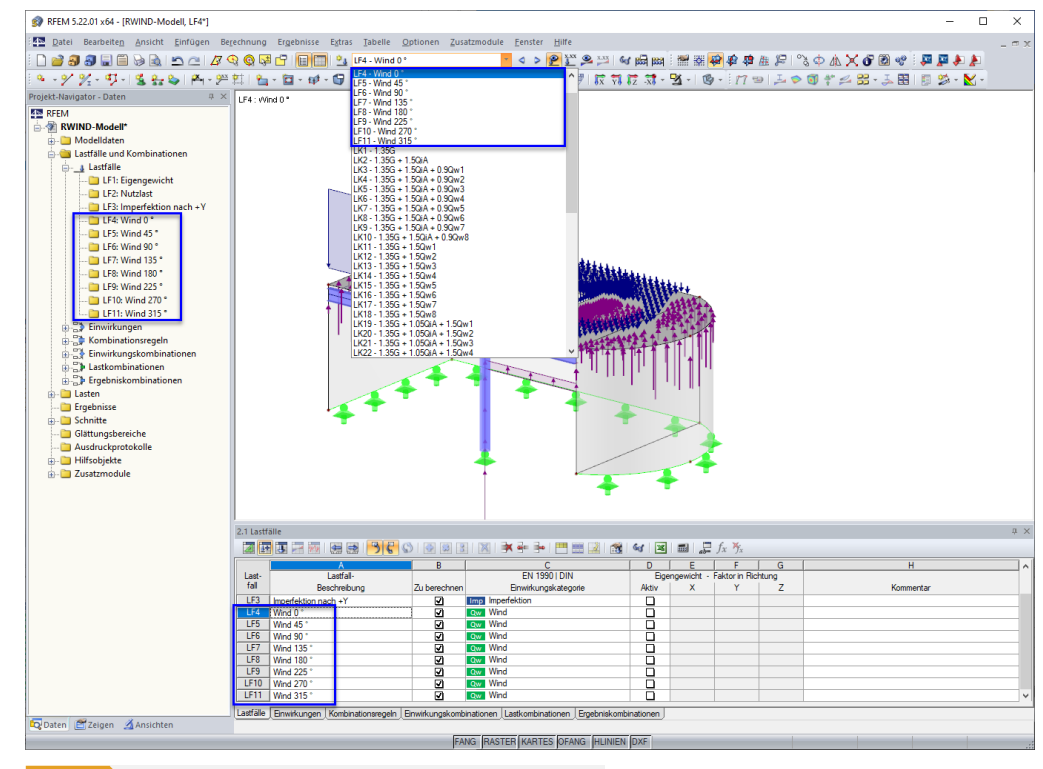

**Bild 5.56** RWIND Simulation-Lastfälle in Navigator, Symbolleiste und Tabelle

Die Beschreibungen der Lastfälle von RWIND Simulation ("Wind x °") spiegeln diejenigen wider, die im Register *Lastfälle* der Maske *Windlasten simulieren und generieren* definiert sind (siehe Kapitel 'Lastfälle' <sup>[2]</sup>.

 $\mathbb{R}^n$ 

#### **5.2.2 Lasten**

Die Lasten, die von RWIND Simulation generiert wurden, werden als Knotenlasten und/oder Stablasten am Modell angezeigt. Die numerischen Werte werden in Tabelle *3.1 Knotenlasten aus RWIND Simulation* und Tabelle *3.2 Stablasten* verwaltet. Beim Doppelklicken auf einen Lastpfeil in der Grafik wird ein Dialog geöffnet, in dem die Parameter dieser Last überprüft werden können.

Es ist nicht möglich, Lastwerte zu ändern, die auf der Analyse von RWIND Simulation basieren.

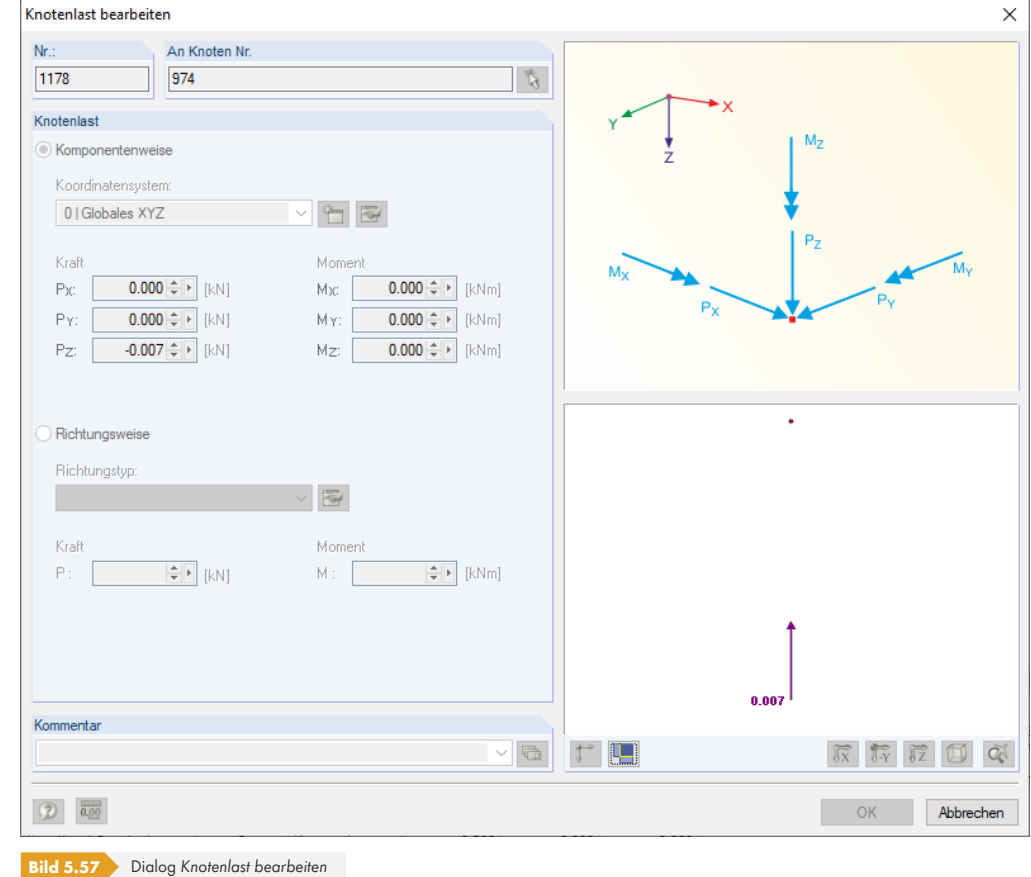

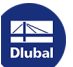

#### **5.2.2.1 Knotenlasten**

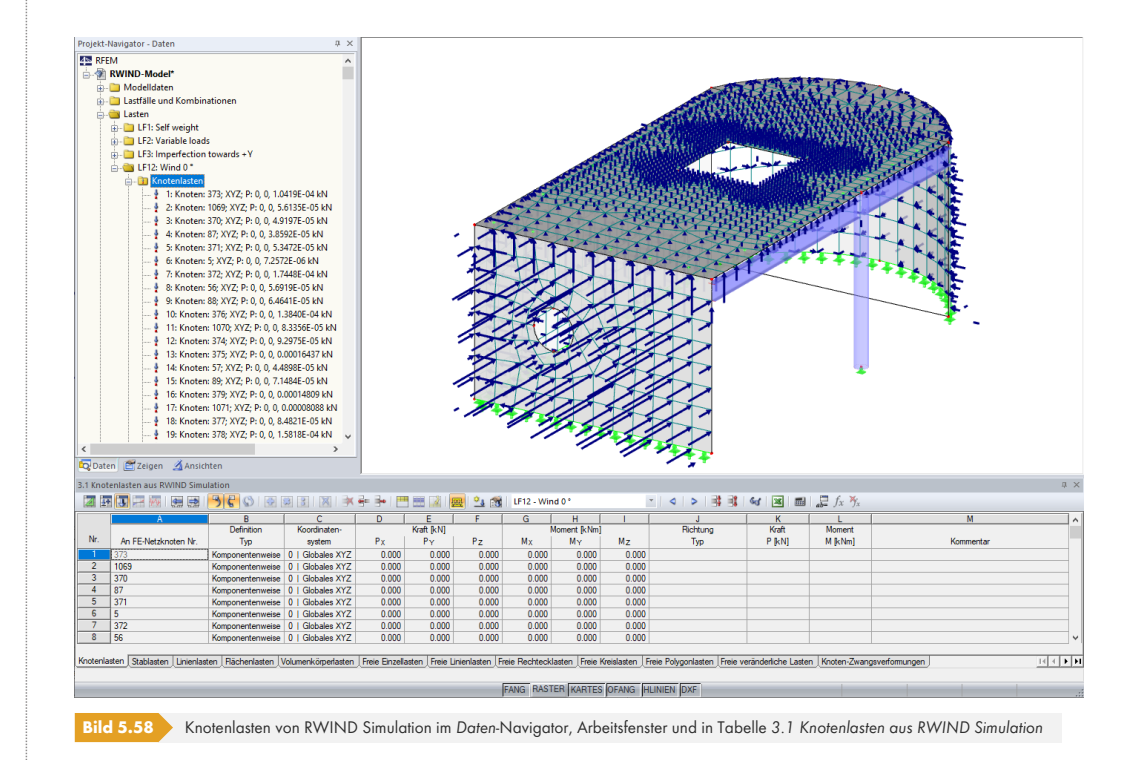

Für die **Flächen** des Modells werden Knotenlasten für alle Knoten des FE-Netzes erstellt. Jeder Lastvektor wird *Komponentenweise* mit der Kraft in den globalen Richtungen X, Y und Z definiert. Die Werte der Kraftanteile *PX*, *PY* und *PZ* werden in der Grafik, im Dialog und in der Tabelle angezeigt.

Selbst bei gewöhnlichen Netzgrößen wird in relativ geringen Abständen eine große Anzahl an Lasten erzeugt. Mit der Schaltfläche  $\left[\frac{\mathbf{x}^*}{\mathbf{x}^*}\right]$  kann die Anzeige der Lastwerte deaktiviert werden, um eine bessere Ansicht der Vektoren zu erhalten. Bei Bedarf kann auch die Skalierung der Pfeile in den *Anzeigeeigenschaften* angepasst werden. Diese Option ist in Kapitel 11.1.2 des RFEM-Handbuchs beschrieben.

Um die Lasten eines RWIND Simulation-Lastfalls für Teile des Modells übersichtlicher auszuwerten, können die *Sichtbarkeiten* verwendet werden (siehe Kapitel [9.9.1.2](https://www.dlubal.com/de/downloads-und-infos/dokumente/online-handbuecher/rfem-5/11/01/02) des [RFEM-Handbuchs](https://www.dlubal.com/de/downloads-und-infos/dokumente/online-handbuecher/rfem-5/11/01/02) ).

Wenn das FE-Netz gelöscht oder geändert wird, werden die aus RWIND Simulation importierten Knotenlasten gelöscht.

Wenn Sie die Option *Öffnungen schließen* zum Füll[en von Öffnungen für die Simulation verw](https://www.dlubal.com/de/downloads-und-infos/dokumente/online-handbuecher/rfem-5/09/09/01/02)endet haben (siehe Abschnitt 'Modelleigenschaften' [20], beachten Sie, dass die Lasten, die auf die geschlossenen Teile des Modells in RWIND Simulation wirken, in RFEM **nicht** als Knotenlasten dargestellt werden. Es gibt keinen Algorithmus, der diese Lasten auf die Teile um die Öffnungen herum umlagern könnte.

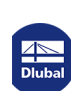

**5.2.2.2 Stablasten**

<span id="page-117-0"></span>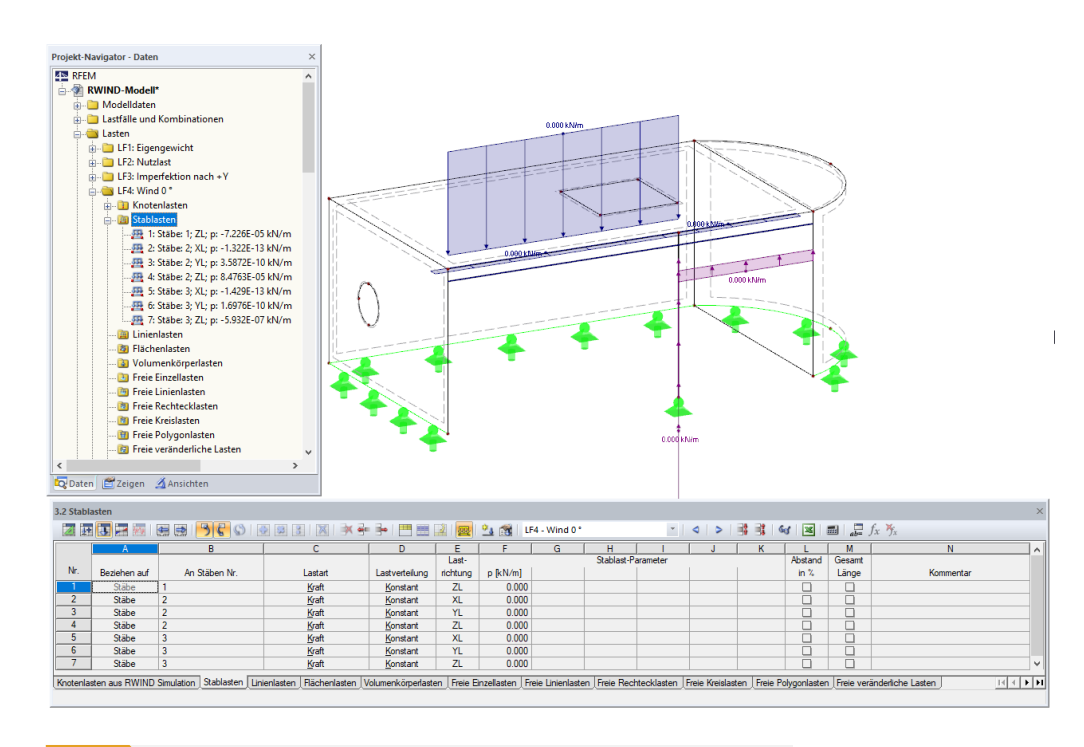

**Bild 5.59** RWIND Simulation-Stablasten in *Daten*-Navigator, Arbeitsfenster und Tabelle *3.2 Stablasten*

Für die **Stäbe** des Modells werden punktuelle, konstante oder trapezförmige Stablasten erstellt, abhängig von der Angabe im Register Einstellungen <sup>ø</sup>. Das obige Bild <sup>ø</sup> veranschaulicht die Ergebnisse einer konstanten Verteilung. Wenn der punktuelle Lastverlauf eingestellt wurde, werden abhängig von der Netzdichte viele Lasten in geringen relativen Abständen entlang jedes Stabs erzeugt.

Da die Lastwerte in den meisten Fällen [eher klein sind,](#page-56-0) könn[en sie beispie](#page-117-0)lsweise durch Erhöhen der Anzahl der Dezimalstellen oder Ändern der Krafteinheit auf [N] unterschieden werden. Wählen Sie im Menü *Bearbeiten* die Option *Einheiten und Dezimalstellen*, um den aus RFEM/RSTAB bekannten Dialog zu öffnen.

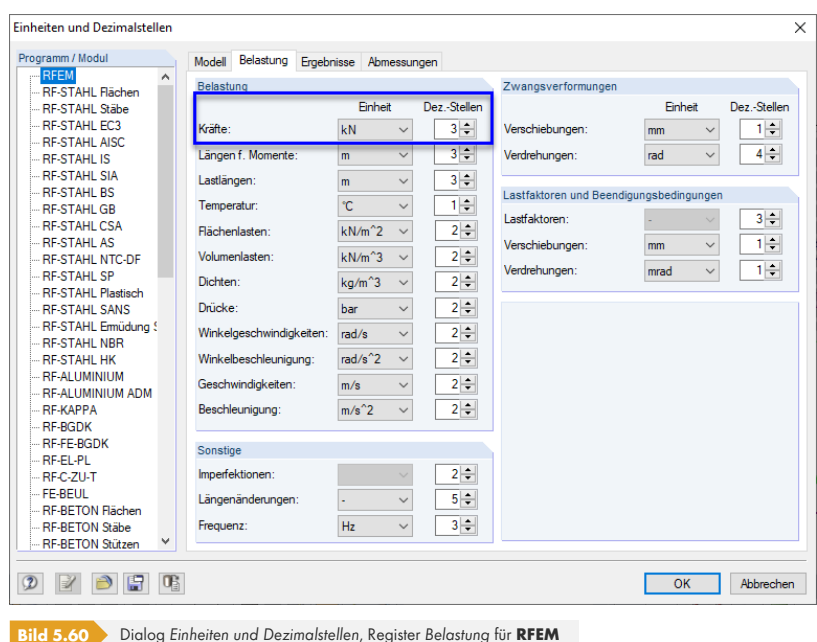

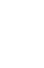

**Y** 

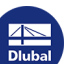

 $|118|$ 

#### **5.2.3 Arten von Ergebnissen**

Von RWIND Simulation erstellte Lastfälle können auf dieselbe Weise berechnet werden wie Lastfälle, die benutzerdefinierte Lasten enthalten. Eine ausführliche Beschreibung der Berechnung finden Sie in Kapitel 7 des RFEM-Handbuchs <sup>a</sup>.

Nach der Berechnung werden die Ergebnisse im Arbeitsfenster grafisch dargestellt und in den Tabellen numerisch aufgelistet.

#### **[Verformungen und Sch](https://www.dlubal.com/de/downloads-und-infos/dokumente/online-handbuecher/rfem-5/07)nittgrößen**

Kapitel 8 des RFEM-Handbuchs <sup>p</sup> gibt einen Überblick über die verschiedenen Arten von Ergebnissen. Die Auswertung der Ergebnisse ist in Kapitel 9 des RFEM-Handbuchs @ beschrieben. Verwenden Sie den *Ergebnisse*-Navigator oder die Schaltflächen der Symbolleiste, um die Verformungen von Flächen und Stäben anzuzeigen oder um bestimmte Schnittgrößen von Flächen oder Stäben auszuwählen.

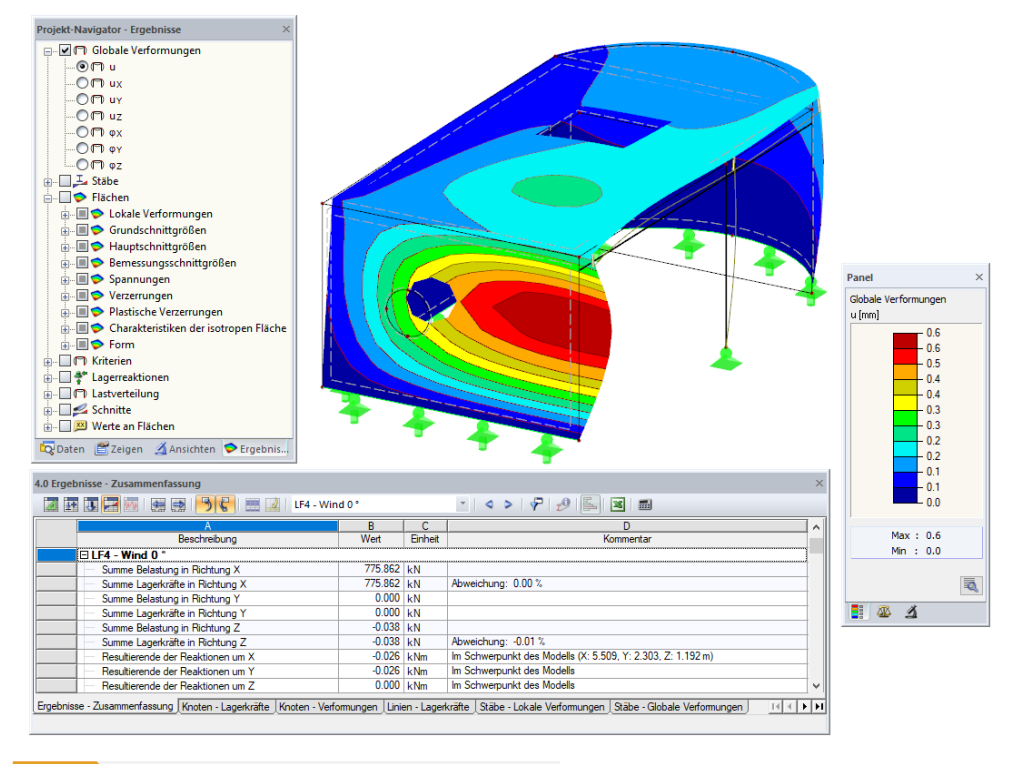

**Bild 5.61** Verformungen eines Lastfalls mit Lasten aus RWIND Simulation

Die Plausibilität der aufgebrachten Windlasten kann beispielsweise durch Überprüfen der globalen Verformungen kontrolliert werden. Tabelle *4.0 Ergebnisse - Zusammenfassung* gibt einen Überblick über die Summen der Lasten und Lagerkräfte sowie über die globalen Resultierenden (siehe Bild oben).

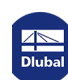

#### **Lastverteilung**

Der *Ergebnisse*-Navigator bietet eine Option, mit der die Ergebnisse von RWIND Simulation-Lasten ausgewertet werden können: Aktivieren Sie die Ergebnisse der *Lastverteilung* und wählen Sie dann die Option *Windbelastung unter Verwendung von RWIND Simulation* aus.

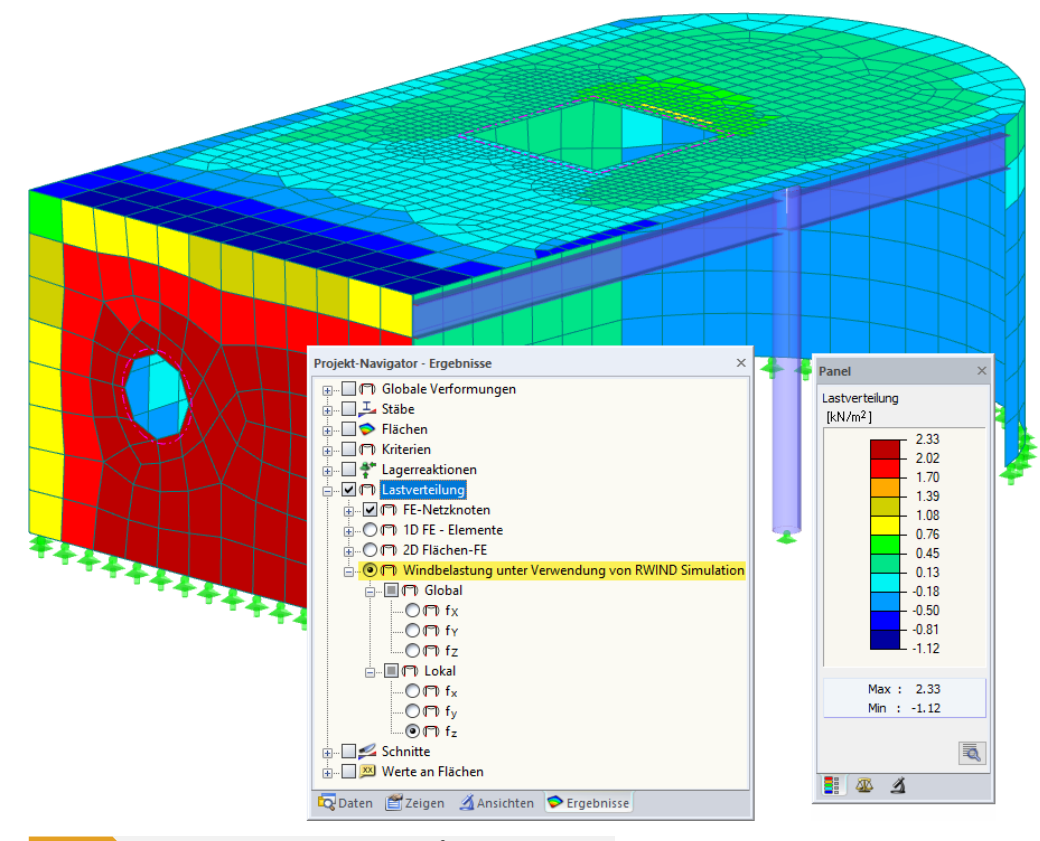

Bild 5.62 Lastverteilung mit lokalen Kräften f<sub>z</sub> in [kN/m<sup>2</sup>] senkrecht zu Flächen

Wie in Kapitel 9.3.2 des RFEM-Handbuchs @ beschrieben, wird die Verteilung der Kräfte an den finiten Elementen angezeigt, die sich aus den definierten Lasten ergibt. Sie können die Kräfte auswählen, die in einer der *Global*en (X, Y, Z) oder *Lokal*en Richtungen der Flächen (x, y, z) wirken. Durch Anzeige der Flächenlasten von RWIND Simulation können Sie die Ergebnisse der Simulation angem[essen auswerten.](https://www.dlubal.com/de/downloads-und-infos/dokumente/online-handbuecher/rfem-5/09/03/02)

Die Ergebnisse der Lastverteilung sind in Tabelle 4.53 numerisch dargestellt. Sie stellen die Ergebnisse dar, die an den Rasterpunkten jeder Fläche vorliegen.

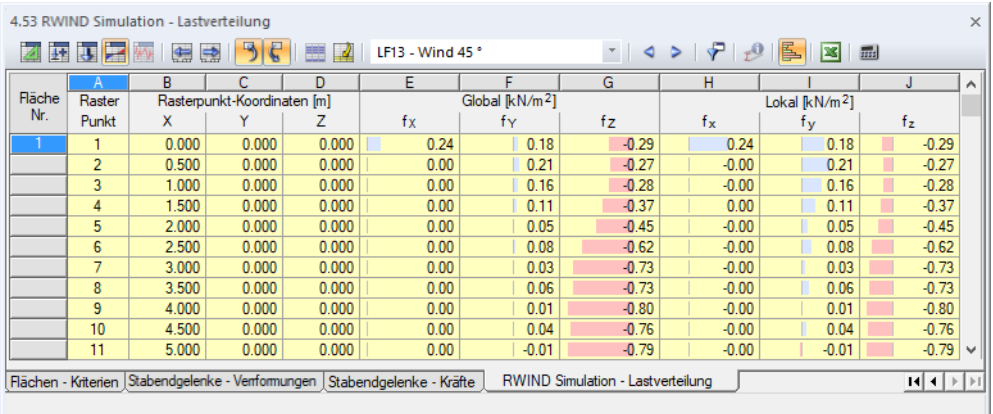

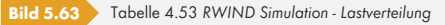

**120**

Beachten Sie, dass die Funktion *Lastverteilung* die FE-Ergebnisse von Flächen und Volumenkörpern abdeckt, nicht von Stäben.

## **5.2.4 Lastkombinationen und Ergebniskombinationen**

RWIND Simulation-Lastfälle können mit gewöhnlichen Lastfällen in Lastkombinationen und Ergebniskombinationen kombiniert werden. Erstere beziehen die Lasten der enthaltenen Lastfälle mit ein, letztere die der Ergebnisse. Eine ausführliche Beschreibung finden Sie in Kapitel 5 des RFEM-Handbuchs<sup>a</sup>.

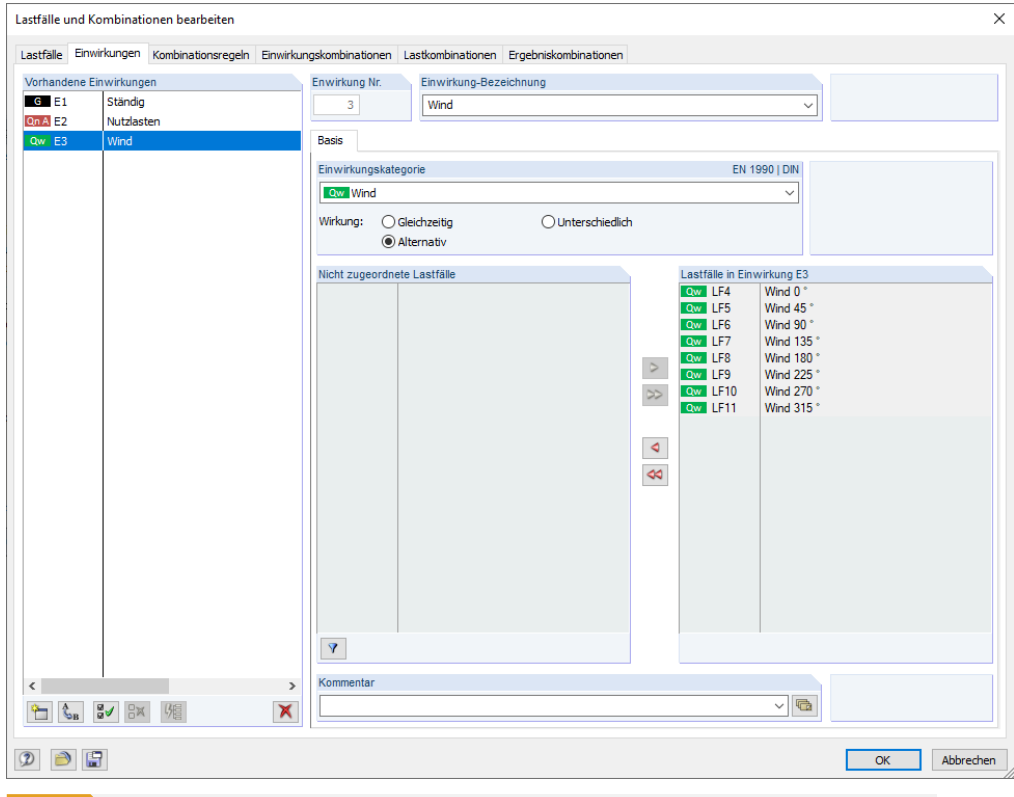

**Bild 5.64** Dialog *Lastfälle und Kombinationen bearbeiten*, Register *Einwirkungen* mit von RWIND Simulation generierten Lastfällen

RWIND Simulation-Lastfälle werden als alternativ wirkend in der Einwirkungskategorie *Wind* eingestuft. Windlastfälle treten niemals in zwei Richtungen gleichzeitig auf.

Beachten Sie, dass Windlastfälle in der Regel nur gleichzeitig mit Eigengewicht bestehen. Wenn die separate Berechnung eines RWIND Simulation-Lastfalls eine Instabilität ergibt, ist diese mit dem Eigengewicht-Lastfall zu kombinieren.

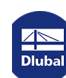

## **5.2.5 Ausdruckprotokoll**

Im globalen Ausdruckprotokoll von RFEM oder RSTAB werden die Daten des "RWIND Simulation-Fensters" in einem eigenen Kapitel verwaltet. Darüber hinaus sind die von RWIND Simulation generierten Lastfälle und Lasten standardmäßig Teil der Dokumentation. Es können auch die grafischen Ergebnisse wie Schnittgrößen, Verformungen oder Spannungen eines beliebigen RWIND Simulation-Lastfalls mit einbezogen werden. In Kapitel 10 des RFEM-Handbuchs <sup>pm</sup> finden Sie ein detaillierte Beschreibung des Ausdruckprotokolls.

Um die Daten von RWIND Simulation in das Ausdruckprotokoll einzubinden, aktivieren Sie im Programm RFEM bzw. RSTAB im Register *Glo[bale Selektion](https://www.dlubal.com/de/downloads-und-infos/dokumente/online-handbuecher/rfem-5/10)* [die](https://www.dlubal.com/de/downloads-und-infos/dokumente/online-handbuecher/rfem-5/10) Option *[RWIND Si](https://www.dlubal.com/de/downloads-und-infos/dokumente/online-handbuecher/rfem-5/10)mulation - Daten*.

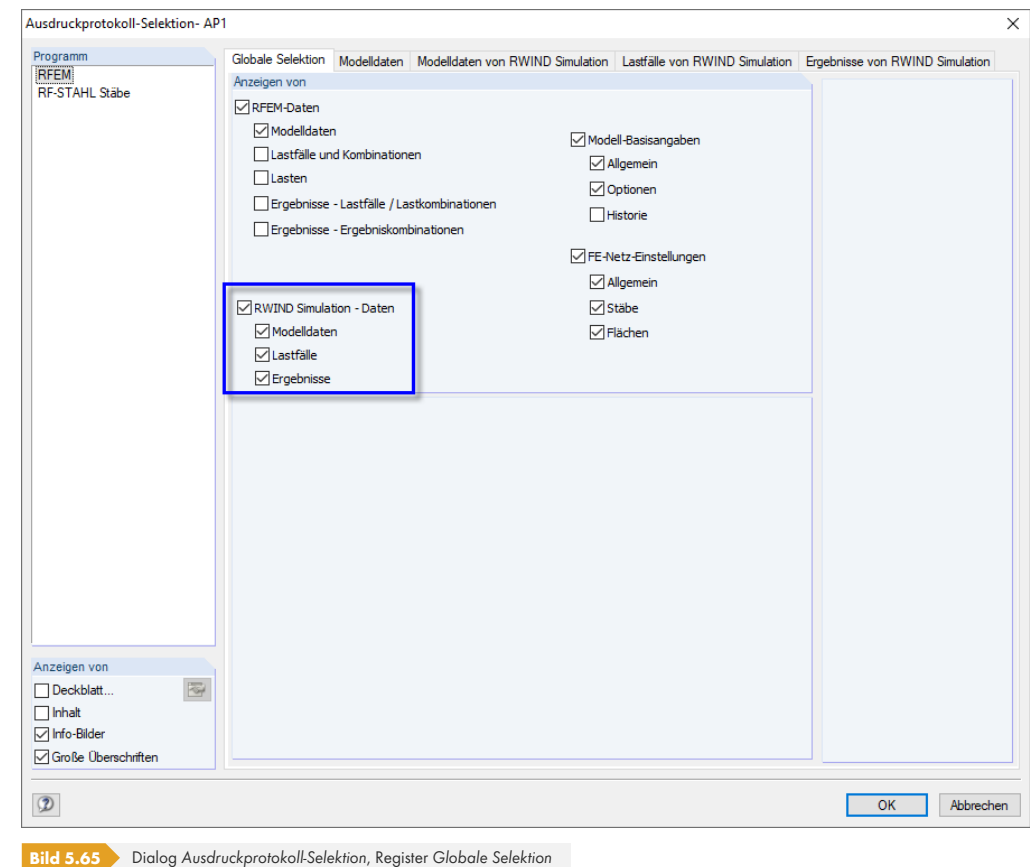

Die spezifischen Daten können dann in drei Registern ausgewählt werden.

#### **Modelldaten von RWIND Simulation**

Globale Selektion | Modelldaten | Modelldaten von RWIND Simulation | Lastfälle von RWIND Simulation | Ergebnisse von RWIND Simulation

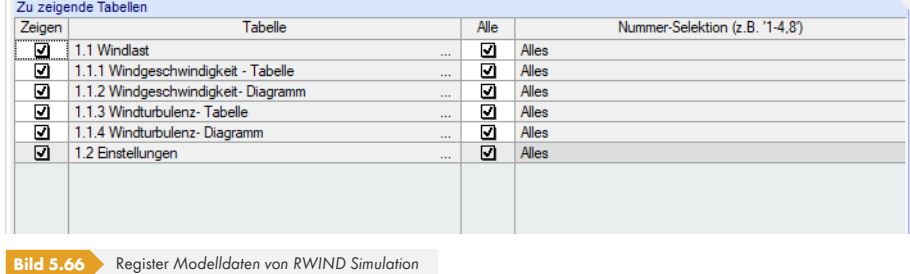

In diesem Register können Sie auswählen, welche der Daten gedruckt werden sollen, die in den Registern *Windlast* und *Einstellungen* des "RWIND Simulation-Fensters" definiert wurden (siehe Kapitel

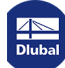

'Windlast' <sup>a</sup> und Kapitel 'Einstellungen' <sup>a</sup>). Das Diagramm der Windgeschwindigkeit und Turbulenz ist jeweils standardmäßig aktiviert.

#### **[Lastfälle](#page-51-0) v[on RWIND Simula](#page-56-1)tion**

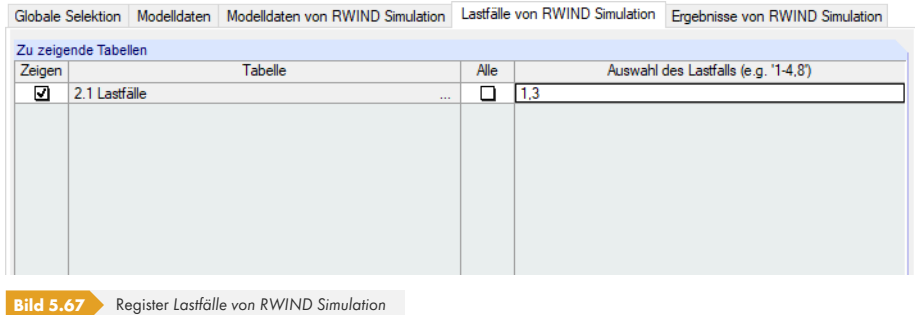

In diesem Register können die von RWIND Simulation erzeugten Lastfälle ausgewählt werden (siehe Kapitel 'Lastfälle' 2).

Bei Lastfällen, die berechnet wurden, werden der *Luftwiderstand* und die *Projizierte Fläche* in der Tabelle des Ausdruckprotokolls angegeben.

#### 2.1 LASTFÄLLE

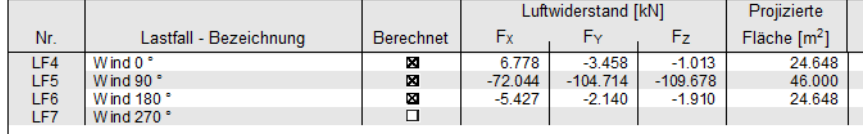

**Bild 5.68** Kapitel *2.1 Lastfälle* im Ausdruckprotokoll

Bitte beachten Sie, dass die Widerstandskräfte auf das Originalmodell wirken, bezogen auf das Koordinatensystem von RFEM bzw. RSTAB. Die projizierte Fläche stellt die Fläche aller Objekte senkrecht zur Windrichtung dar (Projektion in Ebene).

#### **Ergebnisse von RWIND Simulation**

Globale Selektion | Modelldaten | Modelldaten von RWIND Simulation | Lastfälle von RWIND Simulation | Ergebnisse von RWIND Simulation

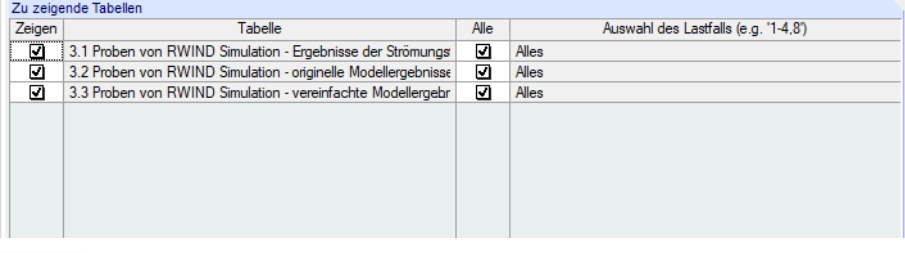

**Bild 5.69** Register *Ergebnisse von RWIND Simulation*

In diesem Register kann ausgewählt werden, welche numerischen Ergebnisse von RWIND Simulation gedruckt werden sollen. Zu beachten ist, dass diese nur für Stellen von "Proben" zur Verfügung stehen, die für Punkte definiert wurden (siehe Kapitel 'Proben' ø).

Punktproben basieren in RWIND Simulation auf keinem Automatismus. Sie müssen vielmehr vom Anwender festgelegt werden, wenn numerische Ergebnisse in das Ausdruckprotokoll übernommen werden sollen. Zudem sind Proben lastfallspezifisch. Sie sind in RWIND Simulation für jeden einzelnen Lastfall gesondert zu definieren, da di[e Modelle abhäng](#page-99-0)ig von den Windrichtungen sind.

Temporäre Proben werden als "0"-Sätze bezeichnet. Gespeicherte Punktproben (siehe Bild 'Neue Punktprobe' 2) werden durch ihre Nummern gekennzeichnet.

Bitte beachten Sie, dass die Ergebnisse am vereinfachten Modell im Koordinatensystem von RWIND Simulation angegeben sind (*xRWIND*, *yRWIND*, *zRWIND*).

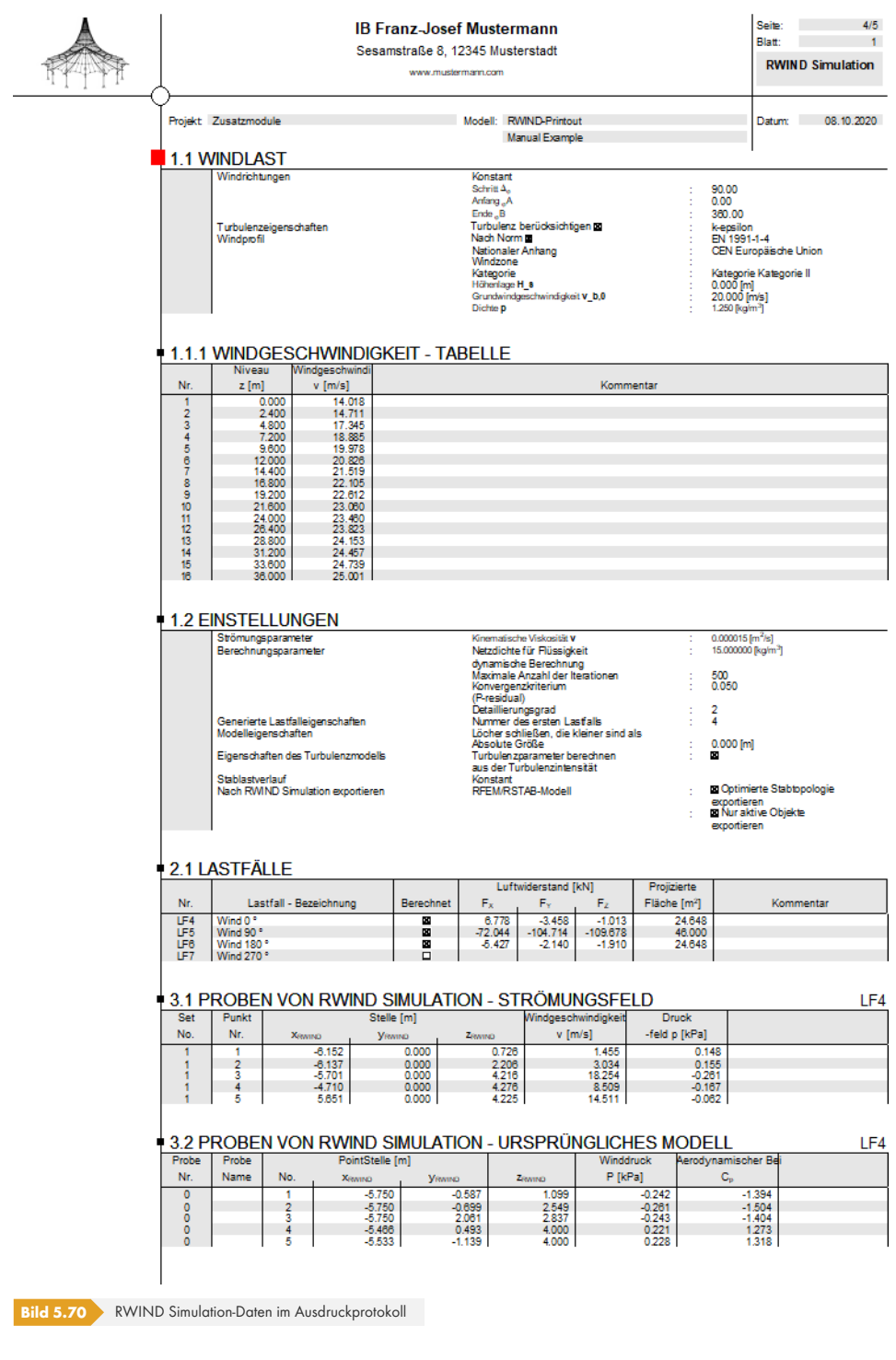

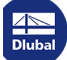

I

## **Grafikdruck**

Die grafischen Ergebnisse jedes RWIND Simulation-Lastfalls können ebenfalls in das Ausdruckprotokoll integriert werden. In Kapitel 10.1.5 des RFEM-Handbuchs <sup>a</sup>finden Sie detaillierte Informationen zu den Druckmöglichkeiten von Bildern.

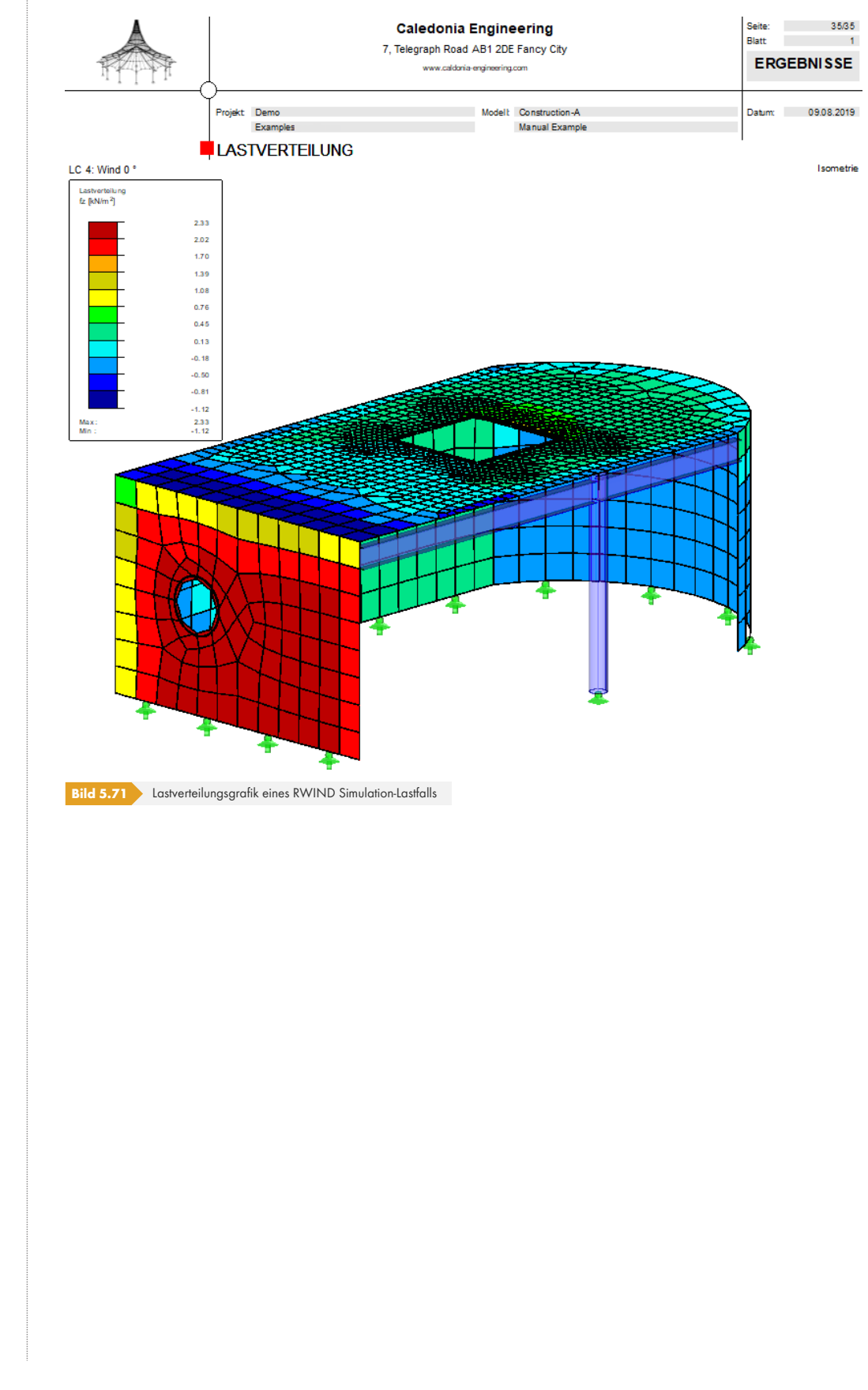

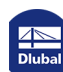

**I** 

# **6 Literatur**

- [1] EN 1991-1-4: Eurocode 1: Einwirkungen auf Tragwerke Teil 1-4: Allgemeine Einwirkungen Windlasten. Beuth Verlag GmbH, Berlin, 2010.
- [2] ASCE/SEI 7-16, Minimum Design Loads and Associated Criteria for Buildings and Other **Structures**
- [3] NBC 2015, National Building Code of Canada 2015
- [4] N. C. Markatos: The mathematical modelling of turbulent flows. Applied Mathematical Modelling, 10 (1986), S. 190-220
- [5] B. E. Launder und B. I. Sharma: Application of the energy-dissipation model of turbulence to the calculation of flow near a spinning disk. Letters in Heat Mass Transfer, Band 1, 1974, S. 131- 138